# **OLYMPUS**

# **MÁY ẢNH KỸ THUẬT SỐ E-M10 Mark IV Hướng dẫn sử dụng**

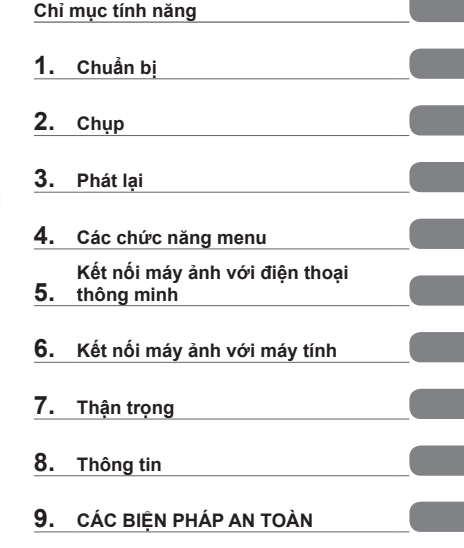

**Mục lục**

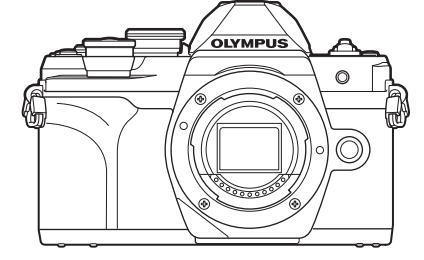

**Số dòng máy : IM021**

- Cảm ơn bạn dă mua máy ảnh kỹ thuật số Olympus. Trước khi bắt đầu sử dụng máy ảnh mới, vui lòng đọc các hướng dẫn này thật kỹ để có hiệu suất sử dụng tối ưu và kéo dài tuổi thọ sử dụng.
- Hãy đảm bảo rằng bạn đã đọc và hiểu nội dung của phần "9. CÁC BIỆN PHÁP AN TOÀN", trước khi sử dụng sản phẩm này. Hãy để các hướng dẫn này ở nơi dễ tìm để tham khảo trong tương lai.
- Chúng tôi đề nghị bạn hãy chụp thử vài tấm để làm quen với máy trước khi chụp những bức ảnh quan trong.
- Các hình minh họa cho màn hình và máy ảnh trình bày trong sách hướng dẫn này được tạo ra trong các quá trình phát triển và có thể khác với sản phẩm thực tế.
- Nếu có các bổ sung và/hoặc chỉnh sửa về chức năng do cập nhật vi chương trình cho máy ảnh, thì nội dung sẽ khác. Để có thông tin mới nhất, hãy truy cập trang web Olympus.

#### **Đọc và làm theo các biện pháp phòng ngừa an toàn**

Để ngăn chăn hoạt đông không chính xác dẫn đến hỏa hoạn hoặc thiệt hại khác đối với tài sản hoặc gây tổn hại cho chính bạn hoặc cho người khác, hãy đọc toàn bộ "9. CÁC BIỆN PHÁP AN TOÀN" (Trang 176) trước khi sử dụng máy ảnh.

Trong khi sử dụng máy ảnh, hãy tham khảo sách hướng dẫn này để đảm bảo hoạt động an toàn và chính xác. Đảm bảo giữ sách hướng dẫn ở nơi an toàn sau khi đọc.

Olympus sẽ không chịu trách nhiệm pháp lý đối với các vi phạm quy định của địa phương phát sinh từ việc sử dụng sản phẩm này bên ngoài quốc gia hoặc khu vực mua hàng.

#### **Mạng LAN không dây và Bluetooth®**

Máy ảnh có tích hợp mạng LAN không dây và **Bluetooth**®. Việc sử dụng các tính năng này bên ngoài quốc gia hoặc khu vực mua hàng có thể vi phạm các quy định về mạng không dây của địa phương; hãy kiểm tra với chính quyền địa phương trước khi sử dụng. Olympus sẽ không chịu trách nhiệm pháp lý đối với việc người dùng không tuân thủ các quy định của địa phương.

Tắt mạng LAN không dây và **Bluetooth**® ở những khu vực cấm sử dụng chúng. **IG "Tắt LAN không dây/Bluetooth®"** (Trang 150)

#### **Đăng ký người dùng**

Truy cập trang web OLYMPUS để biết thông tin về cách đăng ký các sản phẩm OLYMPUS của bạn.

#### **Cài đặt phần mềm/ứng dụng trên máy tính**

#### **Olympus Workspace**

Ứng dụng máy tính này được sử dụng để tải xuống, xem ảnh và phim được quay lại bằng máy ảnh. Nó cũng có thể được sử dụng để cập nhật phần mềm máy ảnh. Phần mềm này có thể được tải xuống từ trang web dưới đây. Hãy sẵn sàng cung cấp số sê-ri của máy ảnh khi tải xuống phần mềm.

https://support.olympus-imaging.com/owdownload/

#### **OLYMPUS Image Share (OI.Share)**

Bạn có thể tải hình ảnh từ máy ảnh sang điện thoại thông minh.

Bạn cũng có thể thao tác với máy ảnh từ xa và chup ảnh bằng điện thoại thông minh.

https://app.olympus-imaging.com/oishare/

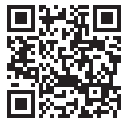

# **Hướng Dẫn Sử Dụng Sản Phẩm**

Ngoài "Hướng dẫn sử dụng", chúng tôi còn cung cấp thêm "Hướng dẫn chức năng trên máy ảnh". Tham khảo các sách hướng dẫn này khi sử dụng sản phẩm.

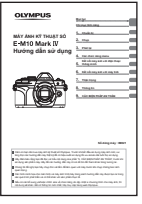

#### **Hướng dẫn sử dụng** (bản pdf này)

Hướng dẫn cách sử dụng máy ảnh và các tính năng của máy ảnh. Sách Hướng Dẫn có thể được tải xuống từ trang web OLYMPUS hoặc trực tiếp bằng ứng dụng điện thoại thông minh "OLYMPUS Image Share" (OI.Share).

#### **Hướng dẫn chức năng trên máy ảnh**

Hướng dẫn cài đặt và chức năng giúp bạn sử dụng các tính năng của máy ảnh đầy đủ. Nó đã được tối ưu hóa để hiển thị trên các thiết bị di động và có thể được xem bằng cách sử dụng OI.Share.

[https://cs.olympus-imaging.jp/jp/support/cs/webmanual/index.html](https://cs.olympus-imaging.jp/jp/support/cs/webmanual/index.html?man=em10IV_en)

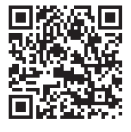

#### **Chỉ báo sử dụng trong tài liệu hướng dẫn này**

Các biểu tượng sau được sử dụng trong tài liệu hướng dẫn này.

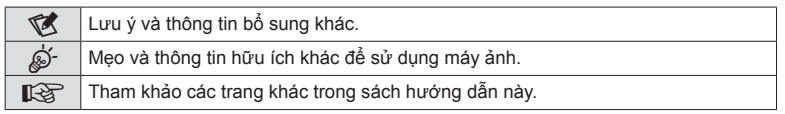

# **Mục lục**

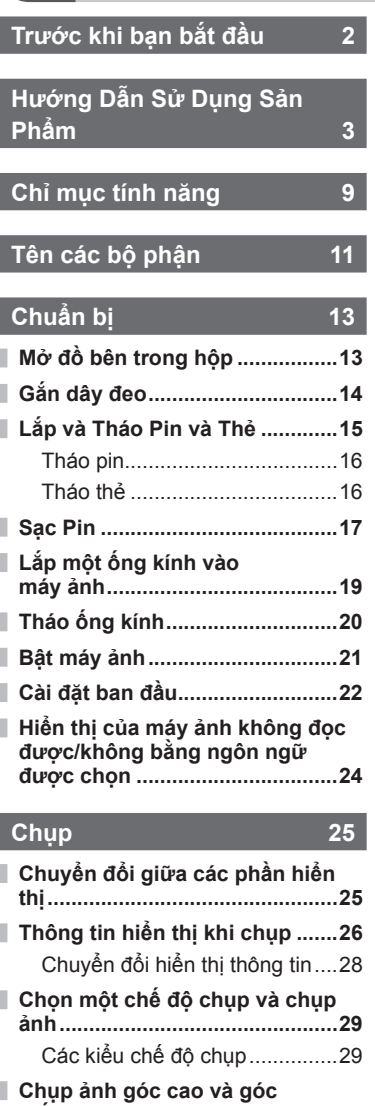

**thấp..............................................31**

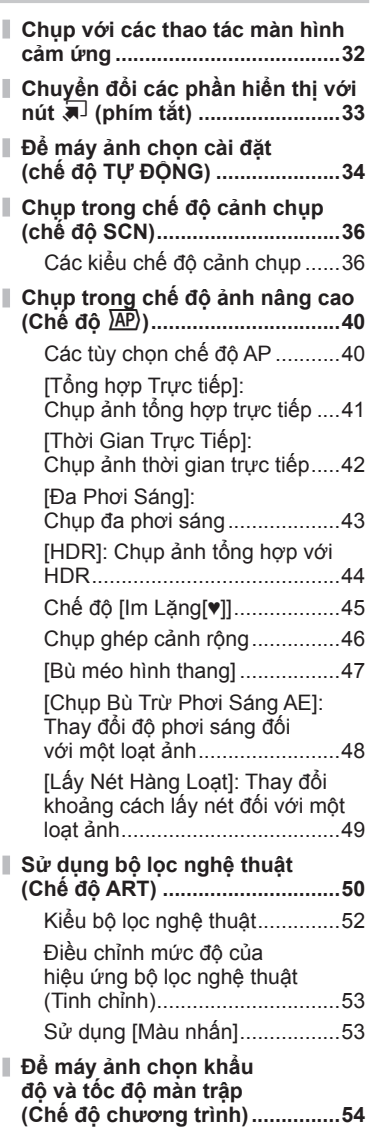

**Mục lục**

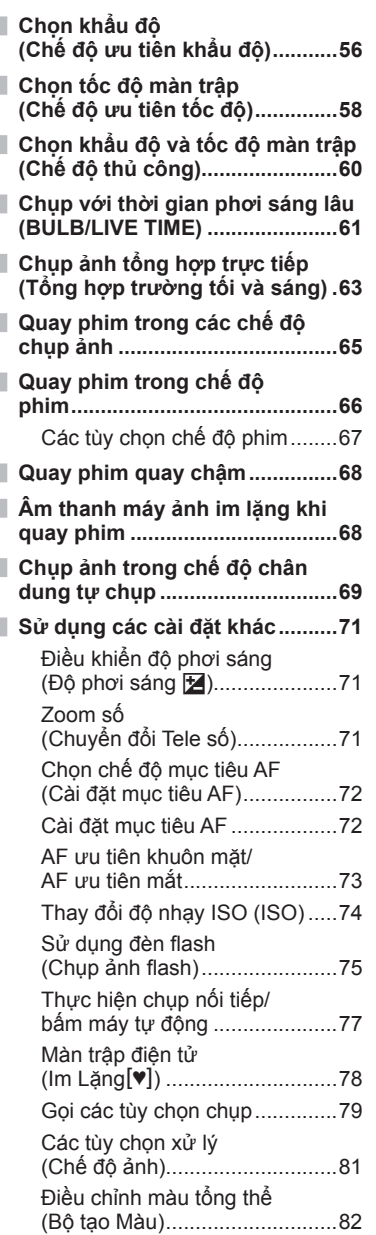

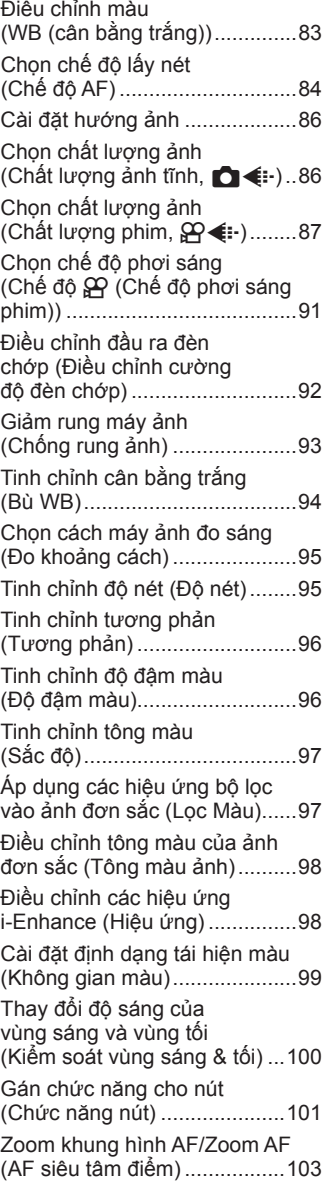

## **Phát lại**

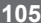

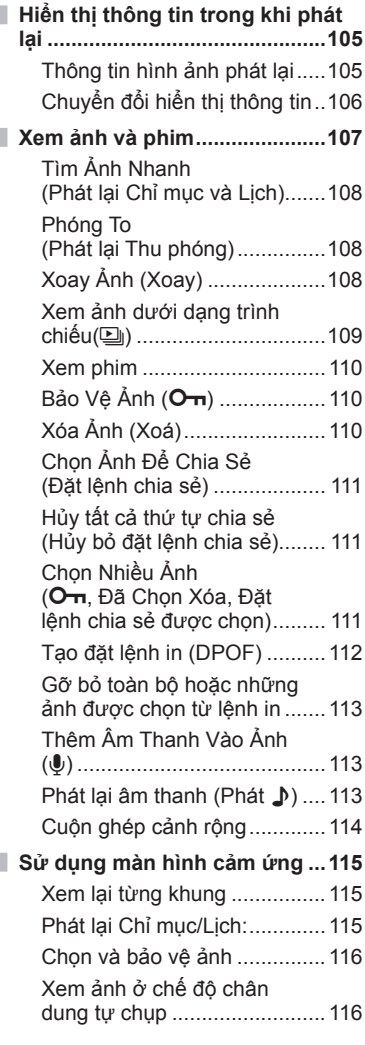

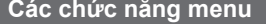

**Các chức năng menu 117**

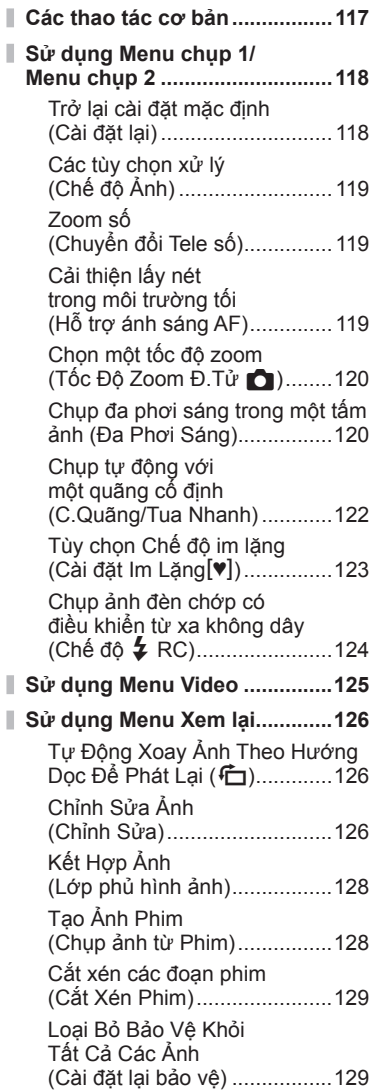

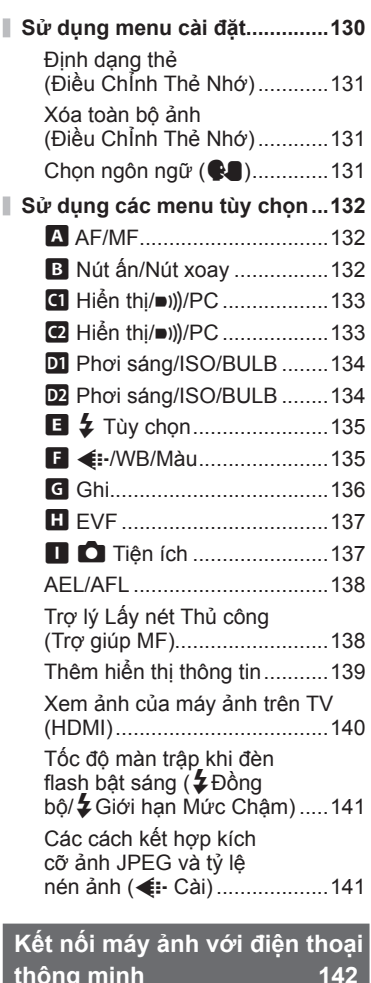

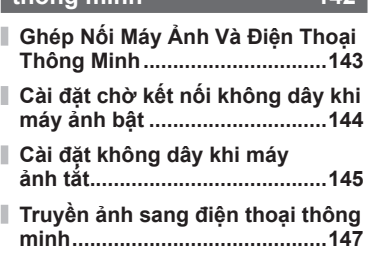

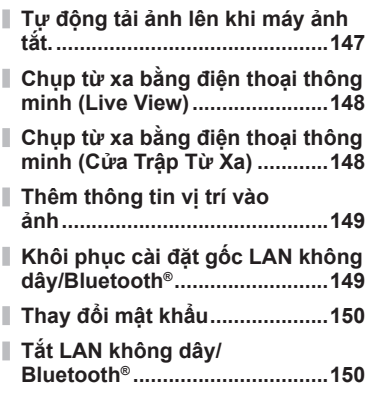

### **Kết nối máy ảnh với máy tính 151**

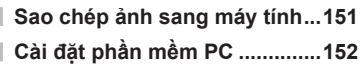

### **Thận trọng 153**

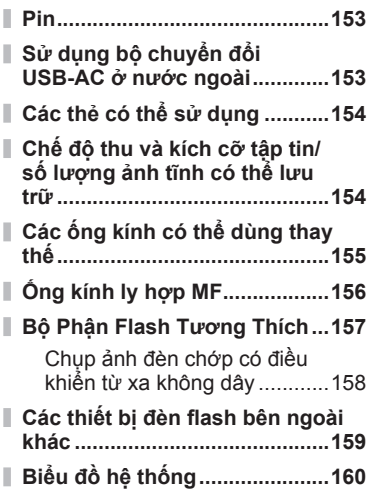

### **Thông tin 162**

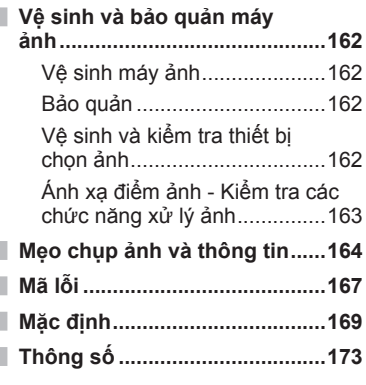

# **CÁC BIỆN PHÁP AN TOÀN**

#### **176**

**CÁC BIỆN PHÁP AN TOÀN......176**

### **Chỉ mục 181**

# **Chỉ mục tính năng**

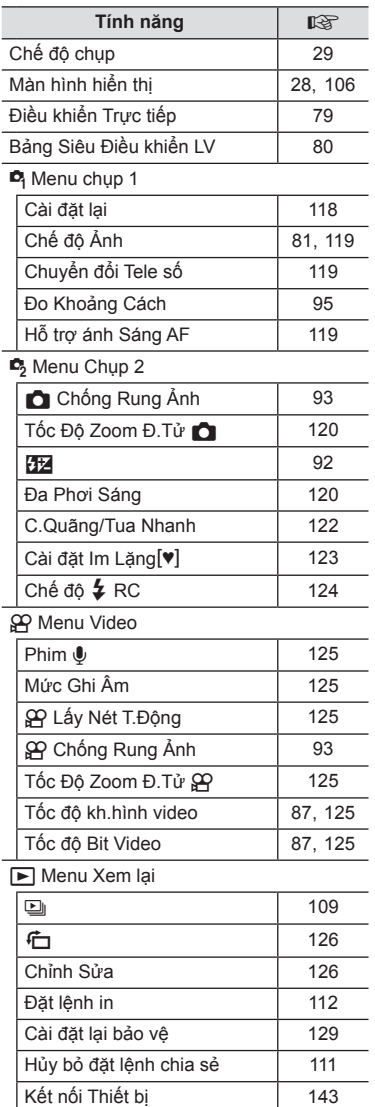

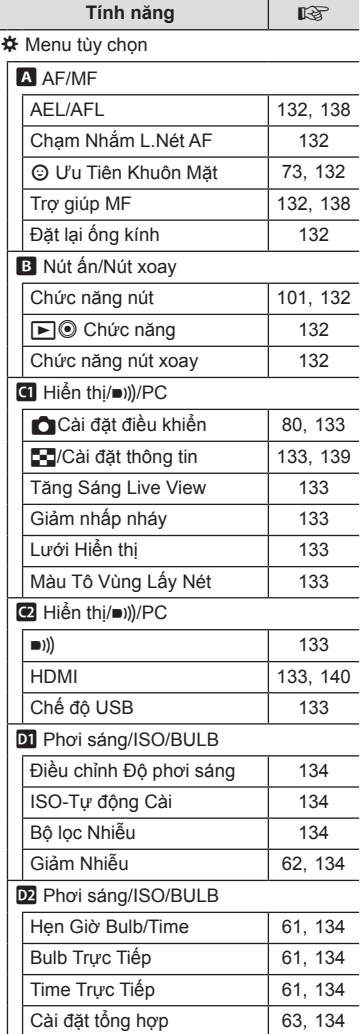

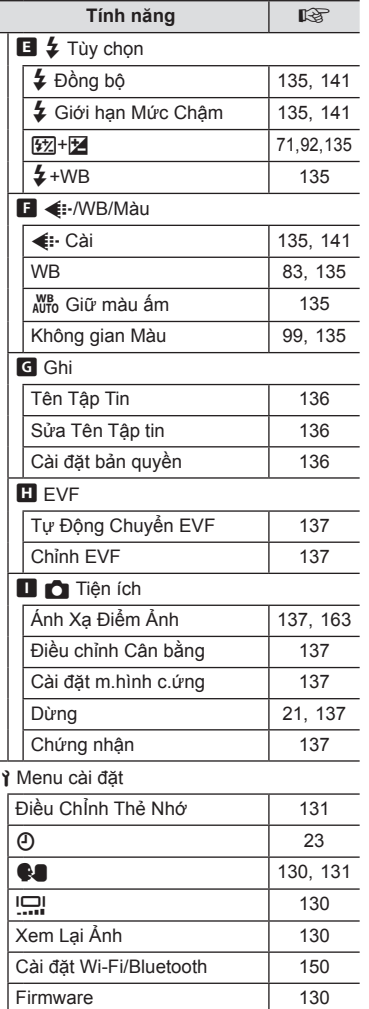

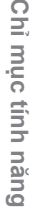

Ī

# **Tên các bộ phận**

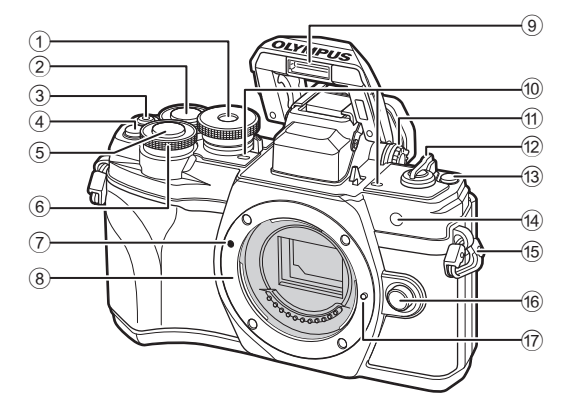

- 1 Đĩa lệnh chế độ........................ Trang 29
- $(2)$  Nút xoay phía sau\*  $(2)$ .................................. Trang 54–60, 107
- 3 Nút <sup>(1)</sup> (Phim)/<......Trang 65/Trang 111
- 4 Nút C<sup>3</sup> (Chuyển đổi Tele số)
- ......................................... Trang 71, 101
- 5 Nút bấm chụp .......................... Trang 30
- $\circledR$  Nút xoay phía trước\* ( $\circledR$ ) ...................... Trang 54–60, 71, 75, 107
- 7 Dấu gắn ống kính .................... Trang 19
- 8 Lỗ lắp (Tháo nắp thân máy trước khi lắp ống kính.)

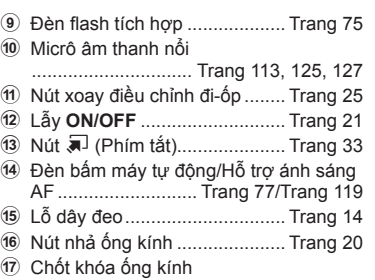

\* Trong hướng dẫn này, các biểu tượng  $\circledcirc$  và  $\circledast$  thể hiện các thao tác được thực hiện bằng cách sử dụng nút xoay phía trước và nút xoay phía sau.

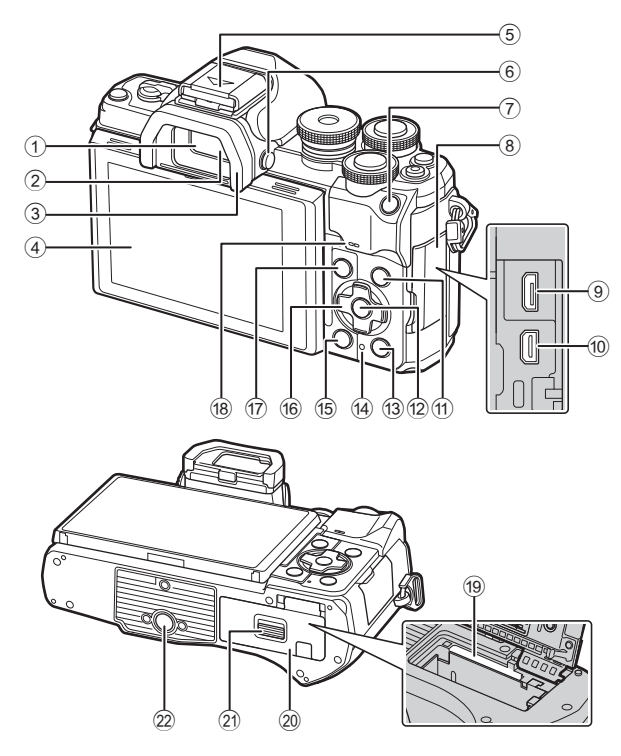

- 1 Kính ngắm ............................... Trang 25
- 2 Cảm biến mắt .......................... Trang 25
- 3 Mắt ngắm............................... Trang 159
- 4 Màn hình (Cảm biến) ..................... Trang 26, 32, 79, 105, 115 5 Chân cắm đèn ngoài (Nắp chân cắm
- đèn ngoài).............................. Trang 157
- 6 Nútu(**LV**) ............................ Trang 25
- 7 Nút **AEL/AFL**
- ............................... Trang 101, 102, 138
- 8 Nắp đầu nối
- 9 Đầu nối Micro-USB................ Trang 151
- 0 Đầu nối HDMI micro .............. Trang 140

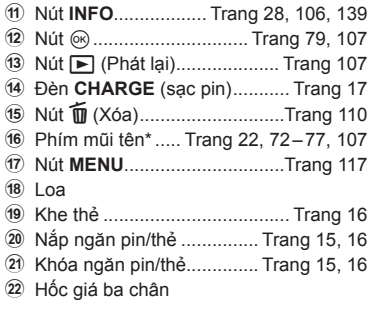

\* Trong hướng dẫn này, các biểu tượng  $\Delta \nabla \triangleleft \triangleright$  thể hiện các thao tác được thực hiện bằng cách sử dụng mũi tên.

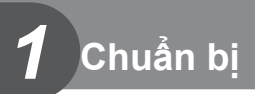

### **Mở đồ bên trong hộp**

Những đồ sau đây đi kèm với máy ảnh.

Nếu có đồ nào bị thiếu hoặc bị hỏng, hãy liên hệ với người bán cho bạn máy ảnh.

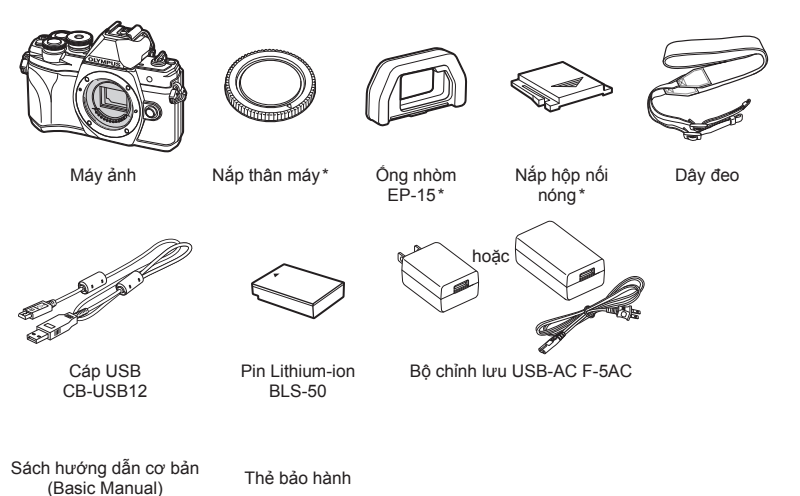

\* Nắp thân, mắt ngắm, và nắp đậy chân cắm đèn ngoài gắn vào hoặc lắp vào máy ảnh.

### **Gắn dây đeo**

**1** Trước khi gắn dây đeo, hãy tháo đầu ra khỏi vòng kẹp và nới lỏng dây đeo như hình minh họa.

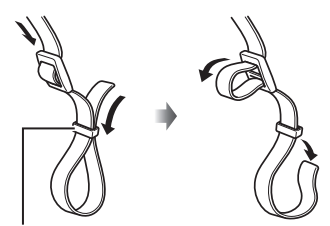

Vòng lặp giữ

**2** Luồn đầu của dây đeo thông qua lỗ dây đeo và luồn quay trở lại thông qua vòng lặp giữ.

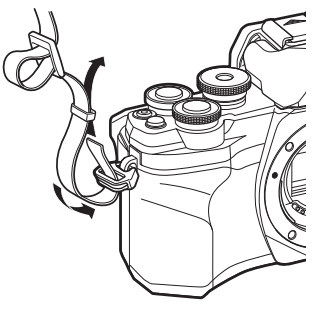

**3** Luồn đầu của dây đeo thông qua khóa và thắt chặt như được hiển thị.

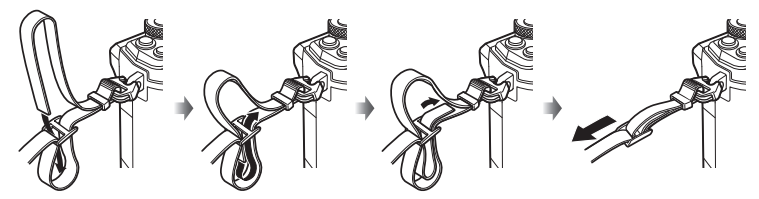

- • Gắn đầu kia của dây đeo vào lỗ khác.
- • Sau khi gắn dây đeo, hãy kéo mạnh dây đeo để đảm bảo rằng nó không bị lỏng.

### **Lắp và Tháo Pin và Thẻ**

Trong sách hướng dẫn này, toàn bộ thiết bị lưu trữ được gọi là "thẻ".

Máy ảnh sử dụng thẻ nhớ SD, SDHC hoặc SDXC của bên thứ ba tuân thủ tiêu chuẩn SD (Secure Digital).

Thẻ nhớ phải được định dạng bằng máy ảnh này trước khi sử dụng lần đầu hoặc sau khi được sử dụng với máy ảnh khác hoặc máy tính khác.  $\mathbb{R}$  "Định dạng thẻ (Điều ChỈnh Thẻ Nhớ)" (Trang 131)

**1** Đảm bảo lẫy **ON/OFF** đang ở vị trí **OFF**.

- **2** Mở nắp ngăn pin/thẻ.
	-

- **3** Lắp pin.
	- • Chỉ sử dụng pin BLS-50 (Trang 13, 175).

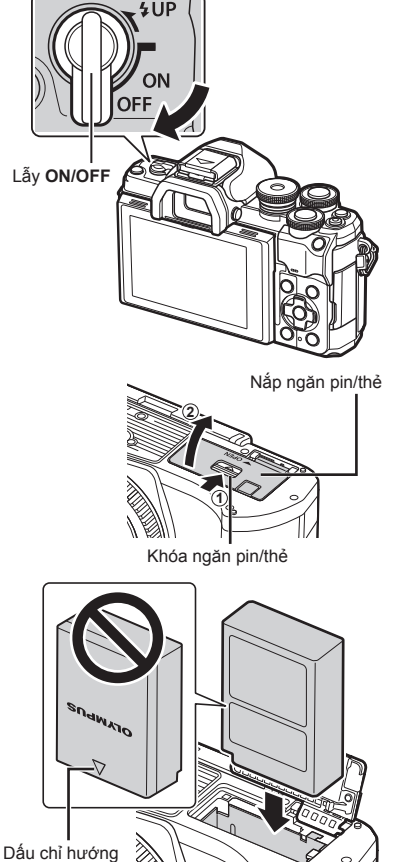

- **4** Lắp thẻ.
	- Trượt thẻ vào đến khi nó vào đúng vị trí. LEF "Các thẻ có thể sử dụng" (Trang 154)

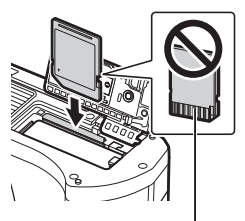

Vùng điện cực

- • Không cố lắp thẻ đã hư hỏng hay biến dạng. Làm như vậy có thể làm hỏng khe thẻ.
- **5** Đóng nắp ngăn pin/thẻ.
- • Đảm bảo nắp ngăn pin/thẻ đã đóng trước khi sử dụng máy ảnh. **<sup>2</sup>**

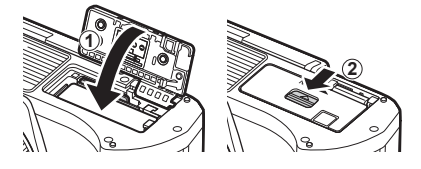

### $\blacktriangledown$

- • Nên dự trữ một pin dự phòng để kéo dài thời gian chụp trong trường hợp pin đang dùng bị cạn pin.
- • Đọc cả về "Pin" (Trang 153).

#### **Tháo pin**

Tắt máy ảnh trước khi mở hay đóng nắp ngăn pin/thẻ. Để tháo pin, trước tiên đẩy chốt khóa pin theo hướng mũi tên và sau đó tháo.

- • Không tháo pin trong khi đèn báo ghi thẻ đang hiển thị (Trang 26, 27).
- • Liên hệ với nhà phân phối ủy quyền hoặc trung tâm dịch vụ nếu bạn không thể tháo pin. Không dùng lực.

### **Tháo thẻ**

Nhấn nhẹ vào thẻ đã được lắp và nó sẽ bật ra. Kéo thẻ ra.

• Không tháo thẻ trong khi đèn báo ghi thẻ đang hiển thị (Trang 27).

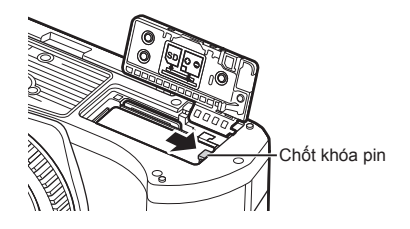

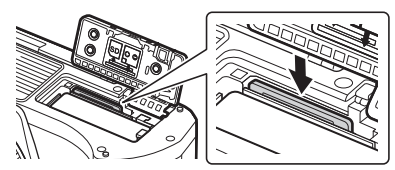

### **Sạc Pin**

**1** Đảm bảo lẫy **ON/OFF** đang ở vị trí **OFF**.

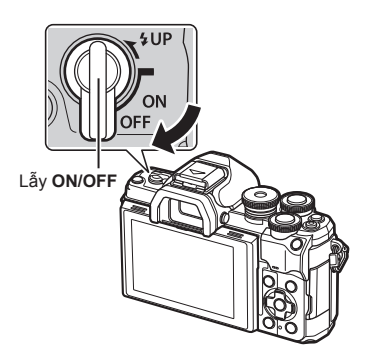

**2** Kiểm tra xem pin có trong máy ảnh không, và kết nối cáp USB với bộ chỉnh lưu USB-AC.

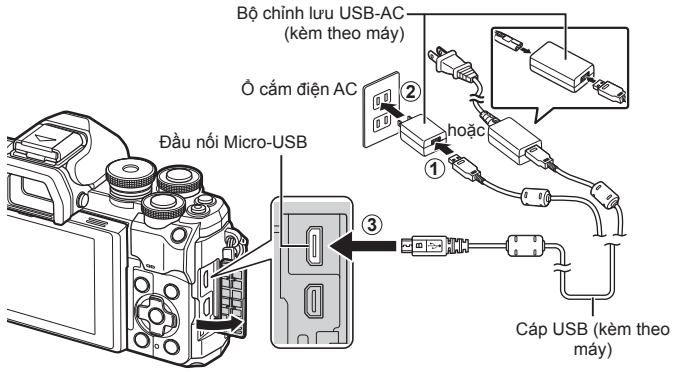

- • Không được sử dụng bất kỳ loại cáp nào ngoài cáp USB được cung cấp hoặc do Olympus chỉ định. Nếu làm như vậy thì có thể gây cháy.
- • Đèn **CHARGE** sáng khi đang sạc. Thời gian sạc mất khoảng 4 giờ. Các đèn lần lượt tắt khi pin đã được sạc đầy.
- • Thậm chí nếu đang sạc, thì nó dừng lại khi bật máy ảnh lên.

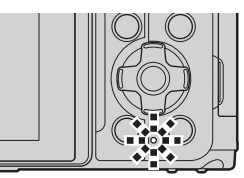

- Không thể dùng bộ chuyển đổi nguồn USB-AC để sạc pin khi máy ảnh đang bật.
- • Nếu xảy ra lỗi sạc, thì đèn **CHARGE** sẽ nhấp nháy. Ngắt kết nối và kết nối lại cáp USB.
- • Sạc bằng USB có thể dùng được với nhiệt độ pin từ 0 đến 40 °C
- • Có thể sử dụng bộ sạc (BCS-5: được bán riêng) để sạc pin.

*1*

- **\$**
- • Vì lý do an toàn, việc sạc có thể mất nhiều thời gian hơn, hoặc pin có thể không được sạc đầy khi sạc pin trong môi trường nhiệt độ cao.
- Pin sẽ không sạc khi máy ảnh tắt nếu hình ảnh đang được tải lên điện thoại thông minh qua Wi-Fi (tải lên tự động nền). LG "Tự động tải ảnh lên khi máy ảnh tắt." (Trang 147)

#### \$ **Bộ chuyển đổi nguồn USB-AC**

• Đảm bảo rút phích bộ chuyển đổi nguồn USB-AC khi vệ sinh. Để bộ chuyển đổi nguồn USB-AC vẫn cắm trong khi vệ sinh có thể gây thương tích hoặc giật điện.

*1*

### **Lắp một ống kính vào máy ảnh**

**1** Đảm bảo lẫy **ON/OFF** đang ở vị trí **OFF**.

- **2** Tháo nắp sau của ống kính và nắp thân của máy ảnh.
- **3** Căn chỉnh dấu gắn ống kính (đỏ) trên máy ảnh với dấu căn chỉnh (đỏ) trên ống kính, sau đó lắp ống kính vào thân máy ảnh.

- **4** Xoay ống kính như được mô tả cho đến khi nó khớp vào vị trí.
- • Không ấn nút nhả ống kính.
- Không chạm vào các phần bên trong máy ảnh.
- **5** Tháo nắp ống kính phía trước.

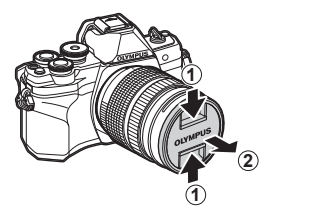

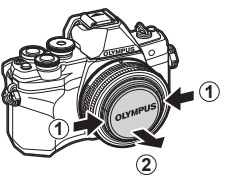

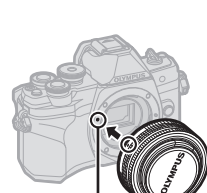

**1**

**2**

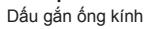

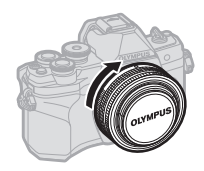

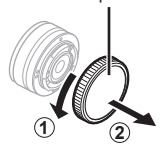

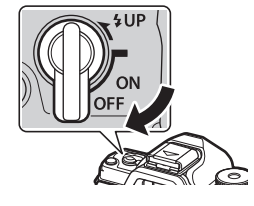

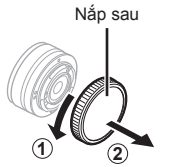

### **Tháo ống kính**

**1** Đảm bảo lẫy **ON/OFF** đang ở vị trí **OFF**.

**2** Giữ nút nhả ống kính và xoay ống kính như hình minh họa.

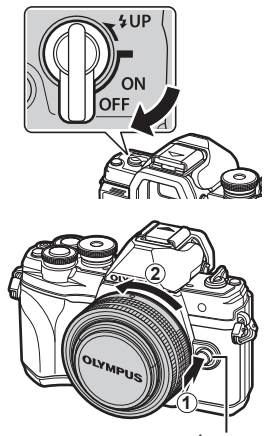

Nút nhả ống kính

#### **Các ống kính có thể dùng thay thế**

Đọc "Các ống kính có thể dùng thay thế" (Trang 155).

### **Bật máy ảnh**

#### **1** Cài đặt lẫy **ON/OFF** về vị trí **ON**.

- • Khi máy ảnh bật, màn hình sẽ bật.
- • Để tắt máy ảnh, đưa lẫy sang vị trí **OFF**.

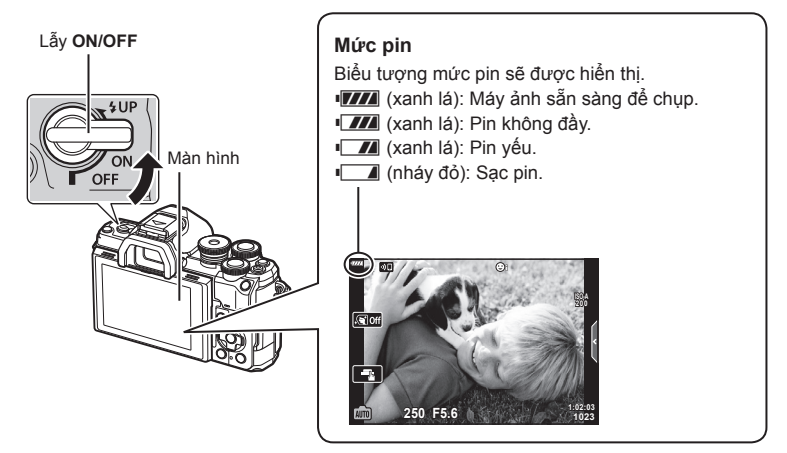

#### **Hoạt động dừng máy ảnh**

Nếu không có hoạt động nào được thực hiện trong một phút, máy ảnh sẽ vào chế độ "dừng" (chờ) để tắt màn hình và để hủy tất cả hành động. Nhấn nút bấm chụp sẽ kích hoạt lại máy ảnh. Máy ảnh sẽ tự động tắt nếu ở chế độ dừng trong bốn giờ. Bật lại máy ảnh trước khi sử dụng. Bạn có thể chọn thời gian máy ảnh rảnh trước khi vào chế độ dừng.  $\sqrt{\text{E}}$  [Dừng] (Trang 137)

### **Cài đặt ban đầu**

Sau khi bật máy ảnh lần đầu tiên, thực hiện cài đặt ban đầu bằng cách chon một ngôn ngữ và cài đặt đồng hồ máy ảnh.

- • Thông tin ngày giờ được ghi trên thẻ cùng với hình ảnh.
- • Tên tập tin cũng bao gồm thông tin ngày giờ. Đảm bảo cài đặt đúng ngày giờ trước khi sử dụng máy ảnh. Một số chức năng không thể sử dụng được nếu không cài đặt ngày giờ.
- 1 Nhấn nút ⊛ khi hộp thoại cài đặt ban đầu hiển thị và nhắc bạn chọn một ngôn ngữ.<br>
Please select your language.
- **2** Lựa chọn ngôn ngữ mong muốn bằng cách sử dụng nút xoay phía trước hoặc phía sau hoặc các nút  $\wedge \nabla \triangleleft \triangleright$  trên phím mũi tên.
	- Hộp thoại lựa chọn ngôn ngữ có hai trang. Sử dụng nút xoay phía trước hoặc phía sau hoặc các nút  $\triangle \nabla \triangleleft \triangleright$  trên phím mũi tên để di chuyển con trỏ giữa các trang.

**Veuillez choisir votre langue. Bitte wählen Sie Ihre Sprache. Por favor, selecciona tu idioma.** 请设置您的语言。图 言語を選択してください。

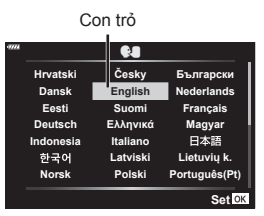

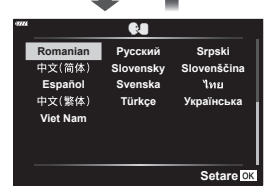

- $\bullet$ **Srpski Romanian Русский** 中文(简体) **Slovensky Slovenščina** Español<br>中文(繁体) **Svenska MAGE Türkçe УкраїнськаViet Nam Chỉnh**
- **3** Nhấn nút ⊗ khi ngôn ngữ mong muốn được tô sáng nổi bật.
	- $\cdot$  Nếu ban nhấn nút bấm chụp trước khi nhấn nút  $\circledast$ , máy ảnh sẽ thoát sang chế độ chụp và sẽ không có ngôn ngữ được chọn. Bạn có thể thực hiện cài đặt ban đầu bằng cách tắt máy ảnh và bật lại để hiển thị hộp thoại cài đặt và lặp lại quá trình từ Bước 1.
	- Ngôn ngữ có thể được thay đổi bất kỳ lúc nào từ trình đơn cài đặt  $\mathbf{f}$ .  $\mathbb{R}$  "Chon ngôn ngữ ( $\mathbf{Q}$ )" (Trang 131)

**Chuẩn bị** *1*

- **4** Cài đặt ngày, giờ, và định dạng ngày.
	- Dùng các nút  $\triangleleft$  trên bàn phím mũi tên để chọn làm nổi bật các mục.
	- Dùng các nút  $\Delta \nabla$  trên bàn phím mũi tên để thay đổi các mục được chọn làm nổi bật.
	- • Luôn có thể điều chỉnh đồng hồ từ trình đơn cài đặt  $\mathcal{U}$ .  $\mathbb{R}$  [ $\odot$ ] (Trang 130)

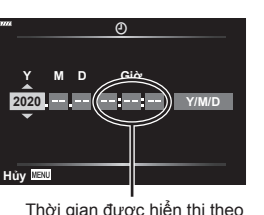

Thời gian được hiển thị theo định dạng 24 giờ.

**Chờ Tắt nguồn**

- -
	-

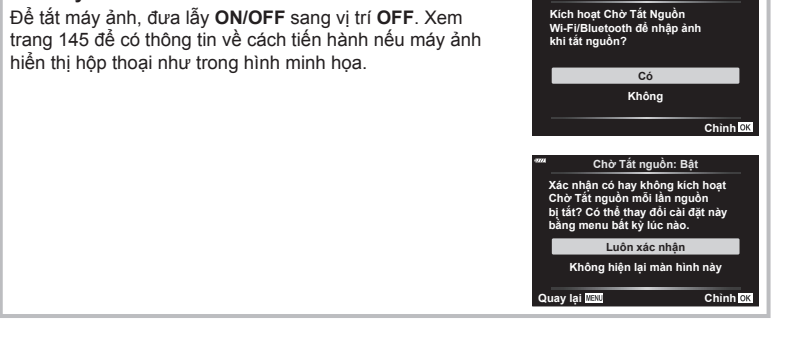

• Nếu pin được tháo khỏi máy ảnh và máy ảnh được để không một thời gian, ngày giờ có

• Nếu bạn định quay phim, hãy điều chỉnh tốc độ khung hình theo tiêu chuẩn video của

• Bấm nút ⊛ để cài đặt đồng hồ.

thể sẽ trở lại cài đặt mặc định của nhà sản xuất.

quốc gia/khu vực.  $\mathbb{I}\mathcal{F}$  [Tốc độ kh.hình video] (Trang 125)

**5** Hoàn tất cài đặt ban đầu.

**Tắt máy ảnh**

VI **23**

### **Hiển thị của máy ảnh không đọc được/không bằng ngôn ngữ được chọn**

Nếu máy ảnh hiển thị bằng một ngôn ngữ không quen hoặc sử dụng những ký tự mà bạn không thể đọc được, có thể bạn đã vô ý chọn nhầm ngôn ngữ trong hộp thoại chọn ngôn ngữ. Làm theo những bước bên dưới để thay đổi ngôn ngữ.

 $\overline{10}$  Nhấn nút **MENU** để hiện thị các trình đơn. (2) Chon thẻ  $\gamma$  bằng  $\Delta \nabla$  và nhấn  $\triangleright$ .

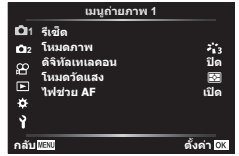

3 Chọn  $\blacksquare$ ] bằng  $\Delta \nabla$  và nhấn  $\triangleright$ .  $\blacksquare$  Ghọn ngôn ngữ mong muốn bằng

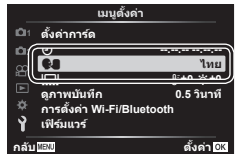

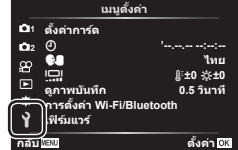

 $\Delta \nabla \triangleleft \triangleright$  và nhấn nút  $\textcircled{\tiny{\textcircled{\tiny{R}}}}$ .

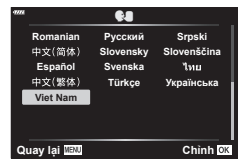

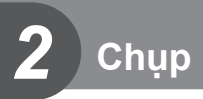

### **Chuyển đổi giữa các phần hiển thị**

Máy ảnh được trang bị một cảm biến mắt, nó sẽ bật kính ngắm khi bạn đặt mắt mình vào kính ngắm. Khi bạn đưa mắt ra xa, cảm biến sẽ tắt kính ngắm và bật màn hình lên.

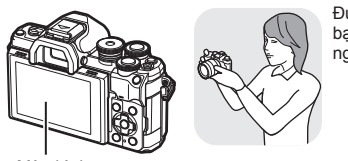

Màn hình

thị trên màn hình.

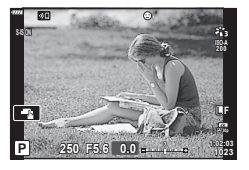

Chế độ xem qua ống kính được hiển

Đưa mắt của bạn vào kính ngắm

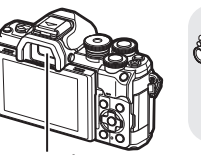

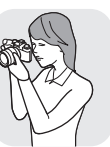

Kính ngắm

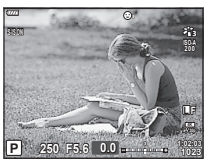

Chế độ xem qua ống kính được hiển thị trong kính ngắm.

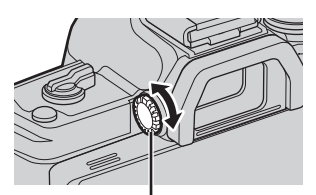

Nút xoay điều chỉnh đi-ốp

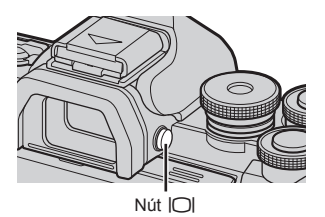

• Bạn có thể hiển thị menu cài đặt Tự động chuyển EVF nếu nhấn và giữ nút | [C]. Le Trư Đông Chuyển EVF] (Trang 137)

• Nếu kính ngắm không lấy nét, hãy đưa mắt bạn vào kính ngắm và lấy nét hình ảnh hiển thị bằng cách xoay nút xoay điều chỉnh đi-ốp.

• Khi chọn [Tắt] cho [Tự Động Chuyển EVF], thì bạn có thể chuyển đổi hiển thị bằng cách nhấn Nút | O|.

### $\mathbb Z$

• Nghiêng màn hình để tắt cảm biến mắt.

**Chụp**

*2*

### **Thông tin hiển thị khi chụp**

**Hiển thị màn hình trong khi chụp ảnh tĩnh**

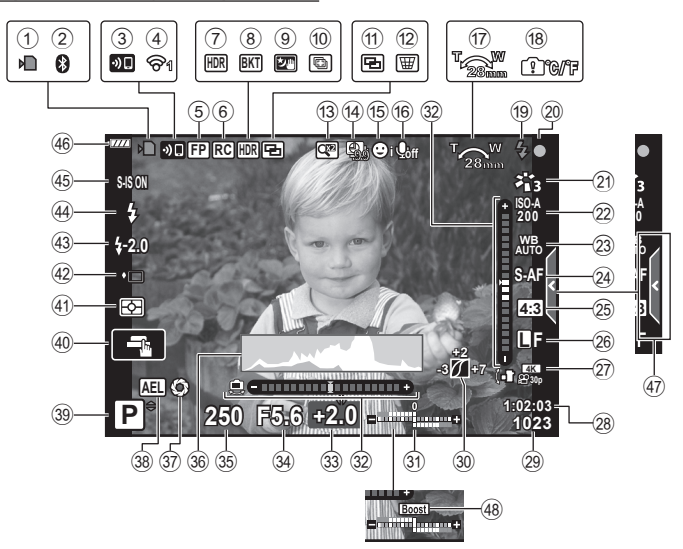

#### **Hiển thị màn hình trong chế độ phim**

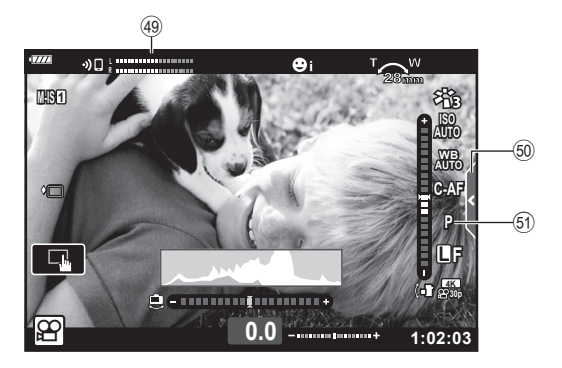

**26** VI

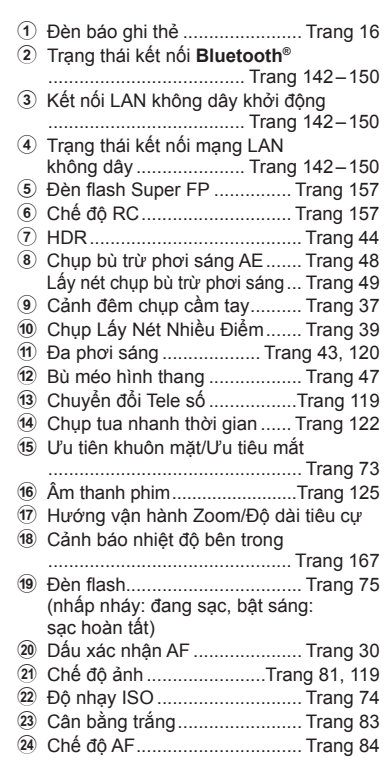

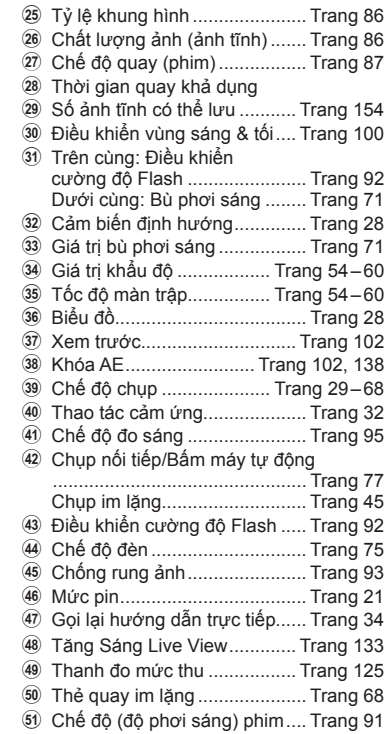

### **Chuyển đổi hiển thị thông tin**

Bạn có thể chuyển đổi thông tin được hiển thị trên màn hình trong khi chụp bằng nút **INFO**.

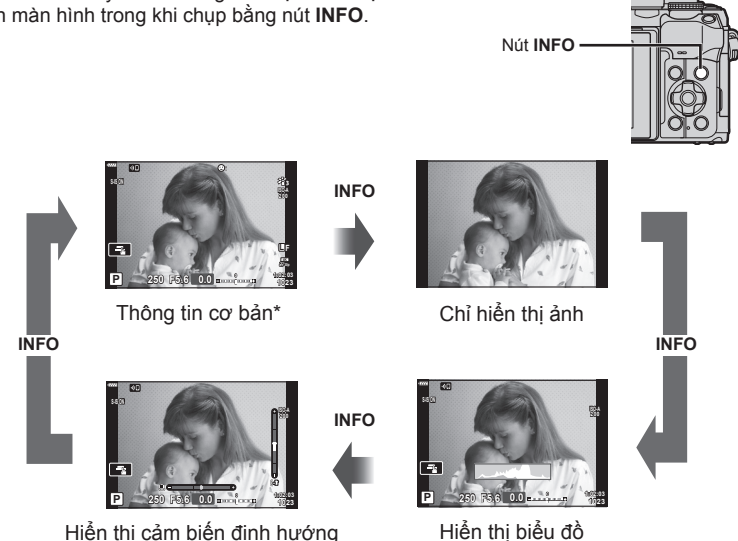

- $*$  Không hiển thị trong chế độ  $\mathfrak{P}$  (chế độ phim) trừ khi đang quay.
- Bạn có thể thay đổi cài đặt Tùy chỉnh1 và Tùy chỉnh2.  $\mathbb{R}$  [GHZ/Cài đặt thông tin] > [LV-Info] (Trang 133)
- • Có thể chuyển các màn hình hiển thị thông tin theo một trong hai hướng bằng cách xoay đĩa lệnh phía trước đồng thời nhấn nút **INFO**.

#### **Hiển thị biểu đồ**

Một biểu đồ thể hiện sự phân phối độ sáng trong ảnh được hiển thị. Trục hoành là độ sáng, trục tung là số lượng điểm ảnh của mỗi độ sáng trong ảnh. Trong khi chụp, thừa phơi sáng được báo hiệu bằng màu đỏ, thiếu phơi sáng bằng màu lam, phạm vi đo sáng một điểm bằng màu lục.

(Tùy chỉnh2)

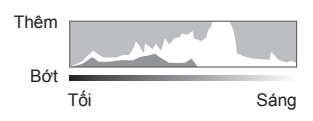

(Tùy chỉnh1)

#### **Hiển thị cảm biến định hướng**

Định hướng của máy ảnh được báo hiệu. Chiều "nghiêng" được thể hiện trên thanh dọc và chiều "ngang" trên thanh ngang. Máy ảnh cân bằng và thẳng đứng khi các thanh chuyển sang màu xanh lá.

- • Sử dụng các đèn báo trên cảm biến định hướng làm hướng dẫn.
- • Lỗi trong phần hiển thị có thể được sửa thông qua căn chỉnh (Trang 137).

Sử dụng đĩa xoay chế độ để chọn chế độ chụp, và sau đó chụp ảnh.

### **Các kiểu chế độ chụp**

Để biết cách sử dụng các chế độ chụp khác nhau, xem phần sau đây.

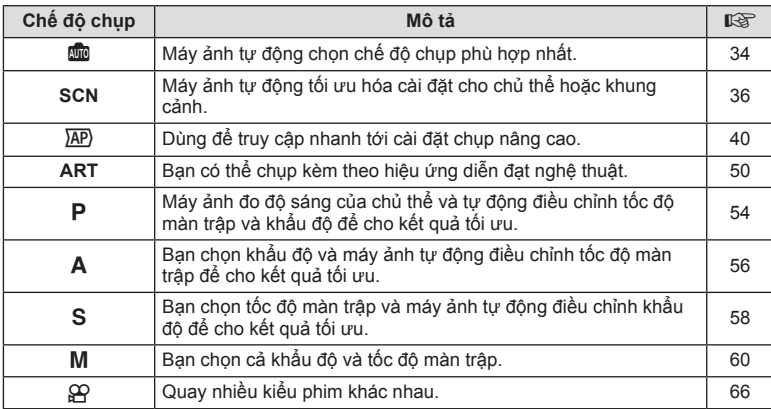

#### **Các chức năng không thể chọn được từ các menu**

Một số mục có thể không chọn được từ các menu khi sử dụng bàn phím mũi tên.

- • Các mục không thể cài đặt được với chế độ chụp hiện tại.
- • Các mục không thể cài đặt được bởi vì một mục đã được cài đặt: Các cài đặt như chế độ ảnh không khả dụng khi đĩa xoay chế độ được xoay tới m.

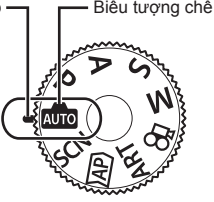

*2*

**Chụp**

**1** Xoay đĩa xoay chế độ để chọn một chế độ.

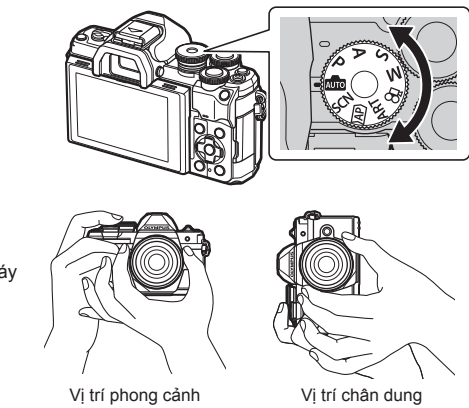

- **2** Ngắm khung hình.
	- • Cẩn thận sao cho ngón tay của bạn hay dây đeo của máy ảnh không chắn ống kính hoặc mồi sáng AF.
- **3** Điều chỉnh lấy nét.
	- • Hiển thị chủ thể tại giữa màn hình, và ấn nhẹ nút bấm chụp xuống vị trí đầu tiên (nhấn nửa chừng nút bấm chụp).

Dấu xác nhân AF (●) sẽ hiển thị, và một khung màu xanh lá (mục tiêu AF) sẽ hiển thị tại vị trí lấy nét.

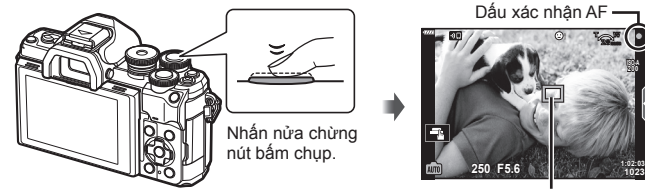

Mục tiêu AF

**1:02:03**

**200**

- • Nếu dấu xác nhận AF nhấp nháy, chủ thể chưa được lấy nét (Trang 164).
- **4** Thả mà trập.
	- Nhấn hết nút bấm chup (hết cỡ).
	- • Máy ảnh sẽ thả màn trập và chụp một ảnh.
	- Ảnh đã chụp sẽ hiển thị trên màn<br>hình.

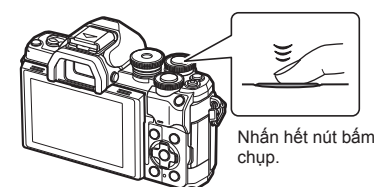

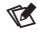

- Bạn có thể lấy nét và chụp ảnh bằng các điều khiển cảm ứng.  $\mathbb{I}\mathbb{R}^n$  "Chụp với các thao tác màn hình cảm ứng" (Trang 32)
- • Để thoát sang chế độ chụp từ các menu hay phát lại, nhấn nửa chừng nút bấm chụp.

### **Chụp ảnh góc cao và góc thấp**

Bạn có thể thay đổi định hướng và góc của màn hình.

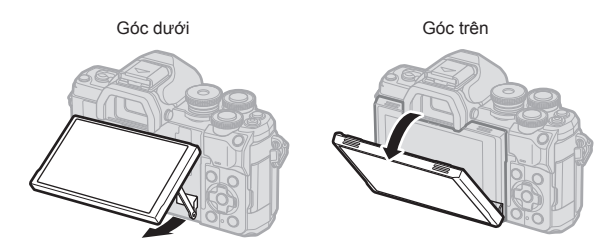

#### **Xoay màn hình: Thận trọng**

• Xoay nhẹ màn hình trong giới hạn được chỉ ra. Không dùng lực; không lưu ý đến cảnh báo thận trọng này có thể làm hỏng các đầu nối.

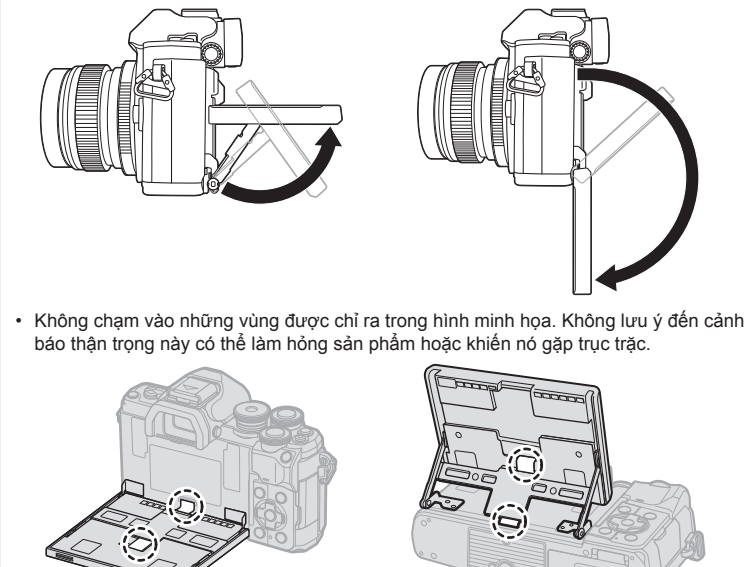

### $\blacktriangledown$

• Quay ngược màn hình cho phép bạn tự chụp bản thân trong khi bạn xem trước khung hình.  $\mathbb{R}$  "Chụp ảnh trong chế độ chân dung tự chụp" (Trang 69)

### **Chụp với các thao tác màn hình cảm ứng**

Chạm  $\blacksquare$  để luân chuyển qua các cài đặt màn hình cảm ứng.

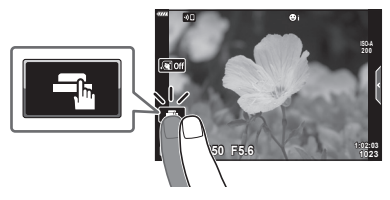

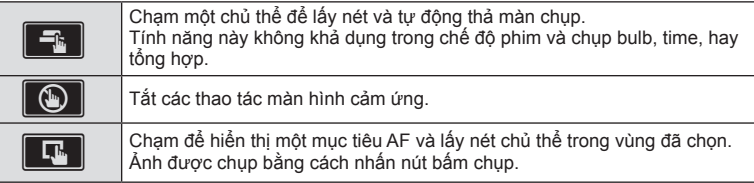

#### ■ Xem trước chủ thể (**■**)

- **1** Chạm vào chủ thể trong phần hiển thị.
	- • Một mục tiêu AF sẽ hiển thị.
	- • Sử dụng thanh trượt để chọn kích cỡ khung hình.
	- Chạm **dễ tắt phần hiển thị của mục tiêu AF.**
- **2** Cham **Q** để phóng to tại vị trí khung hình.
	- • Dùng ngón tay để cuộn phần hiển thị khi ảnh được phóng to.
	- Chạm **Than** để hủy phần hiển thị zoom.
	- • Bạn không thể chỉnh lại kích cỡ hay phóng to mục tiêu trong chế độ phim.

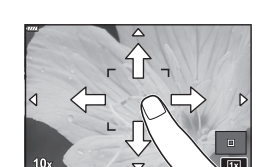

**3x 3x 250 F5.6**

**14 10**

- • Trong các trường hợp sau đây, các thao tác màn hình cảm ứng không khả dụng. Cân bằng giấy trắng, trong khi các nút hoặc đĩa xoay đang được sử dụng, v.v.
- Không chạm phần hiển thị bằng móng tay hoặc các vật thể sắc nhọn khác.
- Găng tay hay bọc màn hình có thể cản trở hoạt động của màn hình cảm biến.
- Bạn có thể tắt thao tác màn hình cảm ứng.  $\mathbb{I}\mathcal{F}$  [Cài đặt m.hình c.ứng] (Trang 137)

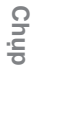

*2*

### **Chuyển đổi các phần hiển thị với nút**  $\overline{\mathbf{a}}$  **(phím tắt)**

Nhấn nút  $\overline{\star}$  để chuyển sang từng màn hình của chế độ chụp đã chọn giữa các lần chụp.

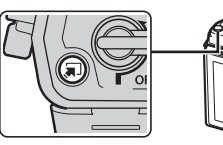

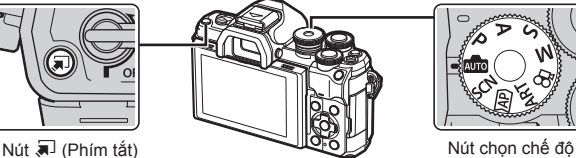

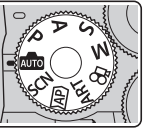

#### **AUTO**

Hướng dẫn trực tiếp (Trang 34)

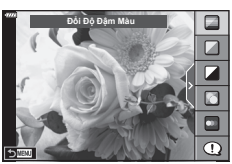

#### $\overline{AP}$

Chế độ ảnh nâng cao (Trang 40)

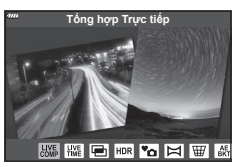

#### P/A/S/M

Bảng điều khiển siêu LV (Trang 80)

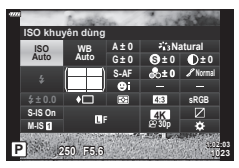

**SCN** Chế độ cảnh chụp (Trang 36)

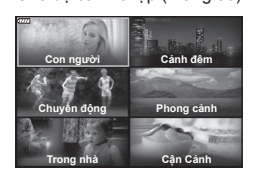

#### **ART**

Chế độ bộ lọc nghệ thuật (Trang 50)

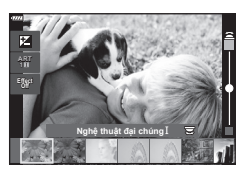

**ු**<br>Chế độ phim (Trang 66)

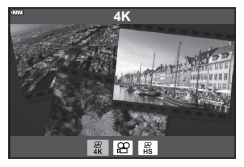

### **Để máy ảnh chọn cài đặt (chế độ TỰ ĐỘNG)**

Máy ảnh điều chỉnh cài đặt để phù hợp với cảnh chụp; tất cả những gì bạn cần làm là nhấn nút bấm chụp.

Sử dụng hướng dẫn trực tiếp để dễ dàng điều chỉnh các thông số như màu, độ sáng, và độ mờ hậu cảnh.

- Cài đặt đĩa xoay chế độ sang **AD**.
	- Trong chế đô tự động, máy ảnh tự động lựa chọn chế độ cảnh chụp phù hợp với đối tượng khi bạn nhấn nửa chừng nút bấm chup. Khi chọn xong, biểu tượng **Bo** ở góc dưới cùng bên trái của màn hình sẽ được thay thế bằng biểu tượng cho cảnh chụp được chon.
- **2** Để điều chỉnh cài đặt chụp, hiển thị hướng dẫn trực tiếp bằng cách nhấn nút  $\overline{=}$ .
	- Sử dụng  $\Delta \nabla$  để tô sáng một mục trong hướng dẫn trực tiếp và nhấn @ để hiển thị một thanh trượt.

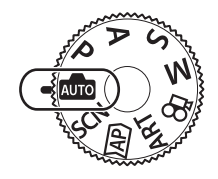

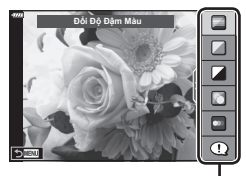

Mục hướng dẫn

 $\Box$ **Rõ ràng & Sống động** c **Bằng phẳng & Thầm lặng**

Thanh trượt

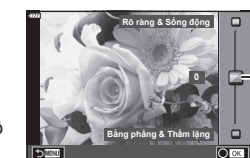

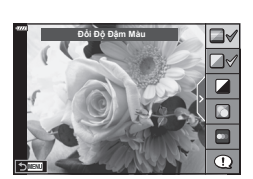

- **3** Sử dụng  $\Delta \nabla$  để định vị thanh trượt và chọn một mức độ.
	- Nhấn nút <a>
	6</a>
	6</a>
	6</a>
	6</a>
	6</a>
	6</a>
	6</a>
	6</a>
	6</a>
	6</a>
	6</a>
	6</a>
	6</a>
	6</a>
	6</a>
	6</a>
	6</a>
	6</a>
	6</a>
	6</a>
	6</a>
	6</a>
	6</a>
	6</a>
	6</a>
	6</a>
	6</a>
	6</a>
	6</a>
	6</a>
	6</a>
	6</a>
	6</a>
	6</a>
	6</
	- • Để thoát, nhấn nút **MENU**.
	- Khi [Meo Chup Ảnh] được chọn, sử dụng  $\triangle \nabla$  để tô sáng mục và nhấn nút (<sub>8</sub> để hiển thị chi tiết.
	- Hiệu ứng của mức độ đã chọn có thể được nhìn thấy trên phần hiển thị. Nếu [Làm Mờ Hậu cảnh] hay [Chuyển Động Nhanh] được chọn, phần hiển thị sẽ trở lại bình thường, nhưng hiệu ứng đã chọn sẽ được nhìn thấy trên ảnh cuối cùng.
- **4** Để cài đặt nhiều hướng dẫn trực tiếp, làm lại các Bước 2 và 3.
	- • Một dấu kiểm sẽ hiển thị trên mục hướng dẫn cho những hướng dẫn trực tiếp đã được cài đặt.
	- ILàm Mờ Hậu cảnh] và IChuvển Đông Nhanh] không thể cài đặt cùng một lúc.
- **5** Chụp.
	- • Để xóa các hướng dẫn trực tiếp khỏi phần hiển thị, nhấn nút **MENU**.
- • Nếu chất lượng ảnh đang được chọn là [RAW], chất lượng ảnh sẽ tự động được cài đặt là RAW+JPEG.
- • Cài đặt hướng dẫn trực tiếp không áp dụng đối với bản sao RAW.
- • Ảnh có thể bị sạn tại một số mức cài đặt hướng dẫn trực tiếp.
- • Các thay đổi về mức cài đặt hướng dẫn trực tiếp có thể không nhìn thấy được trên màn hình.
- • Tốc độ bắt hình giảm khi thanh trượt [Chuyển Động Nhanh] tới gần hơn [Chuyển động được làm mờ].
- • Đèn flash không dùng được khi một hướng dẫn trực tiếp được cài đặt.
- • Chọn những cài đặt hướng dẫn trực tiếp vượt quá giới hạn đo sáng của máy ảnh có thể khiến ảnh bị thừa phơi sáng hoặc kém phơi sáng.

### $\blacktriangledown$

• Các điều khiển cảm biến cũng có thể được dùng.

#### **E-Chân dung một chạm**

Để bật e-Chân dung một chạm để máy ảnh làm mịn da của chủ thể chụp chân dung, chạm biểu tượng (e-Chân dung một chạm) để bật nó ( $\overline{\text{S}}$ ).  $\overline{\text{L}}$  "Chụp" ảnh trong chế độ chân dung tự chụp" (Trang 69)

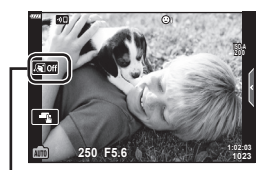

Biểu tượng e-Chân dung

### **Chụp trong chế độ cảnh chụp (chế độ SCN)**

Máy ảnh tự động tối ưu hóa cài đặt cho chủ thể hoặc khung cảnh.

**1** Xoay đĩa xoay chế độ sang **SCN**.

- 2 Sử dụng  $\Delta \nabla \triangleleft \triangleright$  để tô sáng một cảnh chụp và nhấn nút Q.
- 3 Sử dụng  $\triangleleft$  để tô sáng một chế độ cảnh chụp và nhấn nút Q.
	- Nhấn nút  $\overline{=}$  để chọn một cảnh chụp khác.

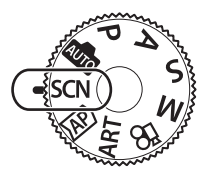

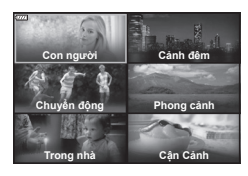

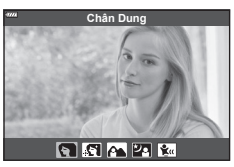

#### **4** Chụp.

### $\sqrt{2}$

• Các điều khiển cảm biến cũng có thể được dùng.

### **Các kiểu chế độ cảnh chụp**

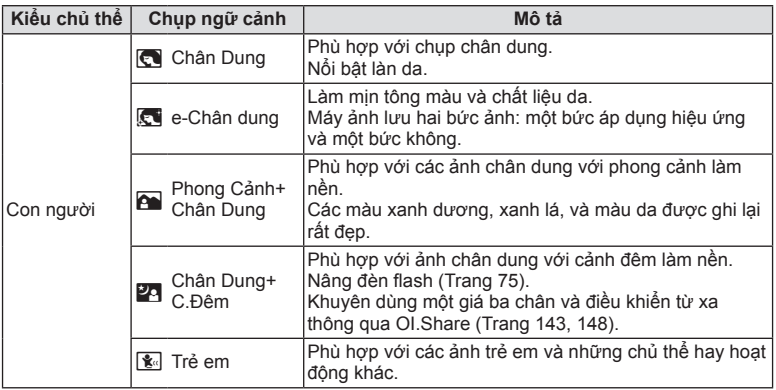
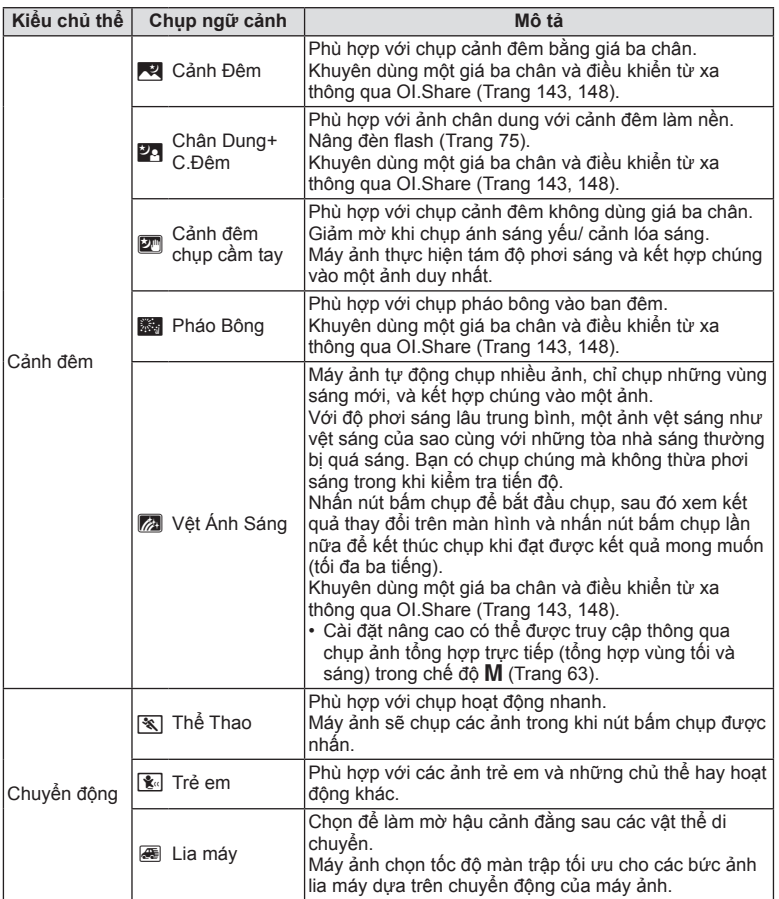

**Chụp** *2*

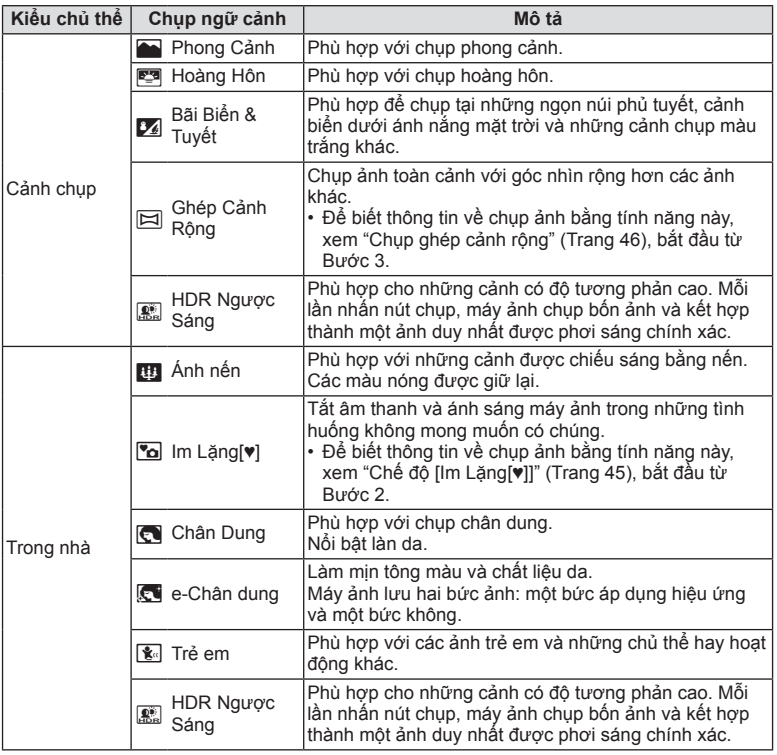

**Chụp**

*2*

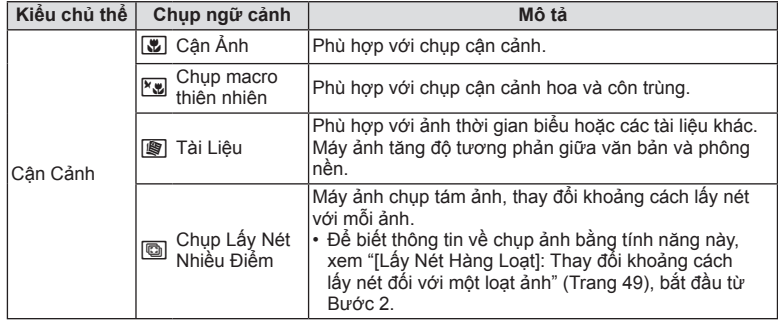

- • Để tối đa lợi ích của các chế độ cảnh chụp, một số cài đặt chức năng chụp được tắt.
- • Có thể cần một khoảng thời gian để chụp ảnh bằng [e-Chân dung]. Ngoài ra, khi chế độ chất lượng ảnh là [RAW], ảnh được thu ở định dạng RAW+JPEG.
- Không thể quay phim bằng [e-Chân dung], [Cảnh đêm chup cầm tay], [Ghép Cảnh Rông], hay [HDR Ngược Sáng].
- • Các ảnh [Cảnh đêm chụp cầm tay] được chụp với chất lượng ảnh [RAW] sẽ được thu ở định dạng RAW+JPEG, với khung hình đầu tiên được thu như một ảnh RAW và ảnh tổng hợp cuối cùng như một ảnh JPEG.
- • [HDR Ngược Sáng] thu những ảnh được xử lý HDR ở định dạng JPEG. Khi chế độ chất lượng ảnh được cài đặt là [RAW], ảnh được thu ở định dạng RAW+JPEG.
- Trong [Lia máy],  $\blacksquare$  hiển thi trong quá trình phát hiện lia máy, và  $\blacksquare$  hiển thi khi không phát hiện được điều gì.
- • Khi sử dụng ống kính với một công tắc chống rung ảnh trong [Lia máy], tắt công tắc chống rung ảnh.

Các hiệu ứng lia máy đầy đủ có thể không đạt được trong các điều kiện sáng. Sử dụng một bộ lọc ND được bán thương mại để đạt được các hiệu ứng dễ dàng hơn.

# Chụp trong chế đô ảnh nâng cao (Chế đô  $\overline{AP}$ )

Dùng để truy cập nhanh tới cài đặt chụp nâng cao.

**1** Xoay đĩa xoay chế độ sang  $\overline{AP}$ .

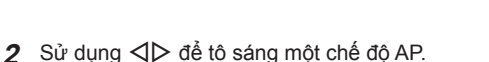

• Một số chế độ cung cấp các tùy chọn bổ sung có thể được truy cập bằng  $\nabla$ .

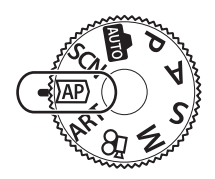

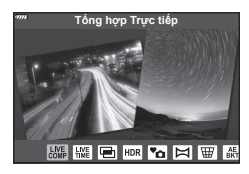

- 3 Nhấn nút  $\circledcirc$  để chọn chế độ đã tô sáng.
	- Nhấn nút  $\overline{M}$  để chọn một chế độ khác. Nếu các tùy chọn bổ sung được hiển thị, nhấn  $\Lambda$ .

#### $\sqrt{2}$

- • Ở một số chế độ, có thể sử dụng đĩa lệnh phía trước để bù phơi sáng (Trang 71) và đĩa lệnh phía sau để thay đổi chương trình (Trang 55).
- • Các điều khiển cảm biến cũng có thể được dùng.

#### **Các tùy chọn chế độ AP**

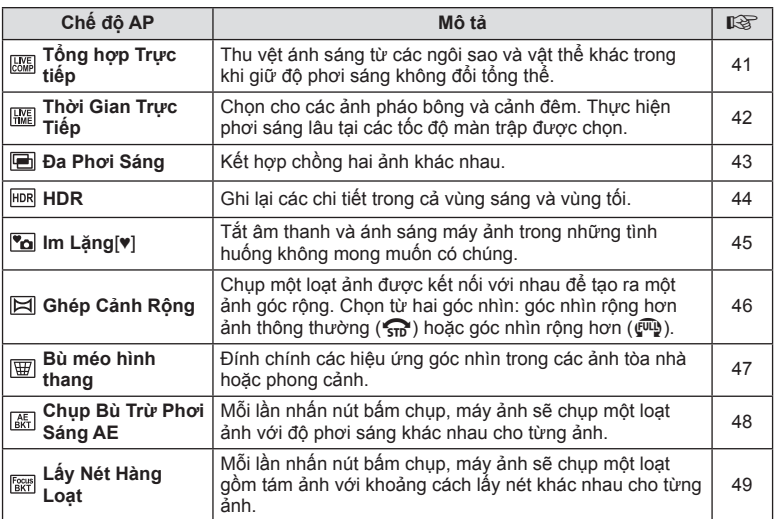

# **[Tổng hợp Trực tiếp]: Chụp ảnh tổng hợp trực tiếp**

Tạo những ảnh thu lại vệt ánh sáng từ các ngôi sao hay vật thể khác mà không thay đổi độ sáng của hậu cảnh trong khi chụp, những kết quả thay đổi có thể được xem trên màn hình. Bạn có thể điều chỉnh cân bằng trắng hoặc chế độ ảnh và các cài đặt khác không khả dụng với tùy chọn "Vệt ánh sáng" trong chế độ **SCN**.

- **1** Tô sáng [Tổng hợp Trực tiếp] trong menu chế độ AP (Trang 40) và nhấn nút <sub>(ok)</sub>.
	-
- **2** Nhấn nửa chừng nút bấm chụp để lấy nét.
	- • Để giảm mờ do máy ảnh rung, cố định máy ảnh vào một giá ba chân và điều khiển thả màn trập từ xa qua OI.Share (Trang 148).
	- Nếu đèn báo lấy nét nhấp nháy, máy ảnh chưa lấy được nét.
- **3** Nhấn hết nút bấm chụp để chụp.
	- Máy ảnh tự đông cấu hình các cài đặt thích hợp và bắt đầu chup.
	- • Sau khi nhấn nút bấm chụp, có một độ trễ trước khi bắt đầu chụp.
	- Ảnh tổng hợp sẽ hiển thị theo những quãng đều đặn.
- **4** Nhấn nút bấm chụp lần nữa để dừng chụp.
	- • Xem kết quả thay đổi trên màn hình và nhấn nút bấm chụp để kết thúc chụp khi đạt được kết quả mong muốn.
	- Đô dài thu trong một lần chup lên tới 3 tiếng.

#### $\mathbb{Z}$

• Cài đặt nâng cao có thể được truy cập thông qua chup ảnh tổng hợp trực tiếp (tổng hợp vùng tối và sáng) trong chế độ M (Trang 63).

#### **[Thời Gian Trực Tiếp]: Chụp ảnh thời gian trực tiếp**

Bạn có thể thực hiện phơi sáng lâu mà không phải nhấn giữ nút bấm chụp. Kết quả thay đổi có thể được xem trên màn hình trong khi chụp.

- **1** Tô sáng [Thời Gian Trực Tiếp] trong menu chế độ AP (Trang 40).
- 2 Nhấn  $\nabla$ , sử dụng  $\triangleleft$  để chọn thời gian phơi sáng tối đa, và nhấn nút @.
	- • Tốc độ làm tươi hiển thị có thể thay đổi tự động tùy thuộc thời gian phơi sáng tối đa đã chọn.
	- • Thời gian phơi sáng tối đa càng ngắn, tốc độ làm tươi hiển thị càng nhanh.

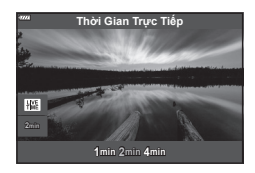

- **3** Nhấn nửa chừng nút bấm chụp để lấy nét.
	- • Để giảm mờ do máy ảnh rung, cố định máy ảnh vào một giá ba chân và điều khiển thả màn trập từ xa qua OI.Share (Trang 148).
	- • Nếu đèn báo lấy nét nhấp nháy, máy ảnh chưa lấy được nét.
- **4** Nhấn hết nút bấm chụp để bắt đầu chụp thời gian trực tiếp.
	- • Máy ảnh tự động điều chỉnh cài đặt và bắt đầu chụp.
	- • Kết quả thay đổi có thể được xem trên màn hình.
- **5** Nhấn nút bấm chụp lần nữa để dừng chụp.
	- • Xem kết quả thay đổi trên màn hình và nhấn nút bấm chụp để kết thúc chụp khi đạt được kết quả mong muốn.
	- • Chụp tự động kết thúc khi đạt thời gian phơi sáng đã chọn.

#### $\blacktriangledown$

 $\cdot$  Các tùy chon phơi sáng lâu (bulb/time) trong chế đô  $M$  cung cấp các cài đặt nâng cao hơn (Trang 61).

#### **[Đa Phơi Sáng]: Chụp đa phơi sáng**

Kết hợp chồng hai ảnh khác nhau.

- **1** Tô sáng [Đa Phơi Sáng] trong menu chế đô AP (Trang 40) và nhấn nút  $\circledcirc$ .
- **2** Nhấn nửa chừng nút bấm chụp để lấy nét.
	- • Nếu đèn báo lấy nét nhấp nháy, máy ảnh chưa lấy được nét.
- **3** Nhấn hết nút bấm chụp để chụp lần đầu tiên.
	- H được hiển thị bằng màu xanh lá nếu bắt đầu chụp.
	- • Ảnh hiển thị chồng trên màn hình.
	- Nhấn  $\overline{u}$  để xóa ảnh chụp cuối cùng.

#### **4** Chụp lần thứ hai.

- • Sử dụng ảnh đầu tiên làm hướng dẫn để bố trí ảnh thứ hai.
- • Máy ảnh sẽ không vào chế độ dừng trong khi đa phơi sáng đang có hiệu lực.
- Thực hiện bất kỳ hành động nào sau đây sẽ tự động xóa ảnh thứ hai: Máy ảnh tắt, nhấn nút **►**, nhấn nút MENU, nhấn nút –, xoay đĩa xoay chế độ, hết pin, hoặc bất kỳ cáp nào được kết nối với máy ảnh.

### <u>ු</u>ර්-

• Để biết thêm thông tin về tạo lớp phủ hình ảnh:  $\mathbb{I}\mathbb{R}\mathbb{F}^3$  "Kết Hợp Ảnh (Lớp phủ hình ảnh)" (Trang 128)

# $\blacktriangledown$

• Có thể sử dụng cài đặt nâng cao khi bạn chọn [Đa Phơi Sáng] ở chế đô  $P/A/S/M$ . D<sup>3</sup> "Chụp đa phơi sáng trong một tấm ảnh (Đa Phơi Sáng)" (Trang 120)

#### **[HDR]: Chụp ảnh tổng hợp với HDR**

Ghi lại các chi tiết trong cả vùng sáng và vùng tối. Máy ảnh thay đổi độ phơi sáng đối với một chuỗi bốn ảnh và kết hợp chúng vào một ảnh duy nhất.

- **1** Tô sáng [HDR] trong menu chế độ AP (Trang 40).
- 2 Nhấn  $\nabla$ , sử dụng  $\triangleleft$  để chọn [HDR1] hoặc  $[HDR2]$ , và nhấn nút  $@$ .

**HDR1** Bốn ảnh được chụp, mỗi ảnh có một độ phơi sáng khác nhau, và các ảnh được kết hợp thành một ảnh HDR bên trong máy ảnh. HDR2 mang đến một bức ảnh ấn tượng hơn HDR1. Độ nhạy ISO cố định ở **HDR2** ann an tư

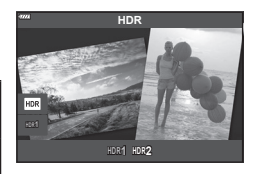

- **3** Nhấn nửa chừng nút bấm chụp để lấy nét.
	- • Nếu đèn báo lấy nét nhấp nháy, máy ảnh chưa lấy được nét.
- **4** Nhấn hết nút bấm chụp để bắt đầu chụp HDR.
	- • Máy ảnh tự động chụp bốn ảnh trong khi nút bấm chụp được nhấn.
- • Nhiễu có thể dễ nhận thấy hơn trong những ảnh được chụp trong các điều kiện liên quan tới tốc độ màn trập thấp.
- • Để có kết quả tốt nhất, cố định máy ảnh, ví dụ, bằng cách gắn nó lên một giá ba chân.
- Hình ảnh hiển thị trên màn hình hoặc khung ngắm trong khi chụp khác với hình ảnh HDR cuối cùng.
- • Ảnh được xử lý HDR sẽ được lưu thành một tập tin JPEG. Khi chế độ chất lượng ảnh được cài đặt là [RAW], ảnh được thu ở định dạng RAW+JPEG.
- Chế độ ảnh được cố định là [Natural] và không gian màu được cố định là [sRGB].

# **Chụp** *2*

# **Chế độ [Im Lặng[♥]]**

Tắt âm thanh và ánh sáng máy ảnh trong những tình huống không mong muốn có chúng.

- **1** Tô sáng [lm Lăng[♥]] trong menu chế đô AP (Trang 40) và nhấn nút @.
- **2** Nhấn nửa chừng nút bấm chụp để lấy nét.
	- • Nếu đèn báo lấy nét nhấp nháy, máy ảnh chưa lấy được nét.
- **3** Nhấn hết nút bấm chụp để chụp.
	- • Khi màn trập được thả, màn hình sẽ bị tối một lúc. Âm thanh màn trập sẽ không phát ra.
- • Các kết quả mong muốn có thể không đạt được dưới các nguồn sáng nhấp nháy như đèn neon hay LED hoặc nếu chủ thể di chuyển đột ngột trong khi chụp.
- Khi [Im Lặng $[\Psi]$ ] được chọn ở chế độ SCN hoặc  $\overline{AP}$ , các biện pháp sau đây được thực hiện để giảm thiểu âm thanh và ánh sáng do máy ảnh tạo ra.
	- Màn trập điện tử: Đã bật
	- **■**)): Tắt
	- Hỗ trợ ánh sáng AF: Tắt
	- Chế độ đèn: Tắt
- Giảm nhiễu không khả dụng khi [lm Lặng $[\Psi]$ ] được chọn ở chế độ SCN hoặc  $\overline{AP}$ .
- • Lưu ý rằng do màn trập điện tử, chủ thể có thể bị biến dạng trên ảnh nếu máy ảnh di chuyển nhanh trong khi chụp hoặc khi chụp chủ thể di chuyển nhanh.

# $\mathbb{Z}$

- Nhấn  $\nabla$  để chụp nối tiếp/bấm máy tự động (Trang 77).
- Có thể sử dụng cài đặt nâng cao khi bạn chọn Chụp ảnh  $[\Psi]$  Im Lặng (Trang 78) ở chế đô **P/A/S/M/ART.**  $\mathbb{R}^n$  "Tùy chon Chế đô im lăng (Cài đặt Im Lặng **[9**])" (Trang 123)

#### **Chụp ghép cảnh rộng**

Lia máy ảnh theo hướng dẫn trên màn hình để tạo một ảnh góc rộng (ghép cảnh rộng).

- **1** Tô sáng [Ghép Cảnh Rộng] trong menu chế độ AP (Trang 40).
- **2** Nhấn ∇, sau đó sử dụng ⊲▷ để tô sáng kiểu ghép cảnh rộng mong muốn và nhấn nút Q.
	- **zh** Chụp ảnh toàn cảnh với góc nhìn rộng hơn các ảnh khác.  $f(x)$  Chụp ảnh toàn cảnh với góc nhìn rộng hơn  $f(x)$ .
- **3** Tô sáng một hướng lia máy bằng  $\triangle \nabla \triangleleft \triangleright$  và nhấn nút Q.
	- • Bạn cũng có thể chọn hướng lia máy bằng cách sử dụng đĩa lệnh trước và sau.
- **4** Nhấn nửa chừng nút bấm chụp để lấy nét.
- **5** Nhấn hết nút bấm chụp để bắt đầu chụp, và sau đó lia máy chậm theo hướng mũi tên trên phần hiển thị.
	- • Mũi tên trên phần hiển thị di chuyển trong khi máy ảnh được lia.
	- Để thoát chup và trở lại Bước 3, nhấn nút **MENU**.
- **6** Khi mũi tên trên phần hiển thị đi hết thanh tiến độ, quá trình chụp sẽ kết thúc và máy ảnh sẽ tạo một ảnh ghép cảnh rộng.
- • Lấy nét, độ phơi sáng, và các thông số tương tự cố định tại những giá trị có hiệu lực tại đầu quá trình chụp.
- Trước khi mũi tên đi hết thanh tiến độ, bạn có thể nhấn nút < hoặc nhấn nút bấm chụp lần nữa để kết thúc chụp và thu một ảnh ghép cảnh rộng từ dữ liệu được thu tới thời điểm hiện tại.
- • Quá trình chụp có thể bị hủy hoặc một lỗi sẽ hiển thị nếu: máy ảnh được lia quá chậm hoặc quá nhanh/máy ảnh được lia chéo/máy ảnh được lia theo chiều ngược lại mũi tên trên phần hiển thị/ống kính được phóng to hoặc thu nhỏ/ lia máy không bắt đầu trong một khoảng thời gian đã đặt.
- Chup ghép cảnh rộng có thể không khả dụng với một số ống kính.

 $\blacktriangledown$ 

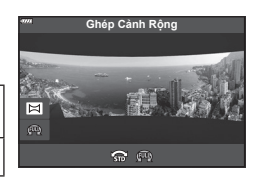

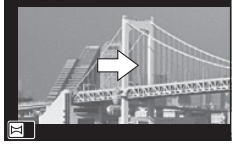

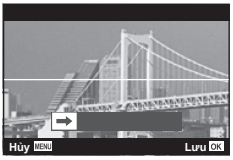

#### **[Bù méo hình thang]**

Biến dạng keystone do ảnh hưởng của tiêu cự ống kính và khoảng cách gần với đối tượng có thể được chỉnh sửa, hoặc tăng lên để phóng đại hiệu ứng phối cảnh. Bù keystone có thể được xem trước trên màn hình trong khi chụp. Hình ảnh đã chỉnh sửa được tạo từ hình cắt xén nhỏ hơn, tăng nhẹ tỷ lệ thu phóng hiệu quả.

- **1** Tô sáng [Bù méo hình thang] trong menu chế độ AP (Trang 40) và nhấn  $n$ út  $\omega$ .
- **2** Tạo khung cho ảnh chụp và điều chỉnh bù keystone trong khi xem đối tượng của bạn trên màn hình.
	- Sử dụng đĩa lệnh trước và sau để chọn mức bù méo hình thang.
	- Sử dụng  $\Delta \nabla \langle \mathbf{I} \rangle$  để chọn vùng được thu. Tùy thuộc vào lượng bù, bạn có thể không chọn được vùng được thu.
	- Nhấn và giữ nút ⊛ để hủy mọi thay đổi.
	- Để điều chỉnh bù phơi sáng và các tùy chon chup khác trong khi bù méo hình thang đang có hiệu lực, nhấn nút **INFO** để xem hiển thị khác với điều chỉnh bù méo hình thang. Để khôi phục bù méo hình thang, nhấn nút **INFO** cho đến khi hiển thị điều chỉnh bù méo hình thang.
- **3** Nhấn nửa chừng nút bấm chụp để lấy nét.
	- • Nếu đèn báo lấy nét nhấp nháy, máy ảnh chưa lấy được nét.
- **4** Nhấn hết nút bấm chụp để chụp.
- • Khi lượng bù tăng:
	- Ảnh sẽ trở nên thô hơn
	- Tỷ lệ zoom vùng cắt sẽ tăng
	- Sẽ không còn có thể tái định vị vùng cắt trong cả hai phần hiển thị dọc và ngang
- • Ảnh được thu ở định dạng RAW+JPEG khi [RAW] được chọn cho chất lượng ảnh.
- • Các kết quả mong muốn có thể không đạt được với các ống kính chuyển đổi.
- Tùy thuộc lượng đính chính, một số mục tiêu AF có thể nằm ngoài vùng hiển thi. Một biểu tượng ( $\hat{g}$ ,  $\Psi$ ,  $\leftrightarrow$  hoặc  $\Rightarrow$ ) sẽ hiển thị khi máy ảnh lấy nét một mục tiêu AF bên ngoài vùng hiển thị.
- Nếu một khoảng cách lấy nét được chọn cho [Chống Rung Ảnh], việc đính chính sẽ được điều chỉnh cho khoảng cách lấy nét đã chọn. Ngoại trừ khi sử dụng môt ống kính Micro Four Thirds hay Four Thirds, chọn một độ dài tiêu cư bằng tùy chọn [Chống Rung Ảnh] (Trang 93).

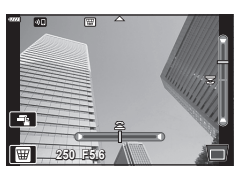

#### **[Chụp Bù Trừ Phơi Sáng AE]: Thay đổi độ phơi sáng đối với một loạt ảnh**

Chụp một loạt ảnh, thay đổi độ phơi sáng với mỗi lần chụp.

- **1** Tô sáng [Chụp Bù Trừ Phơi Sáng AE] trong menu chế độ AP (Trang 40).
- **2** Nhấn ∇, sử dụng ⊲▷ để chọn số lần chụp, và nhấn nút Q.

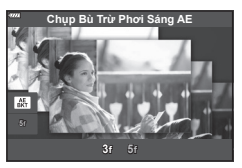

**3f** (±0,0 EV), ảnh thứ hai tại −1,0 EV, và ảnh thứ ba tại +1,0 EV. **5f** Chụp 5 ảnh, ảnh đầu tiên tại độ phơi sáng tối ưu (±0,0 EV), ảnh thứ hai tại −1,3 EV, ảnh thứ ba tại −0,7 EV, ảnh thứ tư tại +0,7 EV, và ảnh thứ năm tại +1,3 EV.

Chụp 3 ảnh, ảnh đầu tiên tại độ phơi sáng tối ưu

- **3** Nhấn nửa chừng nút bấm chụp để lấy nét.
	- Nếu đèn báo lấy nét nhấp nháy, máy ảnh chưa lấy được nét.
- **4** Nhấn hết nút bấm chụp để chụp.
- • Chụp theo số lần đã cài đặt.
- Đèn báo BKT chuyển sang màu xanh lá trong khi chụp bù trừ phơi sáng.
- • Máy ảnh khoanh vùng giá trị đang được chọn để bù phơi sáng.

#### **[Lấy Nét Hàng Loạt]: Thay đổi khoảng cách lấy nét đối với một loạt ảnh**

Mỗi lần nhấn nút bấm chụp, máy ảnh sẽ chụp một loạt gồm tám ảnh với khoảng cách lấy nét khác nhau cho từng ảnh.

- **1** Tô sáng [Lấy Nét Hàng Loạt] trong menu chế độ AP (Trang 40).
- 2 Nhấn  $\nabla$ , sử dụng  $\triangleleft$  để chọn lượng thay đổi khoảng cách lấy nét với mỗi lần chụp, và nhấn nút Q.

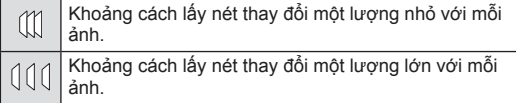

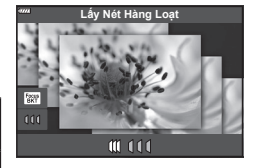

**Chụp** *2*

- **3** Nhấn nửa chừng nút bấm chụp để lấy nét.
	- • Nếu đèn báo lấy nét nhấp nháy, máy ảnh chưa lấy được nét.
- **4** Nhấn hết nút bấm chụp để chụp.
- • Máy ảnh chụp tám ảnh, thay đổi khoảng cách lấy nét với mỗi ảnh. Máy ảnh sẽ chụp các ảnh tại, và tại những khoảng cách trước và sau, khoảng cách lấy nét đã chon khi nút bấm chụp được nhấn nửa chừng.
- Đèn báo **BKT** chuyển sang màu xanh lá trong khi chụp bù trừ phơi sáng.
- • Lấy nét chụp bù trừ phơi sáng kết thúc nếu zoom được điều chỉnh trong khi chụp.
- Chup kết thúc khi lấy nét tiến tới  $\infty$  (vô cùng).
- • Lấy nét chụp bù trừ phơi sáng sử dụng màn trập điện tử.
- • Lấy nét chụp bù trừ phơi sáng không khả dụng với những ống kính có phần lắp ráp theo tiêu chuẩn của Four Thirds hoặc một số tiêu chuẩn Micro Four Thirds.

# **Sử dụng bộ lọc nghệ thuật (Chế độ ART)**

Sử dụng các bộ lọc nghệ thuật, bạn có thể dễ dàng có các hiệu ứng nghệ thuật thú vị.

**1** Xoay đĩa xoay chế độ tới **ART**.

- **2** Sử dụng  $\triangleleft$  để tô sáng một bộ lọc.
	- • Thanh trượt xuất hiện trên phần hiển thị khi [Nghệ thuật đại chúngI] hoặc [Lấy Nét Dịu] được tô sáng. Sử dụng thanh trượt để điều chỉnh mức độ của hiệu ứng bộ lọc nghệ thuật (Trang 53).
- **3** Nhấn  $\nabla$ , và tô sáng hiệu ứng bằng  $\langle \mathbb{D} \rangle$ .
	- • Các hiệu ứng khả dụng thay đổi tùy thuộc bộ lọc đã chọn (Hiệu ứng lấy nét dịu, hiệu ứng chụp qua lỗ kim, hiệu ứng khung, hiệu ứng viền trắng, hiệu ứng ánh sao, lọc màu, tông màu ảnh, hiệu ứng làm mờ, hiệu ứng làm tối) **Off**
- **4** Nhấn ∇ để điều chỉnh phơi sáng.
	- • Thanh trượt sẽ xuất hiện trên màn hình.
	- • Xoay đĩa lệnh trước để điều chỉnh bù phơi sáng.
	- • Chọn các giá trị dương ("+") để khiến ảnh sáng hơn, giá trị âm ("–") để khiến ảnh tối hơn. Độ phơi sáng có thể được điều chỉnh trong khoản ±5,0EV. Trong khi ngắm sống, độ sáng của màn hình sẽ được điều chỉnh tối đa chỉ ±3,0 EV. Nếu độ phơi sáng vượt quá ±3,0 EV, thanh phơi sáng sẽ bắt đầu nháy.
	- Để đặt lại bù trừ phơi sáng, hãy bấm và giữ nút  $\circledast$ .

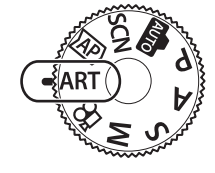

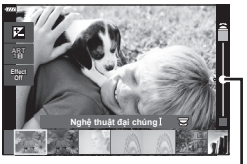

Thanh trượt

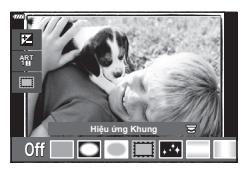

Thanh trượt

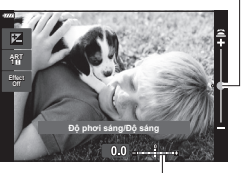

Thanh phơi sáng

- $\overline{5}$  Nhấn nút  $\overline{68}$ .
- **6** Chụp.
	- Nhấn nút  $\overline{P}$  để chon một bộ lọc nghệ thuật khác. Nếu các hiệu ứng được hiển thi, nhấn  $\Delta$ . Nếu [Độ phơi sáng/Độ sáng] được hiển thị, nhấn  $\nabla$ .

# $\triangledown$

- • Các tùy chọn [Lọc Màu] (Trang 97) và [Tông màu Ảnh] (Trang 98) khả dụng với một số bộ lọc nghệ thuật.
- Sau khi bạn nhấn nút @ tại Bước 5, có thể sử dụng đĩa lệnh trước để bù phơi sáng (Trang 71) và đĩa lệnh sau để thay đổi chương trình (Trang 55).
- • Các điều khiển cảm biến cũng có thể được dùng.

#### **Kiểu bộ lọc nghệ thuật**

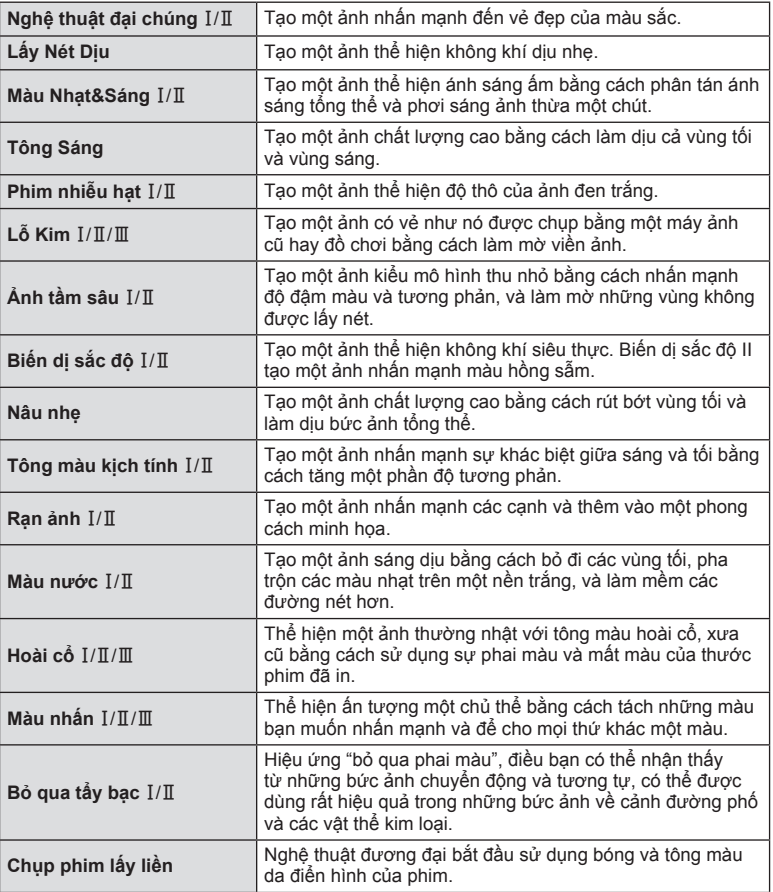

II và III là các biến thể của bản gốc (I).

- • Để tối đa lợi ích của các bộ lọc nghệ thuật, một số cài đặt chức năng chụp được tắt.
- • Nếu chất lượng ảnh đang được chọn là [RAW] (Trang 86), chất lượng ảnh sẽ tự động được cài đặt là RAW+JPEG. Bộ lọc nghệ thuật sẽ chỉ được áp dụng với bản sao JPEG.
- • Tùy thuộc chủ thể, sự chuyển tông có thể bị phô, hiệu ứng có thể ít nổi bật hơn, hoặc ảnh có thể trở nên "sạn" hơn.
- • Một số hiệu ứng có thể không nhìn thấy được trong khi quay phim.
- Sự lựa chọn của bạn về các bộ lọc, hiệu ứng, và chất lượng phim khi quay phim có thể ảnh hưởng tới độ mịn và tốc độ phát lại.

#### **Điều chỉnh mức độ của hiệu ứng bộ lọc nghệ thuật (Tinh chỉnh)**

Bạn có thể điều chỉnh mức độ của hiệu ứng bộ lọc cho Nghệ thuật đại chúngI và Lấy Nét Dịu trước khi chụp ảnh.

- **1** Chọn [Nghệ thuật đại chúngI] hoặc [Lấy Nét Dịu] trong menu bộ lọc nghệ thuật (Trang 52).
	- • Thanh trượt sẽ xuất hiện trên màn hình.
	- • Xoay đĩa lệnh trước để tinh chỉnh bộ lọc nghệ thuật.
	- • Các điều khiển cảm biến cũng có thể được dùng.
	- Hiệu ứng có thể được nhìn thấy trên phần hiển thi.
	- Để cài đặt lại hiệu ứng bộ lọc, nhấn và giữ nút  $\circledast$ .
- **2** Nhấn nút Q.
- **3** Chụp.
	- Nhấn nút  $\overline{P}$  nếu bạn muốn tinh chỉnh bộ lọc nghệ thuật một lần nữa.

#### **Sử dụng [Màu nhấn]**

Chỉ thu những sắc màu đã chọn.

- **1** Chọn [Màu nhấn I/II/III] trong menu bộ lọc nghệ thuật (Trang 52).
	- • Một vòng màu xuất hiện trong phần hiển thị. **Effect**

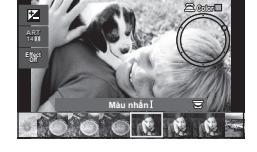

**Nghệ thuật đại chúng**

**Effect**

- **2** Xoay đĩa lệnh trước để chọn màu sắc.
	- Hiệu ứng có thể được nhìn thấy trên phần hiển thị.
	- • Các điều khiển cảm biến cũng có thể được dùng.
- **3** Nhấn nút Q.
- **4** Chụp.
	- Để chọn màu khác sau khi chup, nhấn nút  $\overline{w}$ .

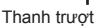

#### **Để máy ảnh chọn khẩu độ và tốc độ màn trập (Chế độ chương trình)**

Máy ảnh chọn khẩu độ mở tối ưu và tốc độ cửa trập theo độ sáng của chủ thể.

**1** Xoay nút xoay chế độ sang P.

- **2** Lấy nét và kiểm tra màn hình.
	- • Tốc độ màn trập và khẩu độ mở được máy ảnh lựa chọn được hiển thi.
- **3** Chụp ảnh.

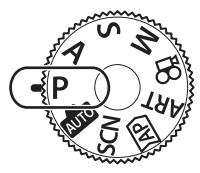

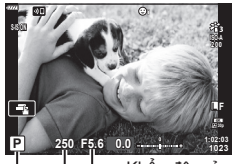

Chế độ chụp Tốc độ cửa trập Khẩu độ mở

- • Bạn có thể sử dụng đĩa lệnh trước để chọn bù phơi sáng.
- Bạn có thể sử dụng đĩa lệnh sau để chọn thay đổi chương trình.
- • Các phần hiển thị giá trị khẩu độ và tốc độ màn trập sẽ nhấp nháy nếu máy ảnh không thể đạt được độ phơi sáng chính xác.

Giá trị khẩu độ tại thời điểm khi đèn báo của nó nhấp nháy thay đổi theo loại ống kính và độ dài tiêu cự của ống kính.

Khi sử dụng một cài đặt [ISO] cố định, thay đổi cài đặt. LS "Thay đổi độ nhạy ISO (ISO)" (Trang 74)

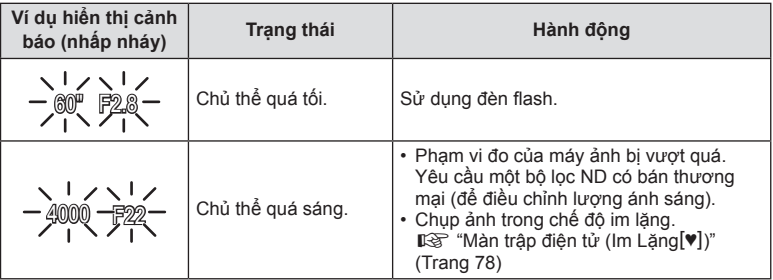

 $\mathbb{Q}^1$ 

- • Bạn có thể chọn các chức năng được thực hiện bởi nút xoay trước và nút xoay sau. **IG** [Chức năng nút xoay] (Trang 132)
- • Bạn có thể chọn hiển thị có phản ánh ảnh hưởng của bù phơi sáng hay duy trì độ sáng không đổi để dễ xem. Ở cài đặt mặc định, ảnh hưởng của cài đặt phơi sáng hiển thị trong màn hình.  $\sqrt{S}$  [Tăng Sáng Live View] (Trang 133)

#### **Chuyển Chương Trình**

Không thay đổi phơi sáng, bạn có thể chọn từ các kết hợp khác nhau về khẩu độ mở và tốc độ màn trập được máy ảnh tự đông chọn. Điều này được gọi là chuyển chương trình.

- • Xoay nút xoay phía sau cho đến khi máy ảnh hiển thị kết hợp mong muốn của khẩu độ mở và tốc độ màn trập.
- $\cdot$  Chỉ báo chế đô chup trong màn hình thay đổi từ  $\mathsf P$  sang **Ps** trong khi chuyển chương trình có hiệu lực. Để kết thúc chuyển chương trình, xoay nút xoay phía sau theo hướng ngược lại cho đến khi **Ps** không còn hiển thị nữa.

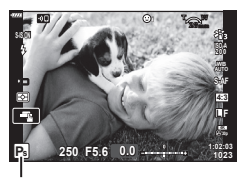

Chuyển chương trình

# **Chọn khẩu độ (Chế độ ưu tiên khẩu độ)**

Ở chế độ này, bạn chọn khẩu độ mở (f/-số) và máy ảnh sẽ tự động đặt tốc độ màn trập để phơi sáng tối ưu tùy theo độ sáng của chủ thể. Giá trị khẩu độ mở thấp hơn (khẩu độ mở lớn hơn) giảm độ sâu của khu vực có vẻ như đang được lấy nét (độ sâu trường ảnh), làm mờ nền. Giá trị khẩu độ mở cao hơn (khẩu độ mở nhỏ hơn) tăng độ sâu của khu vực dường như được lấy nét ở phía trước và phía sau đối tượng.

**Giá trị khẩu độ mở thấp hơn… Giá trị khẩu độ mở cao hơn…**

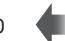

F2.8 F4.0 **F5.6** F8.0 F11 … tăng độ sâu trường ảnh.

… giảm độ sâu trường ảnh và tăng độ mờ.

**1** Xoay nút xoay chế độ sang A.

- **2** Chọn khẩu độ mở.
	- • Ở cài đặt mặc định, khẩu độ mở được chọn bằng cách xoay nút xoay phía sau.
	- • Tốc độ màn trập được chọn tự động bởi máy ảnh sẽ xuất hiện trên màn hình.
	- • Bạn có thể sử dụng đĩa lệnh trước để chọn bù phơi sáng.

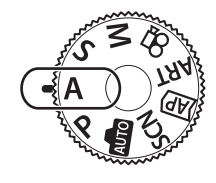

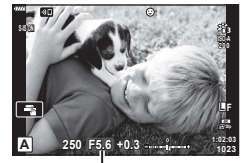

Giá trị khẩu độ mở

- **3** Chụp ảnh.
- • Phần hiển thị tốc độ màn trập sẽ nhấp nháy nếu máy ảnh không đạt được độ phơi sáng chính xác.

Khi sử dụng một cài đặt [ISO] cố định, thay đổi cài đặt. LC "Thay đổi độ nhay ISO (ISO)" (Trang 74)

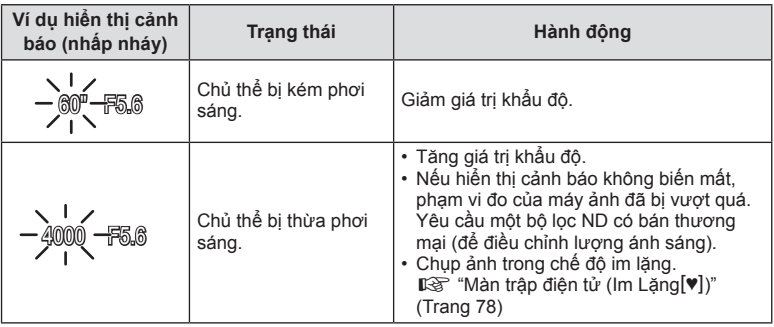

**Chụp** *2*

# **\$**

- • Bạn có thể chọn các chức năng được thực hiện bởi nút xoay trước và nút xoay sau. Is [Chức năng nút xoay] (Trang 132)
- Bạn có thể chọn hiển thị có phản ánh ảnh hưởng của bù phơi sáng hay duy trì đô sáng không đổi để dễ xem. Ở cài đặt mặc định, ảnh hưởng của cài đặt phơi sáng hiển thị trong màn hình.  $\mathbb{R}$  [Tăng Sáng Live View] (Trang 133)

# **Chọn tốc độ màn trập (Chế độ ưu tiên tốc độ)**

Ở chế độ này, bạn chọn tốc độ màn trập và máy ảnh sẽ tự động đặt khẩu độ mở cho phơi sáng tối ưu theo độ sáng của chủ thể. Tốc độ màn trập nhanh hơn xuất hiện để "đóng băng" các đối tượng chuyển động nhanh. Tốc độ màn trập chậm hơn làm mờ thêm đối tượng chuyển động, cho chúng cảm giác chuyển động cho hiệu ứng động.

#### **Tốc độ màn trập chậm hơn… Tốc độ màn trập nhanh hơn…**

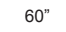

60" 15 30 **60** 125 250 4000

…Tạo ra các bức ảnh động với cảm giác chuyển động.

…"Đóng băng" chuyển động của các đối tượng chuyển động nhanh.

**1** Xoay nút xoay chế độ thành S.

- **2** Chọn tốc độ màn trập.
	- Ở cài đặt mặc định, tốc độ màn trập được chọn bằng cách xoay nút xoay sau.
	- • Tốc độ màn trập có thể được đặt thành giá trị trong khoảng từ 1/4000 và 60 giây.
	- • Tốc độ màn trập nhanh như 1/16000 giây có sẵn ở chế đô  $[\Psi]$  (im lặng).  $\mathbb{Q}^*$  "Màn trập điện tử (Im Lặng  $[\Psi]$ )" (Trang 78)
	- • Khẩu độ mở được máy ảnh tự động chọn sẽ xuất hiện trên màn hình.
	- Ban có thể sử dụng đĩa lệnh trước để chon bù phơi sáng.

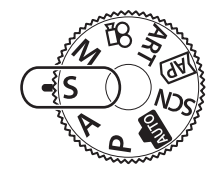

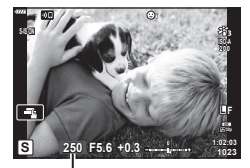

Tốc độ màn trập

- **3** Chụp ảnh.
- • Phần hiển thị giá trị khẩu độ sẽ nhấp nháy nếu máy ảnh không thể đạt được độ phơi sáng chính xác.

Giá trị khẩu độ tại thời điểm khi đèn báo của nó nhấp nháy thay đổi theo loại ống kính và độ dài tiêu cự của ống kính.

Khi sử dụng một cài đặt [ISO] cố định, thay đổi cài đặt. LS "Thay đổi độ nhạy ISO (ISO)" (Trang 74)

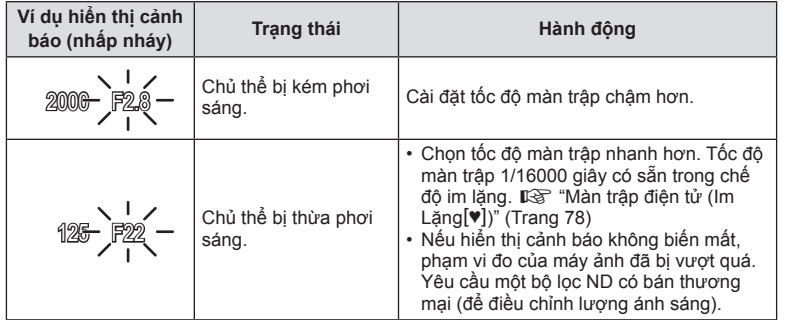

**\$** 

- • Bạn có thể chọn các chức năng được thực hiện bởi nút xoay trước và nút xoay sau. Is [Chức năng nút xoay] (Trang 132)
- • Bạn có thể chọn hiển thị có phản ánh ảnh hưởng của bù phơi sáng hay duy trì độ sáng không đổi để dễ xem. Ở cài đặt mặc định, ảnh hưởng của cài đặt phơi sáng hiển thị trong màn hình.  $\mathbb{R}$  [Tăng Sáng Live View] (Trang 133)

**Chụp**

*2*

# **Chọn khẩu độ và tốc độ màn trập (Chế độ thủ công)**

Ở chế độ này, bạn chọn khẩu độ mở và tốc độ màn trập. Bạn có thể điều chỉnh cài đặt theo mục đích của mình, ví dụ như kết hợp tốc đô chụp nhanh với khẩu đô nhỏ (số f/ cao) để tăng độ sâu trường ảnh.

**1** Xoay nút xoay chế độ thành M.

- **2** Điều chỉnh khẩu độ mở và tốc độ màn trập.
	- Ở cài đặt mặc định, khẩu độ mở được chọn bằng nút nút xoay trước và tốc độ màn trập bằng nút xoay phía sau.
	- • Độ phơi sáng được xác định bằng giá trị khẩu độ và tố độ màn trập bạn đã cài đặt và chênh lệch với độ phơi sáng phù hợp được đo bởi máy ảnh được hiển thị trên màn hình.
	- • Tốc độ màn trập có thể được cài đặt các giá trị từ 1/4000 đến 60 giây hoặc [BULB (LIVE BULB)], [TIME (LIVE TIME)], hay [LIVECOMP].
	- Tốc đô màn trập nhanh như 1/16000 giây có sẵn ở chế độ  $[\Psi]$  (im lặng).  $\square$  "Màn trập điện tử (Im Lặng $[\Psi]$ )" (Trang 78)
- **3** Chụp ảnh.

%

- • Bạn có thể chọn các chức năng được thực hiện bởi nút xoay trước và nút xoay sau. **IG** [Chức năng nút xoay] (Trang 132)
- $\bullet~$  Độ sáng của ảnh được hiển thị trên màn hình sẽ thay đổi theo các thay đổi về khẩu độ và tốc độ màn trập. Bạn có thể cố định độ sáng của phần hiển thị để có thể duy trì chủ thể trong tầm ngắm trong khi chụp. LF [Tăng Sáng Live View] (Trang 133)

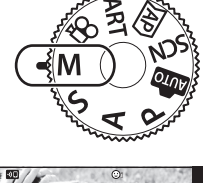

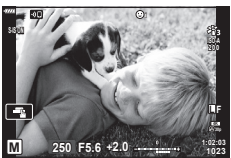

## **Chụp với thời gian phơi sáng lâu (BULB/LIVE TIME)**

Để cửa trập mở để phơi sáng lâu. Sử dụng khi cần phơi sáng lâu, ví dụ khi chụp cảnh đêm hoặc pháo hoa.

#### **Chụp ảnh "Bulb" và "Bulb Trực Tiếp"**

Màn trập vẫn mở khi nút chụp được nhấn. Nhả nút kết thúc phơi sáng.

- • Lượng ánh sáng vào máy ảnh sẽ làm cho màn trập mở càng lâu.
- Khi chọn chup ảnh bulb trực tiếp, bạn có thể chọn tần suất máy ảnh cập nhật hiển thị chế độ xem trực tiếp trong khi phơi sáng.

#### **Nhiếp ảnh "Time" và "Time Trực Tiếp"**

Độ phơi sáng bắt đầu khi nhấn nút chụp xuống hết cỡ. Để kết thúc phơi sáng, nhấn nút chụp xuống hết cỡ lần thứ hai.

- • Lượng ánh sáng vào máy ảnh sẽ làm cho màn trập mở càng lâu.
- Khi chọn thời gian chup ảnh trực tiếp, bạn có thể chọn tần suất máy ảnh cập nhật hiển thị chế độ xem trực tiếp trong khi phơi sáng.
- **1** Xoay nút xoay chế độ sang M.

- **2** Cài đặt tốc độ màn trập thành [BULB] hoặc [LIVE TIME].
	- • Ở cài đặt mặc định, thực hiện việc này bằng cách xoay đĩa lệnh sau theo hướng hiển thị.

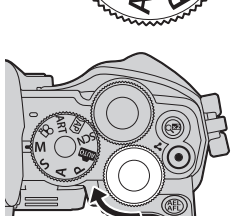

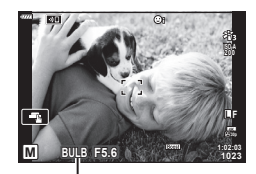

Chụp ảnh Bulb hoặc thời gian **Bulb Trực Tiếp**

> **Tắt Hiển Thị Số Đếm**

**Quay lại Chỉnh**

**24 lần 19 lần 14 lần 9 lần**

**ISO LOW ~ ISO 400 ~ ISO 800 ~ ISO 1600**

#### **3** Nhấn nút **MENU**.

- • Bạn sẽ được nhắc chọn khoảng thời gian mà bản xem trước được cập nhật.
- **4** Chọn một khoảng thời gian bằng cách sử dụng  $\Delta \nabla$  trên phím mũi tên.

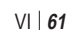

- **5** Nhấn nút  $\circledcirc$  để chọn tùy chọn được tô sáng.
	- • Các menu sẽ được hiển thị.
- **6** Nhấn nút **MENU** để thoát các menu.
	- Nếu một tùy chọn khác với [Tắt] được chọn, [LIVE BULB] hoặc [LIVE TIME] sẽ xuất hiện trên màn hình.
- **7** Điều chỉnh khẩu độ mở.
	- • Ở cài đặt mặc định, khẩu độ mở có thể được điều chỉnh bằng cách sử dụng mặt trước.

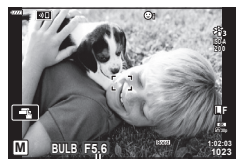

Khẩu độ mở

- **8** Chụp ảnh.
	- • Ở chế độ bulb, nhấn giữ nút bấm chụp. Phơi sáng sẽ kết thúc khi nút được nhả ra.
	- • Ở chế độ thời gian, nhấn hết nút bấm chụp để bắt đầu phơi sáng và kết thúc một lần nữa.
	- Đô phơi sáng tự động kết thúc khi thời gian được chọn cho [Hẹn giờ Bulb/Time] đạt được. Mặc định là [8 Phút]. Thời gian có thể thay đổi. L<sup>o</sup> [Hẹn giờ Bulb/Time] (Trang 134)
	- [Giảm Nhiễu] được áp dụng sau khi chụp. Màn hình hiển thi thời gian còn lại cho đến khi quá trình hoàn tất. Bạn có thể chọn các điều kiện theo đó giảm nhiễu được thực hiện (Trang 134).
- • Trong khi chụp ảnh trực tiếp, bạn có thể làm mới bản xem trước bằng cách nhấn nửa chừng nút chụp.
- • Một số hạn chế áp dụng cho việc chọn cài đặt độ nhạy ISO có sẵn.
- Có các giới hạn cài đặt cho các chức năng sau đây.
	- Chụp liên tiếp, chụp hẹn giờ, chụp tua nhanh thời gian, chống rung ảnh, đa phơi sáng\*, v.v.
	- \* Khi một lựa chọn khác [Tắt] được chọn cho [Bulb Trực Tiếp] hoặc [Time Trực Tiếp] (Trang 134)
- [C Chống Rung Ảnh] (Trang 93) tự động tắt.
- • Tùy thuộc vào cài đặt máy ảnh, nhiệt độ và tình trạng, bạn có thể nhận thấy nhiễu hoặc các điểm sáng trong màn hình. Đôi khi có thể xuất hiện trong ảnh ngay cả khi [Giảm Nhiễu] (Trang 134) được bật.

#### **Nhiễu trong ảnh**

Khi chụp ở các tốc độ màn trập thấp, nhiễu có thể xuất hiện trên màn hình. Những hiện tượng này xảy ra khi nhiệt độ tăng trong thiết bị lấy ảnh hoặc mạch điện điều khiển bên trong thiết bị lấy ảnh, khiến dòng điện được tạo ra trong những khu vực của thiết bị lấy ảnh thường không được phơi sáng. Điều này cũng có thể xảy ra khi chụp với một cài đặt ISO cao trong một môi trường nhiệt độ cao. Để giảm nhiễu, máy ảnh kích hoạt chức năng giảm nhiễu.  $\overline{\mathbb{R}}$  [Giảm Nhiễu] (Trang 134)

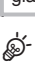

• Khi chụp ảnh phơi sáng/thời gian thực, độ sáng của vật thể trên màn hình được tăng cường để dễ nhìn khi thiếu ánh sáng.  $\mathbb{R}$  [Tăng Sáng Live View] (Trang 133)

#### **Chụp ảnh tổng hợp trực tiếp (Tổng hợp trường tối và sáng)**

Để cửa trập mở để phơi sáng lâu. Bạn có thể xem những vệt ánh sáng còn lại bởi pháo hoa hoặc các ngôi sao và chụp ảnh chúng mà không thay đổi độ phơi sáng của nền. Máy ảnh kết hợp nhiều ảnh và ghi lại chúng dưới dạng một ảnh duy nhất.

**1** Xoay nút xoay chế độ sang M.

- **2** Cài đặt tốc độ màn trập thành [LIVE COMP].
	- • Ở cài đặt mặc định, thực hiện việc này bằng cách xoay đĩa lệnh sau theo hướng hiển thị.

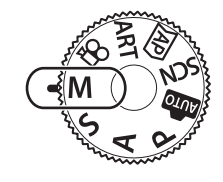

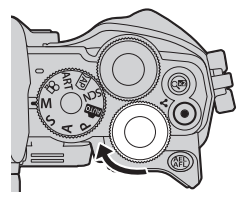

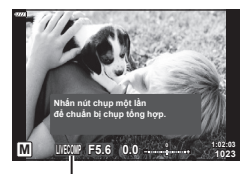

Chụp ảnh tổng hợp trực tiếp

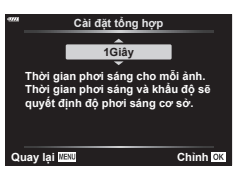

- **3** Nhấn nút **MENU**.
	- Menu [Cài đặt tổng hợp] sẽ được hiển thi.
- **4** Tô sáng thời gian phơi sáng bằng cách sử dụng  $\Delta \nabla$  trên phím mũi tên. • Chọn thời gian phơi sáng từ 1/2 đến 60 giây.
- **5** Nhấn nút  $\textcircled{\tiny{\textcircled{\tiny{\textcirc}}}}$  để chọn tùy chọn được tô sáng.
	- • Các menu sẽ được hiển thị.
- **6** Nhấn nút **MENU** nhiều lần để thoát các menu.
- **7** Điều chỉnh khẩu độ mở.
	- • Ở cài đặt mặc định, khẩu độ mở có thể được điều chỉnh bằng cách sử dụng mặt trước.

**Chụp** *2*

- **8** Nhấn nút chụp xuống hết cỡ để sẵn sàng cho máy ảnh.
	- Máy ảnh sẵn sàng chụp khi [Sẵn sàng để chụp tổng hợp] được hiển thị.

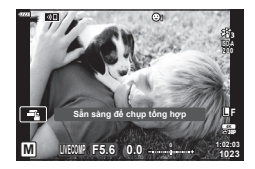

- **9** Nhấn nút chụp để bắt đầu chụp.
	- • Nhiếp ảnh tổng hợp trực tiếp sẽ bắt đầu. Màn hình sẽ được cập nhật sau mỗi lần phơi sáng.
- **10** Nhấn lại nút chụp để kết thúc chụp.
	- • Chụp ảnh hỗn hợp trực tiếp có thể tiếp tục trong tối đa ba giờ. Thời gian ghi tối đa có thể thay đổi tùy theo mức pin và điều kiện chụp.
- Một số hạn chế áp dụng cho việc chọn cài đặt độ nhạy ISO có sẵn.
- $\bullet~$  Để giảm mờ do máy ảnh rung, cố định máy ảnh vào một giá ba chân và điều khiển thả màn trập từ xa qua OI.Share (Trang 148).
- • Trong khi chụp, các chức năng sau đây có giới hạn về cài đặt. Chụp nối tiếp, bấm máy tự động, chụp tua nhanh thời gian, chống rung ảnh, đa phơi sáng, v.v.
- [n Chống Rung Ảnh] (Trang 93) tự động tắt.

### **Quay phim trong các chế độ chụp ảnh**

Nút  $\odot$  có thể được dùng để quay phim kể cả khi đĩa xoay điều khiển không ở vi trí  $\Omega$ .  $\cdot$  Đảm bảo [ $\odot$  REC] được gán cho nút  $\odot$  (Trang 101).

- 1 Nhấn nút **⑨** để bắt đầu quay.
	- Phim bạn đang quay sẽ hiển thị trên màn hình.
	- • Nếu bạn đưa mắt vào kính ngắm, đoạn phim bạn đang quay sẽ hiển thị ở kính ngắm.
	- • Bạn có thể thay đổi vị trí lấy nét bằng cách chạm vào màn hình trong khi quay.

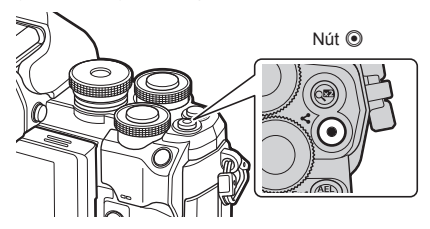

**2** Nhấn nút **M** lần nữa để kết thúc quay.

- Âm thanh của các thao tác cảm ứng và thao tác nút có thể được thu lại.
- • Cảm biến hình ảnh CMOS của loại được sử dụng trong máy ảnh tạo ra một hiệu ứng được gọi là "màn trập lăn" có thể gây biến dạng trong hình ảnh của các vật chuyển động. Biến dạng này là hiện tượng vật lý xảy ra trong hình ảnh của các đối tượng chuyển động nhanh hoặc nếu máy ảnh bị di chuyển trong khi chụp. Nó đặc biệt đáng chú ý trong hình ảnh chup ở tiêu cư dài.
- Nếu kích cỡ của tập tin phim đang được quay vượt quá 4 GB, tập tin sẽ được chia tư động. (Tùy vào các điều kiện chụp, phim có kích cỡ dưới 4 GB có thể được chia thành nhiều tập tin.)
- Nếu máy ảnh được sử dụng trong thời gian dài, nhiệt độ của thiết bị lấy ảnh sẽ tăng, nhiễu và sương mù có màu sẽ xuất hiện trong ảnh. Tắt máy ảnh trong một thời gian ngắn. Nhiễu và sương mù có màu cũng có thể xuất hiện trong những ảnh chụp với cài đặt độ nhạy ISO cao. Nếu nhiệt độ tăng cao hơn nữa, máy ảnh sẽ tự động tắt.
- $\cdot$  Nút  $\odot$  không thể sử dụng để quay phim trong các trường hợp sau đây: Trong nhấn nút bấm chụp nửa chừng; trong khi chụp bóng đèn, thời gian, tổng hợp, nối tiếp hoạc tua nhanh thời gian; hoặc khi e-Chân dung, Cảnh đêm chụp cầm tay, ghép cảnh rộng, hoặc HDR ngược sáng được chọn trong chế độ SCN hoặc bù méo hình thang, ghép cảnh rộng, thời gian trực tiếp, đa phơi sáng, HDR, hoặc tổng hợp được chọn trong chế đô  $\overline{AP}$
- Khi quay phim, sử dụng thẻ SD có hỗ trợ tốc đô loại 10 trở lên.
- • Cần có thẻ UHS-II hoặc UHS-I với tốc độ UHS loại 3 trở lên khi: độ phân giải phim là [4K] được chọn trong menu [ $\mathbb{R}$  = 1]
- Khi sử dụng một ống kính hệ thống Four Thirds, AF sẽ không hoạt động trong khi quay phim.

#### $\mathbb Z$

• Một số cài đặt, chẳng hạn như chế độ AF, có thể được đặt riêng cho phim và ảnh. **IG** "Sử dụng Menu Video" (Trang 125)

#### **Quay phim trong chế độ phim**

Khi quay đĩa lệnh chế độ thành n, thì có thể quay phim bằng các chức năng như chế độ quay chậm.

- $\cdot$  Các hiệu ứng có sẵn trong chế đô  $\mathsf{P}$ ,  $\mathsf{S}$ ,  $\mathsf{A}$  và  $\mathsf{M}$  có thể được áp dụng cho quay phim. Il<sup></sup>§ "Chọn chế độ phơi sáng (Chế độ **β**) (Chế độ phơi sáng phim))" (Trang 91)
- **1** Xoay đĩa xoay chế độ tới n.

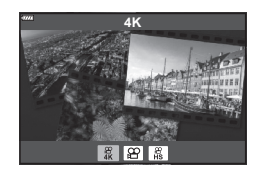

- 3 Nhấn nút  $\circledcirc$  để chọn chế độ đã tô sáng.
	- Nhấn nút  $\overline{P}$  để chọn một chế độ phim khác.

**2** Sử dụng  $\triangleleft$  để tô sáng chế độ phim (Trang 67).

- **4** Nhấn nút ◉ để bắt đầu quay.
	- Đảm bảo [© REC] được gán cho nút ( (Trang 101).
	- Nhấn nút <sup>®</sup> lần nữa để kết thúc quay.
	- Mức âm thanh trong khi quay được hiển thi bằng thanh đo mức thu. Thanh đo càng kéo dài sang phần màu đỏ, mức thu càng cao.
	- $\cdot$  Có thể chỉnh mức ghi từ menu video  $\Omega$ .  $\mathbb{R}$  IMức Ghi Âm] (Trang 125)

Thanh đo mức thu

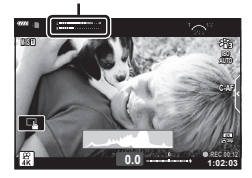

• Tiếng bíp không kêu khi máy ảnh lấy nét trong chế độ phim.

#### $\sqrt{2}$

- • Bạn có thể ngăn máy ảnh thu các âm thanh vận hành do các thao tác của máy ảnh trong khi quay.  $\mathbb{R}$ <sup>e</sup> "Âm thanh máy ảnh im lặng khi quay phim" (Trang 68)
- • Các điều khiển cảm biến cũng có thể được dùng.

#### **Các tùy chọn chế độ phim**

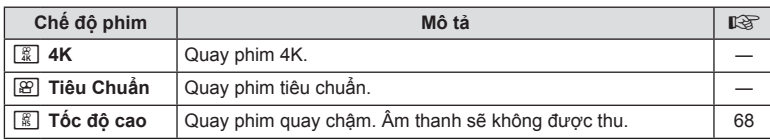

• Chế độ ảnh có sẵn khác nhau tùy theo chế độ phim.

• Khi quay phim, sử dụng thẻ SD có hỗ trợ tốc đô loại 10 trở lên.

• Sử dụng thẻ nhớ UHS-II hoặc UHS-I với UHS Speed Class 3 khi chụp ở chế độ [4K] hoặc [Tốc độ cao].

• Tùy vào hệ thống, một số máy tính có thể không phát được những phim được quay bằng [4K]. Xem trên website OLYMPUS để biết thông tin về các yêu cầu hệ thống để xem phim 4K trên máy tính.

#### **Quay phim quay chậm**

Quay phim quay chậm. Phim được quay tại 120 fps sẽ phát lại tại 30 fps; chất lượng tương đương [HD].

- **1** Tô sáng [Tốc độ cao] trong tùy chọn chế độ phim (Trang 67) và nhấn nút  $\circledast$ .
- **2** Nhấn nút **v** để bắt đầu chup.
	- Nhấn nút <sup>®</sup> lần nữa để kết thúc quay.
- • Lấy nét và độ phơi sáng được cố định khi bắt đầu quay.
- • Quá trình quay có thể tiếp tục lên tới 20 giây.
- • Âm thanh sẽ không được thu.

### **Âm thanh máy ảnh im lặng khi quay phim**

Bạn có thể ngăn máy ảnh thu các âm thanh vận hành do các thao tác của máy ảnh trong khi quay.

Chạm thẻ quay im lặng để hiển thị các mục chức năng.

Sau khi chạm một mục, chạm các mũi tên hiển thị để chọn các cài đặt.

• Zoom điện tử\*, mức ghi âm, khẩu độ, tốc độ cửa trập, bù phơi sáng, độ nhạy ISO

\* Chỉ khả dụng với các ống kính zoom điện

- Những tùy chọn khả dụng thay đổi tùy thuộc chế độ quay.
- • Tùy chọn này không khả dụng trong chế độ chân dung tự chup (Trang 69).

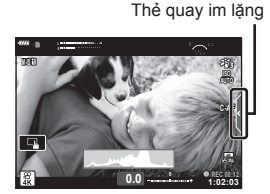

Quay ngược màn hình cho phép bạn tự chụp bản thân trong khi bạn xem trước khung hình.

**1** Nếu màn hình đang mở, hãy đóng nó lại.

- **2** Mở màn hình xuống dưới.
	- • Đọc "Xoay màn hình: Thận trong" (Trang 31) trước khi di chuyển màn hình.
	- • Nếu một ống kính zoom điện được lắp, máy ảnh tự động chuyển sang góc rộng.
	- Menu chân dung tự chup được hiển thi trên màn hình.
	- • Các biểu tượng khác nhau có thể được hiển thị tùy thuộc chế độ chụp.

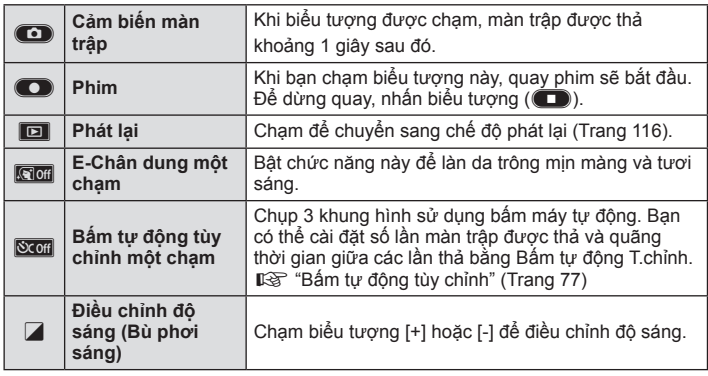

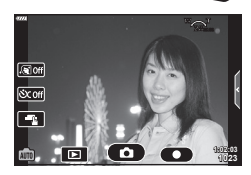

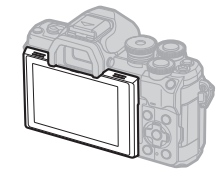

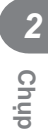

- **3** Ngắm khung hình.
	- • Cẩn thận sao cho ngón tay của bạn hay dây đeo của máy ảnh không chắn ống kính.
- 4 Chạm<sup>C</sup> và chụp.
	- Bạn cũng có thể chụp bằng cách chạm vào chủ thể hiển thị trên màn hình, hoặc bằng cách nhấn nút bấm chụp.
	- • Ảnh đã chụp sẽ hiển thị trên màn hình.
- • Cẩn thận không để rơi máy ảnh khi sử dụng màn hình cảm ứng với một tay cầm máy ảnh.

#### **Điều khiển độ phơi sáng (Độ phơi sáng** F**)**

Độ phơi sáng được chọn tự động bởi máy ảnh có thể được thay đổi cho phù hợp với mục đích nghệ thuật của bạn. Chon các giá trị dương để làm cho hình ảnh sáng hơn, các giá trị âm để làm cho chúng tối hơn. Có thể điều chỉnh bù phơi sáng lên đến ±5,0 EV.

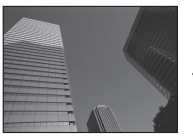

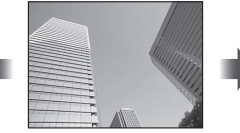

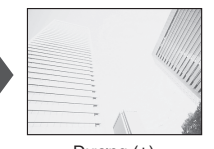

Âm (-) Không bù trừ (0) Dương (+)

- • Xoay đĩa lệnh trước để điều chỉnh bù phơi sáng.
- Bù phơi sáng không khả dụng trong chế độ **B, M**, hoặc SCN hoặc khi Thời gian trực tiếp hoặc Ghép cảnh rộng được chọn trong chế độ  $\overline{AP}$ .
- • Kính ngắm và chế độ xem trực tiếp hiển thị ảnh hưởng của các giá trị không vượt quá ±3,0 EV. Nếu độ phơi sáng vượt quá ±3,0 EV, thanh phơi sáng sẽ bắt đầu nháy.
- Phim có thể được đính chính trong phạm vi lên tới  $\pm 3.0$  EV.

#### S-

• Bạn có thể chọn các chức năng được thực hiện bởi nút xoay trước và nút xoay sau. IGF [Chức năng nút xoay] (Trang 132)

**Zoom số (Chuyển đổi Tele số)**

Tùy chọn này thực hiện cắt xén ở trung tâm khung hình có cùng kích thước với tùy chọn kích thước hiện được chọn cho chất lượng hình ảnh và phóng to để lấp đầy màn hình. Tỷ lệ thu phóng tăng khoảng 2×. Điều này cho phép bạn phóng to qua tiêu cự tối đa của ống kính, tạo lựa chọn tốt khi bạn không thể chuyển đổi ống kính hoặc thấy khó khăn khi đến gần đối tượng của bạn hơn.

- Nhấn nút  $\mathbb{Q}^n$  để bật thu phóng kỹ thuật số.
- $\cdot$   $\mathbb{F}$  hiển thị trên màn hình.
- Nếu một vai trò khác được gán cho nút  $\mathbb{Q}_p^2$ , chọn  $[\mathbb{Q}_p^2]$  (Trang 101).
- Để thoát zoom kỹ thuật số, nhấn nút  $\mathbb{Q}^n$  lần nữa.
- • Không thể sử dụng chức năng này với chế độ toàn cảnh, đa phơi sáng hoặc bù méo hình thang.
- • Khi một ảnh RAW được hiển thị, vùng nhìn thấy trên màn hình được đánh dấu bằng một khung.
- • Mục tiêu AF giảm.
- Cũng có thể chon chuyển đổi Tele kỹ thuật số từ Menu chup 1 <sup>c</sup>ì (Trang 119).

#### **Chọn chế độ mục tiêu AF (Cài đặt mục tiêu AF)**

Khung hình thể hiện vị trí của điểm lấy nét được gọi là "mục tiêu AF". Bạn có thể thay đổi kích thước của mục tiêu AF. Bạn cũng có thể chọn AF ưu tiên khuôn mặt (Trang 73).

- **1** Nhấn nút […] (< 1) để hiển thị mục tiêu AF.
- **2** Chon [[ = ] (Mục tiêu đơn)] hoặc [[:::] (Nhóm 9 mục tiêu)] bằng nút xoay phía trước.

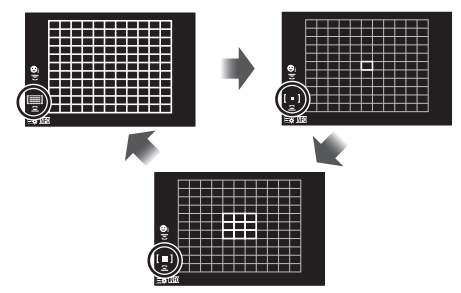

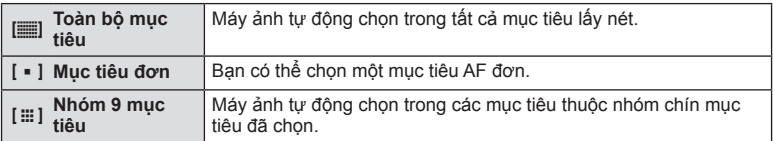

• Chế độ mục tiêu đơn được áp dụng tự động khi quay phim nếu chế độ mục tiêu nhóm được cài đặt.

#### **Cài đặt mục tiêu AF**

Bạn có thể đặt mục tiêu lên đối tượng của bạn.

- 1 Nhấn nút [⊷] (√) để hiển thi mục tiêu AF.
	- Nếu [ $\equiv$ ] (Toàn bộ mục tiêu)] được chọn, chọn [[ = ] (Mục tiêu đơn)] hoặc [[ $\equiv$ ] (Nhóm 9 mục tiêu)] bằng nút xoay phía trước.
- 2 Sử dụng  $\Delta \nabla \triangleleft \triangleright$  để chọn một vùng lấy nét.
- Kích cỡ và số lượng mục tiêu AF thay đổi theo tỷ lệ khung hình (Trang 86) và tùy chọn được chọn cho [Chuyển đổi Tele số] (Trang 119).

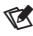

• Các điều khiển cảm biến cũng có thể được dùng.
# **AF ưu tiên khuôn mặt/AF ưu tiên mắt**

Máy ảnh tự động phát hiện và tập trung vào khuôn mặt hoặc mắt của đối tượng chân dung. Khi đo sáng kỹ thuật số ESP được sử dụng, phơi sáng sẽ được cân nhắc theo giá trị được đo cho khuôn mặt.

- 1 Nhấn nút [...] (√) để hiển thị mục tiêu AF.
- **2** Sử dụng nút xoay phía sau để chọn một tùy chọn.

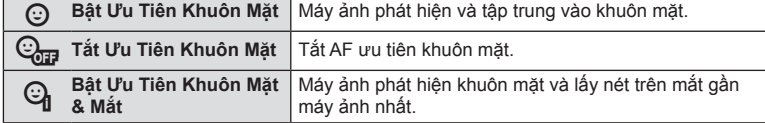

• Tùy thuộc chủ thể và cài đặt bộ lọc nghệ thuật, máy ảnh có thể không nhận diện được

• Khi cài đặt là [**x**] (Đo ESP kỹ thuật số)] (Trang 95), đo sáng được thực hiện cùng với ưu

• Ưu tiên khuôn mặt cũng khả dụng trong [MF] (Trang 84). Những khuôn mặt được máy

- **3** Hướng máy ảnh về phía chủ thể của bạn.
	- • Nếu một khuôn mặt được nhận diện, nó sẽ được đánh dấu bằng một khung trắng.
- **4** Nhấn nửa chừng nút bấm chụp để lấy nét.
	- • Khi máy ảnh lấy nét khuôn mặt trong khung màu trắng, khung sẽ chuyển sang màu xanh lá. **<sup>P</sup> <sup>250</sup> F5.6**

ảnh nhận diện được đánh dấu bằng khung màu trắng.

- • Nếu máy ảnh có thể nhận diện mắt của chủ thể, nó sẽ hiển thị một khung màu xanh lá trên mắt được chọn (AF ưu tiên mắt).
- **5** Nhấn hết nút bấm chụp để chụp.

chính xác khuôn mặt.

tiên khuôn mặt.

 $\blacktriangledown$ 

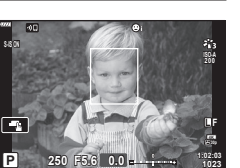

**1023**

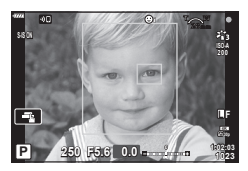

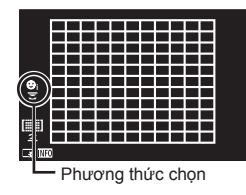

**Chụp** *2*

# **Thay đổi độ nhạy ISO (ISO)**

Chọn một giá trị theo độ sáng của chủ thể. Giá trị cao hơn cho phép bạn chụp những cảnh tối hơn nhưng cũng làm tăng "nhiễu" hình ảnh (hạt lốm đốm). Chọn [AUTO] để máy ảnh điều chỉnh độ nhạy theo điều kiện ánh sáng.

- 1 Nhấn nút ISO  $(\triangle)$ .
- **2** Sử dụng nút xoay phía trước để chọn một tùy chọn.

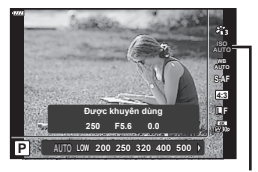

ISO

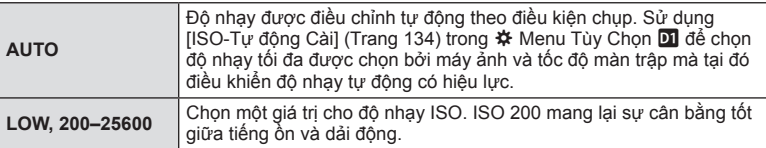

## **Sử dụng đèn flash (Chụp ảnh flash)**

Đèn flash có thể được dùng để chụp ảnh flash trong những điều kiện chụp khác nhau.

**1** Xoay lẫy **ON/OFF** sang #**UP** để nâng đèn flash.

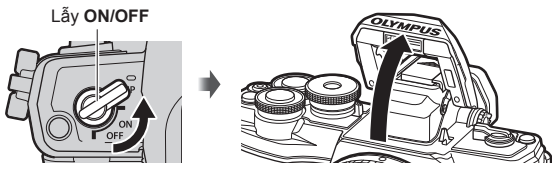

**2** Nhấn nút  $\sharp$  ( $\triangleright$ ).

**3** Chọn một mục bằng nút xoay phía trước và nhấn nút  $\circledast$ .

• Các tùy chọn khả dụng và thứ tự chúng được hiển thị thay đổi theo chế độ chup. gm "Các chế đô đèn có thể cài đặt bằng chế đô chup" (Trang 76)

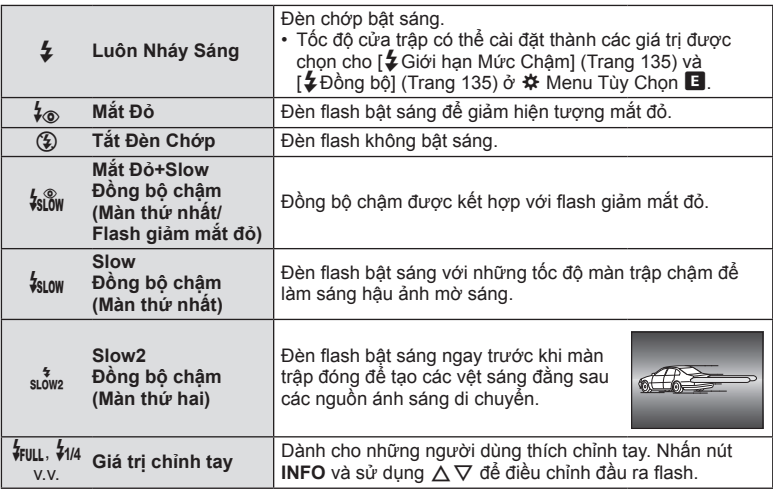

- Trong [ $\frac{1}{2}$  (Mắt Đỏ)], sau ánh đèn flash trước, sẽ mất khoảng 1 giây trước khi màn trập được thả. Không di chuyển máy ảnh cho đến khi chụp xong.
- [ $\frac{1}{2}$  (Mắt Đỏ)] có thể không hoạt động hiệu quả trong một số điều kiện chụp.
- • Khi đèn flash sáng, tốc độ màn trập được cài đặt là 1/250 giây hoặc chậm hơn. Khi chụp một chủ thể trên một hậu cảnh sáng với đèn flash, hậu cảnh có thể bị thừa phơi sáng.
- • Tốc độ đồng bộ đèn flash cho chế độ im lặng (Trang 78) là từ 1/20 giây trở xuống.

#### **Các thiết bị đèn flash tùy chọn**

Khi sử dụng các thiết bị đèn flash tùy chọn, đảm bảo đèn flash tích hợp sẵn được cất an toàn vào hộp đựng.

*2*

#### **Các chế độ đèn có thể cài đặt bằng chế độ chụp**

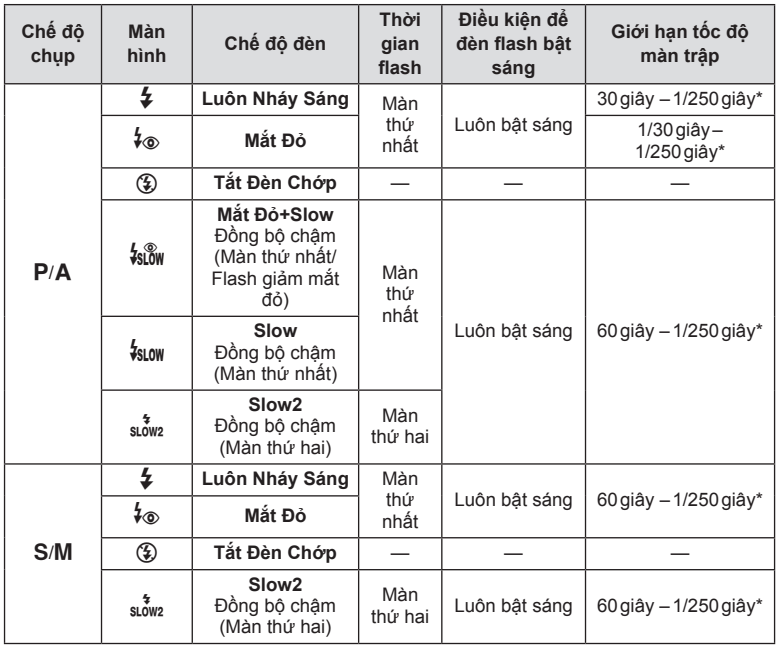

- Chỉ có thể cài đặt  $\frac{1}{4}$  và  $\textcircled{3}$  trong chế độ B.
- \* Tốc độ màn trập là 1/200 giây khi sử dụng một đèn flash bên ngoài được bán riêng. Đối với chế độ im lặng, tốc độ màn trập là 1/20 giây.

### **Phạm vi tối thiểu**

Ống kính có thể đổ bóng lên các vật thể gần máy ảnh, làm mờ viền, hay đèn flash có thể quá sáng dù có mức đầu ra tối thiểu.

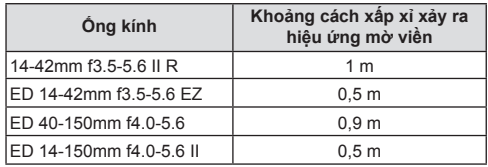

• Các thiết bị đèn flash bên ngoài có thể dùng để ngăn ngừa hiệu ứng mờ viền. Để ảnh không bị thừa phơi sáng, chọn chế độ A hoặc M, và chọn một giá trị khẩu độ cao hoặc giảm độ nhạy ISO.

Điều chỉnh cài đặt cho chụp liên tục hoặc chụp hẹn giờ. Chọn một tùy chọn theo chủ đề của bạn.

- **1** Nhấn nút  $\Box_{\mathfrak{h}}$ <sup>( $\Diamond$ </sup>).
- **2** Sử dụng nút xoay phía trước để chọn một tùy chọn.

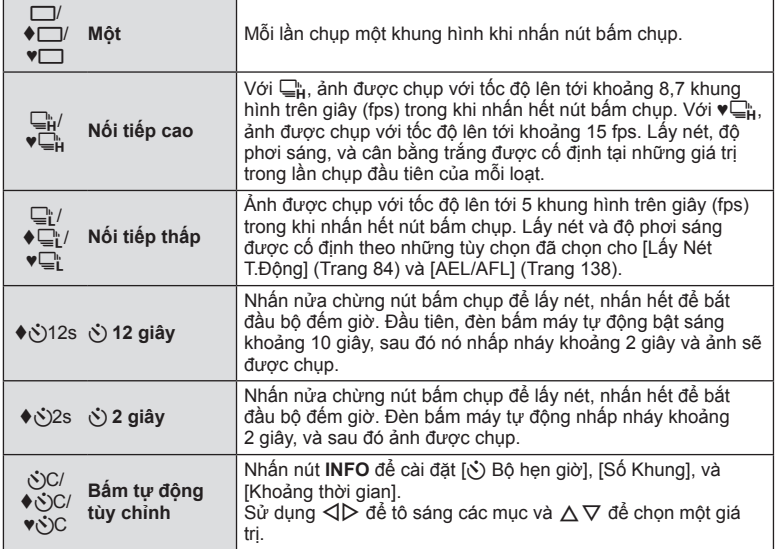

Các mục được đánh dấu ♦ cho phép bạn chụp ảnh với độ mờ nhỏ do hoạt động của màn trập được giảm bớt.

Các mục được đánh dấu bằng ♥ sử dụng màn trập điện tử. Sử dụng các mục này với tốc độ màn trập nhanh hơn 1/4000 giây, hoặc trong các cài đặt không mong muốn có âm thanh của màn trập.

## **3** Nhấn nút Q.

- • Cố định máy ảnh trên một giá ba chân để chụp hẹn giờ.
- • Nếu bạn đứng trước máy ảnh để nhấn nút bấm chụp khi sử dụng bộ hẹn giờ, ảnh có thể không được lấy nét.
- Khi bạn sử dụng  $\Box_h^s$ ,  $\blacklozenge \Box_h^s$  hoặc  $\blacklozenge \Box_h^s$ , ngắm trực tiếp được hiển thị. Trong  $\Box_h^s$  hoặc  $\blacktriangledown^{\mathbb{L}}_{\mathbf{H}}$ , phần hiển thị cho thấy ảnh chụp cuối cùng trong chuỗi.
- Tốc đô chup nối tiếp thay đổi tùy thuộc ống kính bạn đang sử dụng và lấy nét của ống kính zoom.
- • Trong khi chụp nối tiếp, nếu biểu tượng mức pin nhấp nháy do yếu pin, máy ảnh sẽ dừng chụp và bắt đầu lưu ảnh bạn đã chụp lên thẻ. Máy ảnh có thể không lưu toàn bộ ảnh tùy thuộc lượng pin còn lại bao nhiêu.

# $\blacktriangledown$

• Để hủy hẹn giờ đã kích hoạt, nhấn  $\nabla$ .

**Chụp** *2*

## **Màn trập điện tử** (Im Lặng $[\mathbf{\hat{v}}]$ )

Chụp ảnh bằng màn trập điện tử. Sử dụng cho tốc độ màn trập nhanh hơn 1/4000 giây hoặc trong cài đặt mà âm thanh của màn trập sẽ không mong muốn. Có thể sử dụng màn trập điện tử ở chế độ chụp một khung và chế độ chụp hẹn giờ đồng thời cho tốc độ khung hình cao đến khoảng 15 fps trong các chế độ chụp nối tiếp. Cài đặt này chỉ khả dụng trong các chế độ P/A/S/M/**ART**.

- • Tốc độ đồng bộ flash là 1/20 giây.
- Ở chế độ [lm Lặng[♥]], [■))], [Mồi sáng AF], và [Chế Độ Đèn Flash] được cài đặt thành [Không cho phép] theo mặc định. Bạn có thể bật từng hoạt động trong [Cài đặt Im  $Läng[\mathbf{v}]$ ].
- **1** Nhấn nút  $\Box_{\mathbb{I}}$  ( $\nabla$ ).
- **2** Đánh dấu một trong các tùy chọn được đánh dấu với ♥ bằng cách sử dụng đĩa lệnh trước.
- **3** Nhấn nút Q.
	- • Khi màn trập được thả, màn hình sẽ bị tối một lúc. Âm thanh màn trập sẽ không phát ra.
- • Các kết quả mong muốn có thể không đạt được dưới các nguồn sáng nhấp nháy như đèn neon hay LED hoặc nếu chủ thể di chuyển đột ngột trong khi chụp.
- • Lưu ý rằng do màn trập điện tử, chủ thể có thể bị biến dạng trên ảnh nếu máy ảnh di chuyển nhanh trong khi chụp hoặc khi chụp chủ thể di chuyển nhanh.

### **Điều khiển trực tiếp**

Bạn có thể sử dụng điều khiển trực tiếp để chọn chức năng chụp trong khi kiểm tra hiệu ứng trên màn hình.

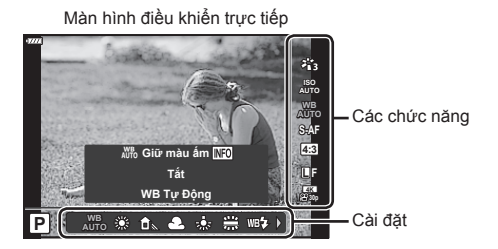

### **Các cài đặt khả dụng**

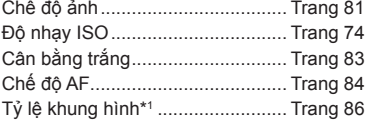

- \*1 Không khả dụng trong chế độ phim.
- \*2 Khả dụng trong chế độ **SCN**.
- \*3 Khả dụng trong chế độ **ART**.
- 1 Nhấn  $\circledcirc$  để hiển thi điều khiển trực tiếp.
	- Để ẩn điều khiển trực tiếp, nhấn  $\circledast$  lần nữa.
- 2 Sử dụng  $\triangle \nabla$  để tô sáng chức năng mong muốn và ⊲ ▷ để tô sáng một cài đặt, và sau đó nhấn  $n$ út  $(\overline{\infty})$ .
	- • Bạn có thể sử dụng đĩa lệnh trước và sau để chọn cài đặt.
	- • Các cài đặt đã chọn tự động có hiệu lực nếu không có thao tác nào được thực hiện trong khoảng 8 giây.

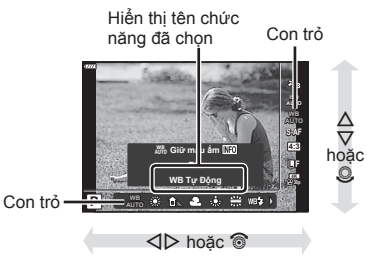

 $\Box \leftrightarrow$  Trang 86 nK............................................ Trang 87 Chế độ (độ phơi sáng) phim.......... Trang 91 Chế độ cảnh chụp\*<sup>2</sup>....................... Trang 36 Chế độ bộ lọc nghệ thuật\*<sup>3</sup>............ Trang 50

• Một số mục không khả dụng trong một số chế độ chụp.

# $\blacktriangledown$

• Để biết các cài đặt mặc định cho mỗi tùy chọn, hãy tham khảo phần "Mặc định" (Trang 169).

#### **Bảng điều khiển siêu LV**

Các tùy chọn chụp khác có thể được truy cập thông qua bảng điều khiển siêu LV liệt kê các tùy chon đã chon cho các cài đặt chup sau đây.

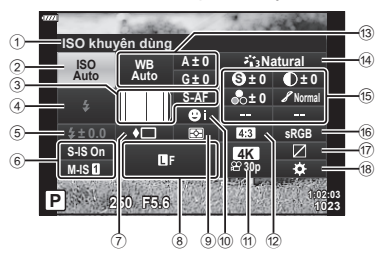

#### **Cài đặt có thể chỉnh sửa bằng bảng điều khiển siêu LV**

- 1 Tùy chọn đang được chọn
- 2 Độ nhạy ISO ............................ Trang 74
- 3 **C** Chế độ AF ........................... Trang 84 Mục tiêu AF.............................. Trang 72
- 4 Chế độ đèn .............................. Trang 75
- 5 Điều khiển cường độ Flash ..... Trang 92
- 6 Chống rung ảnh....................... Trang 93
- 7 Chụp nối tiếp/Bấm máy tự động
- ................................................. Trang 77 8 **C**
- 9 Chế độ đo sáng ....................... Trang 95
- 0 Ưu tiên khuôn mặt................... Trang 73
- $\mathfrak{P}$   $\bigoplus$   $\bigoplus$
- 12 Tỷ lệ khung hình ...................... Trang 86
- 13 Cân bằng trắng.......................... Trang 83 Bù cân bằng trắng ................... Trang 94

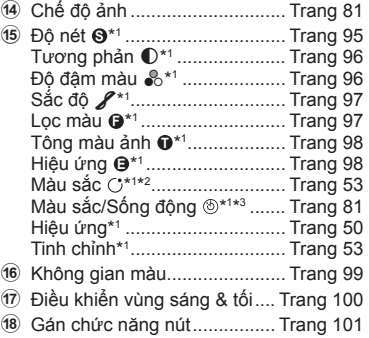

- \*1 Phần hiển thị có thể khác khi Bộ lọc nghệ thuật được chọn cho chế độ ảnh.
- \*2 Được hiển thị khi Màu nhấn được cài đặt.
- \*3 Được hiển thị khi Bộ tạo màu được cài đặt.

### **1** Nhấn nút  $\overline{P}$  trong các chế độ  $P/A/S/M$ .

- • Bảng điều khiển siêu LV sẽ được hiển thị.
- $\cdot$  Trong các chế đô  $\overline{BD}$ , **ART**, **SCN**, và  $\overline{AP}$ . phần hiển thị của bảng điều khiển siêu LV được điều khiển thông qua [KCài đặt điều khiển] (Trang 133).
- • Bảng điều khiển siêu LV không hiển thị trong chế độ phim.
- **P 250 F5.6 <sup>1023</sup> 1:02:03 sRGB Natural S-AF F S Normal WB Auto ISO Auto M-IS S-IS On ± 0 A ± 0 ± 0 ± 0 G ± 0 30p 4K ISO khuyên dùng** Con trỏ
- **2** Tô sáng một mục bằng  $\triangle \nabla \triangleleft \triangleright$  và nhấn nút  $\textcircled{\tiny{\mathsf{R}}}$ .
- **3** Sử dụng  $\triangleleft$  để tô sáng một tùy chọn.

## $\sqrt{2}$

- • Cũng có thể điều chỉnh cài đặt bằng cách sử dụng đĩa lệnh hoặc điều khiển cảm ứng.
- Để biết các cài đặt mặc định cho mỗi tùy chon, hãy tham khảo phần "Mặc định" (Trang 169).

# **Các tùy chọn xử lý (Chế độ ảnh)**

Chọn cách hình ảnh được xử lý trong khi chụp để tăng cường màu sắc, tông màu và các đặc tính khác. Chọn từ các chế độ ảnh cài đặt trước theo đối tượng hoặc mục đích nghệ thuật của bạn. Độ tương phản, độ nét và các cài đặt khác có thể được điều chỉnh riêng cho từng chế độ. Bạn cũng có thể thêm hiệu ứng nghệ thuật bằng cách sử dụng bộ lọc nghệ thuật. Bộ lọc nghệ thuật cung cấp cho bạn tùy chọn hiệu ứng khung hình bổ sung và các loại tương tự. Các điều chỉnh theo các thông số riêng lẻ được lưu trữ riêng cho từng chế độ ảnh và bộ lọc nghệ thuật.

- • Mục này áp dụng trong khi chụp ảnh tĩnh và quay phim.
- **1** Nhấn nút  $\textcircled{\tiny{\textcircled{\tiny{N}}}}$  và sử dụng  $\Delta \nabla$  để tô sáng Chế độ ảnh.
- **2** Tô sáng một tùy chọn bằng  $\triangleleft$  và nhấn nút (ok).

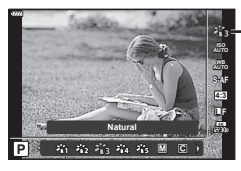

Chế độ ảnh

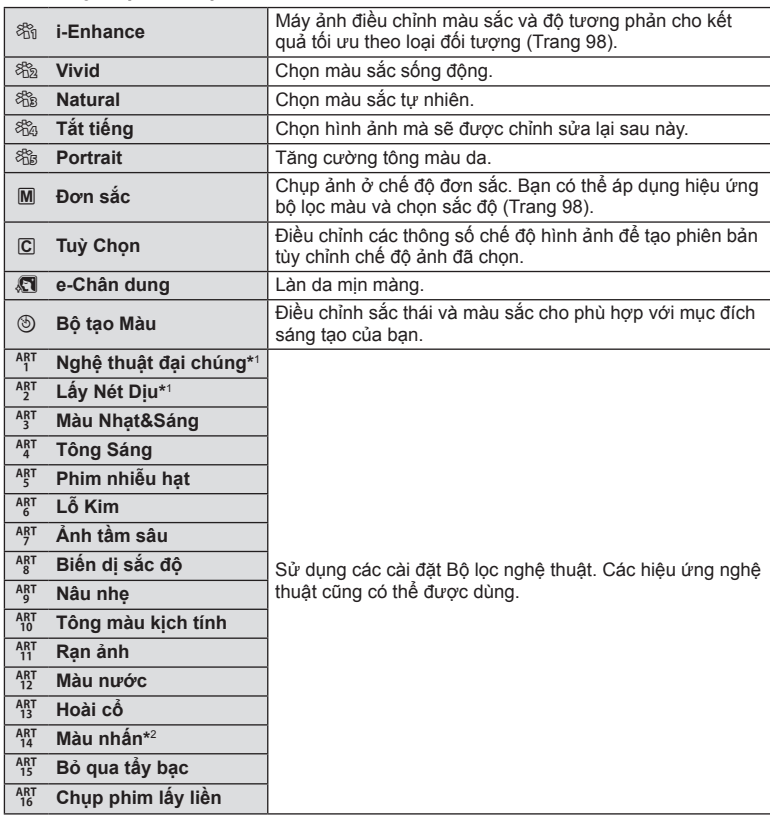

#### **Các tùy chọn chế độ ảnh**

- 
- **82** VI
- **Chụp** *2*
- \*1 Sau khi chon Nghệ thuật đại chúngI hoặc Lấy Nét Diu bằng nút  $\langle \rangle$ , nhấn nút **INFO** để hiển thị thanh trượt cho Tinh chỉnh (Trang 53).
- \*2 Sau khi chọn Màu nhấn bằng HI, nhấn nút **INFO** để hiển thị vòng màu (Trang 53).

# **Điều chỉnh màu tổng thể (Bộ tạo Màu)**

Có thể điều chỉnh màu tổng thể của hình ảnh bằng bất kỳ tổ hợp nào trong bộ 30 sắc và 8 độ đậm màu.

**1** Nhấn nút  $\textcircled{s}$  và sử dụng  $\Delta \nabla$  để tô sáng Chế độ ảnh.

- 2 Làm nổi [Bộ tạo Màu] bằng cách sử dụng  $\triangle$ và nhấn nút **INFO**.
- **3** Điều chỉnh độ đậm màu và sắc.
	- • Xoay nút xoay phía trước để điều chỉnh sắc.
	- • Xoay nút xoay phía sau để điều chỉnh độ đậm màu.
	- Để khôi phục giá trị mặc định, nhấn và giữ nút ⊛.
- **4** Nhấn nút <sub>®</sub> để lưu thay đổi.
	- • Bạn cũng có thể lưu các thay đổi bằng cách nhấn nửa chừng nút cửa trập.
- • Ảnh được thu ở định dạng RAW+JPEG khi [RAW] được chọn cho chất lượng ảnh (Trang 86).
- • Các bức ảnh được chụp bởi [Đa Phơi Sáng] (Trang 120) được chụp với cài đặt [Natural].

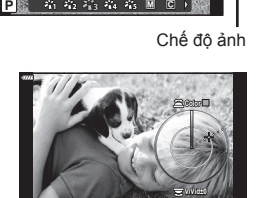

**Natural**

**4:3 WB S-AF AUTO**

**L F**

**4K**

**RESET OKHOLD**

Cân bằng trắng (WB) đảm bảo các vật thể màu trắng trong ảnh chụp bằng máy ảnh trông có màu trắng. [AUTO] phù hợp trong hầu hết trường hợp, nhưng các giá trị khác có thể được chọn tùy thuộc nguồn sáng khi [AUTO] không thể mang đến kết quả mong muốn hoặc bạn muốn đưa một lớp phủ ám màu chủ ý vào các bức ảnh.

- **1** Nhấn nút  $\textcircled{\tiny{\textcircled{\tiny{\textcirc}}}}$  và sử dụng  $\Delta \nabla$  để tô sáng Cân bằng trắng.
- **2** Tô sáng một tùy chọn bằng ⊲ D và nhấn nút Q.

Cân bằng trắng

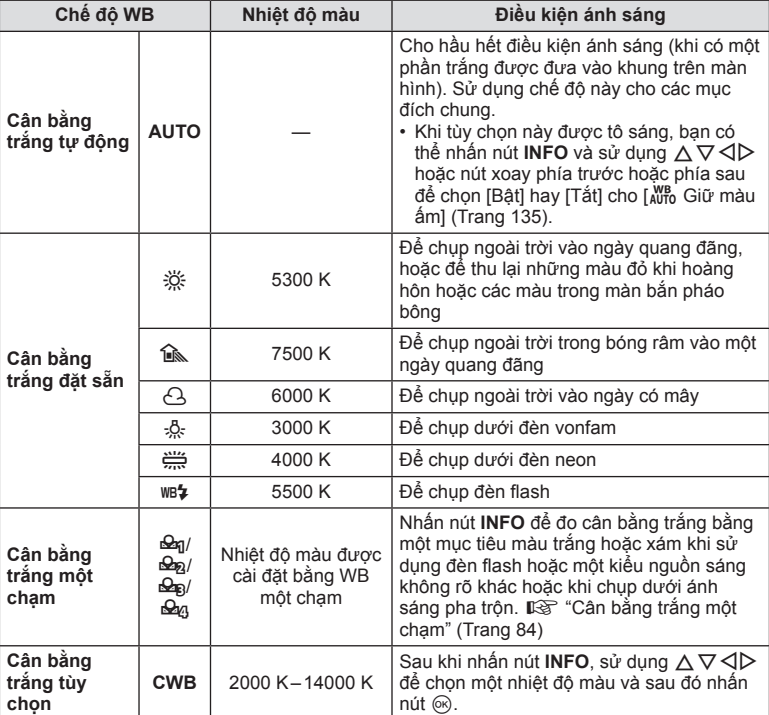

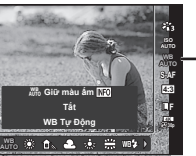

**P**

#### **Cân bằng trắng một chạm**

Đo cân bằng trắng bằng cách lấy khung hình vào mảnh giấy hoặc đối tượng trắng khác dưới ánh sáng mà sẽ được dùng trong ảnh chụp sau cùng. Điều này hữu ích khi chụp một chủ thể dưới ánh sáng tự nhiên, cũng như dưới nhiều nguồn sáng khác với các nhiệt độ màu khác nhau.

- **1** Chon  $[\frac{Q_{01}}{Q_{01}}]$ ,  $[\frac{Q_{02}}{Q_{01}}]$ , hoặc  $[\frac{Q_{03}}{Q_{01}}]$  (Cân bằng trắng một chạm 1, 2, 3, hay 4) và nhấn nút **INFO**.
- **2** Chụp một mảnh giấy không màu (trắng hoặc xám).
	- • Lấy khung hình mảnh giấy để nó lấp đầy màn hình hiển thị và không có bóng tối nào đổ lên nó.
	- • Màn hình cân bằng trắng một chạm xuất hiện.
- **3** Chọn [Có] và nhấn nút  $\circledcirc$ .
	- Giá trị mới được lưu dưới dạng một tùy chọn cân bằng trắng đặt sẵn.
	- • Giá trị mới được lưu đến khi cân bằng trắng một chạm được đo lại. Tắt nguồn không xóa dữ liệu.

# **Chọn chế độ lấy nét (Chế độ AF)**

Bạn có thể chọn một phương thức lấy nét (chế đô lấy nét). Bạn có thể chọn các phương thức lấy nét riêng biệt cho chế độ ảnh tĩnh và chế độ phim.

**1** Nhấn nút  $\textcircled{\tiny{\textcircled{\tiny{N}}}}$  và sử dụng  $\Delta \nabla$  để tô sáng Chế độ AF.

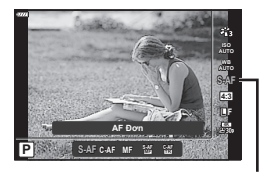

Chế độ AF

**2** Tô sáng một tùy chọn bằng  $\triangleleft$  và nhấn nút  $\circledcirc$ .

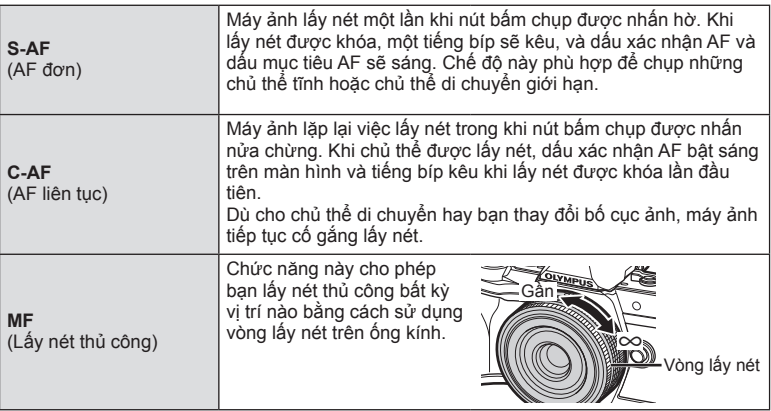

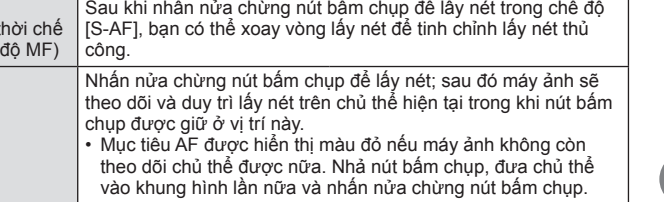

- • Máy ảnh có thể không lấy nét được nếu chủ thể được chiếu sáng kém, bị che bởi sương mù hay khói, hoặc thiếu tương phản.
- • Chế độ AF không khả dụng khi sử dụng ống kính hệ thống Four Thirds.
- • Chế độ AF không khả dụng khi cần gạt lấy nét MF của ống kính được đặt là MF.
- Nếu [MF], [C-AF], or [C-AF+TR] được chọn trong chế đô  $\overline{P}$ ,  $\overline{A}$ ,  $\overline{S}$ ,  $\overline{M}$ ,  $\overline{R}$ , hoặc **ART**, màn trập có thể được nhả ngay cả khi máy ảnh không lấy nét.
- • Nếu chọn [C-AF] hoặc [C-AF+TR], hãy nhấn giữ nút bấm chụp nửa chừng để cho máy ảnh lấy nét vào đối tượng một lúc, rồi nhấn hết nút bấm chụp để chụp.
- Nếu bạn điều chỉnh thu phóng trong khi chụp liên tiếp khi chọn [C-AF] hoặc [C-AF+TR], thì tiêu điểm có thể di chuyển khỏi đối tượng.
- • Nếu chụp người di chuyển nhanh ở chế độ chụp liên tiếp khi chọn [C-AF], thì bạn nên chọn [Cap Tắt Ưu Tiên Khuôn Mặt] (Trang 73).
- • Nếu chụp đối tượng chuyển động nhanh ở chế độ chụp liên tiếp khi chọn [C-AF+TR], thì tiêu điểm có thể di chuyển khỏi đối tượng.

# $\blacktriangledown$

**S-AF+MF**  (Sử dụng đồng t độ S-AF và chế

**C-AF+TR**  (Theo dõi AF)

• Có thể chọn phương pháp lấy nét trong menu tùy chọn  $\ddot{\bm{\pi}}$ . L $\mathbb{F}$  "AEL/AFL" (Trang 138)

Chọn tỷ lệ chiều rộng và chiều cao cho hình ảnh theo ý định hoặc mục tiêu của bạn để in hoặc tương tự. Ngoài tỷ lệ (chiều rộng và chiều cao) khung hình tiêu chuẩn là [4:3], máy ảnh còn cung cấp các cài đặt [16:9], [3:2], [1:1] và [3:4].

- **1** Nhấn nút  $\textcircled{\tiny{\textcircled{\tiny{N}}}}$  và sử dụng  $\Delta \nabla$  để tô sáng Hướng ảnh.
- **2** Sử dụng √ D để chọn một giá trị và nhấn  $n$ út  $\omega$ .
- • Hướng ảnh chỉ có thể cài đặt cho ảnh tĩnh.
- • Ảnh JPEG được chụp ở tỷ lệ khung hình đã chọn. Ảnh RAW có cùng kích thước với cảm biến hình ảnh và được chụp ở tỷ lệ khung hình 4:3 với thẻ cho biết tỷ lệ khung hình đã chọn. Cắt xén cho biết tỉ lệ khung hình đã chọn được hiển thị khi hình ảnh được phát lại.

# **Chọn chất lượng ảnh (Chất lượng ảnh tĩnh,** KK**)**

Bạn có thể cài đặt một chế độ chất lượng ảnh cho ảnh tĩnh. Chọn một chất lượng phù hợp cho ứng dụng (như để xử lý trên máy tính cá nhân, sử dụng trên website, v.v.).

- **1** Nhấn nút  $\textcircled{\tiny{\textcircled{\tiny{N}}}}$  và sử dụng  $\Delta \nabla$  để tô sáng (chất lượng ảnh tĩnh,  $\Box$   $\Longleftrightarrow$ .
- **2** Tô sáng một tùy chọn bằng  $\triangleleft$  và nhấn nút  $\textcircled{a}$ .
	- Chọn trong các chế độ JPEG (USF, UF, UN, và MN) và RAW. Chọn tùy chọn JPEG+RAW để thu một ảnh JPEG và một ảnh RAW cho mỗi lần chụp. Các chế độ JPEG kết hợp kích cỡ ảnh ( $\blacksquare$ ,  $\blacksquare$ , và  $\blacksquare$ ) và tỷ lệ nén (SF, F, và N).
	- Khi bạn muốn chọn một tổ hợp khác ngoài USF, UF, UN, và MN, thay đổi cài đặt [  $\bigoplus$  Cài] (Trang 135) trong Menu tùy chon.

### **Dữ liệu ảnh RAW**

Ảnh RAW bao gồm dữ liệu hình ảnh chưa được xử lý mà các cài đặt như bù phơi sáng và cân bằng trắng chưa được áp dụng. Chúng hoạt động dưới dạng dữ liệu thô cho hình ảnh sẽ được xử lý sau khi chụp. Tệp hình ảnh RAW:

- Có phần mở rộng ".orf"
- Không thể xem được trên các máy ảnh khác
- Có thể xem trên máy tính bằng Olympus Workspace phần mềm chỉnh sửa ảnh
- Có thể được lưu ở định dạng JPEG bằng cách sử dụng tùy chọn chỉnh sửa [Chỉnh Ảnh RAW] (Trang 126) trong menu máy ảnh

**IG "Chỉnh Sửa Ảnh (Chỉnh Sửa)" (Trang 126)** 

**5184x3888 4:3 S-AF ISO WB AUTO L F P RAW LSF L <sup>F</sup> <sup>L</sup> <sup>N</sup> MN +RAW 1023 <sup>L</sup> SF**

Chất lượng ảnh tĩnh

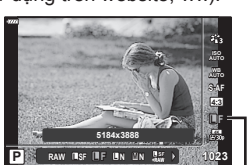

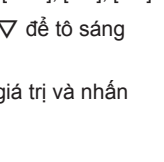

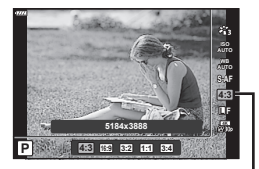

Hướng ảnh

Chọn các tùy chọn chất lượng hình ảnh khả dụng để quay phim. Khi chọn một tùy chọn, hãy xem xét cách phim sẽ được sử dụng. ví dụ: ban có đang lên kế hoạch để xử lý phim trên máy tính hay không, hoặc có ý định tải lên trang. web không?

- **1** Nhấn nút  $\textcircled{\tiny{\textcircled{\tiny{N}}}}$  và sử dụng  $\Delta \nabla$  để tô sáng (Chất  $l$ ượng phim,  $\mathfrak{P}$   $\leftarrow$   $\mathfrak{L}$ .
- **2** Sử dụng ⊲ D để chọn một giá trị và nhấn  $n$ út  $\omega$ .

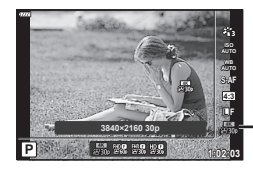

**Chụp**

*2*

Chất lượng phim

### **Các tùy chọn chất lượng phim khả dụng**

Các tùy chọn khả dụng cho chất lượng phim thay đổi tùy thuộc vào chế độ phim (Trang 67) và các tùy chọn được chọn cho [Tốc độ kh.hình video] và [Tốc độ Bit Video] trong menu video (Trang 125).

- Khi quay phim để xem trên TV, hãy chon tỷ lệ khung hình phù hợp với chuẩn video được sử dụng trong thiết bị, nếu không phim có thể không phát lại trơn tru. Các chuẩn video khác nhau tùy theo quốc gia hoặc khu vực: một số nơi sử dụng chuẩn NTSC, nơi khác lại dùng PAL.
	- Khi quay để xem trên thiết bị NTSC, chọn 60p (30p)
	- Khi quay để xem trên thiết bị PAL, chon 50p (25p)

#### **Có sẵn các tùy chọn sau đây khi xoay đĩa lệnh chế độ sang một vị trí khác ngoài** n**:**

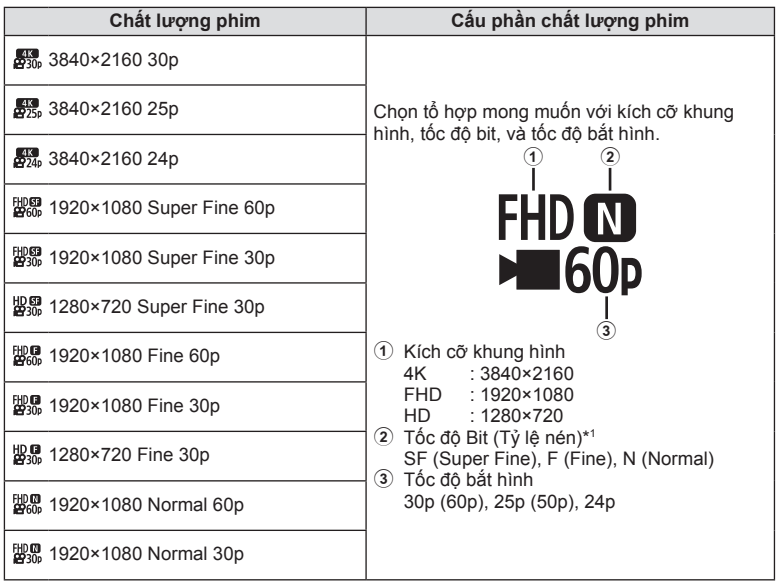

\*1 Không thể thay đổi tốc độ bit khi kích thước khung hình là [4K].

**Các tùy chọn sau đây khả dụng khi [4K] được chọn cho chế độ phim \*<sup>2</sup> :**

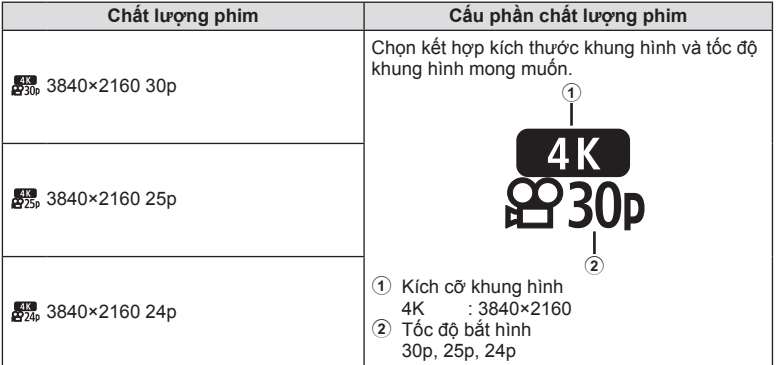

\*2 Không thể thay đổi tốc độ bit.

### **Tùy chọn sau đây khả dụng khi [Tốc độ cao] được chọn cho chế độ phim \*<sup>3</sup> :**

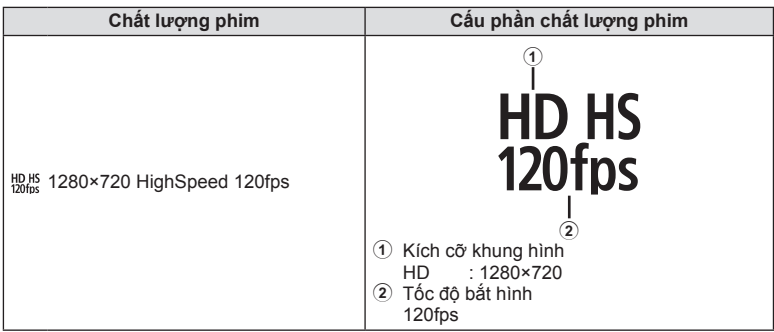

\*3 Không thể thay đổi tốc độ bắt hình và tốc độ bit.

**Chụp**

*2*

### **Các tùy chọn sau đây khả dụng khi [Tiêu Chuẩn] được chọn cho chế độ phim:**

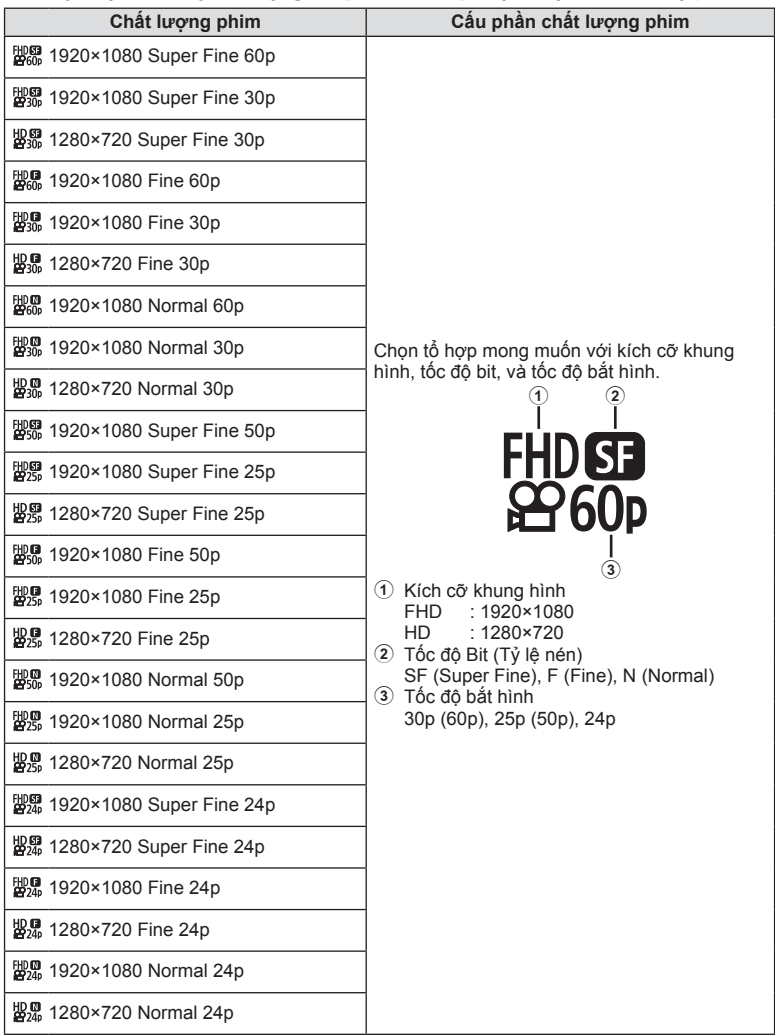

- • Phim được lưu ở định dạng MPEG-4 AVC/H.264. Kích cỡ tối ta của mỗi tập tin là 4 GB. Thời gian quay tối đa của một đoạn phim là 29 phút.
- • Tùy thuộc loại thẻ được sử dụng, quá trình thu có thể kết thúc trước khi đạt độ dài tối đa.

# Chọn chế độ phơi sáng (Chế độ  $\mathfrak{D}$  (Chế độ phơi sáng phim))

Bạn có thể tạo phim nhờ các hiệu ứng có sẵn trong chế độ P, A, S và M. Lựa chọn này hoạt động khi nút chọn chế độ xoay sang  $\mathfrak{B}$ .

- $1$  Xoay đĩa xoay chế độ tới  $\Omega$ .
- 2 Nhấn nút  $\circledcirc$  và sử dụng  $\Delta \nabla$  để tô sáng chế độ phim (độ phơi sáng).
- **3** Sử dụng ⊲▷ để chọn một giá trị và nhấn nút (ok).

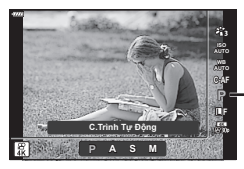

Chế độ (độ phơi sáng) phim

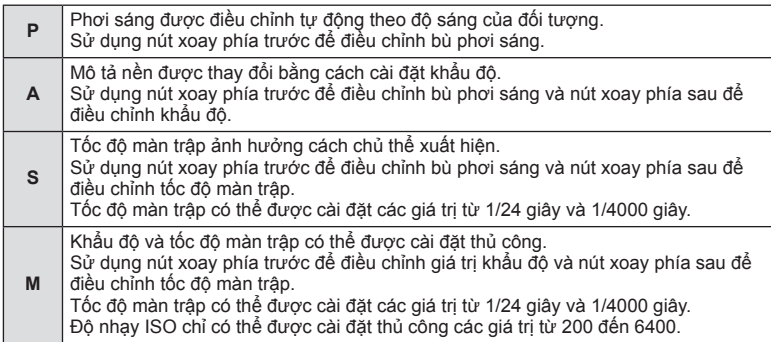

- • Khung hình bị mờ do những yếu tố như chủ thể di chuyển trong khi màn trập mở có thể được giảm thiểu bằng cách chọn tốc độ màn trập khả dụng nhanh nhất.
- • Đầu thấp của tốc độ màn trập thay đổi tùy thuộc tốc độ bắt hình của chế độ quay phim.

# %

• Bạn có thể chọn các chức năng được thực hiện bởi nút xoay trước và nút xoay sau. **IG** [Chức năng nút xoay] (Trang 132)

# **Điều chỉnh đầu ra đèn chớp (Điều chỉnh cường độ đèn chớp)**

Đầu ra của đèn chớp có thể được điều chỉnh nếu bạn nhận thấy đối tượng của mình hiện ra quá sáng, hoặc dưới sáng mặc dù độ phơi sáng ở phần còn lại của khung hình là vừa vặn.

- **1** Nhấn nút a trong các chế đô  $P/A/S/M$ .
	- Trong các chế đô **B, ART, SCN**, và **AP**, phần hiển thị của bảng điều khiển siêu LV được điều khiển thông qua [Cai đặt điều khiển] (Trang 133).
- 2 Sử dụng  $\Delta \nabla \triangleleft \triangleright$  để chọn [ $\overline{24}$ ], sau đó nhấn nút Q.

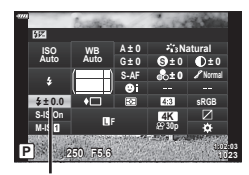

- **3** Sử dụng  $\triangleleft$  để chọn một giá trị và nhấn nút  $\textcircled{e}$ . Điều khiển cường độ đèn chớp
- • Cài đặt này không có tác dụng khi chế độ điều khiển đèn chớp cho thiết bị đèn chớp bên ngoài được cài đặt là THỦ CÔNG.
- • Các thay đổi về cường độ đèn chớp được thực hiện với thiết bị đèn chớp bên ngoài được thêm vào những thay đổi được thực hiện với máy ảnh.

## **Giảm rung máy ảnh (Chống rung ảnh)**

Bạn có thể giảm rung cho máy ảnh, điều có thể xảy ra khi chụp ảnh trong các tình huống ánh sáng yếu hoặc chụp với độ phóng lớn.

Chống rung ảnh khởi động khi bạn nhấn nửa chừng nút bấm chụp.

- **1** Nhấn nút a trong các chế đô  $P/A/S/M$ .
	- Trong các chế độ **B, ART, SCN**, và **AP**, phần hiển thị của bảng điều khiển siêu LV được điều khiển thông qua [Ccài đặt điều khiển] (Trang 133).
- 2 Sử dụng  $\Delta \nabla \triangleleft \triangleright$  để chọn [Chống Rung Ảnh], sau đó nhấn nút  $\circledcirc$ .

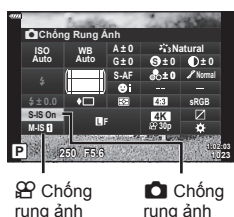

**3** Tô sáng một tùy chọn bằng  $\triangleleft$  và nhấn nút  $\circledcirc$ .

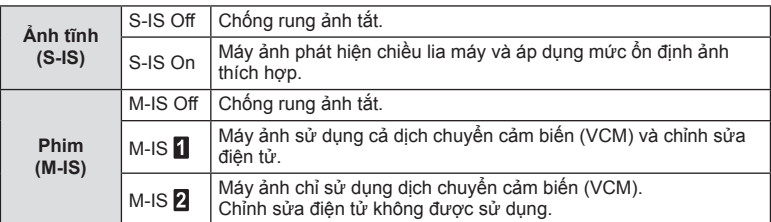

- Các cạnh của khung hình được cắt bỏ khi [M-IS ] được chọn, làm giảm vùng được quay.
- • Chống rung ảnh không thể chỉnh sửa khi máy ảnh rung quá mạnh hay máy ảnh rung khi tốc độ màn trập được đặt ở mức chậm nhất. Trong những trường hợp này, bạn nên dùng giá ba chân.
- • Khi sử dụng giá ba chân, cài đặt [Chống Rung Ảnh] là [S-IS Off]/[M-IS Off].
- • Khi sử dụng ống kính có một công tắc chức năng ổn định ảnh, cài đặt trên ống kính sẽ được ưu tiên.
- • Bạn có thể nhận thấy tiếng động vận hành hay cảm nhận rung khi chống rung ảnh được kích hoạt.

#### **Sử dụng các ống kính khác ngoài các ống kính hệ thống Micro Four Thirds/Four Thirds**

Bạn có thể sử dụng thông tin độ dài tiêu cự để giảm rung máy ảnh khi chụp với các ống kính không phải ống kính hệ thống Micro Four Thirds hay Four Thirds.

- Nhấn nút **INFO** trong khi [Chống Rung Ảnh] được chọn, sử dụng ∧∇⊲D để tô sáng một độ dài tiêu cự, và nhấn nút Q.
- • Chọn độ dài tiêu cự từ 0,1mm đến 1000,0mm.
- • Chọn giá trị phù hợp với giá trị được in trên ống kính.
- • Việc chọn [Cài đặt lại] (Cơ bản) trong Menu chụp 1 không cài đặt lại độ dài tiêu cự.

(WB (cân bằng trắng))" (Trang 83)

## **1** Nhấn nút  $\overline{P}$  trong các chế độ **P/A/S/M**.

- Trong các chế độ **B, ART, SCN**, và **AP**, phần hiển thị của bảng điều khiển siêu LV được điều khiển thông qua [Cai đặt điều khiển] (Trang 133).
- 2 Tô sáng bù cân bằng trắng bằng  $\Delta \nabla \triangleleft \triangleright$  và nhấn nút Q.
- **3** Sử dụng  $\triangleleft$  để chọn một trục.
- **4** Chọn một giá trị bằng  $\Delta \nabla$  và nhấn nút  $\circledcirc$ .

### **Để bù trên trục A (Đỏ-Lam)**

Di chuyển thanh theo hướng + để nhấn mạnh tông đỏ và theo hướng – để nhấn mạnh tông lam.

### **Để bù trên trục G (Lục-Hồng sẫm)**

Di chuyển thanh theo hướng + để nhấn mạnh tông lục và theo hướng – để nhấn mạnh tông hồng sẫm.

• Việc chọn [Cài đặt lại] (Cơ bản) trong Menu chụp 1 không cài đặt lại các giá trị đã chọn.

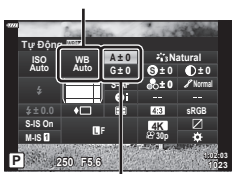

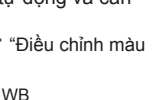

Tăng giảm cân bằng trắng

## **Chọn cách máy ảnh đo sáng (Đo khoảng cách)**

Bạn có thể chọn cách máy ảnh đo độ sáng của chủ thể.

- **1** Nhấn nút  $\overline{a}$  trong các chế độ  $P/A/S/M$ .
	- Trong các chế đô **B, ART, SCN**, và  $\overline{AP}$ , phần hiển thi của bảng điều khiển siêu LV được điều khiển thông qua [Cài đặt điều khiển] (Trang 133).
- 2 Sử dụng  $\Delta \nabla \triangleleft \triangleright$  để chọn [Đo Khoảng Cách], sau đó nhấn nút @.

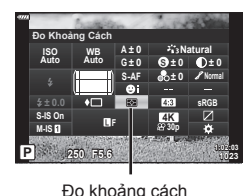

**3** Tô sáng một tùy chọn bằng  $\triangleleft$  và nhấn nút  $\circledcirc$ .

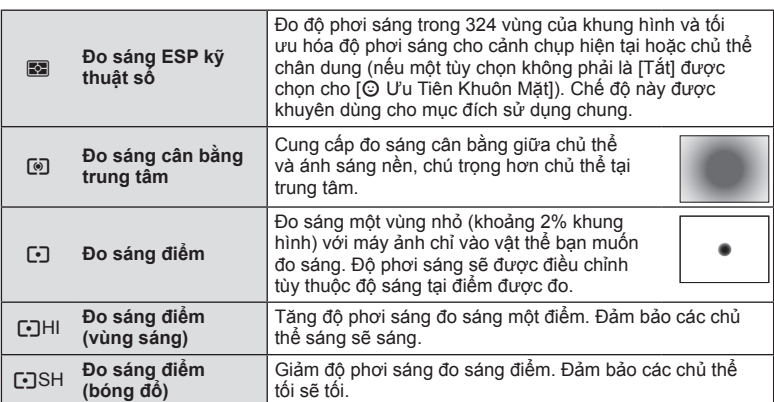

## **Tinh chỉnh độ nét (Độ nét)**

Điều chỉnh độ nét của hình ảnh. Đường viền có thể được nhấn mạnh để hình ảnh sắc nét, rõ ràng. Cài đặt được lưu trữ riêng cho từng chế độ ảnh.

- Các điều chỉnh có thể không khả dụng tùy thuộc chế đô chup.
- **1** Nhấn nút  $\overline{P}$  trong các chế độ  $P/A/S/M$ .
	- Trong các chế đô **B, ART, SCN**, và  $\overline{AP}$ , phần hiển thi của bảng điều khiển siêu LV được điều khiển thông qua [Cai đặt điều khiển] (Trang 133).
- 2 Sử dụng  $\Delta \nabla \triangleleft \triangleright$  để chọn [Độ Nét], và nhấn  $n$ út  $\omega$ .
- **3** Điều chỉnh độ nét bằng  $\triangleleft$  và nhấn nút  $\circledcirc$ .

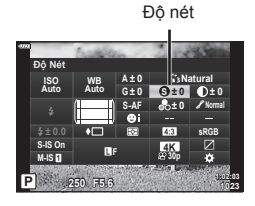

Điều chỉnh độ tương phản của hình ảnh. Tăng độ tương phản tăng cường sự khác biệt giữa các vùng sáng và tối cho hình ảnh khó hơn, được xác định rõ hơn. Cài đặt được lưu trữ riêng cho từng chế độ ảnh.

- • Các điều chỉnh có thể không khả dụng tùy thuộc chế độ chụp.
- 1 Nhấn nút a<sup>t</sup> trong các chế độ  $P/A/S/M$ .
	- Trong các chế đô **B, ART, SCN**, và  $\overline{AP}$ , phần hiển thi của bảng điều khiển siêu LV được điều khiển thông qua [Cài đặt điều khiển] (Trang 133).
- 2 Sử dụng  $\Delta \nabla \triangleleft \triangleright$  để chọn [Tương Phản], và nhận nút <sub>(cm</sub>).
- **3** Điều chỉnh tương phản bằng  $\triangleleft$  và nhấn nút  $\circledcirc$ .

## **Tinh chỉnh độ đậm màu (Độ đậm màu)**

Điều chỉnh độ đậm màu. Tăng độ đậm màu làm cho hình ảnh sống động hơn. Cài đặt được lưu trữ riêng cho từng chế độ ảnh.

- • Các điều chỉnh có thể không khả dụng tùy thuộc chế độ chụp.
- **1** Nhấn nút  $\overline{P}$  trong các chế độ  $P/A/S/M$ .
	- Trong các chế độ **B, ART, SCN**, và  $\overline{AP}$ , phần hiển thị của bảng điều khiển siêu LV được điều khiển thông qua [Ccài đặt điều khiển] (Trang 133).
- 2 Sử dụng  $\Delta \nabla \langle \mathbf{I} \rangle$  để chọn [Độ Đậm Màu], và nhấn nút Q.
- **3** Điều chỉnh đô đâm màu bằng  $\triangleleft$  và nhấn nút  $\textcircled{a}$ .

**P 250 F5.6 <sup>1023</sup> 1:02:03 sRGB Natural S-AF F S Normal WB Auto ISO Auto M-IS S-IS On A ± 0 ± 0 ± 0 ± 0 G ± 0 30p 4K Độ Đậm Màu**

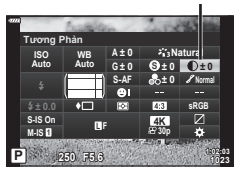

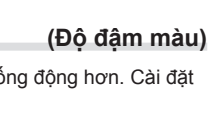

Độ đậm màu

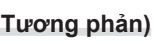

Tương phản

Điều chỉnh độ sáng và độ bóng màu. Đưa hình ảnh đến gần hơn với những gì bạn dự tính, ví dụ, làm sáng toàn bộ hình ảnh. Cài đặt được lưu trữ riêng cho từng chế độ ảnh.

- Các điều chỉnh có thể không khả dụng tùy thuộc chế độ chup.
- **1** Nhấn nút a trong các chế đô P/A/S/M.
	- Trong các chế độ **B, ART, SCN**, và  $\overline{AP}$ , phần hiển thị của bảng điều khiển siêu LV được điều khiển thông qua [KCài đặt điều khiển] (Trang 133).
- 2 Sử dụng  $\triangle \nabla \triangleleft \triangleright$  để chọn [Sắc độ], và nhấn  $n$ út  $\circledcirc$ .

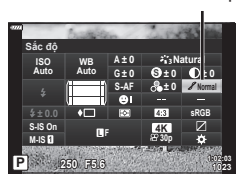

Sắc độ

**3** Điều chỉnh tông màu bằng  $\triangleleft$  và nhấn nút  $\textcircled{a}$ .

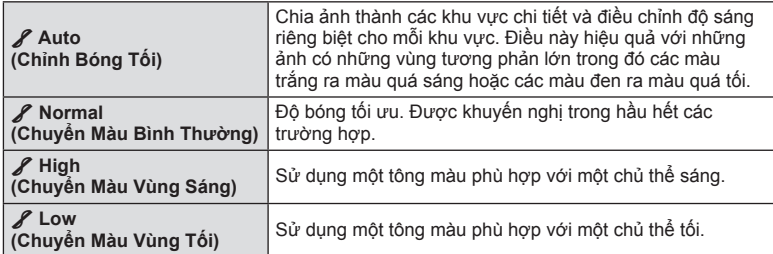

## **Áp dụng các hiệu ứng bộ lọc vào ảnh đơn sắc (Lọc Màu)**

Có thể thêm hiệu ứng bộ lọc màu khi chọn [Đơn sắc] cho chế độ ảnh (Trang 81). Tùy thuộc vào màu sắc của đối tượng, hiệu ứng bộ lọc màu có thể làm cho đối tượng sáng hơn hoặc tăng độ tương phản. Màu cam tăng thêm độ tương phản nhiều hơn màu vàng, màu đỏ tăng thêm độ tương phản nhiều hơn màu cam. Màu xanh lá là lựa chọn tốt cho chân dung và những thứ tương tự.

- **1** Nhấn nút  $\overline{P}$  trong các chế đô  $P/A/S/M$ .
	- Trong các chế đô **B, ART**, SCN, và  $\overline{AP}$ , phần hiển thi của bảng điều khiển siêu LV được điều khiển thông qua [KCài đặt điều khiển] (Trang 133).
- 2 Sử dụng  $\Delta \nabla \triangleleft \triangleright$  để chọn [Lọc Màu], và nhấn nút  $(x)$ .
- **3** Tô sáng một tùy chọn bằng  $\triangleleft$  và nhấn nút  $\textcircled{e}$ .

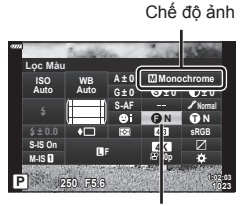

Lọc trắng đen

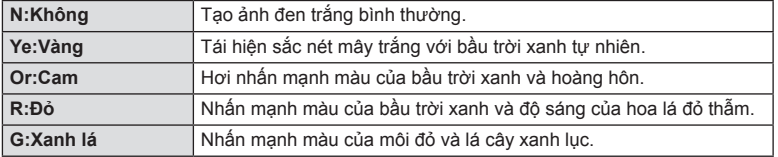

# **Điều chỉnh tông màu của ảnh đơn sắc (Tông màu ảnh)**

Thêm sắc độ vào hình ảnh đen trắng ở chế độ ảnh [Đơn sắc] (Trang 81).

- **1** Nhấn nút  $\overline{M}$  trong các chế độ  $P/A/S/M$ .
	- Trong các chế đô **B, ART, SCN**, và **AP**, phần hiển thị của bảng điều khiển siêu LV được điều khiển thông qua [Cai đặt điều khiển] (Trang 133).
- 2 Sử dụng  $\Delta \nabla \triangleleft \triangleright$  để chọn [Tông màu Ảnh], và nhấn nút Q.
- **3** Sử dụng  $\triangleleft$  để chọn một giá trị và nhấn nút  $\circledcirc$ .

**GaStar** 

**98** VI

Lựa chọn cường độ của hiệu ứng i-Enhance khi [i-Enhance] được chọn cho chế độ ảnh (Trang 81).

**Điều chỉnh các hiệu ứng i-Enhance (Hiệu ứng)**

- **1** Nhấn nút  $\overline{P}$  trong các chế độ  $P/A/S/M$ .
	- Trong các chế độ **B, ART, SCN**, và  $\overline{AP}$ , phần hiển thị của bảng điều khiển siêu LV được điều khiển thông qua [Ccài đặt điều khiển] (Trang 133).

3**High (Hiệu ứng: Cao)** Thêm một hiệu ứng i-Enhance cao vào ảnh.

- **2** Sử dụng  $\Delta \nabla \langle \mathbf{P} \rangle$  để chọn [Hiệu ứng], và nhấn  $n$ út  $\circledcirc$ .
- **3** Điều chỉnh hiệu ứng bằng  $\triangleleft$  và nhấn nút  $\textcircled{m}$ .

**Standard P 250 F5.6 <sup>1023</sup> 1:02:03 S-AF F WB Auto ISO Auto M-IS S-IS On sRGB S Normal A ± 0 ± 0 ± 0 ± 0 G ± 0 30p 4K Hiệu ứng i-Enhance**

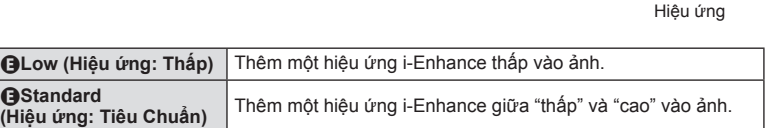

**F N 250 F5.6 P <sup>1023</sup> 1:02:03 T N S-AF F WB Auto ISO Auto M-IS S-IS On A ± 0 ± 0.0 sRGB G ± 0 S ± 0 ± 0 30p 4K Tông màu Ảnh Monochrome**

Tông màu ảnh

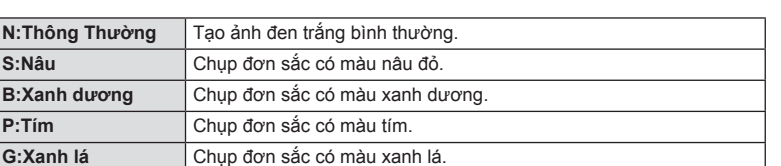

Chế độ ảnh

Chế độ ảnh

## **Cài đặt định dạng tái hiện màu (Không gian màu)**

Bạn có thể chọn một định dạng để đảm bảo màu sắc được tái hiện chính xác khi ảnh chụp được tái tạo trên màn hình hay sử dụng máy in. Tùy chọn này tương đương [Không gian Màu] (Trang 135) trong Menu tùy chọn.

- **1** Nhấn nút a trong các chế đô  $P/A/S/M$ .
	- Trong các chế đô **B, ART, SCN**, và **AP**, phần hiển thi của bảng điều khiển siêu LV được điều khiển thông qua [Cài đặt điều khiển] (Trang 133).
- 2 Sử dụng  $\Delta \nabla \triangleleft \triangleright$  để chọn [Không gian Màu], và nhấn nút Q.

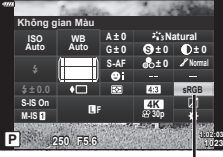

Không gian màu

**3** Chọn một định dạng màu bằng ⊲D và nhấn nút Q.

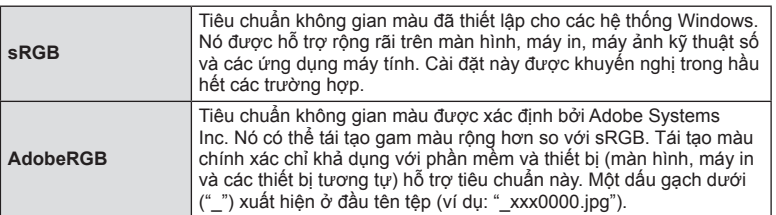

• [AdobeRGB] không khả dụng trong chế độ **AUTO** (**D,** Trang 34), ART (Trang 50), SCN  $(Trang 36)$ ,  $\overline{AP}$  (Trang 40), hoặc phim ( $\overline{SP}$ ).

## **(Kiểm soát vùng sáng & tối)**

Điều chỉnh độ sáng riêng cho vùng sáng, tông màu trung và bóng tối. Bạn đạt được khả năng kiểm soát độ phơi sáng tốt hơn với chỉ bù độ phơi sáng. Bạn có thể chọn lọc làm vùng sáng tối hơn hoặc bóng sáng hơn.

- Các điều chỉnh có thể không khả dụng tùy thuộc chế độ chup.
- **1** Nhấn nút  $\overline{P}$  trong các chế độ  $P/A/S/M$ .
	- Trong các chế độ **B, ART, SCN**, và AP, phần hiển thị của bảng điều khiển siêu LV được điều khiển thông qua [Ccài đặt điều khiển] (Trang 133).
- **2** Sử dụng  $\Delta \nabla \triangleleft \triangleright$  để chọn [Kiểm Soát Vùng Sáng & Tối], sau đó nhấn nút Q. **<sup>P</sup> <sup>250</sup> F5.6 <sup>1023</sup>**
- **3** Nhấn nút **INFO** để chọn phạm vi tông màu mong muốn.
	- • Phạm vi tông màu thay đổi mỗi lần nhấn nút.

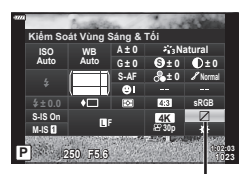

Kiểm soát vùng sáng & tối

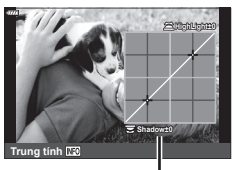

Phạm vi tông màu đã chọn

- **Trung tính Shadow±0 HighLight+5**
- **4** Xoay các mặt số để chọn cài đặt mong muốn.
	- • **[Sáng & Tối] đã chọn** Điều chỉnh các vùng sáng bằng cách sử dụng mặt số trước và bóng bằng cách sử dụng mặt số sau.
	- • **[Trung tính] đã chọn** Sử dụng mặt số trước hoặc sau.
	- Nhấn và giữ nút (%) để khôi phục đường cong mặc định.
- 5 Nhấn nút  $\otimes$  để lưu thay đổi.
	- Bạn cũng có thể lưu các thay đổi bằng cách nhấn nửa chừng nút cửa trập.

Các vai trò khác có thể được gán cho nút để thay cho chức năng hiện tại của chúng.

### **Điều khiển tùy chỉnh**

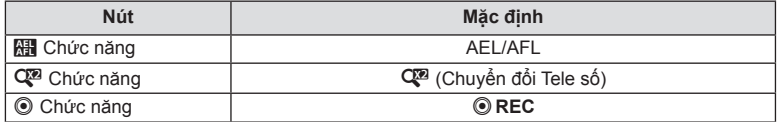

Để thay đổi chức năng được gán cho nút, làm theo các bước bên dưới.

- 1 Nhấn nút a<sup>t</sup> trong các chế độ P/A/S/M.
	- Trong các chế đô **B, ART, SCN**, và **AP**, phần hiển thi của bảng điều khiển siêu LV được điều khiển thông qua [Cai đặt điều khiển] (Trang 133).
- 2 Sử dụng  $\triangle \nabla \triangleleft \triangleright$  để chọn [Chức năng Nút], và nhấn nút Q.
	- • Mục [Chức năng Nút] của menu tùy chọn sẽ hiển thị.
	- • [Chức năng Nút] cũng có thể được truy cập từ các menu (Trang 117, 132).
- **3** Sử dụng  $\Delta \nabla$  để tô sáng nút mong muốn và nhấn  $\triangleright$ .
- **4** Sử dụng  $\Delta \nabla$  để tô sáng chức năng mong muốn và nhấn nút  $\circledcirc$ .
- 5 Nhấn nút  $\circledcirc$  lần nữa để thoát.

# $\sqrt{2}$

- • Các chức năng được gán cho các nút có thể không khả dụng trong một số chế độ.
- Những tùy chọn khả dụng thay đổi tùy thuộc chế độ hiện tại.

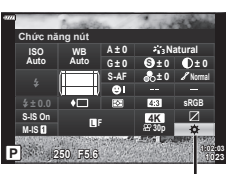

Chức năng nút

**Chụp**

*2*

#### **Vai trò có sẵn**

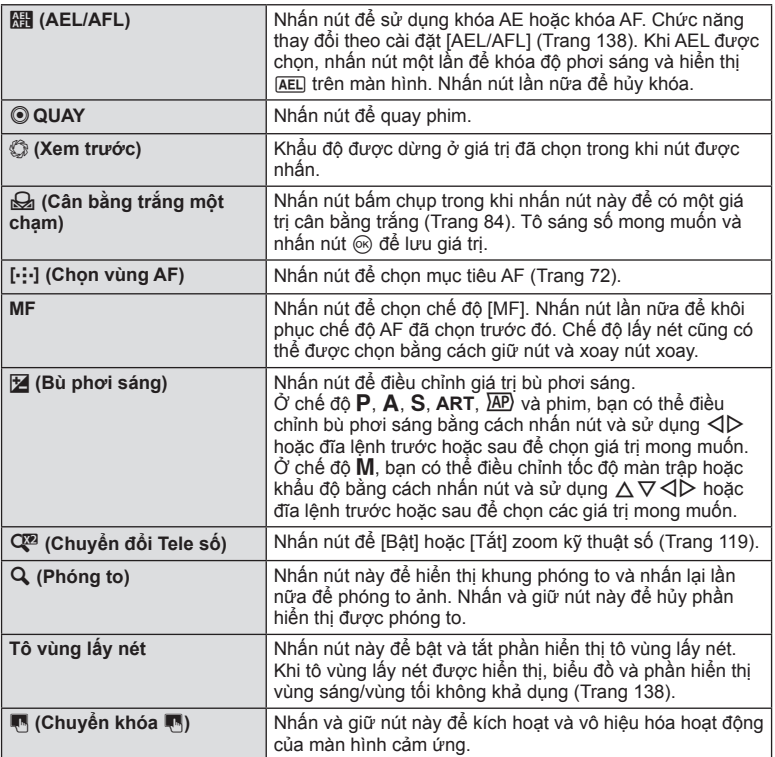

#### **Khóa độ phơi sáng (Khóa AE)**

Bạn có thể nhấn nút **AEL/AFL** để khóa độ phơi sáng. Sử dụng cách này khi bạn muốn điều chỉnh lấy nét và độ phơi sáng riêng hoặc khi muốn chụp nhiều hình ảnh với cùng một độ phơi sáng.

- Nếu bạn nhấn một lần nút mà **ket** đã được gán, độ phơi sáng được khóa và **[AEL**] được hiển thị.  $\mathbb{I}\$  "AEL/AFL" (Trang 138)
- Nhấn lại nút mà **He đã được gán để mở khóa AE**.
- Khóa sẽ được mở nếu bạn thao tác đĩa xoay chế độ, nút **MENU**, hay nút  $\circledast$ .

## **Zoom khung hình AF/Zoom AF (AF siêu tâm điểm)**

Bạn có thể phóng to trên màn hình trong khi chụp. Để có độ chính xác cao hơn trong khi lấy nét, hãy phóng to vùng lấy nét. Ở tỷ lệ thu phóng cao hơn, bạn có thể tập trung vào các khu vực nhỏ hơn so với mục tiêu tiêu điểm tiêu chuẩn. Bạn có thể định vị lại vùng lấy nét như mong muốn trong khi thu phóng.

• Để sử dụng AF Siêu tâm điểm, trước tiên bạn cần gán  $[Q]$  cho một nút bấm với Chức năng nút (Trang 132).

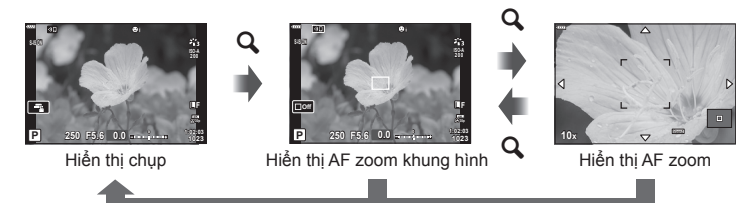

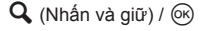

- **1** Nhấn nút mà [Q] (phóng đại) được gán.
	- Khung thu phóng sẽ được hiển thị.
	- • Khung được hiển thị ở cùng vị trí với mục tiêu được sử dụng gần đây nhất để lấy nét tư đông.
- 2 Sử dụng  $\Delta \nabla \triangleleft \triangleright$  để định vị khung zoom.
	- • Để xác định lại trọng tâm khung hình, nhấn và giữ nút  $(6k)$ .
- **3** Điều chỉnh kích thước của khung thu phóng để chọn tỷ lệ thu phóng.
	- Nhấn nút **INFO** sau đó sử dụng nút  $\Delta \nabla$  hoặc nút xoay phía trước hoặc phía sau để điều chỉnh kích thước khung zoom.
	- Nhấn nút  $\circledcirc$  để chấp nhận và thoát.

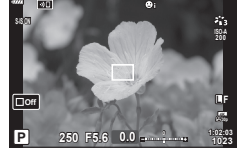

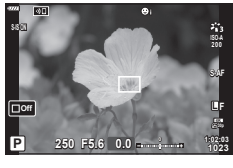

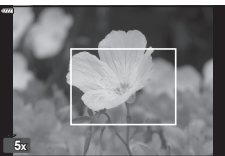

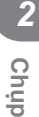

- **4** Nhấn nút mà [Q] được chỉ định một lần nữa.
	- • Máy ảnh sẽ phóng to vùng được chọn để lấp đầy màn hình.
	- Sử dụng nút xoay trước hoặc nút xoay sau để phóng to hoặc thu nhỏ.
	- • Bạn cũng có thể cuộn màn hình hiển thị bằng bảng mũi tên  $(\triangle \nabla \triangleleft)$ .
	- • Ở chế độ M, bạn có thể nhấn nút **INFO** trong khi thu phóng để chọn khẩu độ hoặc tốc độ màn trập.
	- $\cdot$  Bấm nút  $\mathbf Q$ , để quay lại khung thu phóng.
	- Nhấn nút @ để kết thúc thu phóng lấy nét.
	- • Bạn cũng có thể thu phóng tiêu cự bằng cách nhấn và  $q$ iữ nút  $q$ .

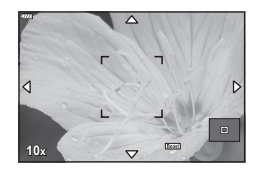

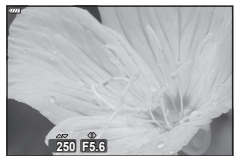

Hiển thị điều chỉnh phơi sáng cho các chế độ M

- **5** Nhấn nửa chừng nút chụp để lấy nét bằng lấy nét tự động.
- • Thu phóng tiêu cự chỉ áp dụng cho màn hình. Ảnh chụp bằng máy ảnh không ảnh hưởng.
- Điều khiển cảm ứng có thể được sử dụng để thu phóng tiêu điểm. LS "Chup với các thao tác màn hình cảm ứng" (Trang 32)

%

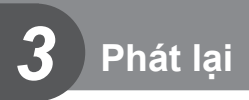

# **Hiển thị thông tin trong khi phát lại**

# **Thông tin hình ảnh phát lại**

**Hiển thị đơn giản**

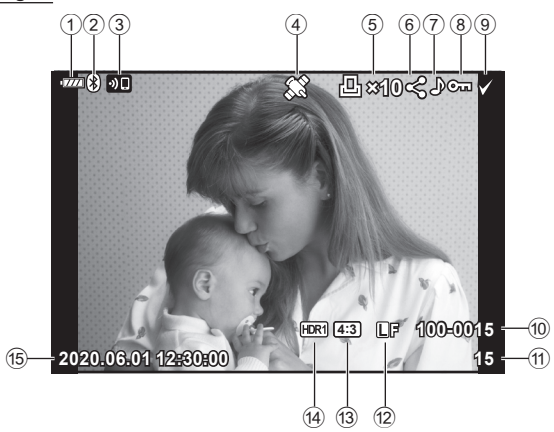

**Hiển thị tổng thể**

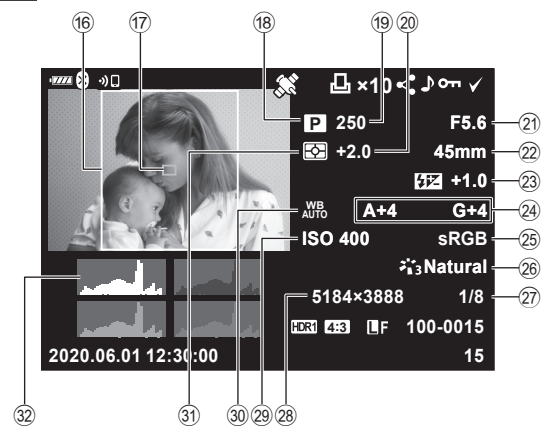

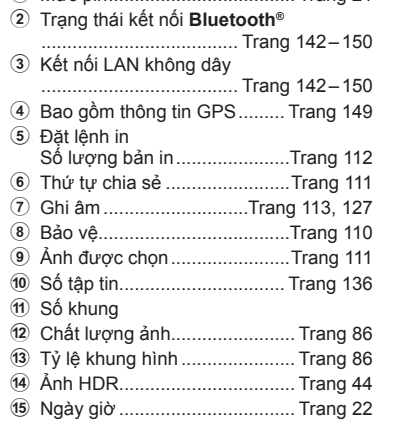

1 Mức pin.................................... Trang 21

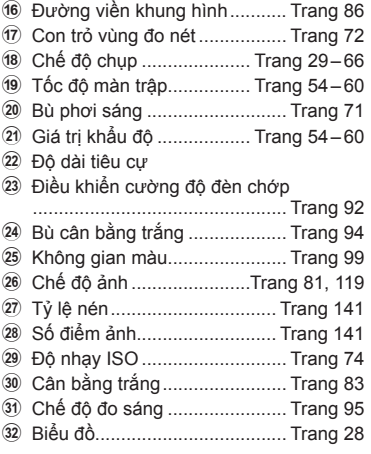

# **Chuyển đổi hiển thị thông tin**

Bạn có thể chuyển đổi thông tin được hiển thị trong khi phát lại bằng cách nhấn nút **INFO**.

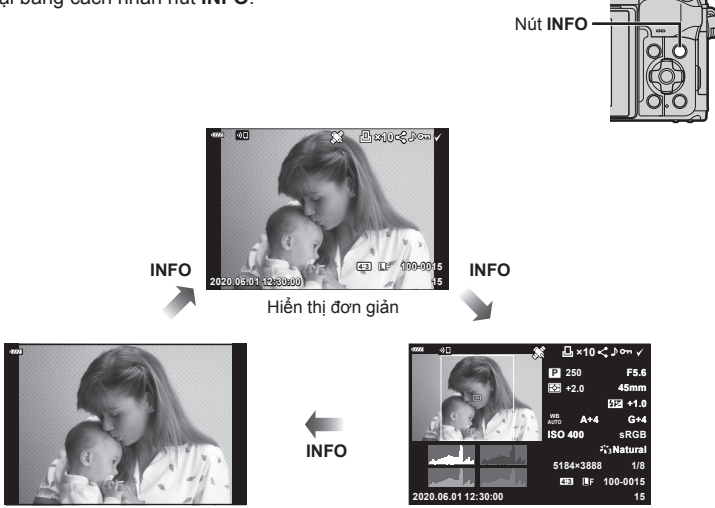

Chỉ hiển thị ảnh Hiển thị tổng thể

• Bạn có thể thêm biểu đồ và vùng sáng & bóng đổ vào thông tin được hiển thị trong khi phát lại.  $\mathbb{R}$  [D Thông tin] (Trang 139)

# **Xem ảnh và phim**

# 1 Nhấn nút  $\blacktriangleright$ .

- • Một bức ảnh hoặc đoạn phim sẽ hiển thị.
- • Chọn ảnh hoặc phim mong muốn bằng nút xoay phía trước hoặc bàn phím mũi tên.
- $\cdot$  Để trở lại chế độ chụp, nhấn nửa chừng nút bấm chụp hoặc nhấn nút  $\blacksquare$ .

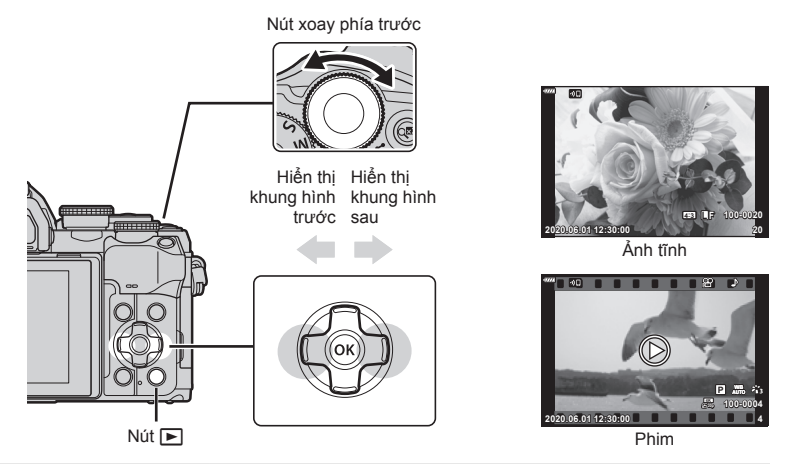

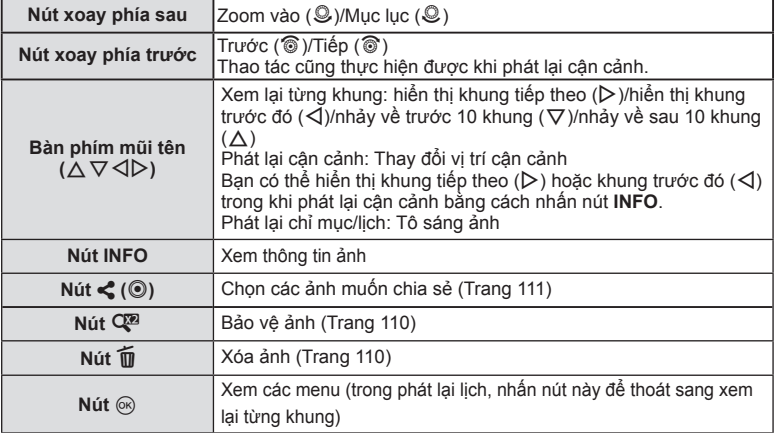

# **Tìm Ảnh Nhanh (Phát lại Chỉ mục và Lịch)**

- Khi phát lại từng khung hình một, xoay nút xoay phía sau đến  $\Xi$  ( $\mathbb Q$ ) để mở xem lại chỉ mục. Xoay thêm để mở xem lại lịch.
- Xoay nút xoay phía sau đến  $\mathbf{Q}$  ( $\mathbf{Q}$ ) để trở về phát lại từng khung hình một.

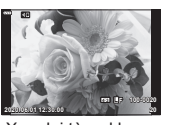

Xem lại từng khung

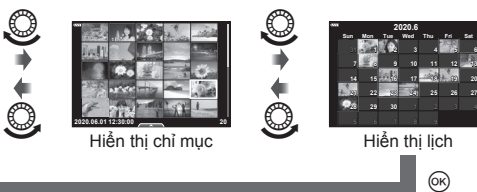

• Bạn có thể thay đổi số lượng khung cho phần hiển thị chỉ mục. LS C [G Cài đặt] (Trang 139)

## $\sqrt{\mathcal{K}}$

• Các điều khiển cảm biến cũng có thể được dùng (Trang 115).

## **Phóng To (Phát lại Thu phóng)**

Khi phát lại từng khung hình một, xoay nút xoay phía sau đến  $Q$  ( $\mathcal{Q}$ ) đế zoom vào. Xoay đến  $\blacksquare$  ( $\heartsuit$ ) để trở về phát lại từng khung hình một.

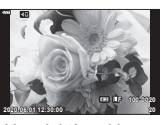

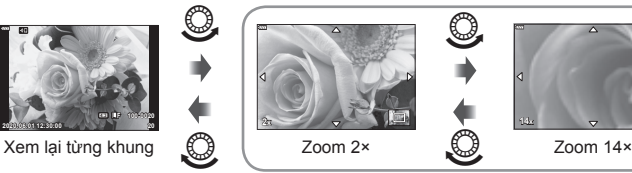

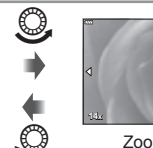

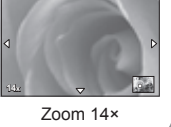

Phát lại cận cảnh

# $\blacktriangledown$

• Các điều khiển cảm biến cũng có thể được dùng (Trang 115).

# **Xoay Ảnh (Xoay)**

Chon liệu có xoay ảnh hay không.

- **1** Phát lại ảnh và nhấn nút @.
- **2** Chọn [Xoay] và nhấn nút  $\circledcirc$ .
- **3** Nhấn  $\triangle$  để xoay ảnh ngược chiều kim đồng hồ,  $\nabla$  để xoay ảnh theo chiều kim đồng hồ; ảnh xoay mỗi lần nhấn nút.
	- Nhấn nút @ để lưu cài đặt và thoát.
	- • Ảnh đã xoay được lưu theo chiều hiện tại.
	- • Phim và ảnh được bảo vệ không xoay được.

# %

• Máy ảnh có thể được định cấu hình để tự động xoay ảnh định hướng dọc trong khi phát lại.  $\mathbb{R}$   $\Box$  menu phát lại >  $[\overline{\mathbb{R}}]$  (Trang 126)

[Xoay] không khả dụng khi chọn [Tắt] cho [f].
## **Xem ảnh dưới dạng trình chiếu (**L**)**

Chức năng này hiển thị lần lượt các ảnh được lưu trên thẻ.

- 1 Nhấn nút @ trong phần hiển thi phát lại.
- **2** Chọn [**D**] và nhấn nút <sub>(6)</sub>.

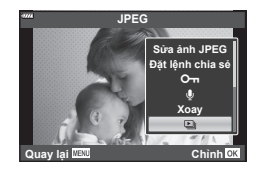

## **3** Điều chỉnh cài đặt.

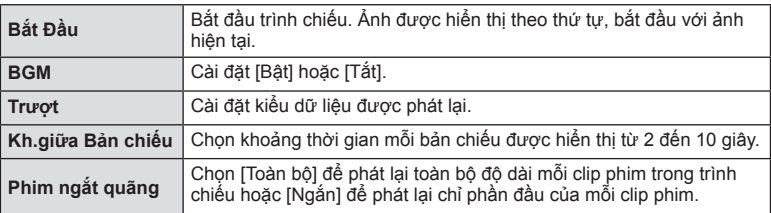

- **4** Chọn [Bắt Đầu] và nhấn nút  $\circledcirc$ .
	- • Trình chiếu sẽ bắt đầu.
	- Nhấn  $\Delta \nabla$  trong khi trình chiếu để điều chỉnh âm lượng tổng thể của loa máy ảnh. Nhấn  $\overline{4}$  trong khi đèn báo điều chỉnh âm lượng hiển thị để điều chỉnh cân bằng giữa âm thanh được thu cùng với ảnh hoặc phim và nhạc nền.
	- Bấm nút  $\circledast$  để dừng trình chiếu.

## **Xem phim**

Chọn một phim và nhấn nút <a>
dễ hiển thị menu xem lại. Chọn [Chiếu Phim] và nhấn nút <a> để bắt đầu xem lại. Tua đi hoặc tua lại bằng  $\triangleleft$ / $\triangleright$ . Bấm nút  $\otimes$  một lần nữa để tạm ngừng phát lại. Khi phát lại tạm ngừng, sử dụng  $\Delta$  để xem khung đầu tiên và  $\nabla$  để xem khung cuối cùng. Sử dụng HI hoặc nút xoay phía trước để xem khung liền sau hoặc liền trước. Nhấn nút **MENU** để ngừng phát lại.

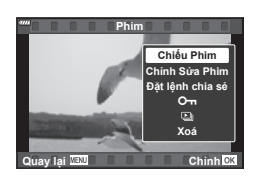

• Sử dụng  $\Delta \nabla$  để điều chỉnh âm lượng trong khi phát lại phim.

# $\blacktriangledown$

• Các điều khiển cảm biến cũng có thể được dùng (Trang 115).

#### **Xem các đoạn phim kích cỡ trên 4GB**

Các đoạn phim dài có thể vượt qua kích cỡ 4GB. Phim có dung lượng trên 4 GB được ghi lại trên nhiều tệp. Những tệp này có thể được phát như một đoạn phim đơn.

- **1** Nhấn nút  $\blacktriangleright$ .
	- • Hình ảnh gần đây nhất sẽ hiển thị.
- **2** Hiển thị một đoạn phim dài mà bạn muốn xem sau đó nhấn nút  $\circledast$ .

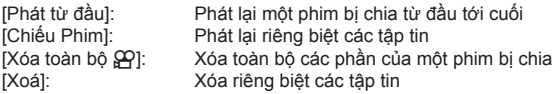

• Chúng tôi khuyên dùng phiên bản mới nhất của Olympus Workspace để phát lại phim trên máy tính. Trước khi khởi chạy phần mềm lần đầu tiên, kết nối máy ảnh với máy tính.

## **Bảo Vê Ảnh** (Ô<del>n</del>)

Bảo vệ ảnh để không bị vô tình xóa. Hiển thị hình ảnh bạn muốn bảo vệ và nhấn nút Q<sup>32</sup> để thêm O<sub>TT</sub> vào hình ảnh (biểu tượng bảo vệ). Nhấn nút C<sup>o</sup> một lần nữa để hủy bảo vệ. Bạn cũng có thể bảo vệ nhiều hình ảnh được chọn. **IG** "Chọn Nhiều Ảnh (Ôπ, Đã Chọn Xóa, Đặt lệnh chia sẻ được chọn)" (Trang 111)

biểu tương (bảo vệ) On

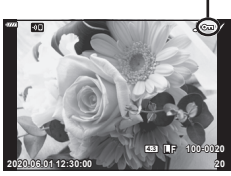

• Việc định dạng thẻ sẽ xóa toàn bộ dữ liệu bao gồm ảnh được bảo vệ.

## **Xóa Ảnh (Xoá)**

Hiển thị một hình bạn muốn xóa và nhấn nút  $\overline{m}$ Chọn [Có] và nhấn nút @.

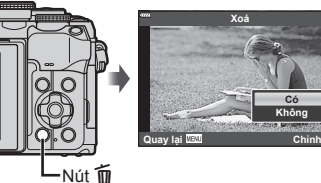

# **Chọn Ảnh Để Chia Sẻ (Đặt lệnh chia sẻ)**

 $\sqrt{2}$ 

Bạn có thể chọn trước những ảnh bạn muốn truyền sang điện thoại thông minh. Bạn cũng có thể sử dụng OI.Share để duyệt những ảnh nằm trong thứ tự chia sẻ. Hiển thị hình ảnh bạn muốn chuyển và nhấn nút  $\leq$  ( $\circledcirc$ ) để cài đặt thứ tự chia sẻ. Một biểu tượng < sẽ xuất hiện trên hình ảnh. Nhấn nút <  $(\textcircled{\odot})$  lần nữa để hủy thứ tự chia sẻ. Bạn có thể chọn trước những ảnh muốn truyền và cài đặt thứ tự chia sẻ tất cả một lúc.

• Bạn có thể cài đặt một thứ tự chia sẻ cho 200 khung hình.

Nếu nút < ( $\odot$ ) đang được gán một vai trò khác ngoài [<], gán cho nút vai trò [<] bằng tùy chon [▶ © Chức năng] trong các

• Thứ tự chia sẻ không thể chứa ảnh RAW.

## **Hủy tất cả thứ tự chia sẻ (Hủy bỏ đặt lệnh chia sẻ)**

menu tùy chọn (Trang 132).

Hủy thứ tự chia sẻ được đặt trên các ảnh.

- **1** Chọn [Hủy bỏ đặt lệnh chia sẻ] trong menu phát lại ► và nhấn nút  $\textcircled{\tiny{\textcircled{\tiny{R}}}}$ .
- **2** Chọn [Có] và nhấn nút  $\circledcirc$ .

## **Chọn Nhiều Ảnh (**0**, Đã Chọn Xóa, Đặt lệnh chia sẻ được chọn)**

Bạn có thể chọn nhiều ảnh để [**O**<del>n</del>]. [Đã Chọn Xóa] hoặc [Đặt lệnh chia sẻ được chon].

• Để chon nhiều ảnh, trước tiên ban cần chon  $[\boxtimes]$  cho  $[\blacksquare] \textcircled R$  Chức năng] (Trang 132).

Nhấn nút  $\leq$  ( $\circledcirc$ ) trên màn hình hiển thị chỉ mục (Trang 108) để chọn một ảnh; một biểu tượng  $\blacktriangledown$  sẽ xuất hiện trên ảnh. Nhấn nút  $\leq$  ( $\circledcirc$ ) lần nữa để hủy chọn. Nhấn nút ® để hiển thị menu, và sau đó chọn một trong [O<sub>T</sub>]. [Đã Chon Xóa] hoặc [Đặt lệnh chia sẻ được chon]. Chức năng này cũng có trong phát lại một khung hình.

# $\mathbb{R}$

• Các điều khiển cảm biến cũng có thể được dùng (Trang 116).

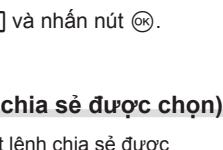

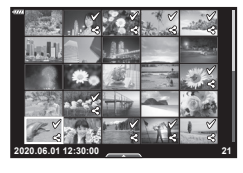

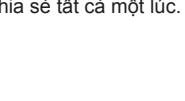

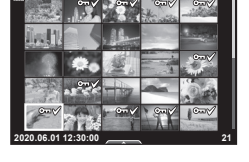

## **Tạo đặt lệnh in (DPOF)**

- **1** Nhấn nút  $\circledcirc$  trong phần hiển thi phát lai.
- **2** Chọn [几 (Đặt lệnh in)] và nhấn nút ...

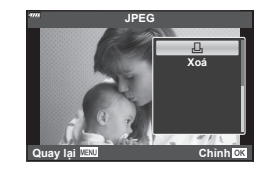

**3** Chọn [凸] hoặc [凸ALL] và nhấn nút @.

#### **Từng ảnh**

Nhấn  $\langle \rangle$  để chon khung ban muốn đặt in trước, sau đó nhấn  $\wedge \nabla$  để cài đặt số lượng bản in.

• Để đặt in trước cho nhiều ảnh, lặp lại bước này. Nhấn nút  $\circledast$  khi toàn bộ ảnh mong muốn đã được chọn.

#### **Toàn bộ ảnh**

Chọn [LALL] và nhấn nút  $\circledcirc$ .

**4** Chọn định dạng ngày giờ và nhấn nút <sub>®</sub>.

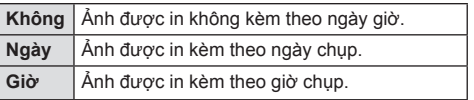

- • Khi in ảnh, không thay đổi được cài đặt này giữa các ảnh.
- **5** Chọn [Cài đặt] và nhấn nút  $\circledcirc$ .
	- • Cài đặt sẽ được áp dụng với những hình ảnh được lưu trên thẻ được sử dụng để phát lại.
- • Máy ảnh không thể dùng để chỉnh sửa lệnh in được tạo bằng các thiết bị khác. Tạo lệnh in mới sẽ xóa những lệnh in hiện tại được tạo bằng các thiết bị khác.
- Các lệnh in không thể bao gồm ảnh RAW và phim.

## $\blacktriangledown$

• Cũng có thể đánh dấu ảnh để in bằng nút  $\leq$  ( $\circledcirc$ ). Nếu nút  $\leq$  ( $\circledcirc$ ) đang được gán một vai trò khác ngoài [da], gán cho nút vai trò [da] bằng tùy chon [■ © Chức năng] trong các menu tùy chọn (Trang 132).

Bạn có thể cài đặt lại dữ liệu đặt trước in toàn bộ hoặc chỉ dữ liệu cho những ảnh được chọn.

- **1** Nhấn nút @ trong phần hiển thị phát lại.
- **2** Chon [L], (Đặt lệnh in)] và nhấn nút  $\omega$ .
- **3** Chon [几] và nhấn nút டை
	- Để gỡ bỏ toàn bộ ảnh từ lệnh in, chọn [Cài đặt lại] và nhấn nút  $\circledast$ . Để thoát mà không gỡ bỏ toàn bộ ảnh, chọn [Giữ Chọn] và nhấn nút  $\circledast$ .
- **4** Nhân  $\triangle$  đề chọn những ảnh bạn muốn gỡ bỏ khỏi lệnh in.
	- Sử dụng  $\nabla$  để cài đặt số lượng bản in là 0. Nhấn nút  $\otimes$  khi bạn đã gỡ bỏ toàn bô ảnh mong muốn khỏi lệnh in.
- **5** Chọn định dạng ngày giờ và nhấn nút  $\circledcirc$ .
	- Cài đặt này được áp dụng cho tất cả khung với dữ liệu đặt in trước.
	- • Cài đặt sẽ được áp dụng với những hình ảnh được lưu trên thẻ được sử dụng để phát lại.
- **6** Chọn [Cài đặt] và nhấn nút டை

## **Thêm Âm Thanh Vào Ảnh (**R**)**

Bạn có thể ghi lại âm thanh bằng micrô âm thanh nổi tích hợp và thêm nó vào hình ảnh. Âm thanh được ghi lại cung cấp bản thay thế đơn giản cho ghi chú bằng văn bản về hình ảnh.

- • Bản ghi âm có thể dài tối đa 30 giây.
- **1** Hiển thị ảnh bạn muốn thêm âm thanh và nhấn nút @.
	- • Ghi âm không khả dụng với ảnh được bảo vệ.
	- Bạn cũng có thể thêm âm thanh vào hình ảnh bằng cách sử dụng lựa chọn [Chỉnh Sửa] trong menu xem lại. Sử dụng [Chỉnh Sửa] > [Chọn Theo Ảnh] để chọn ảnh, sau đó nhấn nút  $\circledcirc$  và chọn [ $\mathcal{L}$ ].
- **2** Chon  $\left[\mathbf{0}\right]$  và nhấn nút  $\infty$ .
	- Để thoát mà không thêm âm thanh, chọn [Không].
- **3** Chon [U Bắt Đầu] và nhấn nút @ để bắt đầu ghi.
- **4** Nhấn nút ⊗ để kết thúc ghi.
	- • Ảnh được ghi cùng âm thanh được đánh dấu bằng biểu tượng <sub>1</sub>.
- • Để xóa âm thanh đã ghi, chọn [Xoá] trong Bước 3.

## **Phát lại âm thanh (Phát )**

Nếu ảnh hiện tại có một phần thu âm, nhấn nút @ sẽ hiển thi các tùy chon phát lại âm thanh. Tô sáng [Phát Jb] và nhấn nút @ để bắt đầu phát lại. Để kết thúc phát lại, nhấn @ hoặc nút **MENU**. Trong khi phát lại, bạn có thể nhấn  $\wedge \nabla$  để tăng hoặc giảm âm lượng.

## $\sqrt{\epsilon}$

• Phần thu âm có thể được phát lại bằng các điều khiển cảm ứng (Trang 115).

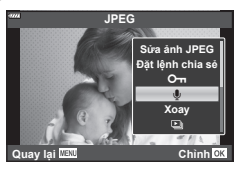

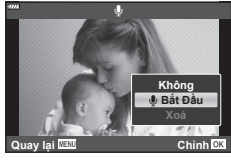

**Phát lại**

*3*

## **Cuộn ghép cảnh rộng**

Ảnh ghép cảnh rộng được ghép từ nhiều ảnh liên kết với nhau có thể xem được trong phần hiển thị cuộn.

- **1** Chọn một ảnh ghép cảnh rộng trong phần xem lại từng khung.
- $2$  Xoay đĩa lệnh sau sang  $Q$ .
	- Sử dụng  $\triangle \nabla \triangleleft \triangleright$  để cuôn.

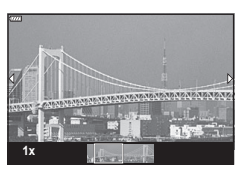

- Trong khi phát lại, bạn có thể xoay thêm đĩa lệnh sau sang  $\mathbf Q$  để phóng to từ 2x lên 14x hoặc xoay nó sang  $\Box$  để thu nhỏ. Nhấn nút  $\circledcirc$  để trở về xem lại từng khung.
- Để xem các ảnh khác tại tỷ lệ zoom trên 2×, nhấn nút INFO và sau đó nhấn  $\triangleleft\triangleright$ . Bấm nút **INFO** lần nữa để bật lại cuộn. Bạn cũng có thể xem các ảnh khác bằng đĩa lệnh trước.

 $\triangledown$ 

• Các điều khiển cảm biến cũng có thể được dùng (Trang 115).

VI **115**

# **Sử dụng màn hình cảm ứng**

Bạn có thể sử dụng màn hình cảm ứng để thao tác ảnh.

- Không chạm phần hiển thị bằng móng tay hoặc các vật thể sắc nhọn khác.
- • Găng tay hay bọc màn hình có thể cản trở hoạt động của màn hình cảm biến.

## **Xem lại từng khung**

#### **Hiển thị ảnh trước hoặc sau.**

• Trượt ngón tay sang trái để xem ảnh tiếp theo và sang phải để xem ảnh trước đó.

### **Phóng to**

- Chạm nhẹ vào màn hình để hiển thị thanh trượt và  $\blacksquare$ .
- • Trượt thanh lên hay xuống để phóng to hay thu nhỏ.
- • Dùng ngón tay để cuộn phần hiển thị khi ảnh được phóng to.

### **Phát lại âm thanh/Phát lại phim**

- Cham <sup>1</sup> để bắt đầu phát lại.
- • Để điều chỉnh âm lượng trong khi phát lại, đặt một ngón tay lên phần hiển thị và trượt lên hoặc xuống.
- • Có thể tạm dừng phát lại phim bằng cách chạm vào phần hiển thị. Chạm lần nữa để phát tiếp.
- Trong khi phát lại bị tạm dừng, bạn có thể trượt chỉ báo vị trí phát ở cuối màn hình sang trái hoặc phải để chon điểm bắt đầu mới.
- Cham  $\Box$  để kết thúc phát lại.

## **Phát lại Chỉ mục/Lịch:**

Chạm nhẹ phần hiển thị trong khi xem lại từng khung để hiển thị một biểu tượng P.

Chạm **Đ**để hiển thị phát lại chỉ mục. Chạm số để hiển thị xem lại lịch.

### **Hiển thị trang trước hoặc sau**

- Trượt ngón tay lên trên để xem trang tiếp theo và xuống dưới để xem trang trước đó.
- $\cdot$  Cham  $\blacksquare$  hoặc  $\blacksquare$  để chuyển số lượng ảnh được hiển thi.  $\mathbb{R}$  [G Cài đặt] (Trang 133)
- Cham  $\Box$  vài lần để trở về xem lại từng khung.

#### **Xem ảnh**

• Chạm một ảnh để xem toàn bộ khung hình.

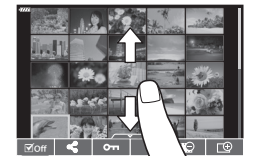

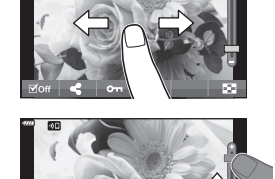

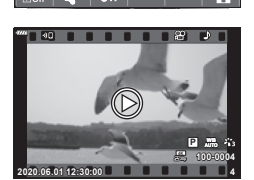

## **Chọn và bảo vệ ảnh**

Để xem menu cảm ứng, chạm nhẹ phần hiển thị (xem lại từng khung) hoặc chạm biểu tượng  $\boldsymbol{\wedge}$ (phát lại chỉ mục). Sau đó, bạn có thể thực hiện thao tác mong muốn bằng cách chạm các biểu tượng trong menu cảm ứng.

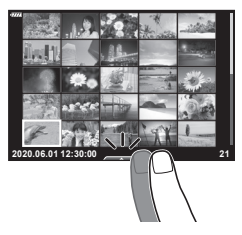

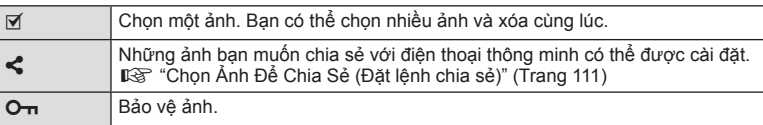

## **Xem ảnh ở chế độ chân dung tự chụp**

#### **Hiển thị ảnh trước hoặc sau.**

Các điều khiển giống như với xem lại từng khung (Trang 115).

#### ■ Phóng to

Các điều khiển giống như với xem lại từng khung (Trang 115).

#### **Phát lại âm thanh/Phát lại phim**

Các điều khiển giống như với xem lại từng khung (Trang 115).

#### **Chọn ảnh để chia sẻ**

- • Chạm vào màn hình để hiển thị biểu tượng chia sẻ.
- Cham < để chọn ảnh muốn chia sẻ.

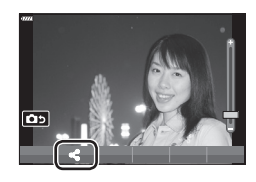

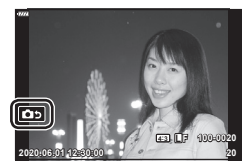

### **Quay lại chế độ chụp** • Chạm **TH** để quay lại chế đô chup (Trang 69).

# $\sqrt{\mathcal{K}}$

• Nút **INFO** được tắt trong chế độ chân dung tự chụp.

## **Các thao tác cơ b ả n**

Các menu có thể dùng để tùy chỉnh máy ảnh cho dễ sử dụng và bao gồm những tùy chọn chụp và xem lại không khả dụng thông qua điều khiển trực tiếp, bảng điều khiển siêu LV, hoặc tương tự.

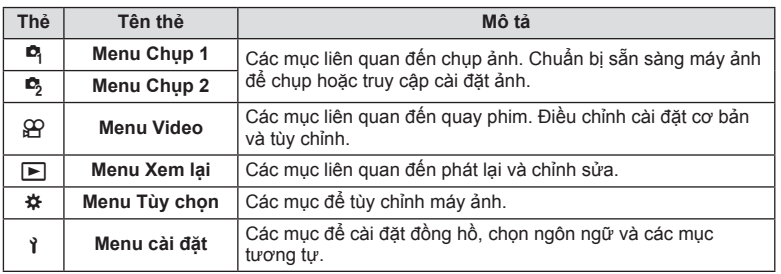

### **Các chức năng không thể chọn được từ các menu**

Một số mục có thể không chọn được từ các menu khi sử dụng bàn phím mũi tên.

- • Các mục không thể cài đặt được với chế độ chụp hiện tại.
- • Các mục không thể cài đặt được bởi vì một mục đã được cài đặt: Các cài đặt như chế độ ảnh không khả dụng khi đĩa xoay chế độ được xoay tới **su**.

## **1** Nhấn nút **MENU** để hiển thị các menu.

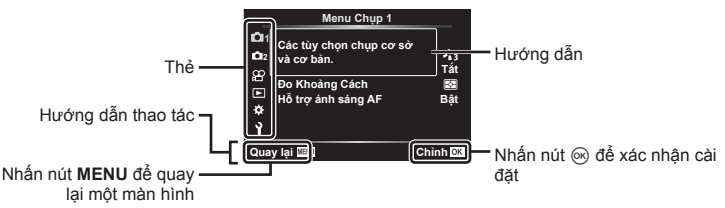

- • Một hướng dẫn sẽ hiển thị trong 2 giây sau khi bạn chọn một tùy chọn.
- • Nhấn nút **INFO** để xem hoặc ẩn hướng dẫn.
- $2$  Sử dụng  $\Delta \nabla$  để chọn một thẻ và nhần  $\triangleright$ .
	- Thẻ nhóm menu xuất hiện khi Menu tùy chọn # được chọn. Sử dụng  $\Delta \nabla$  để chọn nhóm menu và nhần  $\triangleright$ .

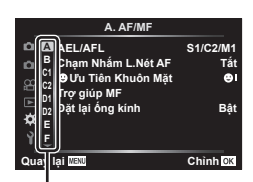

Nhóm menu

**3** Chọn một mục bằng  $\Delta \nabla$  và nhấn  $\triangleright$  để hiển thị các tùy chọn cho mục được chon.

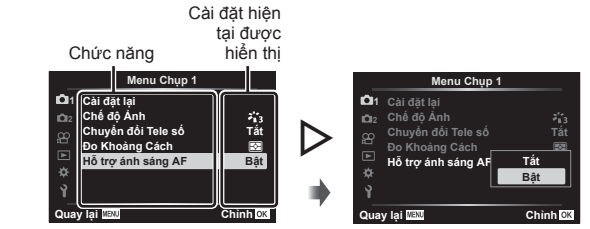

- **4** Sử dụng  $\Delta \nabla$  để tô sáng một tùy chọn và nhấn nút  $\textcircled{\tiny{\textcircled{\tiny{R}}}}$  để chọn.
	- • Nhấn nút **MENU** liên tục để thoát menu.

## $\blacktriangledown$

• Để biết các cài đặt mặc định cho mỗi tùy chọn, hãy tham khảo phần "Mặc định" (Trang 169).

## **Sử dụng Menu chụp 1/Menu chụp 2**

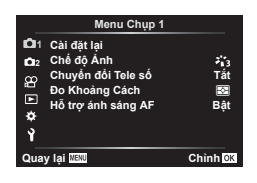

### **Menu Chụp 1 Menu Chụp 2**

**D** Cài đặt lại Chế độ Ảnh (Trang 81, 119) Chuyển đổi Tele số (Trang 119) Đo Khoảng Cách (Trang 95) Hỗ trợ ánh sáng AF (Trang 119)

 $\mathbf{E}_2$  Chống Rung Ánh (Trang 93)  $\overline{16}$ c Đô Zoom Đ.Tử  $\bullet$  (Trang 120)  $yz$  (Trang 92) Đa Phơi Sáng (Trang 120) C.Quãng/Tua Nhanh (Trang 122) Cài đặt Im Lặng<a>[V]</a> (Trang 123) Chế độ  $\frac{1}{2}$  RC (Trang 124)

## **Trở lại cài đặt mặc định (Cài đặt lại)**

Cài đặt máy ảnh có thể khôi phục dễ dàng về cài đặt mặc định. Bạn có thể chọn đặt lại gần như tất cả các cài đặt hoặc chỉ những cài đặt có liên quan trực tiếp đến việc chụp ảnh.

- 1 Chọn [Cài đặt lại] trong Menu chụp 1 ¤ và nhân ▷.
- **2** Tô sáng một tùy chon cài đặt lại ([Toàn bộ] hoặc [Cơ bản]) và nhấn nút  $\circledcirc$ .
	- • Để cài đặt lại toàn bộ cài đặt ngoại trừ thời gian, ngày, và một số cài đặt khác, tô sáng [Toàn bộ] và nhấn nút . [Getter "Mặc định" (Trang 169)
- **3** Chọn [Có] và nhấn nút  $\textcircled{\tiny{\sf N}}$ .

# **Các tùy chọn xử lý (Chế độ Ảnh)**

Bạn có thể thực hiện những điều chỉnh riêng biệt về tương phản, độ nét và những thông số khác trong phần cài đặt [Chế độ Ảnh] (Trang 81). Những thay đổi về thông số được lưu riêng cho từng chế độ ảnh.

- 1 Chọn [Chế độ Ảnh] trong Menu chup 1 <sup>D</sup>i và nhấn I.
	- Máy ảnh sẽ hiển thị chế đô ảnh khả dụng trong chế đô chup hiện tại.
- **2** Chon một tùy chọn bằng  $\Delta \nabla$  và nhấn nút  $\infty$ .
- Nhấn  $\triangleright$  để cài đặt các tùy chọn chi tiết cho chế đô ảnh được chọn. Các tùy chọn chi tiết không khả dụng đối với một số chế độ ảnh.
- • Các thay đổi về tương phản không ảnh hưởng đến các cài đặt ngoài [Thông Thường].

**Zoom số (Chuyển đổi Tele số)**

Tùy chọn này thực hiện cắt xén ở trung tâm khung hình có cùng kích thước với tùy chọn kích thước hiện được chọn cho chất lượng hình ảnh và phóng to để lấp đầy màn hình. Tỷ lệ thu phóng tăng khoảng 2×. Điều này cho phép bạn phóng to qua tiêu cự tối đa của ống kính, tạo lựa chọn tốt khi bạn không thể chuyển đổi ống kính hoặc thấy khó khăn khi đến gần đối tượng của bạn hơn.

- **1** Chọn [Bật] cho [Chuyển đổi Tele số] trong Menu chụp 1 W.
- **2** Cảnh trên màn hình sẽ phóng to theo hệ số hai.
	- • Chủ thể sẽ được ghi lại như nó xuất hiện trên màn hình.
- • Thu phóng kỹ thuật số không khả dụng khi chọn chế độ toàn cảnh, đa phơi sáng hoặc bù méo hình thang.
- • Khi hiển thị một ảnh RAW được chụp với [Chuyển đổi Tele số] được [Bật], vùng nhìn thấy trên màn hình được đánh dấu bằng một khung.
- • Mục tiêu AF giảm.
- $\cdot$   $\mathbb{F}$  hiển thị trên màn hình.

## **Cải thiện lấy nét trong môi trường tối (Hỗ trợ ánh sáng AF)**

Hỗ trợ ánh sáng AF (đèn hỗ trợ AF) bật sáng để hỗ trợ thao tác lấy nét trong các môi trường tối. Chọn [Tắt] để tắt hỗ trợ ánh sáng AF.

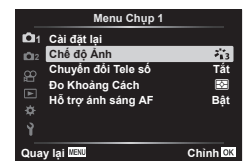

Chọn một tốc độ mà các ống kính zoom điện tử có thể phóng to hoặc thu nhỏ bằng vòng zoom trong khi chụp ảnh tĩnh.

- **1** Tô sáng [Tốc Độ Zoom Đ.Tử **Kh**] trong Menu chụp 2  $\bullet$ <sub>2</sub> và nhấn  $\triangleright$ .
- **2** Chọn một tùy chọn bằng  $\Delta \nabla$  và nhấn nút  $\textcircled{e}$ .

## **Chụp đa phơi sáng trong một tấm ảnh (Đa Phơi Sáng)**

Chụp hai lần và kết hợp thành một hình ảnh duy nhất. Ngoài ra, bạn có thể chụp một lần và kết hợp với một hình ảnh hiện có được lưu trên thẻ nhớ.

Hình ảnh kết hợp được ghi lại ở cài đặt chất lượng hình ảnh hiện tại. Chỉ có thể chọn ảnh RAW cho phơi sáng nhiều lần bao gồm hình ảnh hiện có.

Nếu bạn ghi lại nhiều phơi sáng với RAW đã chọn cho [**Kendi**-] thì bạn có thể chọn để phơi sáng cho nhiều lần tiếp theo bằng [Lớp phủ], cho phép bạn tạo phơi sáng nhiều lần kết hợp ba ảnh trở lên.

- $\cdot$  Tùy chọn này có sẵn ở các chế độ  $\mathsf{P}$ .  $\mathsf{A}$ ,  $\mathsf{S}$  và  $\mathsf{M}$ .
- **1** Chọn [Đa Phơi Sáng] trong  $\bullet$  Menu chụp 2 và nhấn  $\triangleright$ .
- **2** Sử dụng  $\Delta \nabla$  để chọn một mục và nhấn  $\triangleright$ .
	- Sử dụng  $\Delta \nabla$  để lựa chọn cài đặt và nhấn nút  $\circledast$ .

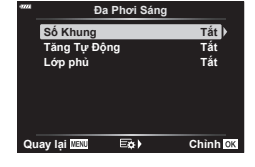

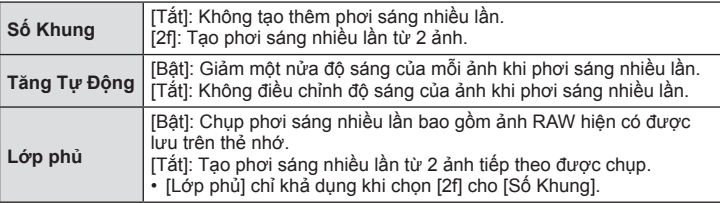

- **3** Nếu [Bật] được chọn cho [Lớp phủ], bạn sẽ được nhắc chọn hình ảnh để phơi sáng nhiều lần.
	- Tô sáng hình ảnh bằng bàn phím mũi tên  $( \wedge \nabla \triangleleft)$ và nhấn nút (%).
- **Lớp phủ RAW RAWWR RAW RAW RAW RAW RAW Quay lại WEND**
- Chỉ có thể chọn ảnh RAW.
- 4 Nhấn nút  $\circledast$  ở menu phơi sáng nhiều lần để lưu các cài đặt đã chon.
	- Menu Chup sẽ hiển thị.

- **5** Nhấn nút **MENU** để thoát các menu.
	- Biểu tượng **•** sẽ hiển thị.
	- Nếu chọn [Lớp phủ], ảnh đã chọn sẽ hiển thị chồng lên trên chế độ xem qua ống kính.

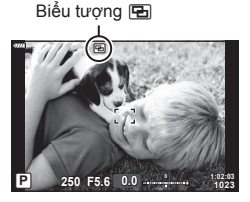

**6** Chụp ảnh.

- Lần chụp đầu tiên (hoặc nếu chọn [Lớp phủ], hình ảnh đã chọn trước đó) sẽ hiển thi chồng lên trên chế độ xem qua ống kính khi bạn soạn lần chụp thứ hai.
- Biểu tượng <a>
Biểu tượng <a>
Biểu tượng <a>
Biểu tượng <a>
Biểu tượng <a>
Biểu tượng <a>
Biểu tượng <a>
Biểu tượng <a>
Biểu tượng <a>
Biểu tượng <a>
Biểu tượng <a>
Biểu tượng <a>
Biểu tượng <a>
Biểu tượng <a>
Biểu tượng
- • Thông thường, phơi sáng nhiều lần sẽ được tạo ra sau khi thực hiện lần chụp thứ hai.
- $\cdot$  Nhấn nút  $\overline{\mathfrak{m}}$  cho phép ban chup lại ảnh đầu tiên.
- • Nếu chọn [Bật] cho [Lớp phủ], bạn có thể chụp thêm ảnh sẽ được phủ lên trên ảnh đã chọn trước đó.

**7** Nhấn nút MENU và nhấn nút **j** dể kết thúc chup ảnh phơi sáng nhiều lần.

- • cách nhấn nút **MENU**, [Tắt] sẽ được chọn cho [Số Khung] ở menu phơi sáng nhiều lần.
- Biểu tượng  $\Xi$  sẽ bị xóa khỏi màn hình khi kết thúc chup ảnh phơi sáng nhiều lần.
- Máy ảnh sẽ không vào chế đô ngủ trong khi chup ảnh phơi sáng nhiều lần.
- • Không thể sử dụng hình ảnh được chụp bằng máy ảnh khác cho phơi sáng nhiều lần.
- • Hình ảnh RAW được liệt kê trong màn hình chọn ảnh khi chọn [Bật] cho [Lớp phủ] là hình ảnh được xử lý bằng cách sử dụng cài đặt đang hoạt động tại thời điểm chụp ảnh.
- Màn hình chon ảnh cho [Lớp phủ] hiển thị các bản sao RAW của ảnh được chup bằng RAW + JPEG đã chọn cho chất lượng hình ảnh.
- • Thoát chế độ phơi sáng nhiều lần trước khi điều chỉnh cài đặt chụp. Không thể điều chỉnh một số cài đặt trong khi phơi sáng nhiều lần đang hoạt động.
- • Thực hiện bất kỳ thao tác nào sau đây sau lần chụp đầu tiên sẽ kết thúc chụp ảnh phơi sáng nhiều lần:

tắt máy ảnh, nhấn nút **j∍** hoặc **MENU**, chon chế đô chup khác hoặc kết nối cáp thuộc bất kỳ loại nào. Phơi sáng nhiều lần cũng bị hủy khi hết pin.

- • Không thể sử dụng chức năng này với chức năng chụp ảnh hẹn giờ.
- Hình ảnh được chup bằng RAW đã chọn cho [ $\blacktriangle$  i cũng có thể được phủ trong khi phát lại.

## **Chụp tự động với một quãng cố định (C.Quãng/Tua Nhanh)**

Bạn có thể cài đặt máy ảnh để chụp tự động với chế độ tua nhanh thời gian được cài đặt. Các khung hình được chụp cũng có thể được ghi lại thành một đoạn phim. Cài đặt này chỉ khả dụng trong các chế độ P/A/S/M.

**1** Tô sáng [C.Quãng/Tua Nhanh] trong Menu chụp 2  $\triangleright$  và nhấn  $\triangleright$ .

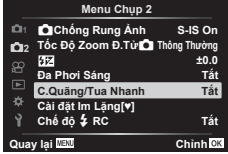

- 2 Chọn [Bật] và nhấn  $\triangleright$ .
- **3** Điều chỉnh những cài đặt sau và nhấn nút  $\circledcirc$ .

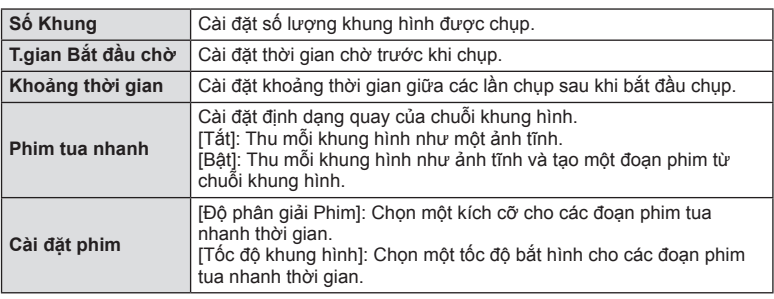

• Thời gian bắt đầu và kết thúc trong mục hiển thị chỉ dành cho mục đích hướng dẫn. Thời gian thực tế có thể thay đổi tùy thuộc các điều kiện chụp.

- **4** Các tùy chọn [Tắt]/[Bật] sẽ hiển thị thêm một lần; xác nhận rằng [Bật] được tô sáng và nhấn nút  $\circledcirc$  lần nữa.
- **5** Chụp.
- • Các khung hình được chụp kể cả ảnh không được lấy nét sau khi AF. Nếu bạn muốn sửa đổi vị trí lấy nét, hãy chụp bằng MF.
- [Xem Lại Ảnh] (Trang 130) hoạt động trong 0,5 giây.
- • Nếu thời gian trước khi chụp hoặc khoảng tạm ngưng khi chụp được đặt là 1 phút 31 giây hoặc lâu hơn, máy ảnh hoặc màn hình sẽ tắt nguồn sau 1 phút. 10 giây trước khi chụp, nguồn sẽ tự động được bật lên lại. Khi màn hình tắt, nhấn nút bấm chụp để bật lại nguồn.
- Nếu chế đô AF (Trang 84) được cài đặt là [C-AF] hoặc [C-AF+TR], nó được tư động đổi thành [S‑AF].
- • Các thao tác cảm biến được tắt trong khi chụp tua nhanh thời gian.
- • Chụp ảnh bóng đèn, thời gian, và tổng hợp không khả dụng trong khi chụp tua nhanh thời gian.
- • Không thể sử dụng chức năng này với chế độ đa phơi sáng.
- • Đèn chớp sẽ không hoạt động nếu thời gian sạc đèn chớp lâu hơn khoảng thời gian giữa các lần chụp.
- • Nếu bất kỳ ảnh tĩnh nào không được chụp đúng, phim tua nhanh thời gian sẽ không được tạo.
- • Nếu không có đủ khoảng trống trên thẻ, phim tua nhanh thời gian sẽ không được ghi lại.
- Thao tác sau sẽ hủy chup ảnh tua nhanh thời gian: sử dụng đĩa xoay chế đô, nút **MENU**, nút **I►,** hoặc nút nhả ống kính; kết nối cáp USB; tắt máy ảnh
- • Nếu pin không đủ, việc chụp có thể dừng giữa chừng. Đảm bảo pin được sạc đủ trước khi chup.
- Phim được quay với [4K] được chọn cho [Cài đặt phim] > [Độ phân giải Phim] có thể không hiển thị trên một số hệ thống máy tính. Thông tin thêm có trên website của OLYMPUS.

## Tùy chọn Chế độ im lăng **(Cài đặt Im Lặng** $[\mathbf{\triangledown}]$ )

Chon các tùy chon sau khi chup ở chế đô im lăng (Trang 78):

- Bật/tắt giảm nhiễu
- Có bật [8], [Hỗ trợ ánh sáng AF], và [Chế Độ Đèn Flash] hay không
- 1 Tô sáng [Cài đặt Im Lặng<sup>[v]</sup>] trong **5** Menu Chup 2 và nhấn  $\triangleright$ .

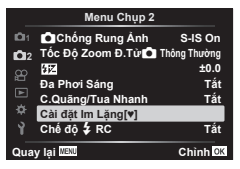

**2** Chon tùy chon với  $\wedge \nabla$  và nhấn  $\triangleright$ .

3 Điều chỉnh các cài đặt sau và nhấn nút  $\circledast$ .

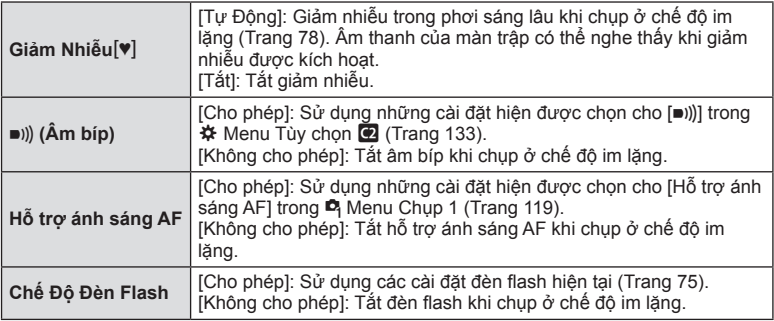

## **Chụp ảnh đèn chớp có điều khiển từ xa không dây (Chế độ** # **RC)**

Bạn có thể chụp ảnh đèn chớp không dây bằng đèn chớp tích hợp và một đèn chớp đặc biệt có chức năng điều khiển từ xa. Le "Chụp ảnh đèn chớp có điều khiển từ xa không dây" (Trang 158)

# **Sử dụng Menu Video**

Các chức năng quay phim được cài đặt trong Menu Video.

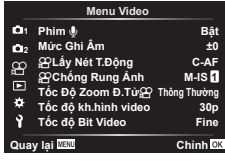

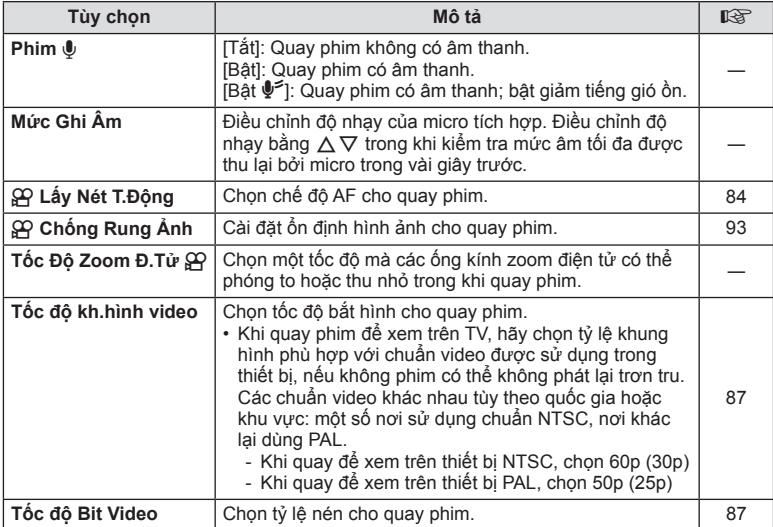

• Tiếng ống kính và máy ảnh hoạt động có thể được thu vào phim. Để không thu tiếng đó, giảm tiếng ồn hoạt động bằng cách cài đặt [Lấy Nét T.Động] thành [S-AF] hoặc [MF], hoặc bằng cách hạn chế tối thiểu việc bấm nút máy ảnh.

• Âm thanh không được thu trong chế độ (Ảnh tầm sâu)  $^{ART}_{7}$ .

• Khi [Phim U] được cài đặt [Tắt],  $\mathbb{Q}_{\mathbb{H}}$  được hiển thị.

*4*

## **Sử dụng Menu Xem lại**

#### **Menu Xem lại**

**g** (Trang 109)  $\oplus$ Chỉnh Sửa Đặt lệnh in (Trang 112) Cài đặt lại bảo vệ (Trang 129) Hủy bỏ đặt lệnh chia sẻ (Trang 111) Kết nối Thiết bị (Trang 143)

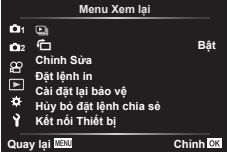

## **Tư Đông Xoay Ảnh Theo Hướng Dọc Để Phát Lại** (<sup></sup>**行**)

Nếu được cài đặt [Bật], ảnh theo chiều dọc tự động xoay để hiển thị đúng chiều trong phần hiển thị xem lại.

## **Chỉnh Sửa Ảnh (Chỉnh Sửa)**

Tạo các bản sao ảnh đã chỉnh sửa. Trong trường hợp ảnh RAW, thì bạn có thể điều chỉnh cài đặt như bộ lọc nghệ thuật, thường được áp dụng khi chụp ảnh. Với hình ảnh JPEG, bạn có thể thực hiện các chỉnh sửa đơn giản như cắt xén và thay đổi kích thước.

- **1** Chọn [Chỉnh Sửa] trong Menu Xem lại  $\blacktriangleright$  và nhấn  $\blacktriangleright$ .
- **2** Sử dụng  $\Delta \nabla$  để chọn [Chọn Theo Ảnh] và nhấn nút  $\circledcirc$ .
- **3** Sử dụng  $\triangleleft$  để chọn ảnh sẽ được chỉnh sửa và nhấn nút  $\textcircled{s}$ .
	- [Chỉnh Ảnh RAW] hiển thị nếu một ảnh RAW được chon, và [Sửa ảnh JPEG] nếu một ảnh JPEG được chọn. Đối với những ảnh được ghi lại bằng định dạng RAW+JPEG, cả [Chỉnh Ảnh RAW] và [Sửa ảnh JPEG] cùng hiển thị. Chọn tùy chọn mong muốn cho chúng.
- **4** Chọn [Chỉnh Ảnh RAW] hoặc [Sửa ảnh JPEG] và nhấn nút ⊛.

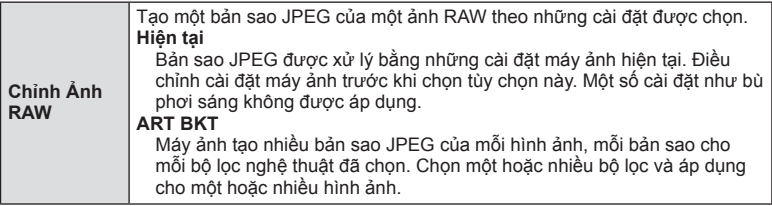

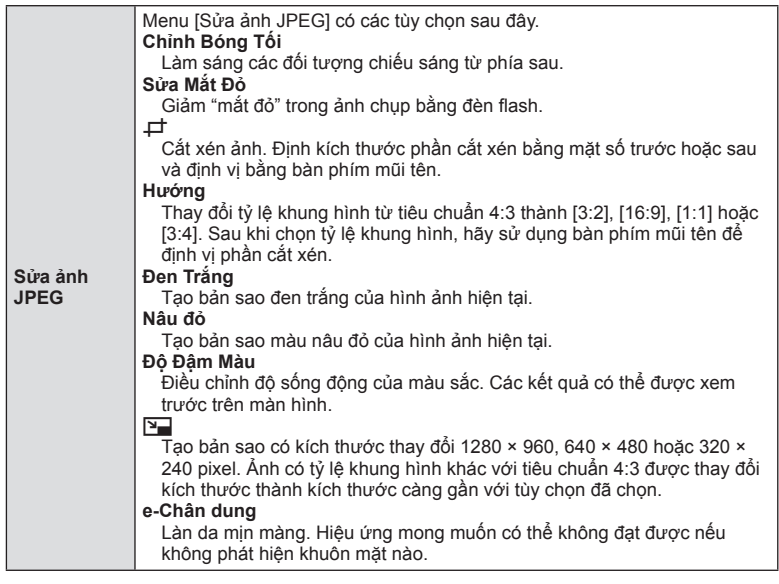

- **5** Khi các cài đặt hoàn tất, nhấn nút  $\textcircled{R}$ .
	- • Các cài đặt được áp dụng lên ảnh.
- **6** Chọn [Có] và nhấn nút  $\circledcirc$ .
	- • Ảnh đã chỉnh sửa được lưu trên thẻ.
- • Sửa mắt đỏ có thể không hoạt động tùy vào ảnh.
- Không thể chỉnh sửa ảnh JPEG trong những trường hợp sau đây: Khi ảnh được xử lý trên máy tính, khi không có đủ bộ nhớ trống trên thẻ, hoặc khi ảnh được chụp bằng một máy ảnh khác.
- Không thể chỉnh kích cỡ ảnh  $(\sum)$  sang kích cỡ lớn hơn kích cỡ gốc.
- • Không thể thay đổi kích cỡ cho một số ảnh.
- $\cdot$  [ $\pm$ ] (cắt xén) và [Hướng] chỉ có thể được dùng để chỉnh sửa những ảnh có tỷ lệ khung hình 4:3 (tiêu chuẩn).

#### **Ghi âm**

Âm thanh có thể được thêm vào ảnh tĩnh (lên tới 30 giây). Đây là chức năng giống với [U] trong khi phát lại (Trang 113).

Phủ các ảnh RAW hiện có và tạo ảnh mới. Có thể bao gồm tối đa 3 ảnh trong lớp phủ.

- **1** Chon [Chỉnh Sửa] trong Menu Xem lại  $\blacktriangleright$  và nhấn  $\blacktriangleright$ .
- **2** Sử dụng  $\Delta \nabla$  để chọn [Lớp phủ hình ảnh] và nhấn nút  $\circledast$ .
- **3** Chọn số lượng ảnh được chồng và nhấn nút  $\circledcirc$ .
- **4** Sử dụng  $\Delta \nabla$  $\triangleleft$  để chọn các ảnh RAW và nhấn nút  $\circledcirc$  đế thêm chúng vào lớp phủ.
	- • Ảnh chồng sẽ được hiển thị nếu số ảnh được chỉ định tại bước 3 được chọn.
- **5** Chiều chỉnh khuếch đại cho mỗi ảnh được chồng.
	- Sử dụng  $\triangleleft$  để chọn một ảnh và  $\triangle\nabla$  để điều chỉnh khuếch đại.
	- Khuếch đại có thể được điều chỉnh trong phạm vi 0,1–2,0. Kiểm tra các kết quả trên màn hình.
- **6** Nhân nút  $\circledast$  để hiển thị hộp thoại xác nhân. Chon  $[C6]$  và nhấn nút  $@$ .

# $\sqrt{2}$

**Các chức năng menu (Bảng lệnh xem lại)**

Các chúc năng menu (Bảng lệnh xem lại)

*4*

• Để chồng từ 4 khung hình trở lên, lưu lớp phủ hình ảnh thành một tập tin RAW và dùng [Lớp phủ hình ảnh] lặp lại.

Lưu bản sao ảnh của khung đã chọn.

- • Lựa chọn này chỉ áp dụng với phim [4K] được máy ảnh ghi hình.
- **1** Chọn [Chỉnh Sửa] trong Menu Xem lại  $\blacktriangleright$  và nhấn  $\blacktriangleright$ .
- **2** Sử dụng  $\Delta \nabla$  để chon [Chon Theo Ảnh] và nhấn nút  $\textcircled{\tiny{\textcircled{\tiny \textcirc}}}$ .
- **3** Sử dụng  $\triangleleft$  để chọn một phim và nhấn nút  $\textcircled{a}$ .
- **4** Chon [Chỉnh Sửa Phim] và nhấn nút  $\circledcirc$ .
- **5** Sử dụng  $\Delta \nabla$  để chọn [Chụp ảnh từ Phim] và nhấn nút  $\circledast$ .
- **6** Sử dụng  $\triangleleft$  để chọn một khung hình để lưu làm ảnh tĩnh và nhấn nút  $\circledcirc$ .
	- Sử dụng  $\Delta \nabla$  hoặc để bỏ qua nhiều khung hình.
- Ngày ghi có thể khác với ngày của phim gốc.

#### **×0.3 ×1.5 ×0.5** Quay lại **Maxu** Chỉnh **Q**K

## **Tạo Ảnh Phim (Chụp ảnh từ Phim)**

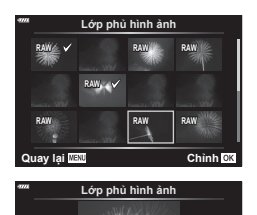

## **Cắt xén các đoạn phim (Cắt Xén Phim)**

Các tùy chọn chỉnh sửa đơn giản khả dụng với những phim hiện tại. Cắt cảnh không mong muốn hoặc tạo ảnh phim từ khung đã chọn.

- • Lựa chọn này chỉ áp dụng với phim được máy ảnh ghi hình.
- **1** Chọn [Chỉnh Sửa] trong Menu Xem lại  $\blacktriangleright$  và nhấn  $\blacktriangleright$ .
- **2** Sử dụng  $\Delta \nabla$  để chọn [Chọn Theo Ảnh] và nhấn nút  $\circledcirc$ .
- **3** Sử dụng  $\triangleleft$  để chọn một phim và nhấn nút  $\circledcirc$ .
- **4** Chon [Chỉnh Sửa Phim] và nhấn nút  $\textcircled{e}$ .
- **5** Sử dụng  $\Delta \nabla$  để chọn [Cắt Xén Phim] và nhấn nút  $\textcircled{\tiny{\textcircled{\tiny{R}}}}$ .
- **6** Chọn [Ghi Đè] hoặc [Tạo File Mới] và nhấn nút @.
	- Nếu ảnh được bảo vệ, ban không thể chọn [Ghi Đè].
- **7** Chọn liệu vùng sẽ được xóa bắt đầu với khung hình đầu tiên hay kết thúc với khung hình cuối cùng, sử dụng  $\triangleleft$  để tô sáng tùy chọn mong muốn và nhấn nút <a>
dễ chọn.
- **8** Sử dụng ⊲D để chọn vùng muốn xóa. • Vùng được xóa hiển thị màu đỏ.
- **9** Nhấn nút Q.

10 Chọn [Có] và nhấn nút  $\circledcirc$ .

• Ngày ghi có thể khác với ngày của phim gốc.

# **Loại Bỏ Bảo Vệ Khỏi Tất Cả Các Ảnh (Cài đặt lại bảo vệ)**

Có thể hủy bảo vệ của nhiều ảnh cùng lúc.

- **1** Chon [Cài đặt lại bảo vệ] trong Menu Xem lại ► và nhấn ▷.
- **2** Chon [Có] và nhấn nút  $\textcircled{\tiny{\sf N}}$ .

*4*

# **Sử dụng menu cài đặt**

Điều chỉnh các cài đặt máy ảnh cơ bản. Một số ví dụ như lựa chọn ngôn ngữ và độ sáng màn hình. Menu thiết lập cũng chứa các tùy chọn được dùng trong quá trình thiết lập ban đầu.

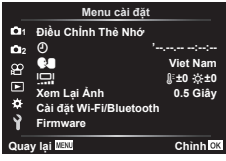

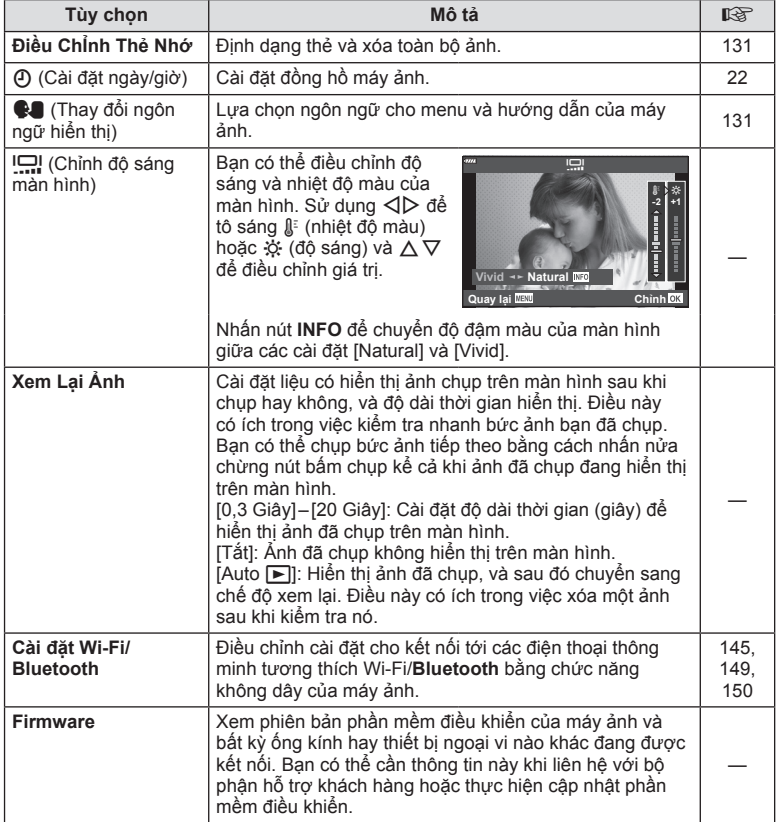

Thẻ nhớ phải được định dạng bằng máy ảnh này trước khi sử dụng lần đầu hoặc sau khi được sử dụng với máy ảnh khác hoặc máy tính khác.

Toàn bộ dữ liệu được lưu trên thẻ, bao gồm các ảnh được bảo vệ, sẽ bị xóa khi định dạng thẻ.

Khi định dạng một thẻ đã sử dụng, xác nhận rằng không có bức ảnh nào bạn vẫn muốn giữ còn trên thẻ.  $\mathbb{R}$  "Các thẻ có thể sử dụng" (Trang 154)

- **1** Chọn [Điều Chỉnh Thẻ Nhớ] trong Menu cài đặt **ì** và nhấn  $\triangleright$ .
	- • Nếu có dữ liệu trên thẻ, các mục menu sẽ xuất hiện. Chọn [Định Dạng] và nhấn nút  $\circledcirc$ .
- **2** Chon [Có] và nhấn nút @.
	-

## **Xóa toàn bộ ảnh (Điều ChỈnh Thẻ Nhớ)**

Toàn bộ ảnh trên thẻ có thể xóa được cùng một lúc. Các ảnh được bảo vệ không xóa được.

- 1 Chọn [Điều Chỉnh Thẻ Nhớ] trong Menu cài đặt 1 và nhấn  $\triangleright$ .
- **2** Chọn [Xoá Toàn Bộ] và nhấn nút  $\circledcirc$ .
- **3** Chon [Có] và nhấn nút ட
	- • Toàn bộ ảnh được xóa.

## **Chon ngôn ngữ** (W**)**

Lựa chọn ngôn ngữ cho menu và hướng dẫn của máy ảnh.

- **1** Chon  $\lceil \cdot \cdot \cdot \rceil$  trong Menu cài đặt  $\gamma$  và nhấn  $\triangleright$ .
- **2** Lựa chọn ngôn ngữ mong muốn bằng cách sử dụng nút xoay phía trước hoặc phía sau hoặc các nút  $\wedge \nabla \triangleleft \triangleright$  trên phím mũi tên.
	- Hộp thoại lựa chọn ngôn ngữ có hai trang. Sử dụng nút xoay phía trước hoặc phía sau hoặc các nút  $\triangle \nabla \triangleleft \triangleright$ trên phím mũi tên để di chuyển con trỏ giữa các trang.
- **3** Nhận nút  $\circledcirc$  khi ngôn ngữ mong muốn được tô sáng.

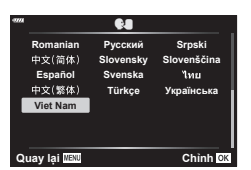

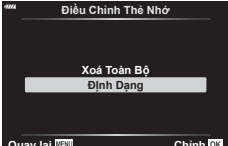

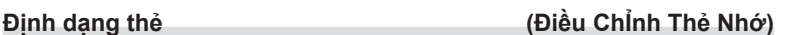

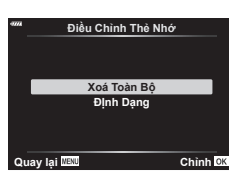

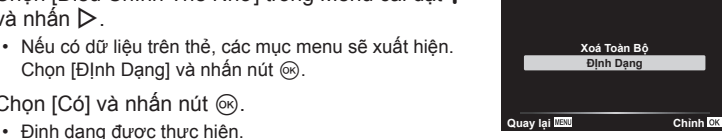

## Sử dung các menu tùy chon

Cài đặt máy ảnh có thể tùy chỉnh được bằng Menu tùy chọn \*.

#### **Menu tùy chọn**

- a AF/MF
- B Nút ấn/Nút xoay
- **G**/**@** Hiển thị/•))/PC (Trang 133)
- D1/D2 Phơi sáng/ISO/BULB (Trang 134)
- b <sup>1</sup> Tùy chọn (Trang 135)
- $\frac{F}{G}$ K/WB/Màu (Trang 135)
- G Ghi (Trang 136)<br> $E = EVF$  (Trang 137
- EVF (Trang 137)
- **a** Tiện ích (Trang 137)

## a **AF/MF**

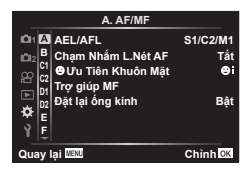

### **MENU**  G a

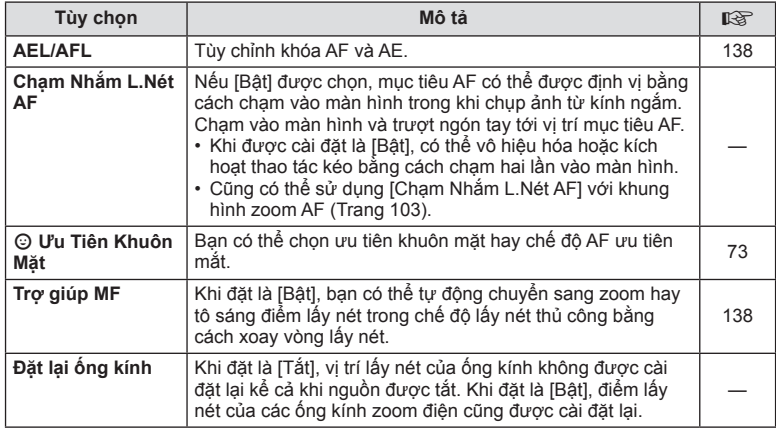

## **B** Nút ấn/Nút xoay

### MENU → ☆ → B

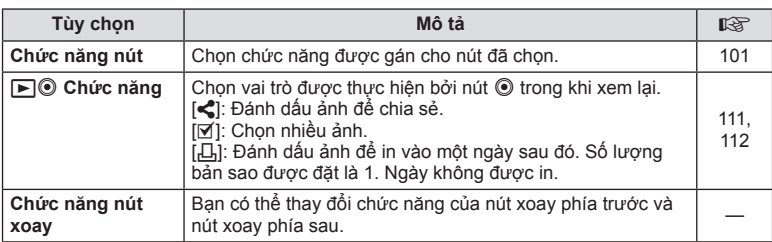

## N **Hiển thị/** 8**/PC**

### MENU → ☆ → M

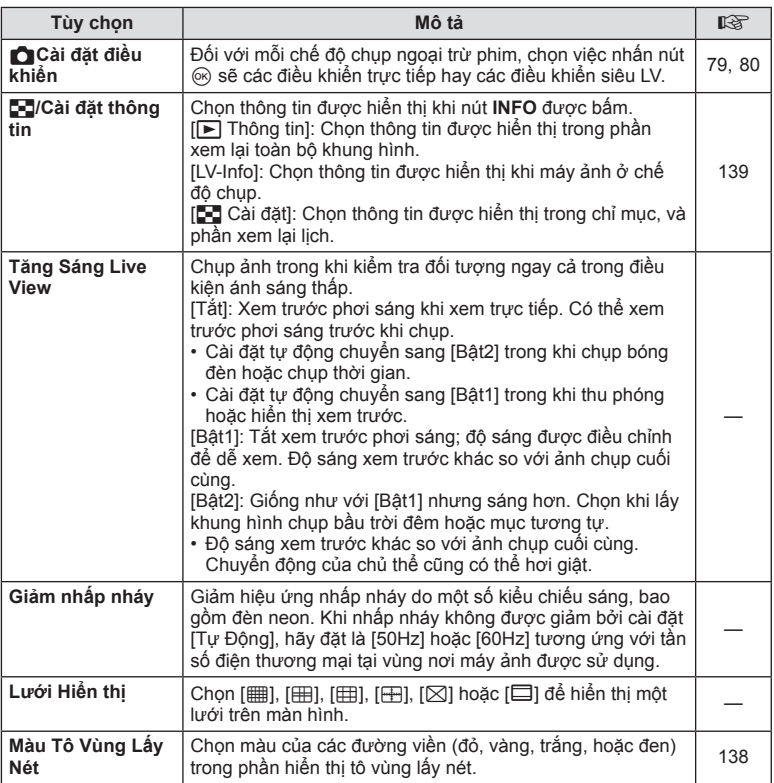

## O **Hiển thị/** 8**/PC**

## **MENU**  G O

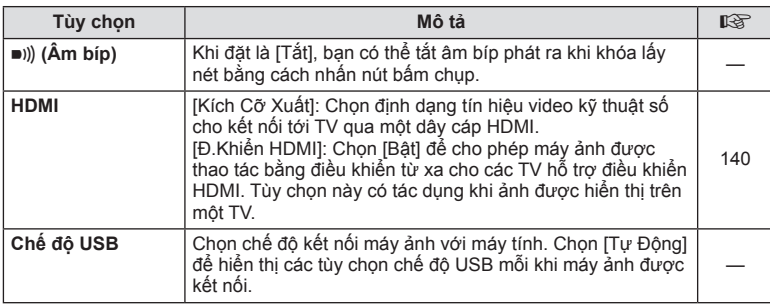

4 **Các chức năng menu (các menu tùy chọn)** *4* Các chức năng menu (các menu tùy chọn)

## P **Phơi sáng/ISO/BULB**

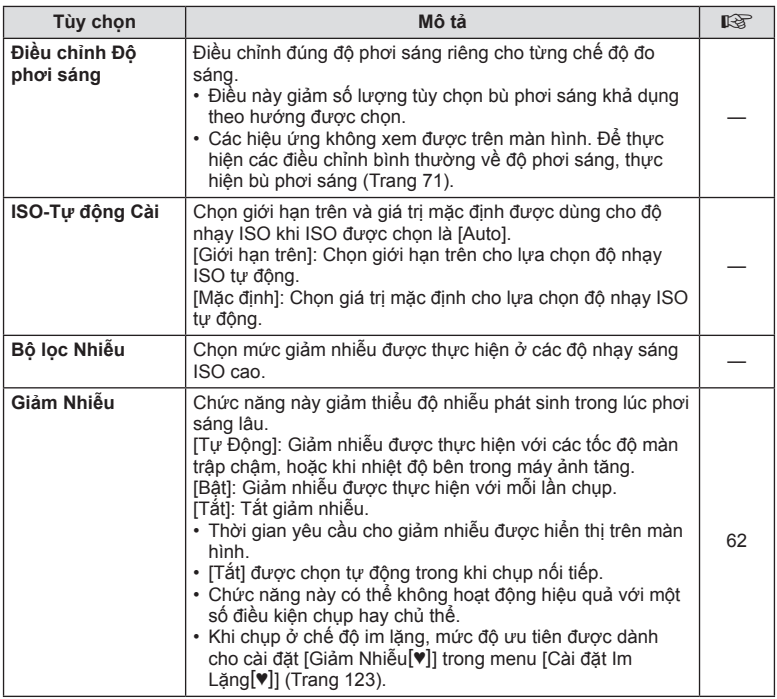

## Q **Phơi sáng/ISO/BULB**

### **MENU**  G Q

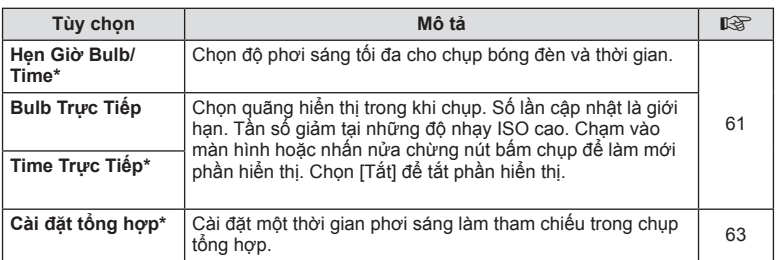

\* Cài đặt cho phơi sáng tối đa của chế độ bóng đèn/thời gian và chụp ảnh hỗn hợp trực tiếp chỉ áp dụng ở chế độ **M**. Những cài đặt này không áp dụng khi chọn [Tống hợp Trực tiếp] hoặc [Thời Gian Trực Tiếp] từ menu chế độ AP.

# **国 \$ Tùy chọn**

### MENU → ☆ → 日

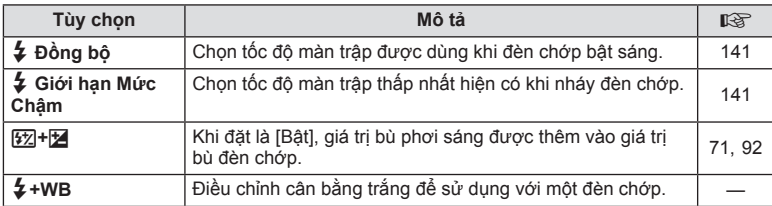

## W K**/WB/Màu**

#### MENU → ☆ → **B**

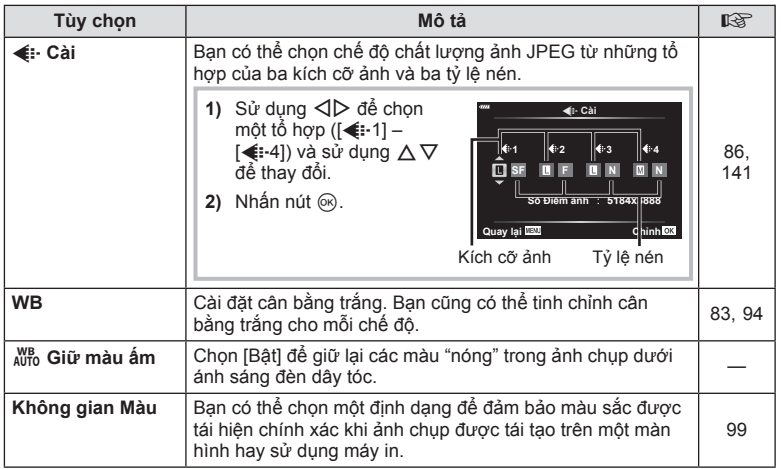

 $\overline{\mathcal{A}}$ **Các chức năng menu (các menu tùy chọn)** *4* Các chức năng menu (các menu tùy chọn)

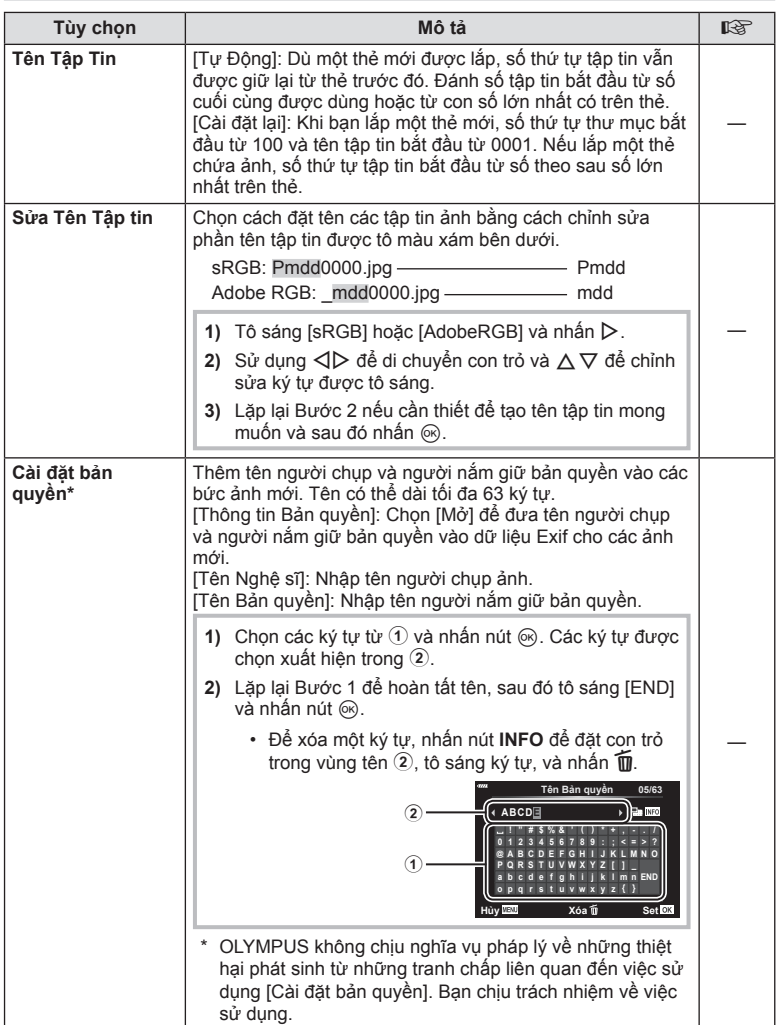

**CD** EVF

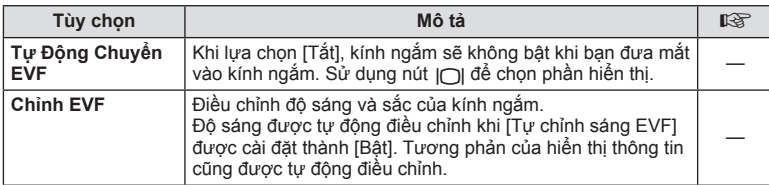

## **H** O Tiện ích

MENU → ☆ → **O** 

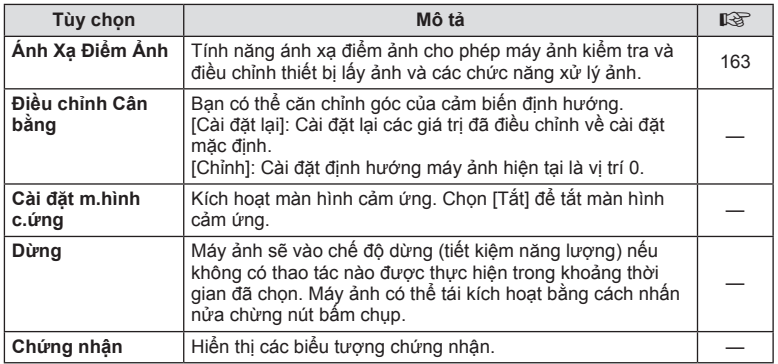

**MENU**  G a **[AEL/AFL]**

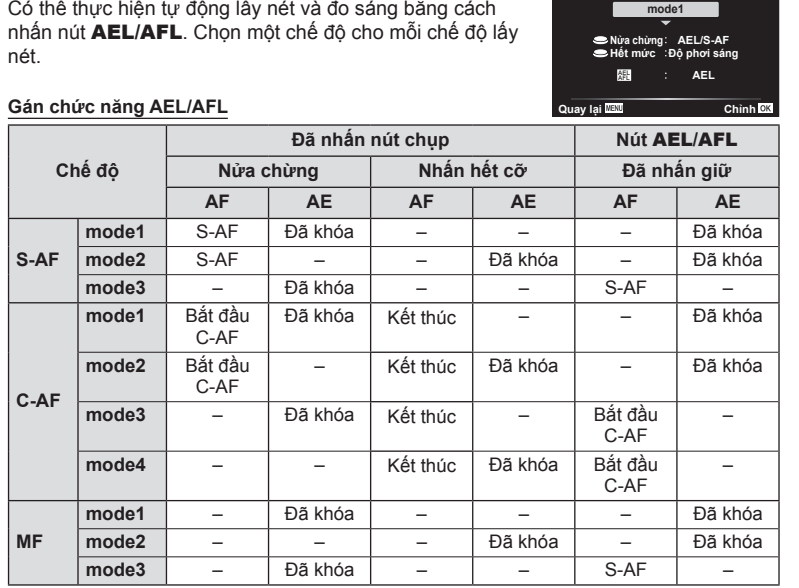

## **Trợ lý Lấy nét Thủ công (Trợ giúp MF)**

**S-AF AEL/AFL**

## MENU **→ ☆ → 囚 →** [Trợ giúp MF]

Đây là một chức năng trợ giúp lấy nét cho MF. Khi xoay vòng lấy nét, cạnh của chủ thể được tăng cường hoặc một phần hiển thị màn hình được phóng to. Khi bạn dừng thao tác vòng lấy nét, màn hình trở lại hiển thị gốc.

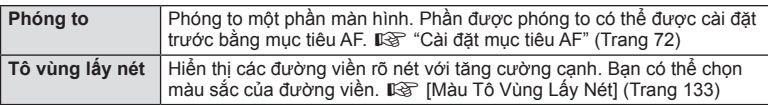

• Khi đang sử dụng Tô vùng lấy nét, cạnh của các chủ thể nhỏ thường được tăng cường mạnh hơn. Lấy nét chính xác không được đảm bảo.

• [Tô vùng lấy nét] có thể được hiển thị bằng các thao tác nút. Phần hiển thị được chuyển mỗi lần bấm nút. Gán trước chức năng chuyển cho một trong các nút bằng Chức năng nút (Trang 101).

 $\sqrt{2}$ 

## **MENU → ☆ → GI → [Comediated:** /Cài đặt thông tin]

#### q **Thông tin (Các hiển thị thông tin xem lại)**

Sử dụng [➡ Thông tin] đê thêm các hiên thị thông tin xem lại sau đây. Các hiển thị đã thêm được hiển thị bằng cách bấm liên tục nút **INFO** trong khi xem lại. Bạn cũng có thể chọn không hiện những hiển thị xuất hiện tại cài đặt mặc định.

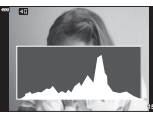

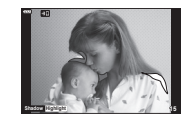

Hiển thị biểu đồ **15**

Hiển thị Vùng sáng & Bóng đổ

• Phần hiển thị Vùng sáng & Bóng đổ hiện những vùng thừa phơi sáng bằng màu đỏ, vùng kém phơi sáng bằng màu xanh.

#### **LV-Info (Các hiển thị thông tin chụp)**

Các hiển thị biểu đồ, Vùng sáng & Bóng đổ, và cảm biến định hướng có thể được thêm vào [LV-Info]. Chọn [Tùy chỉnh1] hoặc [Tùy chỉnh2] và chọn những hiển thị bạn muốn thêm. Các hiển thị đã thêm được hiển thị bằng cách nhấn liên tục nút **INFO** trong khi chụp. Bạn cũng có thể chọn không hiện những hiển thị xuất hiện tại cài đặt mặc định.

#### G **Cài đặt (hiển thị chỉ mục/lịch)**

Bạn có thể thay đổi số khung hình hiện trên phần hiển thị chỉ mục và cài đặt để không hiện những màn hình được cài đặt hiện mặc định bằng [ G Cài đặt]. Bạn có thể chọn màn hình đã đánh dấu trên màn hình phát lại bằng nút xoay phía trước.

**Quay lại 2020.06.01 12:30:00 20 2020.06.01 12:30:00 20 2020.06.01 12:30:00 20 100-002 0 2020.06.01 12:30:00 14 15 16 17 18 19 20 21 22 23 24 25 26 27 9 10 11 12 2020.6 Sun Mon Tue Wed Thu Fri Sat**  $\widehat{OR}$ Hiển thị chỉ mục 4 khung 9, 25, hoặc 100 khung Xem lại từng khung e<br>O  $\frac{1}{\sqrt{2}}$ 

Hiển thi lich

**28 29 30**

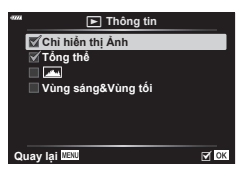

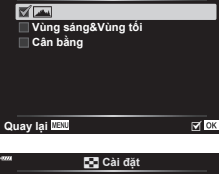

**Tùy chỉnh1**

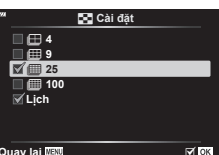

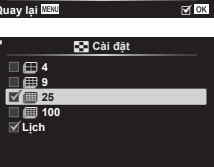

### **MENU**  G O **[HDMI]**

Sử dụng dây cáp bán rời cùng với máy ảnh để xem lại ảnh đã chụp trên TV của bạn. Chức năng này khả dụng trong khi chụp. Kết nối máy ảnh tới một TV HD bằng cáp HDMI để xem ảnh chất lượng cao qua màn hình TV .

**1** Tắt máy ảnh và kết nối với tivi.

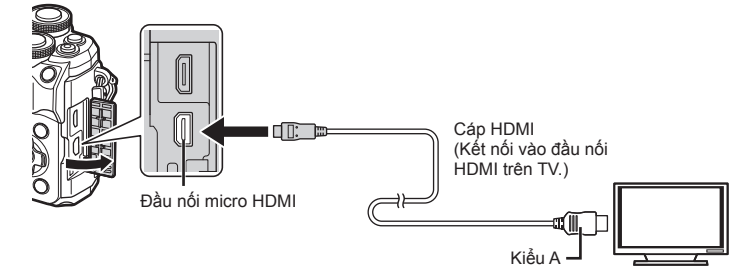

- • Vị trí của đầu nối HDMI thay đổi theo tivi. Để biết chi tiết, tham khảo hướng dẫn sử dung tivi.
- **2** Bật máy ảnh lên.
- **3** Chuyển nguồn đầu vào của tivi.
- • Màn hình máy ảnh sẽ tắt khi được kết nối qua cáp HDMI.
- Để biết chi tiết cách thay đổi nguồn đầu vào của TV, hãy tham khảo sách hướng dẫn của TV .
- Tùy thuộc cài đặt của TV, ảnh và thông tin được hiển thị có thể bị cắt xén.
- • Nếu máy ảnh được kết nối bằng cáp HDMI, bạn sẽ có thể chọn kiểu tín hiệu video kỹ thuật số. Chọn định dạng phù hợp với định dạng đầu vào được chọn với TV .

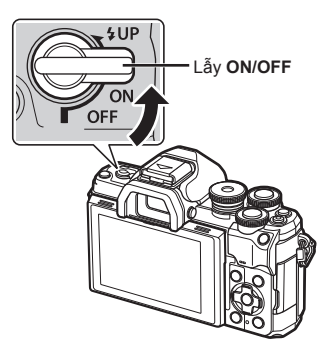

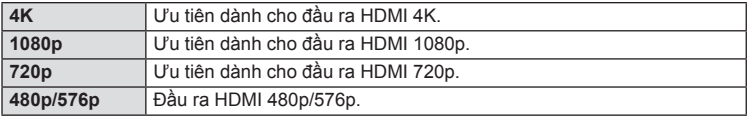

- • Không kết nối máy ảnh với các thiết bị đầu ra HDMI khác. Làm như vậy có thể làm hỏng máy ảnh.
- Đầu ra HDMI không hoạt động trong khi kết nối bằng USB tới máy tính.
- Khi [4K] được chon, đầu ra video trong chế đô chup là [1080p].
- • Tắt máy ảnh trước khi ngắt kết nối cáp HDMI.

4

#### **Sử dụng điều khiển từ xa của TV**

Máy ảnh có thể được thao tác bằng điều khiển từ xa của TV khi được kết nối với TV hỗ trợ điều khiển HDMI. Chọn [Bật] cho [Đ.Khiển HDMI]. Khi [Bật] được chọn, các phím điều khiển của máy ảnh chỉ có thể được dùng để xem lại.

- • Bạn có thể thao tác máy ảnh bằng cách làm theo hướng dẫn thao tác hiển thị trên TV .
- Trong khi xem lại từng khung hình, bạn có thể hiện hoặc ẩn phần hiển thi thông tin bằng cách nhấn nút **"Đỏ"** , và hiện hay ẩn phần hiển thị chỉ mục bằng cách nhấn nút **"Xanh lá"** .
- • Một số ti vi có thể không hỗ trợ toàn bộ tính năng.

## **Tốc độ màn trập khi đ èn flash bật sáng (**#**Đồng bộ/** #**Gi ới hạn Mức Chậm)**

## MENU **→ ☆ → 国 → [≨** Đồng bộ]/[¥ Giới hạn Mức Chậm]

Bạn có thể cài đặt các điều kiện tốc độ màn trập cho lúc đèn chớp bật sáng.

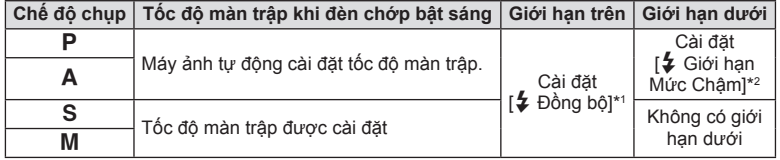

\*1 1/200 giây khi sử dụng đèn chớp bên ngoài được bán rời.

\*2 Kéo dài tới 60 giây khi đồng bộ chậm được cài đặt.

#### **Các cách k ết hợp kích cỡ ảnh JPEG và tỷ lệ nén ảnh**  (**√**. Cài)

### **MENU**  G W **[** K **Cài]**

Bạn có thể cài đặt chất lượng ảnh JPEG bằng cách kết hợp kích cỡ ảnh và tỷ lệ nén.

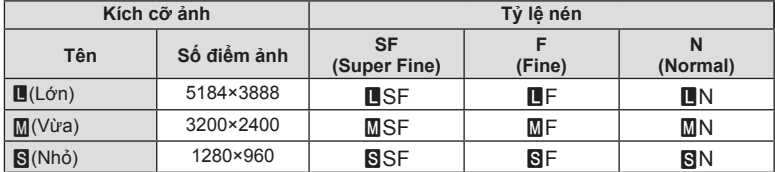

# *5* **Kết nối máy ảnh với điện thoại thông minh**

Sử dụng các tính năng Lan không dây (Wi-Fi) và **Bluetooth**® của máy ảnh để kết nối với điện thoại thông minh, nơi bạn có thể dùng ứng dụng chuyên dụng để giúp bạn tận hưởng máy ảnh tốt hơn cả trước và sau khi chụp ảnh. Khi kết nối đã được thiết lập, bạn có thể tải về và chụp ảnh từ xa và thêm các thẻ GPS vào hình ảnh trên máy ảnh. • Hoạt động không được bảo đảm trên mọi điện thoại thông minh.

#### **Những việc bạn có thể làm với ứng dụng chuyên dụng, OLYMPUS Image Share (OI.Share)**

- • Tải hình ảnh từ máy ảnh về điện thoại thông minh Bạn có thể tải hình ảnh từ máy ảnh sang điện thoại thông minh. Bạn cũng có thể sử dụng điện thoại thông minh để chọn ảnh để tải xuống từ máy ảnh.
- Chup từ xa bằng điện thoại thông minh Bạn có thể thao tác máy ảnh và chụp từ xa bằng điện thoại thông minh.
- Truy cập thông tin để giúp bạn trải nghiệm máy ảnh và công việc chup ảnh. Bạn có thể dễ dàng truy cập giải thích về các kỹ thuật chụp ảnh (Hướng dẫn ảnh), Hướng dẫn sử dụng và trang cộng đồng chia sẻ ảnh ngay cả khi đang di chuyển.

Để biết thêm chi tiết, hãy truy cập địa chỉ bên dưới:

https://app.olympus-imaging.com/oishare/

#### **Những việc bạn có thể làm với ứng dụng chuyên dụng, Olympus Image Palette (OI.Palette)**

• Xử lý ảnh đẹp

Sử dụng những điều khiển trực quan để thêm các hiệu ứng ấn tượng vào hình ảnh được tải xuống điện thoại thông minh của bạn.

Để biết thêm chi tiết, hãy truy cập địa chỉ bên dưới: https://app.olympus-imaging.com/oipalette/

#### **Những việc bạn có thể làm với ứng dụng chuyên dụng, OLYMPUS Image Track (OI.Track)**

• Thêm các thẻ GPS vào ảnh chup bằng máy ảnh Bạn có thể thêm các thẻ GPS vào hình ảnh đơn giản bằng cách truyền nhật ký GPS được lưu trên điện thoại thông minh sang máy ảnh.

Để biết thêm chi tiết, hãy truy cập địa chỉ bên dưới: https://app.olympus-imaging.com/oitrack/

- • Trước khi sử dụng chức năng LAN không dây, hãy đọc "Sử dụng các chức năng LAN không dây/**Bluetooth**®" (Trang 179).
- Olympus không chịu trách nhiệm đối với những vị phạm quy chế địa phương về quản lý viễn thông không dây gây ra từ việc sử dụng các tính năng LAN không dây/**Bluetooth**® của máy ảnh bên ngoài quốc gia hay khu vực mua máy ảnh.
- • Tương tự như bất kỳ loại hình viễn thông không dây nào, luôn có rủi ro bị can thiệp bởi một bên thứ ba.
- • Chức năng LAN không dây trên máy ảnh không thể được sử dụng để kết nối tới một điểm truy cập tại nhà hay công cộng.
- • Ăng ten thu phát nằm trong tay nắm. Giữ ăng ten cách xa các vật thể kim loại khi có thể.
- • Phụ thuộc vào thành phần của hộp đựng hoặc các vật thể nó chứa, máy ảnh có thể không kết nối được với điện thoại thông minh khi được đặt trong một túi hoặc hộp đựng khác.
- • Trong khi kết nối LAN không dây, pin sẽ nhanh hết hơn. Nếu pin yếu, kết nối có thể mất trong lúc truyền phát.
- $\bullet~$  Có thể khó kết nối hoặc kết nối bị chậm khi ở gần các thiết bị tạo ra từ trường, tĩnh điện hoặc sóng vô tuyến, như gần lò vi sóng, điện thoại không dây.
- • LAN không dây không thể được sử dụng khi công tắc bảo vệ ghi của thẻ nhớ ở vị trí "LOCK".

**Kết nối máy ảnh với điện thoại thông minh**

Kết nội mạy nhoại thoại thoai thong minh

*5*

# **Ghép Nối Máy Ảnh Và Điện Thoại Thông Minh**

Thực hiện theo các bước bên dưới khi kết nối thiết bị lần đầu tiên.

- • Điều chỉnh cài đặt ghép nối bằng cách sử dụng OI.Share, không phải ứng dụng cài đặt là một phần của hệ điều hành trên điện thoại thông minh.
- **1** Khởi chạy bản sao của ứng dụng OI.Share chuyên dụng được cài đặt trước đó trên điện thoại thông minh của ban.
- **2** Chọn [Kết nối Thiết bị] trong Menu Xem lại  $\blacktriangleright$  và nhấn  $\blacktriangleright$ .
	- Bạn cũng có thể kết nối bằng cách chạm vào **Đu** trên màn hình.
- **3** Làm theo hướng dẫn trên màn hình để điều chỉnh cài đặt Wi-Fi/**Bluetooth**.
	- • Tên cục bộ và mật mã **Bluetooth**, SSID và mật khẩu Wi-Fi, và một mã QR được hiển thị trên màn hình.

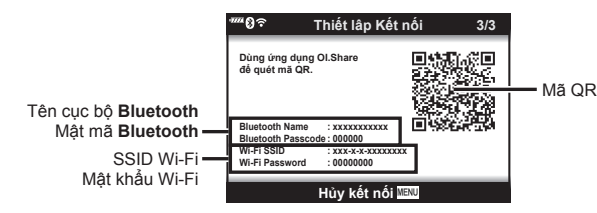

- **4** Chạm vào biểu tượng máy ảnh ở cuối màn hình OI.Share.
	- • Một thẻ [Cài Đặt Dễ Dàng] sẽ được hiển thị.
- **5** Làm theo hướng dẫn trên màn hình trong OI.Share để quét mã QR và điều chỉnh cài đặt kết nối.
	- • Nếu bạn không thể quét mã QR, hãy làm theo hướng dẫn trên màn hình trong OI.Share để điều chỉnh cài đặt thủ công.
		- **Bluetooth**: Để kết nối, chọn tên cục bộ và nhập mật mã hiển thị trên màn hình máy ảnh vào hộp thoại cài đặt **Bluetooth** trong OI.Share.
		- Wi-Fi: Để kết nối, nhập SSID và mật khẩu được hiển thị trên màn hình máy ảnh vào hôp thoại cài đặt Wi-Fi trong OI.Share.
	- $\widehat{\mathbb{R}}$ 1 sẽ được hiển thi khi ghép nối hoàn tất.
	- • Biểu tượng **Bluetooth**® cho biết trạng thái như sau:
		- 0: Máy ảnh đang phát tín hiệu không dây.
		- $\mathbf{\Theta}$ : Đã thiết lập kết nối không dây.
- **6** Để kết thúc kết nối Wi-Fi, nhấn **MENU** trên máy ảnh hoặc chạm [Hủy kết nối] trên màn hình.
	- • Bạn cũng có thể tắt máy ảnh và kết thúc kết nối từ OI.Share.
	- • Ở cài đặt mặc định, kết nối **Bluetooth**® được duy trì hoạt động ngay cả sau khi ngắt kết nối Wi-Fi, cho phép bạn chup ảnh từ xa bằng điện thoại thông minh. Để cài đặt máy ảnh đồng thời chấm dứt kết nối **Bluetooth**® khi chấm dứt kết nối Wi-Fi, hãy cài đặt [Bluetooth] thành [Tắt].

VI **143**

# **Cài đặt chờ kết nối không dây khi máy ảnh bật**

Bạn có thể chọn máy ảnh sẽ ở chế đô chờ kết nối không dây với điện thoại thông minh khi bật nguồn hay không.

- **1** Chọn [Cài đặt Wi-Fi/Bluetooth] trong menu cài đặt ì và nhấn  $\triangleright$ .
- **2** Chọn [Bluetooth] và nhấn  $\triangleright$ .
	- Thực hiện việc ghép nối máy ảnh và điện thoại thông minh trước. Không thể chọn [Bluetooth] trừ khi hoàn thành ghép nối.
- 3 Chọn tùy chọn mong muốn và nhấn nút  $\circledast$ .

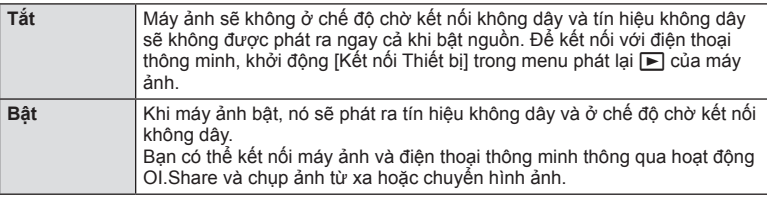

• Vì cài đặt [Bluetooth] cũng đóng vai trò là chỉ báo về trạng thái kết nối **Bluetooth**® của máy ảnh, nên tùy chọn [Đã dừng] và [Đang chạy] có thể được hiển thị bên cạnh các tùy chọn cài đặt [Tắt] và [Bật].
## **Cài đặt không dây khi máy ảnh tắt**

Bạn có thể chọn để máy ảnh duy trì kết nối không dây với điện thoại thông minh khi tắt.

- **1** Chọn [Cài đặt Wi-Fi/Bluetooth] trong menu cài đặt **j** và nhấn  $\triangleright$ .
- 2 Chon [Chờ Tắt nguồn] và nhấn  $\triangleright$ .
- **3** Chọn tùy chọn mong muốn và nhấn nút  $\infty$ .

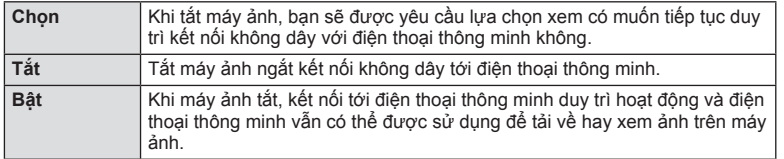

#### **"Chọn"**

Khi [Chọn] được chọn cho [Chờ Tắt nguồn], một hộp thoại xác nhận sẽ hiển thị trước khi máy ảnh tắt nếu tất cả điều kiện sau đây được đáp ứng.

- • [Bật] được chọn cho [Chức năng Không dây]
- Máy ảnh hiện đang kết nối tới một điện thoại thông minh (Trang 143)
- • Thẻ nhớ được lắp chính xác

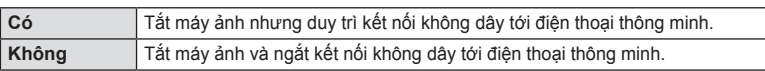

- • Nếu không có thao tác nào được thực hiện khoảng một phút sau khi hộp thoại xác nhận được hiển thị, máy ảnh sẽ kết thúc kết nối không dây với điện thoại thông minh và tự động tắt.
- • Lần đầu tiên bạn tắt máy ảnh sau khi kết nối tới một điện thoại thông minh (Trang 143), bạn có thể được nhắc để chọn có ẩn hộp thoại xác nhận trong tương lai hay không. Để máy ảnh không hiển thị hộp thoại xác nhân khi tắt trong tương lai, chọn [Không hiện lại màn hình này].

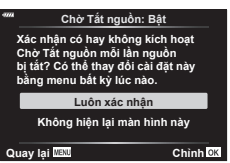

**Chờ Tắt nguồn Kích hoạt Chờ Tắt Nguồn Wi-Fi/Bluetooth để nhập ảnh khi tắt nguồn?**

> **Có Không**

> > **Chỉnh**

- $\triangledown$
- • Nếu vẫn để hoạt động, kết nối không dây sẽ tự động chấm dứt nếu:
	- kết nối không hoạt động trong 12 giờ
	- thẻ nhớ bị tháo
	- pin được thay
	- lỗi sạc xảy ra trong khi sạc pin trên xe hơi
	- Có thể khôi phục kết nối bằng cách bật máy ảnh lên.
- • Lưu ý rằng nếu [Bật] được chọn cho [Chờ Tắt nguồn], máy ảnh có thể không bật lên ngay lập tức khi lẫy **ON/OFF** được đẩy về phía **ON**.

## **Truyền ảnh sang điện thoại thông minh**

Bạn có thể chọn ảnh trong máy ảnh và tải chúng sang điện thoại thông minh. Bạn cũng có thể sử dụng máy ảnh để chọn những ảnh bạn muốn chia sẻ trước.  $\mathbb{R}$  "Chon Ảnh Để Chia Sẻ (Đặt lệnh chia sẻ)" (Trang 111)

- **1** Khởi động [Kết nối Thiết bị] trên máy ảnh (Trang 143).
	- Bạn cũng có thể kết nối bằng cách chạm vào trên màn hình.
	- Nếu trước đây ban đã kết nối với điện thoại thông minh, máy ảnh sẽ tự động khởi động kết nối.
	- $\widehat{\mathcal{P}}$ 1 sẽ được hiển thị khi ghép nối hoàn tất.

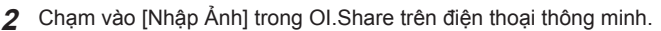

- • Các ảnh trong máy ảnh được hiển thị trong một danh sách.
- **3** Chọn những ảnh bạn muốn truyền và chạm vào nút Lưu.
	- • Khi lưu xong, bạn có thể tắt máy ảnh từ điện thoại thông minh.

 $\blacktriangledown$ 

- Nếu các tùy chọn sau được chọn cho [Cài đặt Wi-Fi/Bluetooth] trong menu camera e (cài đặt), bạn có thể tải ảnh xuống điện thoại thông minh như mô tả trong Bước 3 và 4 ở trên, ngay cả khi máy ảnh tắt:
	- [Chức năng Không dây]: [Bật]
	- [Chờ Tắt nguồn]: [Bật]

## **Tự động tải ảnh lên khi máy ảnh tắt.**

Để cấu hình máy ảnh tự động tải ảnh lên điện thoại thông minh ngay cả khi tắt:

- • Đánh dấu ảnh để chia sẻ (Trang 111)
- • Bật chờ tắt nguồn (Trang 145)
- Nếu bạn đang sử dụng thiết bị iOS, chuyển sang phần OI.Share

## $\sqrt{2}$

- • Không sử dụng được tự động tải lên nếu bạn được kết nối qua router (ví dụ như mạng gia đình), trong trường hợp đó, cần chuyển hình ảnh bằng OI.Share.
- • Một số điện thoại thông minh có thể chấm dứt việc tải lên khi vào chế độ ngủ. Giữ điện thoại ở chế độ hoạt động khi đang tải lên.

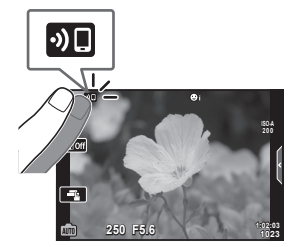

## **Chụp từ xa bằng điện thoại thông minh (Live View)**

Bạn có thể chụp ảnh từ xa bằng cách điều khiển máy ảnh bằng điện thoại thông minh đồng thời xem Live View trên màn hình điện thoại thông minh.

- • Máy ảnh hiển thị màn hình kết nối và tất cả các thao tác được thực hiện từ điện thoại thông minh.
- **1** Khởi động [Kết nối Thiết bị] trên máy ảnh.
	- Bạn cũng có thể kết nối bằng cách chạm vào **Đu** trên màn hình.
- **2** Khởi chạy OI.Share và nhấn vào [Điều khiển từ xa].
- **3** Nhấn vào [Live View].
- **4** Chạm vào nút bấm chụp để chụp.
	- Ảnh chụp được lưu trên thẻ nhớ trong máy ảnh.
- Các tùy chọn chup ảnh khả dụng bị giới hạn một phần.

## **Chụp từ xa bằng điện thoại thông minh (Cửa Trập Từ Xa)**

Bạn có thể chụp từ xa bằng các điều khiển máy ảnh qua điện thoại thông minh (Cửa Trập Từ Xa).

- • Tất cả các thao tác có sẵn trên máy ảnh. Ngoài ra, bạn có thể chụp ảnh và quay phim bằng nút bấm chup được hiển thị trên màn hình điện thoại thông minh.
- Nếu cài đặt [Bluetooth] (Trang 144) thành [Tắt], hãy cài đặt nó thành [Bật].
- • Nếu cài đặt [Bluetooth] thành [Bật], thì máy ảnh sẽ ở chế độ chờ kết nối không dây ngay khi nó được bật.
- **1** Khởi chạy OI.Share và nhấn vào [Điều khiển từ xa].
- **2** Nhấn vào [Cửa Trập Từ Xa].
- **3** Chạm vào nút bấm chụp để chụp.
	- Ảnh chup được lưu trên thẻ nhớ trong máy ảnh.
- Máy ảnh không đi vào chế đô ngủ trong khi kết nối với điện thoại thông minh.
- • Ngay cả khi cài đặt [Bluetooth] thành [Tắt], thì có thể sử dụng [Cửa Trập Từ Xa] bằng cách khởi động [Kết nối Thiết bị] trên máy ảnh.

## **Thêm thông tin vị trí vào ảnh**

Bạn có thể thêm các thẻ GPS vào ảnh đã chụp trong khi nhật ký GPS đang lưu bằng cách truyền nhật ký GPS đã lưu trên điện thoại thông minh sang máy ảnh.

- **1** Trước khi chụp ảnh bằng máy ảnh , khởi chạy OI.Track trên điện thoại thông minh để bắt đầu lưu nhật ký GPS.
	- • Trước khi bắt đầu nhật ký theo dõi GPS, cần kết nối một lần qua OI.Track và đồng bộ đồng hồ.
	- Bạn có thể sử dụng điện thoại hoặc các ứng dụng khác trong khi nhật ký GPS được lưu. Không thoát OI.Track.
- **2** Khi bạn chụp xong ảnh bằng máy ảnh, chấm dứt theo dõi trong OI.Share.
- **3** Chạm vào biểu tượng **Địn** trên màn hình máy ảnh để kết nối tới điện thoại thông minh.
	- Bạn cũng có thể kết nối bằng cách chọn [Kết nối Thiết bi] trong menu pháts lại  $\blacktriangleright$ .
- **4** Tải nhật ký GPS vào máy ảnh bằng cách sử dụng OI.Track.
	- • Nhật ký GPS sẽ được dùng để thêm dữ liệu vị trí vào các ảnh chụp sau khi bạn khởi chạy OI.Track trong Bước 1.
	- $\hat{\mathcal{R}}$  được hiển thị trên những hình ảnh đã bổ sung thông tin vị trí.
- Việc bổ sung thông tin địa điểm chỉ có thể được sử dụng với những điện thoại thông minh có chức năng GPS.
- Thông tin vị trí không thể được thêm vào phim.

## **Khôi phục cài đặt gốc LAN không dây/Bluetooth®**

Để khôi phục [Cài đặt Wi-Fi/Bluetooth] về các giá trị mặc định:

- **1** Chon [Cài đặt Wi-Fi/Bluetooth] trong Menu cài đặt ì và nhấn  $\triangleright$ .
- **2** Chon [Khôi phục cài đặt gốc] và nhấn  $\triangleright$ .
- **3** Chọn [Có] và nhấn nút  $\circledcirc$ .
	- • Các cài đặt sau sẽ được cài đặt lại. [Chức năng Không dây] (Trang 150)/[Bluetooth] (Trang 144)/[Mật khẩu Kết nối]/[Chờ Tắt nguồn] (Trang 145)
	- • Khi bạn cài đặt lại cài đặt, thì việc ghép nối với điện thoại thông minh cũng sẽ được cài đặt lại. Để kết nối máy ảnh với điện thoại thông minh, hãy khởi động lại [Kết nối Thiết bị].

## **Thay đổi mật khẩu**

Để thay đổi mật khẩu Wi-Fi/**Bluetooth**:

- **1** Chọn [Cài đặt Wi-Fi/Bluetooth] trong Menu cài đặt j và nhấn  $\triangleright$ .
- **2** Chon [Mật khẩu Kết nối] và nhấn  $\triangleright$ .
- **3** Làm theo hướng dẫn thao tác và nhấn nút **(**. • Một mật khẩu mới sẽ được cài đặt.
- 
- • Cả mật khẩu kết nối Wi-Fi và mật mã kết nối **Bluetooth®** đều có thể thay đổi được. • Kết nối lại tới điện thoại thông minh sau khi thay đổi mật khẩu. L $\circledast$  "Ghép Nối Máy Ảnh
- Và Điện Thoại Thông Minh" (Trang 143)

## **Tắt LAN không dây/Bluetooth®**

Để tắt LAN không dây/**Bluetooth**®:

- **1** Chọn [Cài đặt Wi-Fi/Bluetooth] trong Menu cài đặt **ì** và nhân  $\triangleright$ .
- **2** Chọn [Chức năng Không dây] và nhân  $\triangleright$ .
- **3** Chon [Tắt] và nhấn nút  $\textcircled{\tiny{R}}$ .
- • Các chức năng sau sẽ bị tắt. [Kết nối Thiết bị] (Trang 143)/[Chờ Tắt nguồn] (Trang 145)/[Bluetooth] (Trang 144)

## $\mathbb{R}$

- • Để tắt LAN không dây/**Bluetooth**® chỉ trong khi máy ảnh tắt, chọn [Tắt] cho [Cài đặt Wi-Fi/ Bluetooth] > [Chờ Tắt nguồn].  $\mathbb{R}$  "Cài đặt không dây khi máy ảnh tắt" (Trang 145)
- • Để tắt chế độ chờ kết nối không dây trong khi máy ảnh bật và dừng phát tín hiệu không dây, chon [Tắt] cho [Cài đặt Wi-Fi/Bluetooth] > [Bluetooth].  $\mathbb{I}\mathfrak{F}$  "Cài đặt chờ kết nối không dây khi máy ảnh bật" (P. 144)

## *6* **Kết nối máy ảnh với máy tính**

## **Sao chép ảnh sang máy tính**

**1** Tắt máy ảnh và kết nối với máy tính.

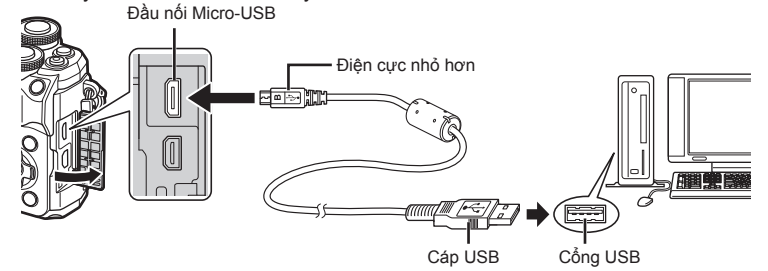

- • Vị trí cổng USB thay đổi tùy thuộc máy tính. Để biết thêm chi tiết, xem sách hướng dẫn cho máy tính của bạn.
- **2** Bật máy ảnh lên.
	- • Màn hình chọn kết nối USB hiển thị.
	- • Khi máy ảnh kết nối với máy tính qua USB, một hộp thoại sẽ hiển thị trên màn hình để nhắc bạn chọn thiết bị. Nếu không, hãy chọn [Tự Động] cho [Chế độ USB] (Trang 133) trong các menu tùy chọn của máy ảnh.
	- • Nếu không có gì hiển thị trên màn hình máy ảnh thậm chí sau khi kết nối máy ảnh với máy tính, pin có thể bị kiệt. Sử dụng pin sạc đầy.

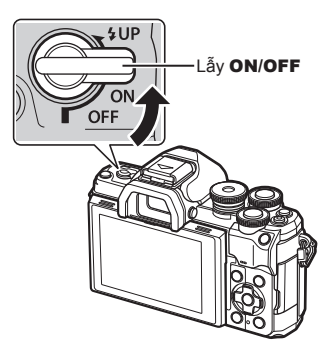

**3** Nhấn  $\triangle \nabla$  để chọn [Lưu Trữ]. Nhấn nút  $\circledcirc$ .  $\blacksquare$   $\blacksquare$ 

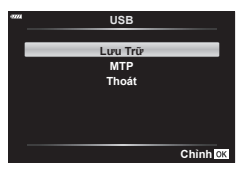

- **4** Máy ảnh nhận diện máy ảnh là một thiết bị mới.
- • Việc truyền dữ liệu không được đảm bảo trong những môi trường sau đây, dù máy tính của bạn được trang bị cổng USB. Các máy tính có cổng USB được bổ sung bằng thẻ mở rộng, v.v..., máy tính không
	- được cài sẵn hệ điều hành tại xưởng, hoặc máy tính tự lắp tại nhà
- • Các chức năng điều khiển máy ảnh không thể dùng được trong khi máy ảnh đang kết nối với máy tính.

## **Cài đặt phần mềm PC**

Cài đặt phần mềm sau để truy cập máy ảnh trong khi nó được kết nối trực tiếp với máy tính qua USB.

#### **Olympus Workspace**

Ứng dụng máy tính này được sử dụng để tải xuống, xem ảnh và phim được quay lại bằng máy ảnh. Nó cũng có thể được sử dụng để cập nhật phần mềm máy ảnh. Phần mềm này có thể được tải xuống từ trang web dưới đây. Hãy sẵn sàng cung cấp số sê-ri của máy ảnh khi tải xuống phần mềm.

https://support.olympus-imaging.com/owdownload/

## **Thận trọng**

## **Pin**

*7*

- • Máy ảnh sử dụng một viên pin lithium-ion Olympus. Không bao giờ sử dụng bất kỳ loại pin nào khác ngoài pin OLYMPUS chính hãng.
- • Mức độ tiêu thụ điện năng của máy ảnh dao động lớn tùy thuộc việc sử dụng và các điều kiện khác.
- • Do những hoạt động sau đây tiêu thụ nhiều điện năng kể cả không chụp ảnh, pin sẽ nhanh cạn.
	- • Thực hiện lấy nét tự động liên tục bằng cách nhấn hờ nút bấm chụp trong chế độ chup.
	- Hiển thị hình ảnh trên màn hình trong quãng thời gian dài.
	- • Khi kết nối với máy tính.
	- • Bật LAN không dây/**Bluetooth**®.
- • Khi sử dụng một viên pin cạn, máy ảnh có thể sẽ tắt mà không hiển thị cảnh báo pin yếu.
- • Tháo pin trước khi đặt máy ảnh vào nơi lưu trữ trong khoảng thời gian từ một tháng trở lên.

Việc để pin trong máy ảnh trong thời gian dài sẽ làm giảm tuổi thọ của chúng, khiến chúng không thể sử dụng được.

- • Pin sẽ không được sạc đầy tại thời điểm mua. Sạc pin bằng bộ chuyển đổi điện nguồn USB-AC được cung cấp trước khi sử dụng.
- • Thời gian sạc thông thường bằng bộ chuyển đổi điện nguồn USB-AC đi kèm là khoảng 4 tiếng (ước tính).
- • Không sử dụng các bộ chuyển đổi điện nguồn USB-AC hoặc các bộ sạc không được chỉ định cụ thể cho các loại pin được cung cấp. Không sử dụng các bộ chuyển đổi điện nguồn USB-AC hoặc các bộ sạc không được chỉ định cụ thể cho các loại pin được cung cấp. Tương tự, không được sử dụng bộ chuyển đổi điện nguồn USB-AC đi kèm với các loại pin (máy ảnh) khác với loại được quy định.
- • Có rủi ro phát nổ nếu thay pin bằng loại pin không đúng.
- Tiêu hủy pin đã sử dụng theo hướng dẫn "CẢN TRONG" (Trang 178) trong sách hướng dẫn.

## **Sử dụng bộ chuyển đổi USB-AC ở nước ngoài**

- • Có thể sử dụng bộ chuyển đổi điện nguồn USB-AC với hầu hết các nguồn điện gia đình trong phạm vi từ 100 V đến 240 V AC (50/60 Hz) trên khắp thế giới. Tuy nhiên, tùy theo quốc gia hoặc khu vực bạn tới, ổ cắm điện AC có thể có hình dạng khác nhau và bộ chuyển đổi USB-AC có thể cần đầu cắm phối hợp để vừa với ổ cắm trên tường.
- • Không sử dụng các bộ chuyển đổi có bán trên thị trường vì bộ chuyển đổi điện nguồn USB-AC có thể gây trục trặc.

## **Các thẻ có thể sử dụng**

Trong sách hướng dẫn này, toàn bộ thiết bị lưu trữ được gọi là "thẻ." Những loại thẻ nhớ SD sau đây (có bán trên thị trường) có thể được sử dụng với máy ảnh này: SD, SDHC, và SDXC. Để có thông tin mới nhất, hãy truy cập trang web Olympus.

#### **Công tắc khóa thẻ nhớ SD**

Thân thẻ SD có một công tắc khóa thẻ nhớ. Đặt công tắc ở vị trí "LOCK" ngăn chặn dữ liệu được ghi lên thẻ. Đưa công tắc về vị trí mở khóa sẽ cho phép ghi.

- • Thẻ nhớ phải được định dạng bằng máy ảnh này trước khi sử dụng lần đầu hoặc sau khi được sử dụng với máy ảnh khác hoặc máy tính khác. La "Định dạng thẻ (Điều Chỉnh Thẻ Nhớ)" (Trang 131)
- • Dữ liệu trong thẻ sẽ không bị xóa hoàn toàn kể cả sau khi định dạng thẻ nhớ hay xóa dữ liệu. Khi vứt bỏ, hủy thẻ để ngăn chặn rò rỉ thông tin cá nhân.
- Việc truy cập vào một số chức năng phát lại và tương tư có thể bị giới hạn khi khóa thẻ nhớ đang ở vị trí "LOCK".

## **Chế độ thu và kích cỡ tập tin/số lượng ảnh tĩnh có thể lưu trữ**

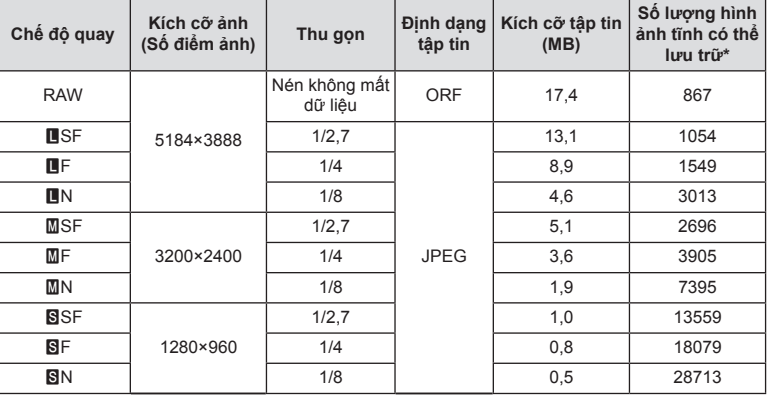

Kích cỡ tập tin trong bảng xấp xỉ cho những tập tin với tỷ lệ khung hình 4:3.

\* Giả sử một thẻ SD 16GB.

- • Số lượng ảnh tĩnh có thể lưu trữ có thể thay đổi tùy thuộc chủ thể, liệu đặt trước lệnh in đã được thực hiện hay chưa, và các yếu tố khác. Trong những trường hợp nhất định, số lượng ảnh tĩnh có thể lưu trữ được hiển thị trên màn hình sẽ không thay đổi kể cả khi bạn chụp ảnh hoặc xóa ảnh đã lưu.
- • Kích cỡ tập tin thực tế thay đổi tùy thuộc chủ thể.
- • Số lượng ảnh tĩnh có thể lưu trữ tối đa được hiển thị trên màn hình là 9999.
- Để biết thời gian quay phim khả dụng, hãy xem website của Olympus.

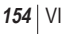

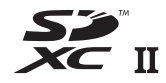

**LOCK**

**Thận trọng** *7*

## VI **155**

## **Các ống kính có thể dùng thay thế**

Chọn ống kính phù hợp với cảnh chup và ý định sáng tạo của bạn. Sử dụng những ống kính được thiết kế riêng cho hệ thống Micro Four Thirds và mang nhãn M.ZUIKO DIGITAL hoặc biểu tượng hiển thị bên phải.

Với một bộ chuyển đổi, bạn cũng có thể sử dụng các ống kính Hệ thống Four Thirds và Hệ thống OM. Yêu cầu bộ chuyển đổi tùy chọn.

- • Khi bạn gắn hay tháo nắp thân và ống kính từ máy ảnh, hãy để phần giá ống kính trên máy ảnh chĩa xuống. Điều này giúp ngăn ngừa bụi và các vật chất lạ khác lọt vào trong máy ảnh.
- • Không tháo nắp thân hoặc lắp ống kính tại những nơi nhiều bụi.
- • Không chĩa ống kính được gắn vào máy ảnh về phía mặt trời. Điều này có thể khiến máy ảnh trục trặc hoặc thậm chí bắt lửa do hiệu ứng ánh sáng mặt trời hội tụ qua ống kính.
- • Cẩn thận không làm mất nắp thân hoặc nắp sau.
- Gắn nắp thân vào máy ảnh để ngăn chăn bụi lọt vào trong khi không gắn ống kính.

#### **Các cách kết hợp máy ảnh và ống kính**

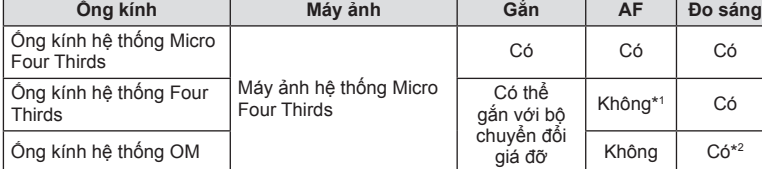

\*1 Chỉ có sẵn MF (lấy nét thủ công).

\*2 Không thể đo sáng chính xác.

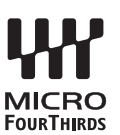

## **Ống kính ly hợp MF**

Có thể sử dụng cơ chế "gài MF" (ly hợp lấy nét thủ công) trên ống kính gài MF để chuyển đổi giữa lấy nét tự động và thủ công đơn giản bằng cách định vị lại vòng lấy nét.

- • Kiểm tra vị trí của gài MF trước khi chụp.
- • Trượt vòng lấy nét đến vị trí AF/MF ở cuối ống kính để chọn lấy nét tự động, trong khi trượt nó đến vị trí MF gần thân máy hơn để chọn lấy nét thủ công, không kể chế độ lấy nét được chọn bằng máy ảnh.

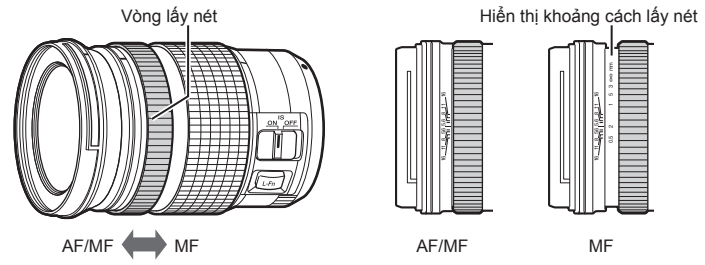

• Chọn [MF] cho chế độ lấy nét trên máy ảnh sẽ tắt tự động lấy nét ngay cả khi vòng lấy nét ở vị trí AF/MF.

## **Bộ Phận Flash Tương Thích**

Chọn một bộ phân flash cho phù hợp với nhu cầu của ban, có tính đến các yếu tố như đầu ra theo yêu cầu và liệu bộ phận có hỗ trợ chụp ảnh macro hay không. Bộ phận đèn flash được thiết kế để truyền tín hiệu với máy ảnh hỗ trợ nhiều chế độ flash khác nhau, bao gồm cả tự động TTL và siêu FP. Các bộ phận flash có thể được gắn trên đế đèn của máy ảnh hoặc được kết nối bằng cáp (có sẵn riêng) và khung đèn flash. Xem tài liệu đi kèm với bộ phận flash để biết thông tin về các tính năng và cách sử dụng đèn flash. Máy ảnh này cũng hỗ trợ các hệ thống điều khiển flash không dây sau đây:

#### **Chụp ảnh Flash được Điều khiển bằng Vô tuyến: Các chế độ CMD,** #**CMD, RCV và X-RCV**

Máy ảnh điều khiển một hoặc nhiều bộ phận flash từ xa bằng các tín hiệu vô tuyến. Phạm vi vị trí mà các bộ phận flash có thể được đặt tăng lên. Các bộ phận flash có thể điều khiển các bộ phận tương thích khác hoặc được trang bị bộ chỉ huy/ bộ thu vô tuyến để cho phép sử dụng các bộ phận không hỗ trợ điều khiển đèn flash vô tuyến theo cách khác.

#### **Chụp ảnh Flash Điều khiển Từ xa Không dây: Chế độ RC**

Máy ảnh điều khiển một hoặc nhiều bộ phận flash từ xa bằng các tín hiệu quang. Có thể chọn chế độ flash bằng các nút điều khiển máy ảnh (Trang 75).

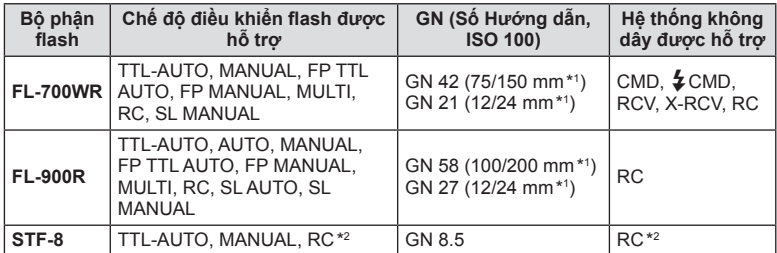

#### **Tính Năng Khả Dụng Với Các Bộ Phận Flash Tương Thích**

\*1 Độ dài tiêu cự ống kính tối đa mà tại đó thiết bị có thể cung cấp phạm vi đèn chớp (số liệu sau dấu gạch chéo là độ dài tiêu cự tương đương định dạng 35 mm).

\*2 Chức năng như bộ chỉ huy (bộ truyền phát).

## **Chụp ảnh đèn chớp có điều khiển từ xa không dây**

Các thiết bị đèn chớp bên ngoài chuyên dụng cho máy ảnh này và có một chế độ điều khiển từ xa có thể dùng để chụp ảnh đèn chớp không dây. Máy ảnh có thể điều khiển riêng biệt mỗi nhóm trong ba nhóm thiết bị đèn chớp từ xa, và đèn chớp bên trong. Xem sách hướng dẫn đi kèm các thiết bị đèn chớp bên ngoài để biết chi tiết.

- **1** Cài đặt các thiết bị đèn chớp từ xa ở chế độ RC và đặt chúng như mong muốn.
	- Bật các thiết bị đèn chớp bên ngoài, nhấn nút CHẾ ĐỘ, và chọn chế đô RC.
	- Chọn một kênh và nhóm cho mỗi thiết bị đèn chớp bên ngoài.
- **2** Chọn [Bật] cho [Chế độ  $\frac{1}{4}$  RC] trong Menu chụp 2  $\frac{1}{2}$  (Trang 118).
	- Nhấn nút ® để thoát ra màn hình chế độ RC. Nhấn nút **INFO** để luân chuyển giữa các điều khiển siêu LV hoặc các điều khiển trực tiếp, và mục hiển thị chế độ RC.
	- Chọn một chế độ đèn (lưu ý rằng giảm mắt đỏ không khả dụng trong chế độ RC).
- **3** Điều chỉnh cài đặt cho mỗi nhóm trong mục hiển thị chế độ RC.

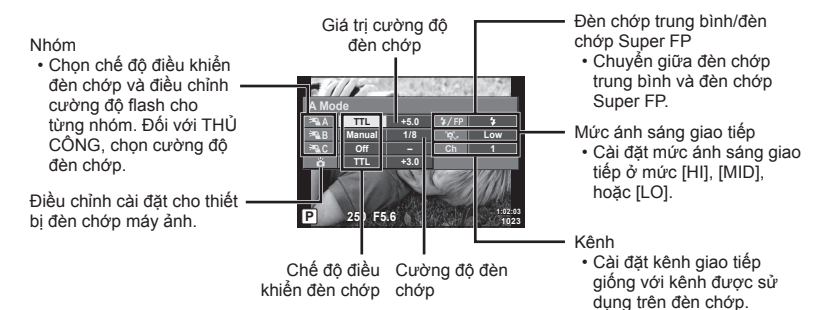

- **4** Xoay cần **ON/OFF** sang #**UP** để nâng đèn flash.
	- Sau khi xác nhân đèn chớp đã sạc, hãy chup thử.

#### n **Phạm vi điều khiển đèn chớp không dây**

Định vị các thiết bị đèn chớp không dây với các cảm biến từ xa của chúng hướng về phía máy ảnh. Hình minh họa sau đây cho thấy những phạm vi tương đối để đặt các thiết bị đèn chớp. Phạm vi điều khiển thực tế thay đổi theo các điều kiện cục bộ.

- • Chúng tôi khuyên dùng một nhóm lên tới ba thiết bị đèn chớp từ xa.
- • Các thiết bị đèn chớp từ xa không thể sử dụng được với các độ phơi sáng đồng bộ chậm màn thứ hai lâu hơn 4 giây.
- • Nếu chủ thể quá gần máy ảnh, những ánh đèn chớp điều khiển phát ra từ đèn chớp máy ảnh có thể ảnh hưởng tới độ phơi sáng (hiệu ứng này có thể được giảm thiểu bằng cách giảm đầu ra của đèn chớp máy ảnh bằng, ví dụ, một bộ tản sáng).

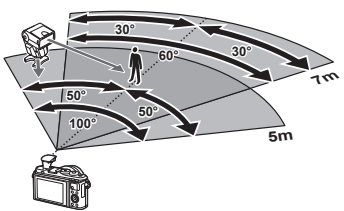

• Giới hạn trên của thời gian đồng bộ đèn chớp là 1/160 giây khi sử dụng đèn chớp ở chế độ RC.

## **Các thiết bị đèn flash bên ngoài khác**

Lưu ý những điều sau khi sử dụng một thiết bị đèn chớp bên thứ ba được gắn vào chân cắm đèn ngoài của máy ảnh:

- Sử dụng các thiết bị đèn chớp lỗi thời áp dụng dòng điện hơn 24 V vào điểm tiếp xúc X sẽ làm hỏng máy ảnh.
- • Việc kết nối các thiết bị đèn chớp với các điểm tiếp xúc tín hiệu mà không tuân theo các thông số kỹ thuật của Olympus có thể gây hư hại đến máy ảnh.
- Cài đặt chế đô Chup sang M, cài đặt tốc đô màn trập tại một giá trị không cao hơn tốc đô đồng bộ đèn chớp, và cài đặt độ nhạy sáng ISO tại một cài đặt khác [AUTO].
- • Điều khiển đèn chớp chỉ có thể được thực hiện bằng cách cài đặt thủ công đèn chớp sang những giá tri đô nhay sáng ISO và khẩu đô đã chon với máy ảnh. Có thể điều chỉnh độ sáng đèn chớp bằng cách điều chỉnh độ nhạy sáng ISO hoặc khẩu độ.
- • Sử dụng một đèn chớp có góc chiếu sáng phù hợp với ống kính. Góc chiếu sáng thường được biểu thị bằng cách sử dụng các độ dài tiêu cự tương đương có định dạng 35 mm.

#### **Các phụ kiện chính**

#### **Ống kính chuyển đổi**

Ống kính chuyển đổi gắn vào ống kính máy ảnh để chụp mắt cá hoặc cận ảnh nhanh chóng và dễ dàng. Truy cập website của OLYMPUS để biết thông tin về ống kính có thể sử dụng.

#### **Mắt ngắm (EP-16)**

Bạn có thể chuyển sang mắt ngắm có kích thước lớn.

**Tháo**

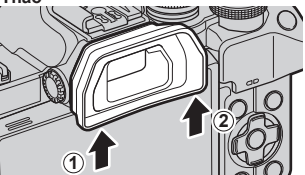

## **Biểu đồ hệ thống**

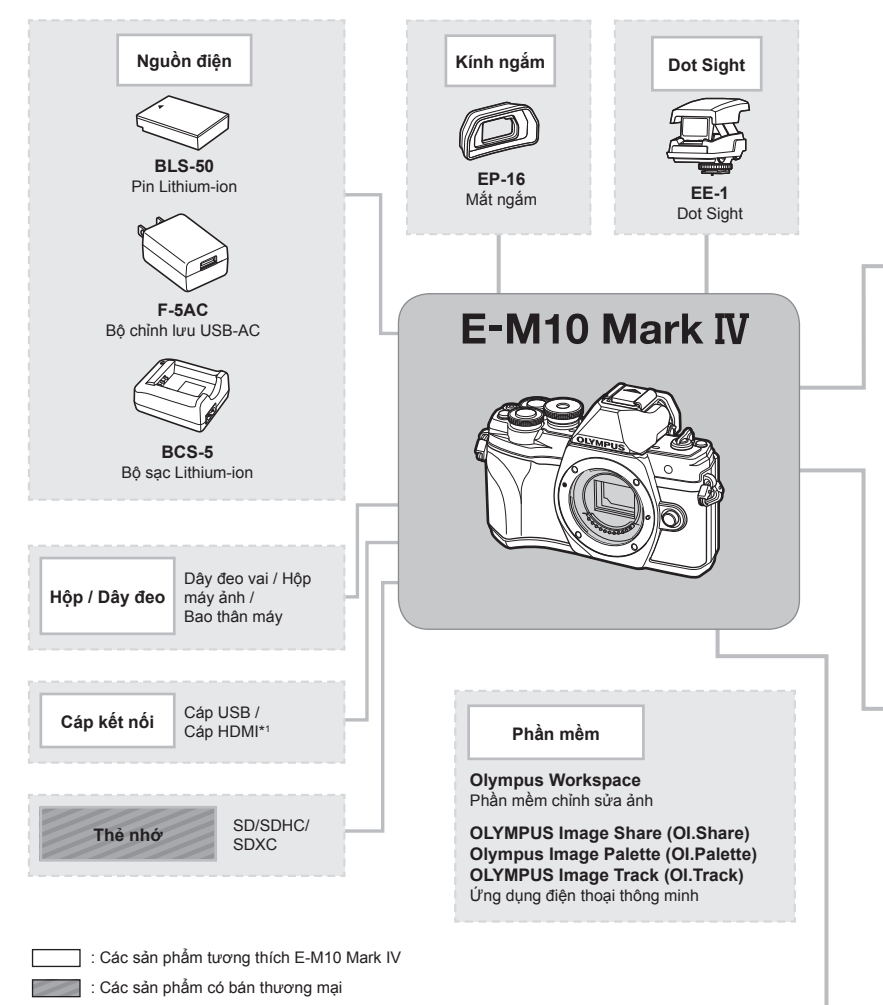

Để có thông tin mới nhất, hãy truy cập trang web Olympus.

- \*1 Cáp HDMI có sẵn từ các nhà cung cấp bên thứ ba.
- \*2 Không phải tất cả ống kính có thể sử dụng với bộ chuyển đổi này. Để biết chi tiết, hãy tham khảo website chính thức của Olympus.
- \*3 Để biết ống kính tương thích, hãy tham khảo website chính thức của Olympus.

**Thận trọng 7** Thận trọng

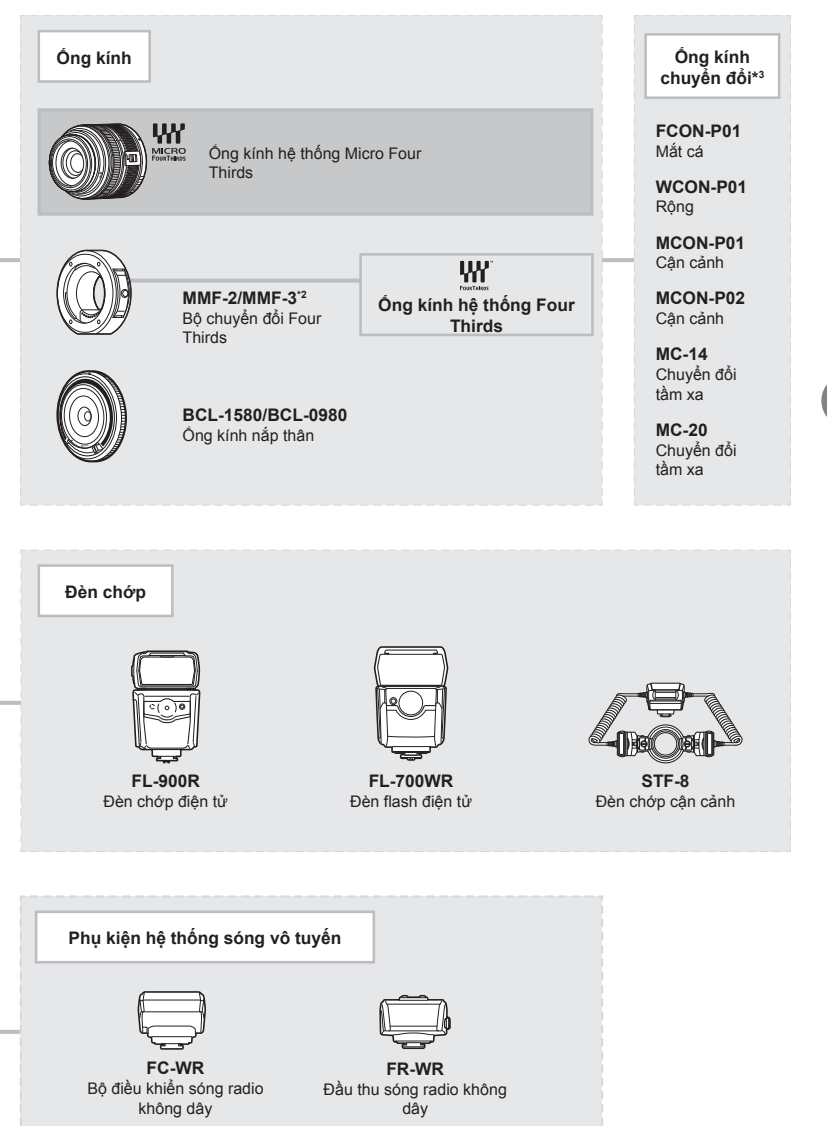

**Thận trọng 7** Thận trọng

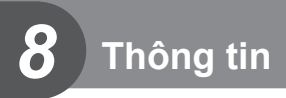

## **Vệ sinh và bảo quản máy ảnh**

#### **Vệ sinh máy ảnh**

Tắt máy ảnh và tháo pin trước khi vệ sinh máy ảnh.

• Không sử dụng các dung môi mạnh như benzen hoặc cồn, hoặc vải đã được xử lý hóa chất.

#### **Bên ngoài:**

• Lau nhẹ bằng vải mềm. Nếu máy ảnh rất bẩn, nhúng vải trong nước xà phòng nhẹ và vắt ráo. Lau máy ảnh bằng vải ẩm và sau đó lau khô nó bằng vải khô. Nếu bạn đã sử dụng máy ảnh tại bãi biển, sử dụng vải nhúng vào nước sạch và vắt ráo.

#### **Màn hình:**

• Lau nhẹ bằng vải mềm.

#### **Ống kính:**

• Thổi bụi khỏi ống kính với một máy thổi bán trên thị trường. Đối với ống kính, lau nhẹ bằng giấy vệ sinh ống kính.

#### **Bảo quản**

- • Khi không sử dụng máy ảnh một thời gian dài, tháo pin và thẻ. Bảo quản máy ảnh tại một nơi khô mát, thoáng khí.
- • Định kỳ lắp pin và kiểm tra các chức năng của máy ảnh.
- Loại bỏ bụi và vật chất lạ khác khỏi nắp thân và nắp sau trước khi gắn chúng.
- • Gắn nắp thân vào máy ảnh để ngăn chặn bụi lọt vào trong khi không gắn ống kính. Đảm bảo đậy lại nắp ống kính trước và sau trước khi cất ống kính.
- Làm sach máy ảnh sau khi sử dụng.
- • Không bảo quản cùng với thuốc đuổi côn trùng.
- • Tránh bảo quản máy ảnh tại những nơi các chất hóa học được xử lý, để bảo vệ máy ảnh khỏi ăn mòn.
- • Mốc có thể hình thành trên bề mặt ống kính nếu ống kính để bẩn.
- $\bullet~$  Kiểm tra mỗi phần của máy ảnh trước khi sử dụng nếu nó không được dùng trong một thời gian dài. Trước khi chụp các bức ảnh quan trọng, đảm bảo chụp thử một tấm và kiểm tra máy ảnh có hoạt động tốt không.

### **Vệ sinh và kiểm tra thiết bị chọn ảnh**

Máy ảnh này tích hợp chức năng giảm bụi bẩn để ngăn bụi bám vào thiết bị lấy ảnh hoặc để loại bỏ mọi bụi bẩn khỏi bề mặt thiết bị lấy ảnh bằng rung động siêu âm. Chức năng giảm bụi bẩn hoạt động khi máy ảnh được bật.

Chức năng giảm bụi bẩn hoạt động cùng lúc với ánh xạ điểm ảnh, chức năng kiểm tra thiết bị lấy ảnh và hệ mạch điện xử lý ảnh. Do giảm bụi bẩn được kích hoạt mỗi khi máy ảnh bật, máy ảnh cần được giữ thẳng đứng để chức năng giảm bụi bẩn có hiệu quả.

## **Ánh xạ điểm ảnh - Kiểm tra các chức năng xử lý ảnh**

Tính năng ánh xạ điểm ảnh cho phép máy ảnh kiểm tra và điều chỉnh thiết bị lấy ảnh và các chức năng xử lý ảnh. Trước khi sử dụng chức năng ánh xạ điểm ảnh để đảm bảo nó hoạt động chính xác, hãy đợi 1 phút hoặc lâu hơn ngay sau khi chụp hoặc phát lại.

- **1** Trong Menu tùy chon **I**, chon [Ánh Xa Điểm Ảnh] (Trang 137).
- **2** Nhấn  $\triangleright$ , sau đó nhấn nút  $\circledcirc$ .
	- • Thanh [Máy Bận] được hiển thị khi ánh xạ điểm ảnh đang trong tiến trình. Khi ánh xạ điểm ảnh hoàn tất, menu sẽ được khôi phục.
- • Nếu bạn vô tình tắt máy ảnh trong khi ánh xạ điểm ảnh, hãy bắt đầu lại từ Bước 1.

#### **Máy ảnh không bật dù đã lắp pin**

#### **Pin không được sạc đầy**

• Sạc pin bằng bộ chuyển đổi điện nguồn USB-AC.

#### **Pin tạm thời không thể hoạt động do thời tiết lạnh**

• Hiệu năng pin sụt giảm khi nhiệt độ thấp. Tháo pin và làm ấm pin bằng cách đặt nó vào túi của bạn trong một lúc.

## **Hiển thị thông báo nhắc chọn ngôn ngữ**

Hộp thoại trong hình minh họa sẽ hiển thị trong những trường hợp sau đây:

- • Máy ảnh bật lên lần đầu tiên
- • Trước đó, bạn đã kết thúc cài đặt ban đầu mà không chọn ngôn ngữ

Chọn ngôn ngữ như mô tả trong "Cài đặt ban đầu" (Trang 22).

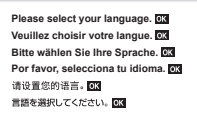

#### **Ngày giờ chưa được cài đặt**

#### **Máy ảnh được sử dụng với cài đặt tại thời điểm mua**

• Ngày giờ của máy ảnh chưa được cài đặt lúc mua. Hãy cài đặt ngày giờ trước khi sử dụng máy ảnh.  $\square \cong \cong$  "Cài đặt ban đầu" (Trang 22)

#### **Pin đã được tháo khỏi máy ảnh**

• Cài đặt ngày giờ sẽ trở lại cài đặt mặc định của nhà sản xuất nếu máy ảnh bị tháo pin khoảng 1 ngày. Các cài đặt sẽ bị hủy nhanh hơn nếu pin chỉ được lắp vào máy ảnh trong một khoảng thời gian ngắn trước khi được tháo. Trước khi chụp những bức ảnh quan trọng, hãy kiểm tra cài đặt ngày giờ xem có đúng hay không.

#### **Các chức năng đã cài đặt bị khôi phục về cài đặt mặc định của nhà sản xuất**

Các tùy chọn được chọn ở chế độ **AUTO** (**De**), SCN hoặc <sup>DAP</sup> được cài đặt lại khi xoay đĩa lệnh chế độ sang cài đặt khác.

#### **Các chức năng không thể chọn được từ các menu**

Một số mục có thể không chọn được từ các menu khi sử dụng bàn phím mũi tên.

- Các mục không thể cài đặt được với chế đô chụp hiện tại.
- Các mục không thể cài đặt được bởi vì một mục đã được cài đặt: Kết hợp [ $\Box_{\mathbf{H}}$ ] (Trang 77) và [Giảm Nhiễu] (Trang 134), v.v.

#### **Số lượng mục tiêu AF bị giảm**

Kích cỡ và số lượng mục tiêu AF thay đổi theo tỷ lệ khung hình (Trang 86), và chế độ mục tiêu AF (Trang 72), và tùy chọn được chọn cho [Chuyển đổi Tele số] (Trang 119).

## **Không chụp được ảnh mặc dù đã ấn nút bấm chụp**

#### **Máy ảnh tự động tắt**

• Máy ảnh tự động chuyển sang chế độ dừng để giảm hao pin nếu không có thao tác nào dược thực hiện trong một quãng thời gian đã định.  $\mathbb{R}$  [Dừng] (Trang 137) Nhấn nửa chừng nút bấm chụp để thoát khỏi chế độ dừng. Máy ảnh sẽ tự động tắt nếu không có hoạt động nào được thực hiện thêm trong 4 giờ nữa.

#### **Đèn chớp đang sạc**

• Trên màn hình, dấu  $\bigstar$  nhấp nháy khi đang sạc. Đợi hết nhấp nháy, ấn nút bấm chụp.

#### **Không thể lấy nét**

• Máy ảnh không thể lấy nét các chủ thể quá gần máy ảnh hoặc không phù hợp để lấy nét tự động (dấu xác nhận AF sẽ nhấp nháy trên màn hình). Tăng khoảng cách tới chủ thể hoặc lấy nét trên một đối tượng tương phản cao có cùng khoảng cách từ máy ảnh như chủ thể chính, bố trí khung hình và chụp.

#### **Chủ thể khó lấy nét**

Có thể khó lấy nét với chức năng lấy nét tự động trong những tình huống sau đây.

Dấu xác nhận AF đang nhấp nháy. Những chủ thể này không được lấy nét.

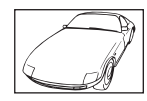

Chủ thể có độ tương phản thấp

Dấu xác nhận AF bật sáng nhưng chủ thể không được lấy nét.

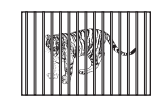

Các chủ thể ở những khoảng cách khác nhau

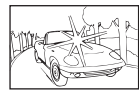

Thừa sáng tại giữa khung hình

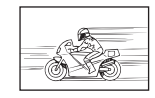

Chủ thể di chuyển nhanh

Chủ thể không nằm trong vùng đo nét

#### **Giảm nhiễu được kích hoạt.**

• Khi chụp cảnh ban đêm, tốc độ màn trập chậm hơn và nhiễu thường xuất hiện trong ảnh. Máy ảnh kích hoạt quá trình giảm nhiễu sau khi chụp tại những tốc độ màn trập chậm. Trong lúc đó, không được phép chụp ảnh. Bạn có thể cài đặt [Giảm Nhiễu] sang [Tắt].  $\mathbb{R}$  [Giảm Nhiễu] (Trang 134)

### **Ảnh chụp có vẻ hơi trắng**

Điều này có thể xảy ra khi ảnh được chụp trong các điều kiện ngược sáng hoặc bán ngược sáng. Điều này là do một hiện tượng được gọi là lóa hay bóng ma. Luôn cân nhắc bố cục sao cho nguồn sáng mạnh không được chụp vào ảnh. Lóa có thể xảy ra kể cả khi nguồn sáng không hiện diện trong ảnh. Sử dụng một loa che nắng để che ống kính khỏi nguồn sáng. Nếu loa che nắng không có tác dụng, lấy tay che ống kính khỏi ánh sáng. LS "Các ống kính có thể dùng thay thế" (Trang 155)

## **Chấm sáng lạ xuất hiện trên chủ thể của ảnh chụp**

Điều này có thể là do những điểm ảnh bị kẹt trên thiết bị lấy ảnh. Thực hiện [Ánh Xạ Điểm Ảnh].

Nếu vấn đề vẫn diễn ra, lặp lại ánh xạ điểm ảnh vài lần. LS "Ánh xạ điểm ảnh - Kiểm tra các chức năng xử lý ảnh" (Trang 163)

## **Chủ thể trông biến dạng**

Các chức năng sau đây sử dụng một màn trập điện tử:

quay phim (Trang 65)/im lặng (Trang 78)/các tùy chọn ghép cảnh rộng (Trang 38), "im lặng" (Trang 38), và "chụp lấy nét nhiều điểm" (Trang 39) chế độ **SCN**/các tùy chọn "im lặng" (Trang 45), ghép cảnh rộng (Trang 46), và "lấy nét chụp bù trừ phơi sáng" (Trang 49) chế đô AP

Điều này có thể gây biến dạng nếu chủ thể di chuyển nhanh hoặc máy ảnh di chuyển đột ngột. Tránh di chuyển máy ảnh đột ngột trong khi chụp hoặc sử dụng chụp nối tiếp tiêu chuẩn.

## **Các đường kẻ xuất hiện trong ảnh**

Những chức năng sau đây sử dụng một màn trập điện tử, điều này có thể gây ra các đường thẳng do nhấp nháy hoặc các hiện tượng khác liên quan đến đèn neon và LED, một hiệu ứng đôi khi có thể giảm thiểu bằng cách chọn tốc độ màn trập thấp hơn:

quay phim (Trang 65)/im lặng (Trang 78)/các tùy chọn ghép cảnh rộng (Trang 38), "im lặng" (Trang 38), và "chụp lấy nét nhiều điểm" (Trang 39) chế độ **SCN**/các tùy chọn "im lặng" (Trang 45), ghép cảnh rộng (Trang 46), và "lấy nét chụp bù trừ phơi sáng" (Trang 49) chế đô AP

## **Máy ảnh bị kẹt ở chế độ lấy nét thủ công (MF)**

Một số ống kính được trang bị cơ cấu lấy nét thủ công có thể kích hoạt lấy nét thủ công khi vòng lấy nét được trượt về sau. Kiểm tra ống kính.  $\mathbb{R}$  "Ống kính ly hợp MF" (Trang 156)

#### **Thay đổi số lượng khung và thêm khung vào mục hiển thị phát lại chỉ mục**

Sử dụng tùy chọn [EE]/Cài đặt thông tin] > [EE] Cài đặt] trong menu tùy chọn **Gi** để thay đổi số lượng khung được hiển thị trong hoặc thêm khung vào mục hiển thị phát lại chỉ mục (Trang 139).

#### **Ẩn hướng dẫn menu**

Nhấn nút **INFO** để ẩn hoặc hiện các hướng dẫn trên màn hình trong mục hiển thị menu (Trang 117).

#### **Xem các chức năng được gán cho các đĩa xoay và nút**

Sử dụng các tùy chọn trong Menu tùy chọn B để xem các chức năng được gán cho các nút điều khiển máy ảnh.

[Chức năng nút] (Trang 132)/[qR Chức năng] (Trang 132)/[Chức năng nút xoay] (Trang 132)

#### **Phim không phát lại trơn tru khi xem trên TV**

Tỷ lệ khung hình phim có thể không khớp với chuẩn video sử dụng trong TV. Thay vào đó, hãy xem phim trên máy tính. Trước khi quay phim để xem trên TV, hãy chọn tỷ lệ khung hình phù hợp với chuẩn video được sử dụng trong thiết bị.  $\mathbb{I}\mathcal{F}$  ITốc đô kh.hình video] (Trang 125)

## **Mã lỗi**

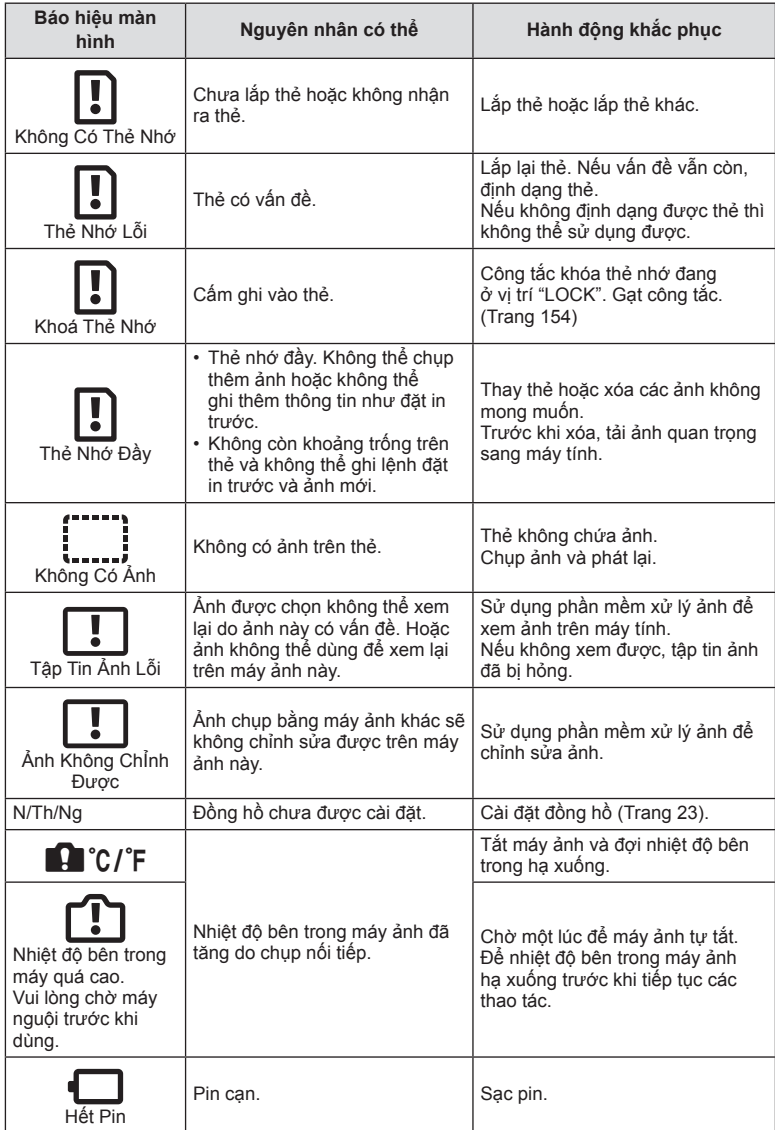

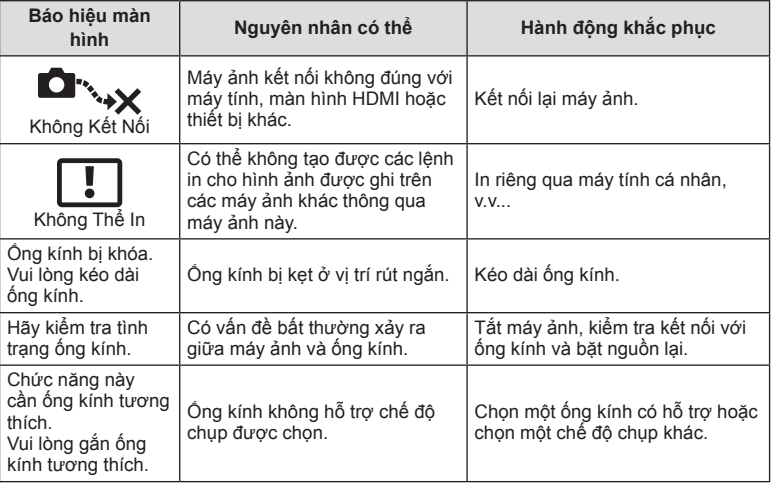

## **Mặc định**

\*1: Có thể khôi phục mặc định bằng cách chọn [Toàn bộ] cho [Cài đặt lại].

\*2: Có thể khôi phục mặc định bằng cách chọn [Cơ bản] cho [Cài đặt lại].

## **Các chức năng nút/Điều khiển trực tiếp/Điều khiển siêu LV**

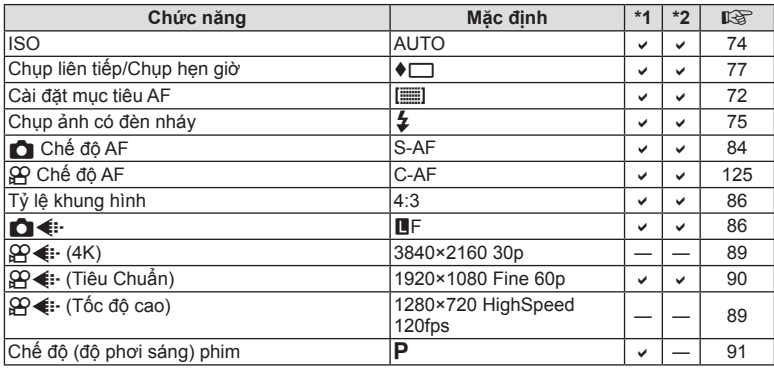

## $\blacksquare$  Menu chụp

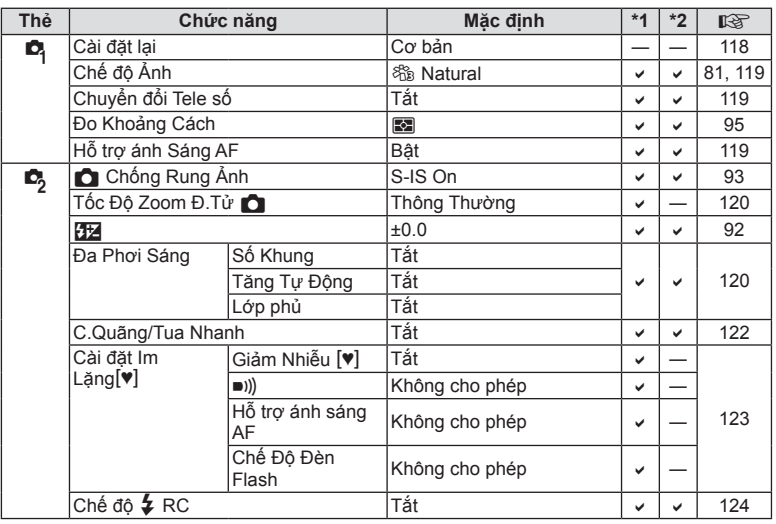

## n **Menu Video**

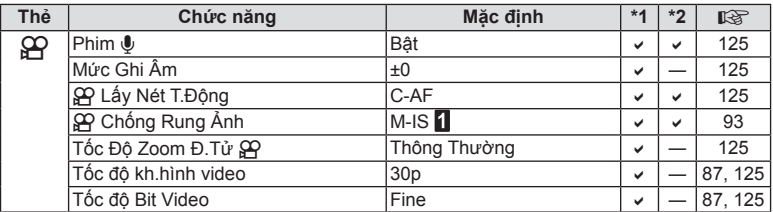

## q **Menu Xem lại**

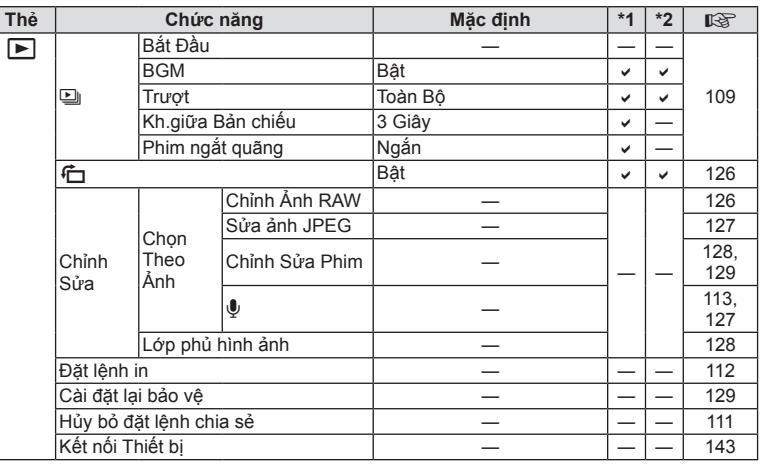

## G **Menu tùy chọn**

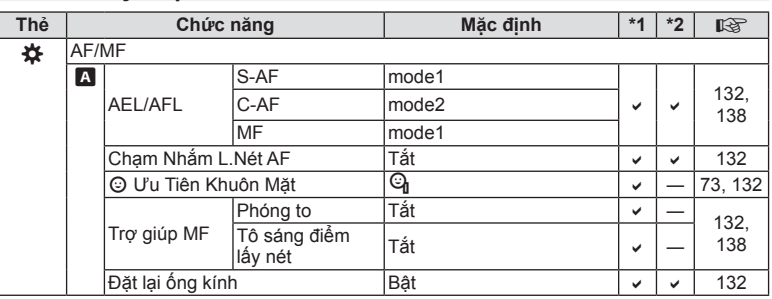

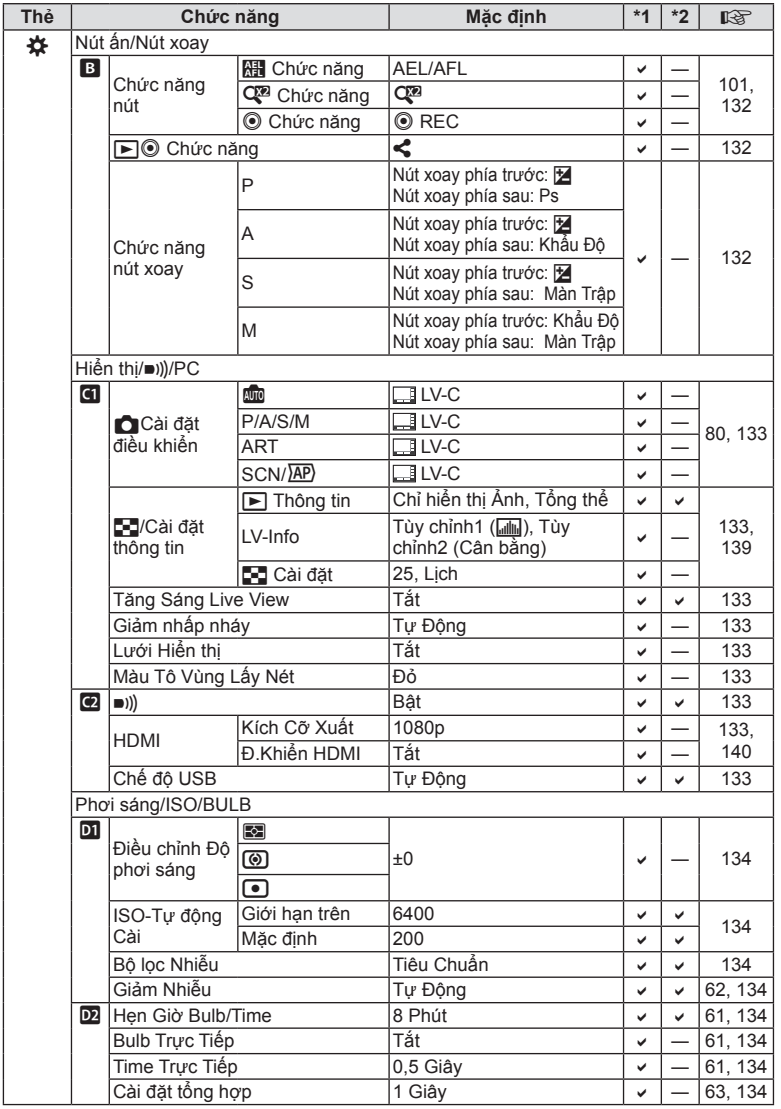

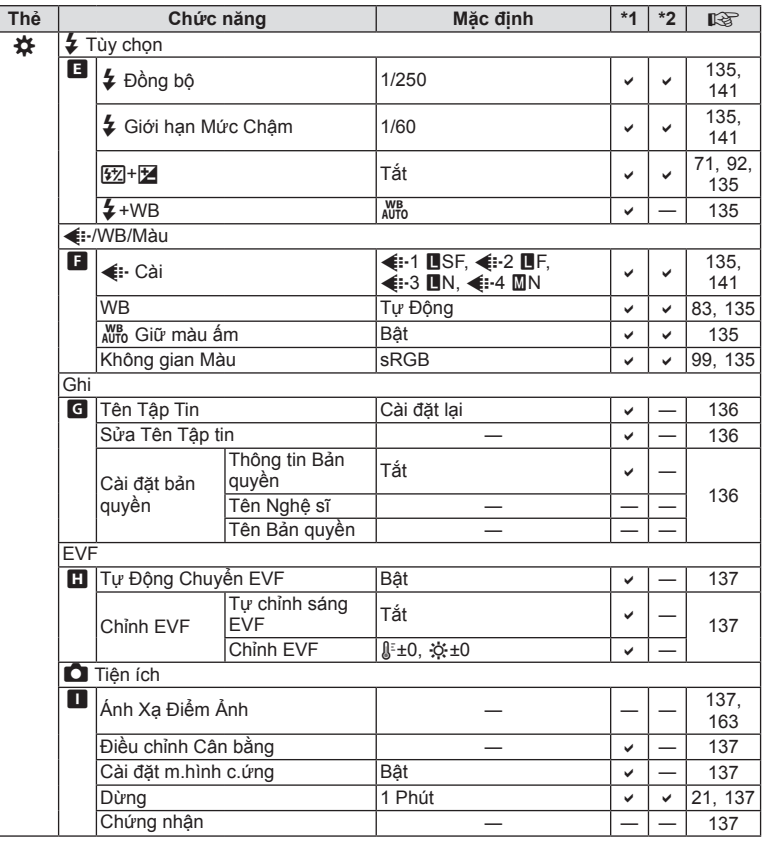

## e **Menu cài đặt**

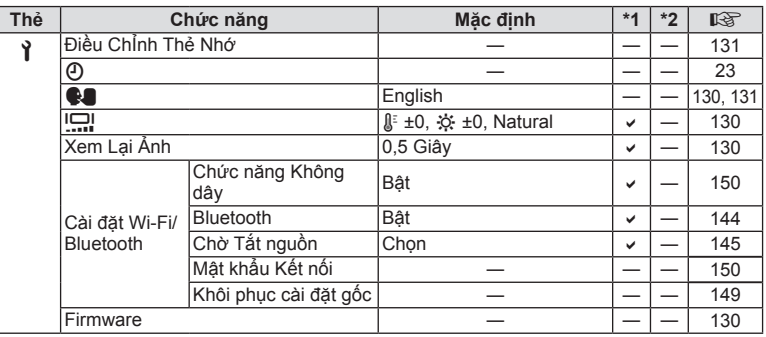

## **Thông số**

#### **Máy ảnh**

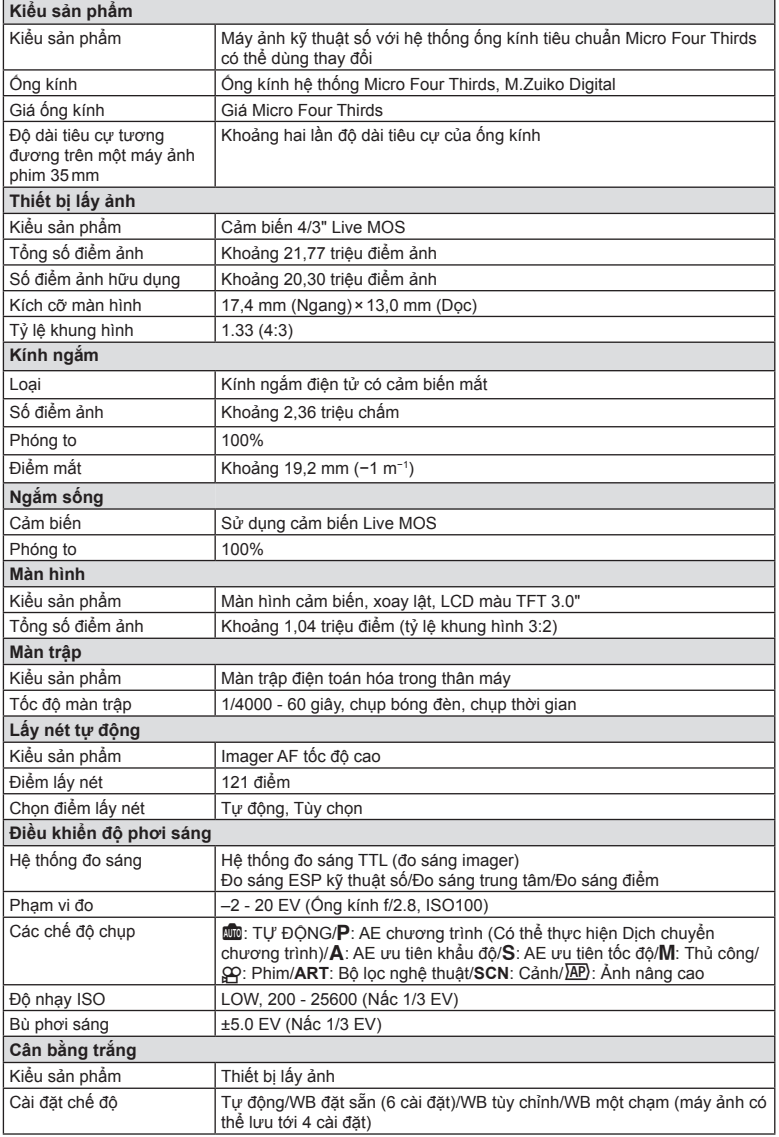

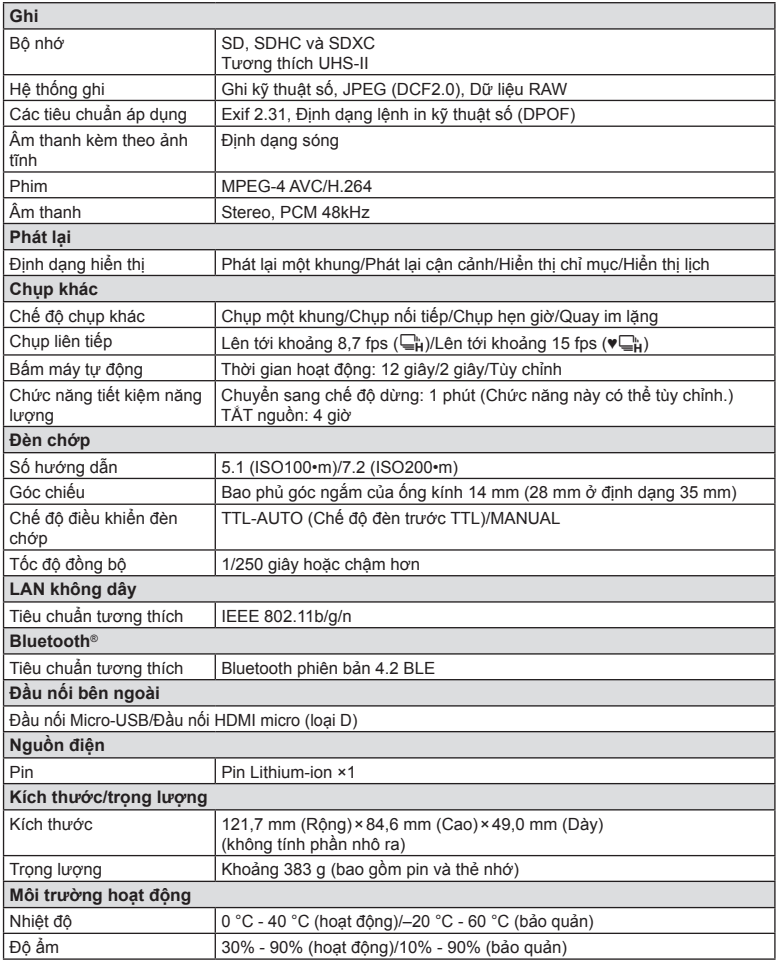

Các thuật ngữ HDMI và HDMI High-Definition Multimedia Interface, cũng như lô-gô HDMI là các nhãn hiệu thương mại hoặc các nhãn hiệu thương mại đã đăng ký của công ty HDMI Licensing Administrator, Inc. tại Hoa Kỳ và các quốc gia khác.

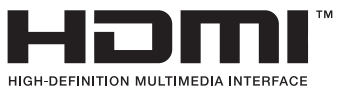

#### **Pin Lithium-ion**

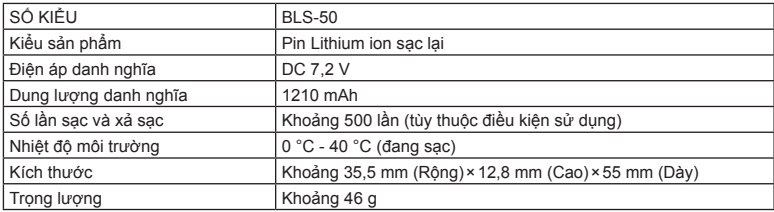

#### **Bộ chỉnh lưu USB-AC**

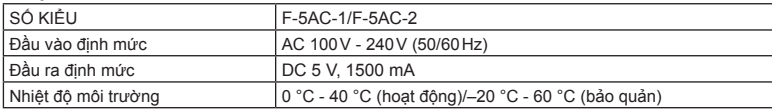

• CÁC THÔNG SỐ CÓ THỂ THAY ĐỔI MÀ KHÔNG CẦN BẤT KỪ THÔNG BÁO HOẶC NGHĨA VỤ NÀO TỪ PHÍA NHÀ SẢN XUẤT.

• Truy cập website của chúng tôi để biết các thông số mới nhất.

# *9* **CÁC BIỆN PHÁP AN TOÀN**

## **CÁC BIỆN PHÁP AN TOÀN**

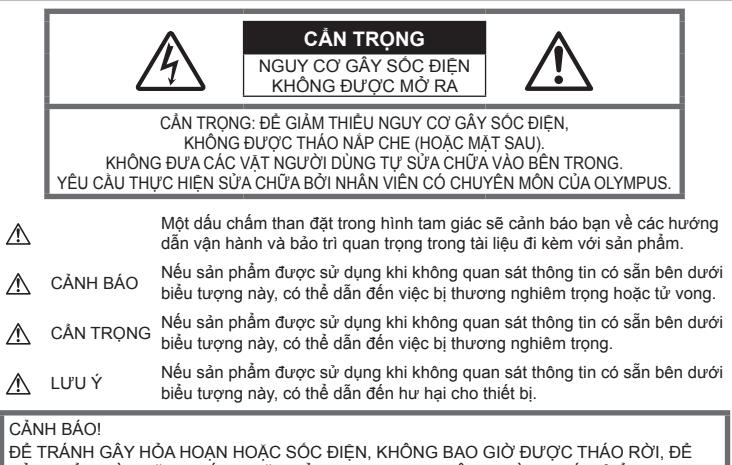

SẢN PHẨM NÀY GẶP NƯỚC HOẶC SỬ DỤNG TRONG MỘI TRƯỜNG CÓ ĐỘ ẨM CAO.

## **Các biện pháp Phòng ngừa chung**

**Đọc kỹ Tất cả những Hướng dẫn** — Trước khi sử dụng sản phẩm, hãy đọc tất cả những hướng dẫn sử dụng. Cất giữ tất cả các tài liệu và hồ sơ để tham khảo sau này.

**Nguồn Điện** — Chỉ được kết nối sản phẩm này vào nguồn điện được mô tả trên nhãn sản phẩm. **Ngoại vật** — Để tránh gây thương tích, đừng bao giờ đưa vật bằng kim loại vào bên trong sản phẩm. **Vệ sinh** — Luôn luôn tháo thiết bị ra khỏi ổ cắm điện trước khi vệ sinh máy. Chỉ sử dụng vải thấm nước để vệ sinh. Không bao giờ sử dụng bất cứ loại bộ lau chùi bằng dung dịch hoặc hơi nước nào, cũng như bất cứ loại dung môi hữu cơ nào khác để vệ sinh máy ảnh.

**Nhiệt** — Không được sử dụng hoặc cất giữ sản phẩm này gần bất cứ nguồn nhiệt nào chẳng hạn như lò sưởi, bộ tản nhiệt, lò nướng hoặc bất cứ loại thiết bị hoặc đồ dùng gia dụng nào có phát sinh ra nhiệt, kể cả các bộ khuyếch đại âm thanh nổi.

**Thiết bị đi kèm** — Để đảm bảo sự an toàn của bạn và tránh làm hư hỏng sản phẩm này, hãy chỉ sử dụng những sản phẩm do Olympus đề xuất.

**Địa điểm** — Để tránh làm hỏng sản phẩm, hãy gắn sản phẩm chắc chắn trên chân máy ảnh, chân đế hoặc giá đỡ.

## **CẢNH BÁO**

- • **Không được sử dụng máy ảnh gần các nguồn khí dễ gây cháy nổ.**
- • **Để mắt bạn nghỉ ngơi định kỳ khi sử dụng kính ngắm.**

Không tuân thủ đề phòng này có thể dẫn đến mỏi mắt, buồn nôn, hoặc cảm giác giống với say tàu xe. Đô dài và tần suất nghỉ ngơi yêu cầu thay đổi tùy từng người; hãy sử dụng phán đoán của bạn. Nếu bạn cảm thấy mệt mỏi hay không khỏe, tránh sử dụng kính ngắm và nếu cần thiết hãy tham khảo ý kiến bác sĩ.

- • **Không được dùng đèn chớp và đèn báo LED (bao gồm đèn mồi sáng AF) đối với mọi người (ví dụ như em bé sơ sinh, trẻ nhỏ, v.v...) ở khoảng cách gần.**
	- • Bạn phải đứng cách xa ít nhất là 1 m kể từ bề mặt các chủ thể của bạn. Việc chớp đèn flash quá gần ngay mắt của chủ thể có thể gây mất khả năng thị lực tạm thời.
- • **Không được dùng máy ảnh nhìn vào mặt trời hoặc các nguồn ánh sáng mạnh.**
- • **Hãy giữ các trẻ nhỏ và em bé sơ sinh tránh xa khỏi máy ảnh.**
	- • Luôn luôn sử dụng và cất giữ máy ảnh ngoài tầm với của trẻ nhỏ và em bé để ngăn ngừa những tình huống nguy hiểm sau đây có thể gây tổn thương nghiêm trong:
		- • Bị vướng dây đeo máy ảnh gây nghẹt thở.
		- Sơ ý nuốt phải pin, thẻ nhớ hoặc các bộ phận nhỏ khác.
		- • Sơ ý nháy sáng đèn chớp ngay vào mắt chúng hoặc trẻ khác.
		- • Sơ ý bị thương bởi những bộ phận chuyển động của máy ảnh.
- • **Nếu bạn thấy rằng bộ chuyển đổi USB-AC quá nóng hoặc nhận thấy có mùi, tiếng ồn bất thường hoặc có khói xung quanh, hãy rút phích cắm điện khỏi ổ cắm tường ngay lập tức và ngừng sử dụng. Sau đó hãy liên hệ nhà phân phối được ủy quyền hoặc trung tâm bảo hành.**
- • **Ngừng sử dụng máy ảnh ngay lập tức nếu bạn nhận thấy có bất cứ mùi, tiếng ồn hoặc khói bất thường xung quanh máy ảnh.**
	- • Không bao giờ tháo pin ra bằng tay trần bởi như vậy có thể gây cháy hoặc bỏng tay bạn.
- • Không được cầm hoặc thao tác máy ảnh khi tay ướt.

Điều này có thể gây ra quá tải nhiệt, nổ, cháy, điện giật, hoặc trục trặc.

- • **Không được để máy ảnh ở những nơi có thể phải chịu nhiệt độ cực kỳ cao.**
	- • Nếu làm như vậy có thể sẽ gây xuống cấp các bộ phận và trong một số trường hợp sẽ làm máy ảnh bắt lửa. Không được dùng bộ sạc nếu nó bị bao phủ (ví dụ như bị tấm chăn phủ lên). Điều này có thể gây quá nhiệt và dẫn đến hỏa hoạn.
- • **Bảo quản máy ảnh cẩn thận để tránh bị bỏng do tích nhiệt.**
	- • Khi máy ảnh có chứa các bộ phận bằng kim loại, việc quá nhiệt có thể gây bỏng do tích nhiệt. Cần phải chú ý những tình huống sau:
		- • Khi sử dụng trong thời gian dài, máy ảnh sẽ trở nên nóng. Nếu bạn cầm máy ảnh trong trạng thái này có thể gây ra hiện tượng bỏng do tích nhiệt.
		- • Ở những nơi phải chịu nhiệt độ cực kỳ lạnh, nhiệt độ của thân máy ảnh có thể thấp hơn nhiệt độ của môi trường. Nếu có thể, hãy mang găng tay khi bảo quản máy ảnh ở nhiệt độ lạnh.
- • Để bảo vệ công nghệ có độ chính xác cao có trong sản phẩm này, không bao giờ được để máy ảnh ở những nơi được liệt kê dưới đây cho dù là để sử dụng hoặc cất giữ:
	- • Những nơi có nhiệt độ và/hoặc độ ẩm cao hoặc thường thay đổi quá chênh lệch. Ánh nắng mặt trời chiếu trực tiếp, bãi biển, xe hơi đang khóa cửa hoặc gần những nguồn nhiệt khác (bếp lò, bộ tản nhiệt, v.v...) hoặc máy làm ẩm không khí.
	- • Trong các môi trường nhiều cát hoặc bụi bặm.
	- • Gần những thứ dễ bắt lửa cháy hoặc chất gây nổ.
	- • Ở những nơi ẩm ướt, chẳng hạn như phòng tắm hoặc ngoài mưa.
	- • Ở những nơi thường có những rung động mạnh.
- • Máy ảnh này sử dụng loại bộ sạc do Olympus quy định. Sạc pin bằng bộ chỉnh lưu USB-AC hoặc bộ sạc theo quy định. Không được sử dụng bất cứ bộ chỉnh lưu USB-AC hoặc bộ sạc nào khác.
- Không được đốt cháy hoặc nung nóng pin trong lò vi sóng, trên đĩa nóng, hoặc trong các bình áp suất, v.v...
- • Không được để máy ảnh lên trên hoặc gần các thiết bị điện từ. Điều này có thể gây quá nhiệt, cháy hoặc nổ.
- • Không được kết nối các đầu cực với bất kỳ đồ vật bằng kim loại nào.
- • Chú ý cẩn thận khi mang pin hoặc cất trữ pin để ngăn không cho chúng tiếp xúc với bất kỳ đồ vật nào bằng kim loại như đồ trang sức, các chốt, móc, khóa, v.v... Ngắn mạch có thể gây quá nhiệt, nổ hoặc cháy, điều này có thể gây hỏa hoạn hoặc nguy hiểm đến bạn.
- • Để ngăn ngừa pin rò rỉ hoặc hư hỏng các đầu cực, hãy cẩn thận tuân theo tất cả các hướng dẫn về việc sử dụng pin. Không bao giờ được cố gắng tháo rời pin hoặc chỉnh sửa pin bằng bất cứ cách nào, chẳng hạn như hàn chúng, v.v...
- • Nếu chất dịch của pin dính vào mắt bạn, hãy rửa sạch mắt ngay lập tức bằng nước lạnh sạch và đi khám bác sĩ ngay.
- Nếu bạn không thể tháo pin khỏi máy ảnh, hãy liên hệ nhà phân phối được ủy quyền hoặc trung tâm bảo hành. Đừng cố dùng lực tháo pin.

Hư hỏng phần vỏ ngoài pin (trầy sướt, v.v...) có thể làm phát sinh nhiệt hoặc gây nổ.

- • Luôn luôn cất giữ pin ngoài tầm tay trẻ nhỏ và thú cưng. Nếu chúng vô tình nuốt phải pin, cần đi khám bác sĩ ngay lập tức.
- Để ngăn ngừa pin rò rỉ, quá nhiệt hoặc gây cháy nổ, chỉ sử dụng loại pin được khuyến cáo dùng cho sản phẩm này.
- • Nếu pin sạc không được sạc đầy trong khoảng thời gian quy định, hãy ngừng sạc và không dùng chúng nữa.
- • Không được sử dụng pin bị xước hoặc bị hư hỏng vỏ ngoài, và không cào xước pin.
- • Không được làm rơi, va đập quá mạnh pin. Điều này có thể gây ra hiện tượng nổ, quá nhiệt hoặc cháy pin.
- • Nếu pin bị rỏ rỉ, có mùi bất thường, trở nên biến màu hoặc biến dạng, hoặc trở nên bất thường theo bất kỳ cách nào khác trong suốt quá trình vận hành, hãy ngừng sử dụng máy ảnh và giữ máy ảnh xa khỏi lửa ngay lập tức.
- • Nếu pin rò rỉ chất dịch lên quần áo hoặc da bạn, hãy cởi bỏ quần áo đó và dội sạch vùng bị dính bằng dòng nước lạnh, sạch ngay lập tức. Nếu chất dịch đó làm bỏng da bạn, hãy đi khám bác sĩ ngay lập tức.
- • Không bao giờ sử dụng pin lithium-ion trong môi trường nhiệt độ thấp. Nếu như làm vậy có thể sinh nhiệt, bốc cháy hoặc nổ.
- • Pin Olympus lithium ion được thiết kế chỉ để sử dụng cho máy ảnh kỹ thuật số Olympus. Không sử dụng pin cho những thiết bị khác.
- • **Không được cho phép trẻ em hoặc thú vật/thú cưng sử dụng hoặc chuyên trở pin (ngăn xảy ra hiện tượng hỏng hóc như rò rỉ, cho vào miệng hoặc nuốt).**

#### **Sử dụng Pin Sạc Chuyên Dụng Duy Nhất, Bộ Sạc Pin và bộ chỉnh lưu USB-AC**

Chúng tôi chân thành khuyến cáo bạn nên sử dụng pin sạc chuyên dụng của Olympus chính hãng, bộ sạc pin và bộ chỉnh lưu USB-AC kèm theo máy ảnh này. Sử dụng pin sạc, bộ sạc pin và/hoặc bộ chỉnh lưu USB-AC không phải của Olympus có thể dẫn đến hỏa hoạn hoặc thương tật cá nhân do rò rỉ, đốt nóng, bắt lửa hoặc hư hại pin. Olympus không thừa nhận bất kỳ trách nhiệm pháp lý nào cho các tai nạn hoặc hư hại có thể xảy ra do việc sử dụng pin, bộ sạc pin và/ hoặc bộ chỉnh lưu USB-AC không phải là phụ kiện Olympus chính hãng.

### $\triangle$  CÅN TRONG

- • **Không được để tay che đèn chớp khi chụp.**
- • Bộ chuyển đổi điện nguồn USB-AC F-5AC kèm theo máy được thiết kế để dùng riêng cho máy ảnh này. Không thể sạc các máy ảnh khác bằng bộ chuyển đổi điện nguồn USB-AC này.
- • Không được kết nối bộ chuyển đổi điện nguồn USB-AC F-5AC kèm theo máy ảnh tới thiết bị khác ngoài máy ảnh này.
- • Không bao giờ được cất giữ pin ở nơi bị ánh sáng mặt trời chiếu trực tiếp hoặc dưới nhiệt độ cao như trong xe hơi đang nóng, gần một nguồn nhiệt, v.v...
- • Luôn luôn giữ cho pin khô ráo mọi lúc.
- • Pin có thể sẽ trở nên nóng khi sử dụng trong một thời gian dài. Để tránh bị bỏng, không được tháo pin ngay lập tức ngay sau khi dùng máy ảnh xong.
- Máy ảnh này sử dụng một pin lithium ion Olympus. Sử dụng pin chính hãng theo quy định.

Có thể xảy ra nguy cơ cháy nổ nếu pin được thay thể bằng loại pin sai.

• Vui lòng tái chế lại pin để giúp tiết kiệm tài nguyên trên hành tinh của chúng ta. Khi bạn bỏ đi các pin hỏng, hãy đảm bảo rằng đã bọc các điện cực của chúng lại và luôn tuân theo các luật lệ và quy định tại địa phương của bạn.

## $\Lambda$  LƯU Ý

- • **Không được sử dụng hoặc cất giữ máy ảnh ở những nơi bụi bặm hoặc ẩm ướt.**
- Chỉ sử dụng thẻ nhớ SD/SDHC/SDXC. **Không bao giờ sử dụng các loại thẻ nhớ khác.**

Nếu bạn tình cờ gắn một loại thẻ nhớ khác vào trong máy ảnh, hãy liên hệ với một nhà phân phối độc quyền hoặc trung tâm bảo dưỡng. Đừng cố dùng lực để tháo thẻ nhớ.

- Thường xuyên sao lưu dữ liệu quan trọng vào máy tính hoặc thiết bị lưu trữ khác để tránh bị mất do sự cố.
- • OLYMPUS không chịu trách nhiệm vì bất kỳ việc mất dữ liệu nào liên quan đến thiết bị này.
- Cẩn thân với dây đeo khi ban mang máy ảnh. Nó có thể dễ dàng mắc vào các đồ dùng khác - và gây hư hỏng nghiêm trọng.
- • Trước khi di chuyển máy ảnh, tháo giá máy và tất cả các phụ kiện khác không phải của OLYMPUS.
- • Không bao giờ được thả rơi máy ảnh hoặc gây sốc hoặc rung động mạnh cho máy.
- Khi gắn máy ảnh vào hoặc tháo ra khỏi giá ba chân, vặn ốc của giá chứ không xoay máy ảnh.
- • Không được chạm vào các điểm tiếp xúc trên máy ảnh.
- • Không được để máy ảnh bị chiếu trực tiếp ngoài mặt trời. Điều này có thể làm hư hỏng ống kính hoặc màn trập, gây sai màu, bóng mờ trên thiết bị bắt ảnh hoặc có thể gây cháy.
- • Không để kính ngắm tiếp xúc với một nguồn sáng mạnh hoặc ánh sáng mặt trời trực tiếp. Nhiệt độ có thể làm hỏng kính ngắm.
- Không được ấn hoặc kéo mạnh đối với phần ống kính máy ảnh.
- Đảm bảo loại bỏ bất kỳ giọt nước nào hoặc độ ẩm khác khỏi sản phẩm trước khi thay pin hoặc mở hoặc đóng các nắp.
- • Trước khi cất giữ máy ảnh trong một thời gian dài, hãy tháo pin ra. Chon một nơi mát mẻ, khô ráo để cất giữ máy nhằm tránh để hơi nước ngưng tụ hoặc hình thành bên trong máy ảnh. Sau khi cất giữ, hãy kiểm tra máy ảnh bằng cách bật máy lên và ấn vào nút bấm chụp để đảm bảo rằng máy ảnh hoạt động bình thường.
- • Máy ảnh có thể gặp trục trặc khi hoạt động trong môi trường từ tính/điện từ, sóng radio hoặc điện thế cao như là gần TV, lò vi sóng, trò chơi video, loa ngoài, các màn hình lớn, tháp radio/TV hoặc các tháp phát sóng. Trong các trường hợp như thế, tắt và bật máy lần nữa trước khi thực hiện các thao tác tiếp theo.
- • Luôn luôn xem xét kỹ những giới hạn về môi trường được mô tả trong sách hướng dẫn của máy ảnh.
- Lắp pin vào máy ảnh cần thân như được mô tả trong hướng dẫn sử dụng.
- • Trước khi gắn pin phải luôn luôn kiểm tra pin cẩn thận xem có bị rò rỉ, đổi màu, vênh hoặc bất cứ hiện tượng bất thường nào không.
- • Luôn luôn tháo pin khỏi máy ảnh trước khi cất giữ máy ảnh trong thời gian dài.
- Khi cất giữ pin trong thời gian dài, hãy chọn nơi mát mẻ để cất giữ.
- • Đối với bộ chuyển đổi điện nguồn USB-AC cắm trực tiếp: Nối đúng bộ chuyển đổi điện nguồn USB AC F-5AC cắm trực tiếp bằng cách cắm theo chiều dọc vào ổ cắm điện trên tường.
- Năng lượng do máy tiêu thụ phụ thuộc vào các chức năng được sử dụng.
- Trong các tình huống được mô tả dưới đây, máy ảnh vẫn tiếp tục tiêu thụ năng lượng và pin sẽ nhanh chóng bị cạn kiệt.
	- • Sử dụng thu phóng liên tiếp.
	- • Bấm nút bấm chụp nửa nấc liên tục khi ở chế độ chụp, kích hoạt lấy nét tự động.
	- Hiển thị một hình ảnh trên màn hình trong một khoảng thời gian kéo dài.
- • Sử dụng pin đã cạn có thể làm máy ảnh tắt mà không hiển thị cảnh báo mức pin.
- Nếu các đầu cực pin bị ẩm ướt hoặc dính chất nhờn có thể làm máy ảnh không tiếp xúc được. Lau sạch pin bằng khăn khô trước khi sử dụng.
- • Luôn luôn sạc đầy pin khi sử dụng lần đầu hoặc khi pin chưa được sử dụng trong một thời gian dài.
- • Khi sử dụng máy ảnh với năng lượng pin ở nhiệt độ thấp, hãy cố gắng giữ máy ảnh và pin dự phòng càng ấm càng tốt. Pin đã sử dụng gần cạn ở nhiệt độ thấp có thể hồi phục lại sau khi được giữ ấm ở nhiệt độ phòng.

• Trước khi đi xa lâu ngày, đặc biệt trước khi đi nước ngoài, hãy mua thêm bộ pin dự phòng. Khi đi du lịch bạn sẽ rất khó khăn để mua được loại pin được đề nghị sử dụng.

#### **Sử dụng các chức năng LAN không dây/Bluetooth®**

• **Tắt máy ảnh trong bệnh viện và các địa điểm khác, những nơi có thiết bị y tế hiện diện.** 

Các sóng vô tuyến từ máy ảnh có thể ảnh hưởng bất lợi đến thiết bị y tế, gây ra trục trặc dẫn đến tai nạn. Đảm bảo tắt các chức năng LAN không dây/**Bluetooth®** khi ở gần thiết bị y tế (Trang 150).

Tắt máy ảnh khi trên máy bay. Sử dụng các thiết bị không dây trên máy bay có thể cản trở hoạt động an toàn của máy bay. Đảm bảo tắt các chức năng LAN không dây/**Bluetooth®** khi trên máy bay (Trang 150).

#### **Màn hình**

- • Không được ấn mạnh vào màn hình; nếu không hình ảnh có thể bị mờ và không thể vào chế độ phát lại được hoặc làm hỏng màn hình.
- • Có thể xuất hiện một dải sáng ở trên đỉnh/ dưới đáy màn hình nhưng đây không phải là do máy ảnh hoạt động sai chức năng.
- Khi xem một chủ thể theo đường chéo trong máy ảnh, các cạnh có thể xuất hiện dưới dạng đường dích dắc trên màn hình. Đây không phải do máy hoạt động sai chức năng; hiện tượng này sẽ ít nhận thấy hơn trong chế độ phát lại.
- • Ở những nơi phải chịu nhiệt độ thấp, có thể mất thời gian lâu hơn để bật màn hình LCD hoặc màu sắc màn hình có thể tạm thời thay đổi. Khi sử dụng máy ảnh ở những nơi cực kỳ lạnh, sẽ tốt hơn khi thỉnh thoảng bạn đặt máy ảnh vào một chỗ ấm. Màn hình LCD thể hiện không tốt hình ảnh do nhiệt độ thấp sẽ được khôi phục lại ở nhiệt độ bình thường.
- Màn hình LCD dùng làm màn hình được chế tạo bằng công nghệ có độ chính xác cao. Tuy nhiên, các điểm đen hoặc các điểm sáng của tia sáng có thể xuất hiện vĩnh viễn trên màn hình LCD. Do đặc tính của nó hoặc do góc nhìn mà bạn quan sát màn hình, điểm này có thể sẽ không đồng đều về màu sắc và độ sáng. Đây không phải là do máy bị trục trặc.

#### **Pháp lý và các Thông báo Khác**

• Công ty Olympus sẽ không chịu trách nhiệm hoặc bảo hành đối với bất cứ hư hỏng hoặc quyền lợi mong muốn nào do việc sử dụng thiết bị này theo đúng pháp luật, hoặc bất cứ yêu cầu nào từ người thứ ba có liên quan đến do việc sử dụng không phù hợp sản phẩm này.

• Công ty Olympus sẽ không chịu trách nhiệm hoặc bảo hành đối với bất cứ hư hỏng hoặc quyền lợi mong muốn nào gây ra bởi việc xóa các dữ liệu hình ảnh khi sử dụng thiết bị này đúng theo pháp luật.

#### **Miễn trừ bảo hành**

- • Công ty Olympus sẽ không chịu trách nhiệm hoặc bảo hành, cả bằng văn bản rõ ràng hoặc với ngụ ý, về hoặc liên quan đến bất cứ nội dung nào của các tài liệu bằng văn bản hoặc phần mềm này, và sẽ không chịu trách nhiệm pháp lý trong mọi trường hợp đối với việc bảo hành mặc nhiên cho việc mua bán hoặc cho sự phù hợp bất cứ mục đích đặc biệt nào hoặc đối với bất cứ thiệt hại nào do hậu quả, ngẫu nhiên hoặc gián tiếp (bao gồm nhưng không giới hạn trong các thiệt hại do mất mát lợi nhuận, ngừng trệ kinh doanh và mất mát thông tin kinh doanh) phát sinh từ việc sử dụng hoặc không thể sử dụng các tài liệu bằng văn bản hoặc phần mềm hoặc thiết bị. Một vài quốc gia không cho phép miễn trừ hoặc giới hạn trách nhiệm pháp lý đối với các thiệt hại do hậu quả hoặc ngẫu nhiên, do đó các hạn chế nêu trên có thể không áp dụng cho bạn.
- Công ty Olympus bảo lưu mọi quyền đối với hướng dẫn sử dụng này.

#### **Cảnh báo**

Việc chụp ảnh hoặc sử dụng các tài liệu bản quyền không được phép là vi phạm luật bản quyền hiện hành. Công ty Olympus xác nhận sẽ không chịu trách nhiệm đối với việc chụp ảnh, sử dụng hoặc các hành vi khác không được phép vi phạm các quyền của người sở hữu bản quyền.

#### **Thông báo bản quyền**

Mọi quyền đã được bảo lưu. Không được viết lại hoặc sử dụng bất cứ phần nào của tài liệu văn bản này dưới bất cứ hình thức hoặc bằng bất cứ phương tiên điện tử, cơ học nào, bao gồm việc sao chép và ghi lại hoặc sử dụng bất cứ hệ thống lưu trữ và thu thập thông tin nào, mà không có sự đồng ý bằng văn bản của Công ty Olympus. Không có trách nhiệm pháp lý nào được ràng buộc liên quan đến việc sử dụng các thông tin có trong các tài liệu bằng văn bản hoặc phần mềm này, hoặc đối với các thiệt hại do việc sử dụng các thông tin có trong đây. Công ty Olympus bảo lưu quyền sửa chữa các tính năng và nội dung của ấn phẩm hoặc phần mềm này mà không có nghĩa vụ hoặc thông báo trước.

#### **Nhãn hiệu thương mại**

- • Microsoft và Windows là nhãn hiệu thương mại đã đăng ký của Microsoft Corporation.
- • Logo SDXC là nhãn hiệu thương mại của SD-3C, LLC.
- • Logo Apical là thương hiệu đã đăng ký của Apical Limited.

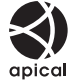

- Micro Four Thirds, Four Thirds, và các lô-gô Micro Four Thirds và Four Thirds là nhãn hiệu hoặc nhãn hiệu được đăng ký của OLYMPUS CORPORATION tại Nhật Bản, Hoa Kỳ, các quốc gia thuộc Liên minh châu Âu, và các quốc gia khác.
- Wi-Fi là thương hiệu đã đăng ký của Wi-Fi Alliance.
- • Lô-gô Wi-Fi CERTIFIED là dấu hiệu chứng nhận của Wi-Fi Alliance.

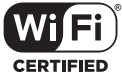

- • Nhãn từ và các lô-gô **Bluetooth**® là các nhãn hiệu được đăng ký sở hữu bởi Bluetooth SIG, Inc. và bất kỳ việc sử dụng những nhãn hiệu đó bởi OLYMPUS CORPORATION đều được cấp giấy phép.
- • Các tiêu chuẩn dành cho các hệ thống tập tin của máy ảnh được tham chiếu trong sách hướng dẫn này là các tiêu chuẩn về "Design rule for Camera File system/DCF" được qui định bởi Hiệp hội các Ngành điện tử và Công nghệ thông tin Nhật Bản (JEITA).
- • Tất cả tên công ty và tên sản phẩm là nhãn hiệu thương mại/nhãn hiệu thương mại đã đăng ký của các chủ sở hữu tương ứng.

THIS PRODUCT IS LICENSED UNDER THE AVC PATENT PORTFOLIO LICENSE FOR THE PERSONAL AND NONCOMMERCIAL USE OF A CONSUMER TO (i) ENCODE VIDEO IN COMPLIANCE WITH THE AVC STANDARD ("AVC VIDEO") AND/OR (ii) DECODE AVC VIDEO THAT WAS ENCODED BY A CONSUMER ENGAGED IN A PERSONAL AND NON-COMMERCIAL ACTIVITY AND/OR WAS OBTAINED FROM A VIDEO PROVIDER LICENSED TO PROVIDE AVC VIDEO. NO LICENSE IS GRANTED OR SHALL BE IMPLIED FOR ANY OTHER USE. ADDITIONAL INFORMATION MAY BE OBTAINED FROM MPEG LA, L.L.C. SEE HTTP://WWW.MPEGLA.COM

Phần mềm trong máy ảnh này có thể bao gồm phần mềm của bên thứ ba. Phần mềm của bên thứ ba phải tuân theo các điều khoản và điều kiện do chủ sở hữu hoặc người cấp phép của phần mềm đó áp đặt, mà theo các điều kiện và điều khoản đó, phần mềm được cung cấp cho bạn.

Các điều khoản và thông báo phần mềm của bên thứ ba, nếu có, có thể tìm thấy trong tệp PDF thông báo phần mềm được lưu trữ tại http://www.olympus.co.jp/en/support/imsg/ digicamera/download/notice/notice.cfm
# **Chỉ mục**

# **Các biểu tượng**

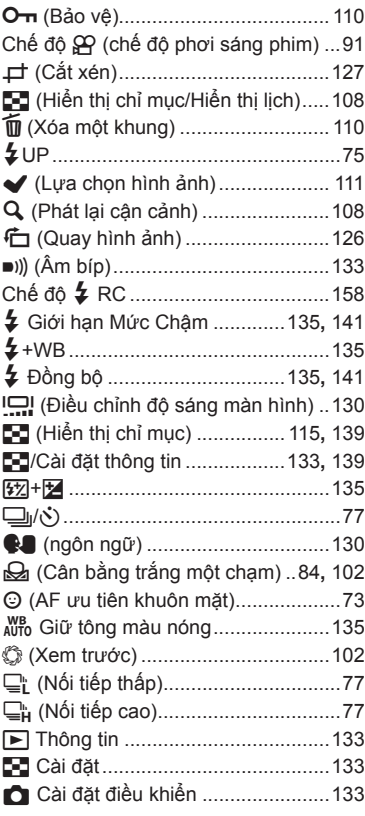

# **A**

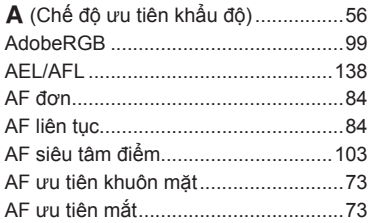

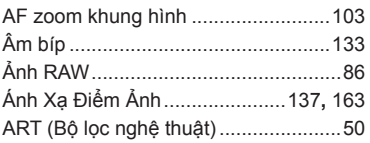

#### **B**

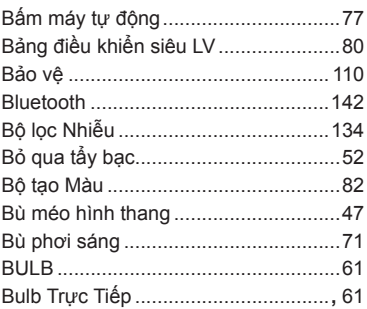

## **C**

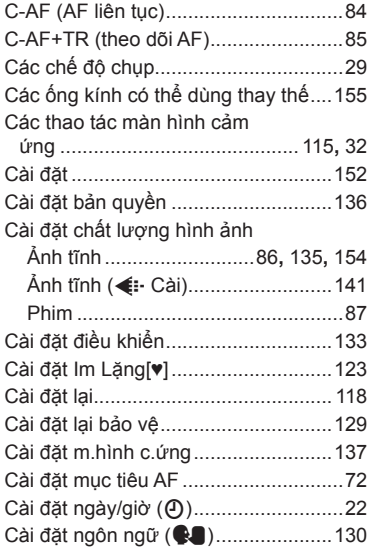

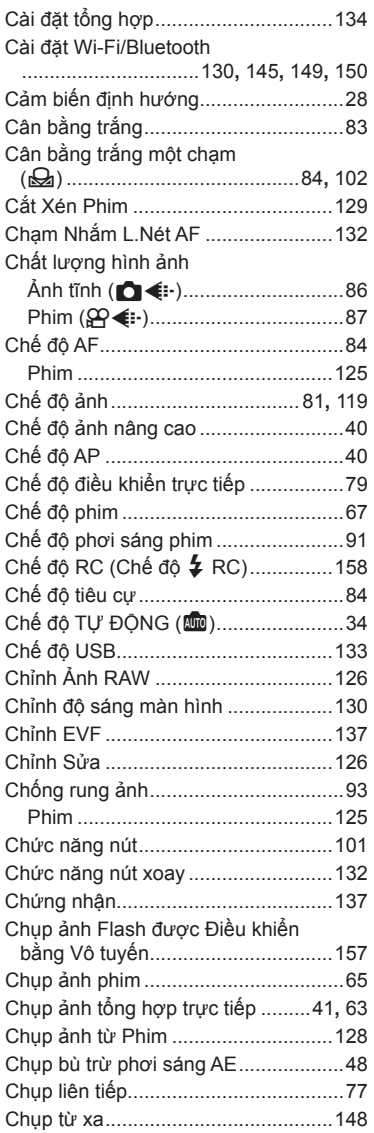

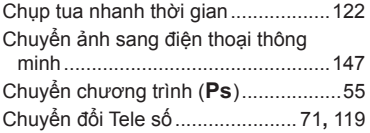

#### **D**

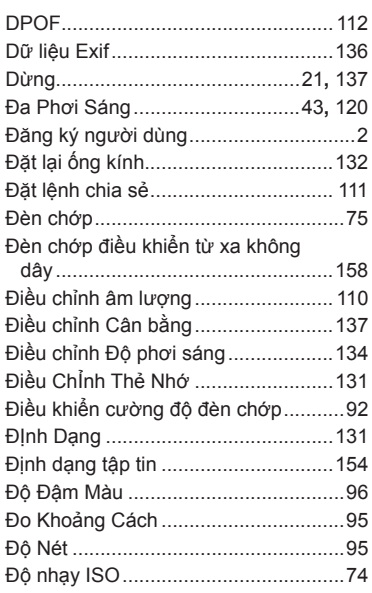

### **F**

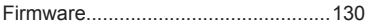

# **G**

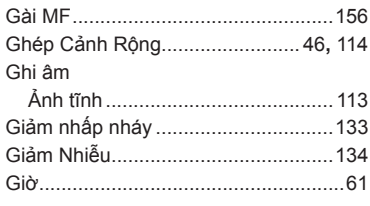

#### $\mathbf H$

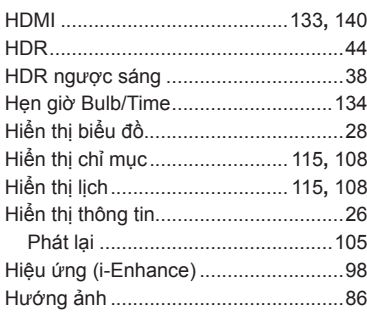

#### $\bar{\Gamma}$

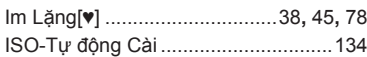

# K

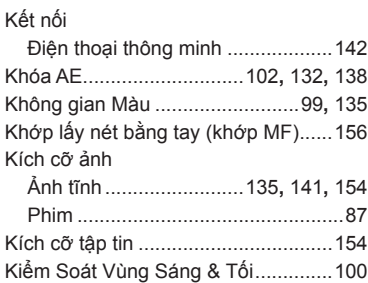

## L.

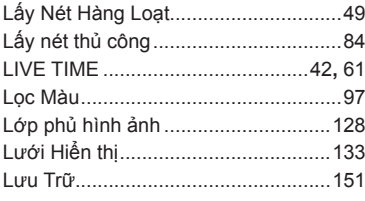

## M

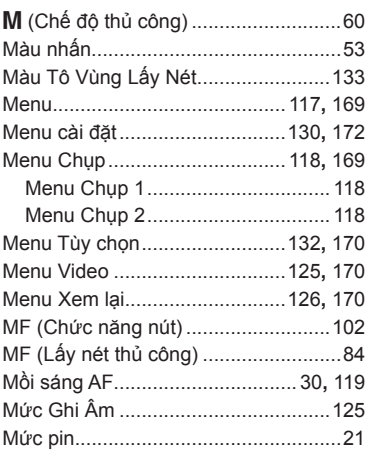

#### $\mathsf N$

÷

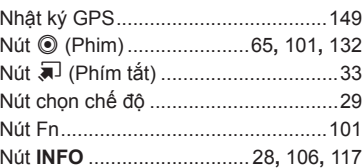

### $\mathsf{o}$

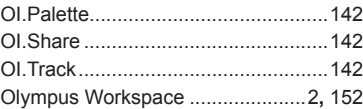

#### $\mathsf{P}$

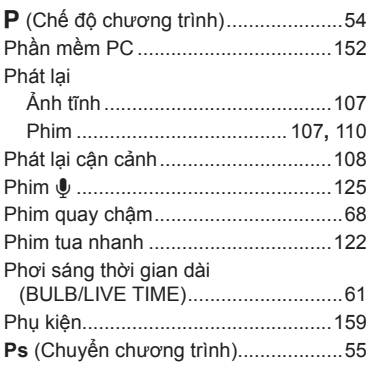

# $\mathbf{s}$

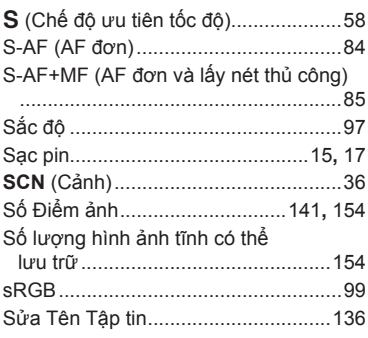

# $\mathbf T$

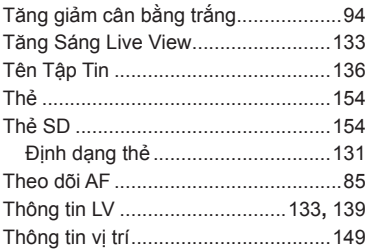

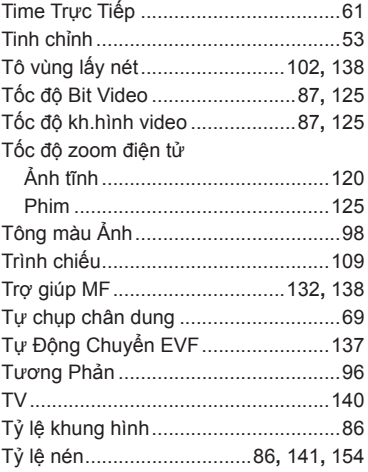

#### $\mathsf{V}$

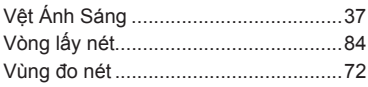

#### W

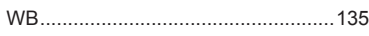

### $\mathbf{x}$

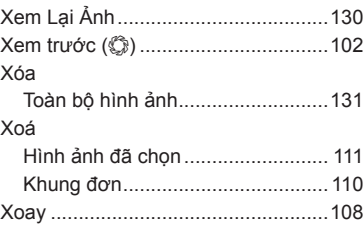

Ngày phát hành 2020.6.

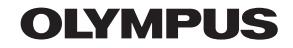

© 2020 OLYMPUS CORPORATION

WD723200